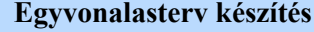

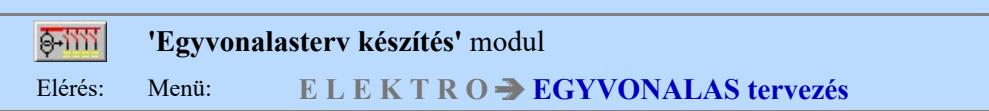

## Az OmegaCAD ELEKTRO Egyvonalasterv készítés az OmegaCAD ELEKTRO V10.1 Windows tervező rendszer modulja.

Az egyvonalas modul segítségével a berendezések egyvonalas kapcsolási tervét szerkesztjük meg. A létesítmény közös mező a teljes állomásra vonatkozó egyvonalas tervet, míg az egyedi mezőkben a berendezés részre vonatkozó egyvonalas sémát. Például segédüzemi berendezések egyvonalas tervét tartalmazhatja.

## A modul funkciói:

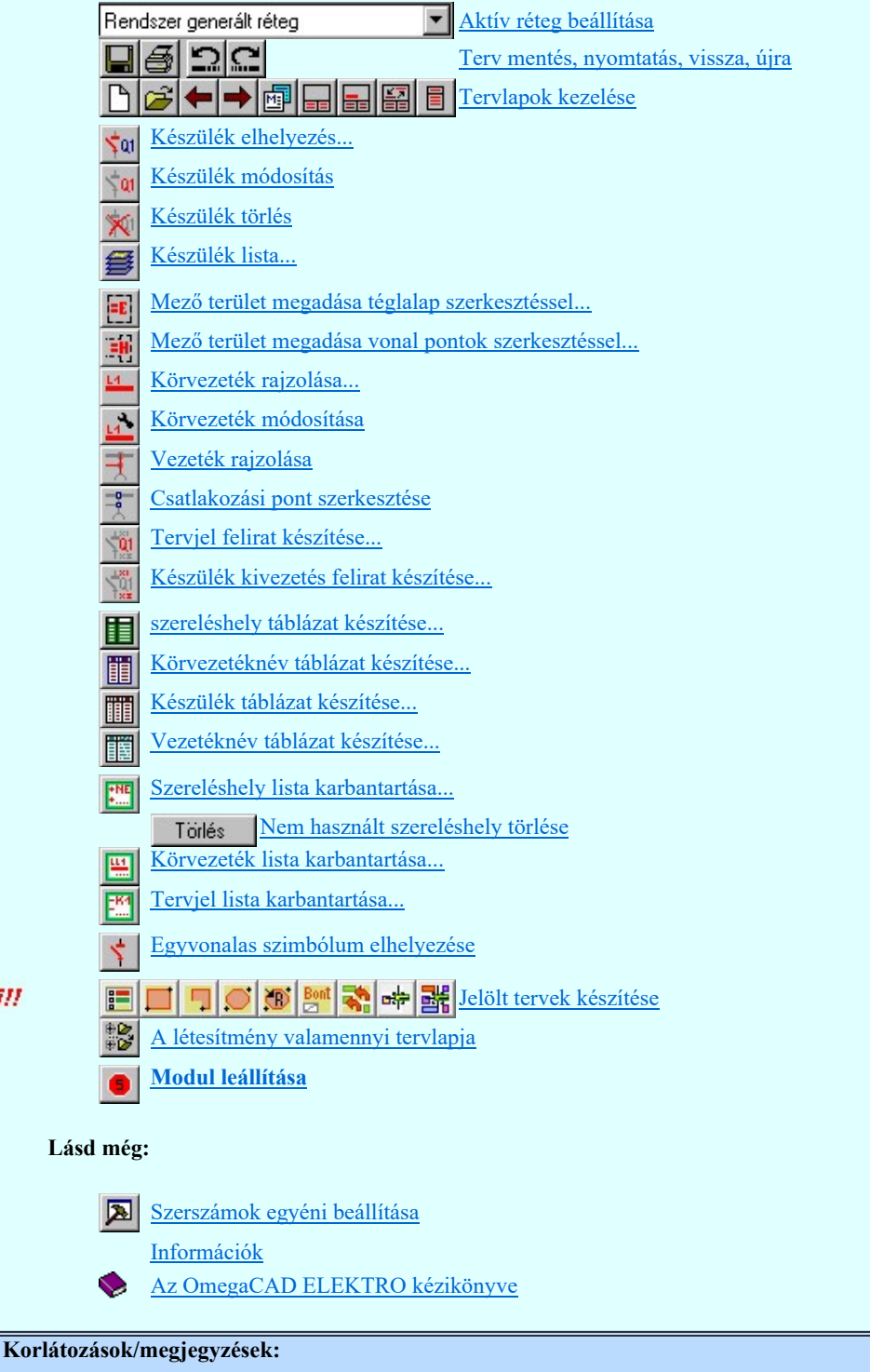

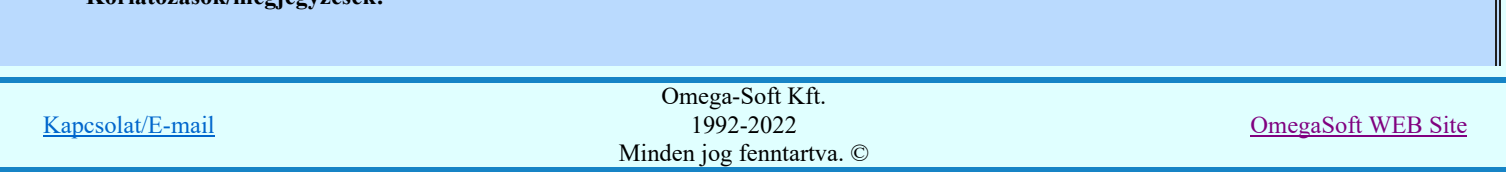

SOP UT!!

- Az első lap szerkesztés műveletei az egyvonalas tervező modulban lévőkkel azonosak.
- A tervbe való belépéskor ellenőrzésre kerül, hogy a tervezés korábbi szakaszában a 'Minősített egyvonalas szimbólum' adatbázisnak újabb változata volt-e használatban, mint ami a jelen pillanatban a munkahelyhez telepítve van. Ha korábban újabb változat volt használatban, akkor ez a hibajelzés jelenik meg.

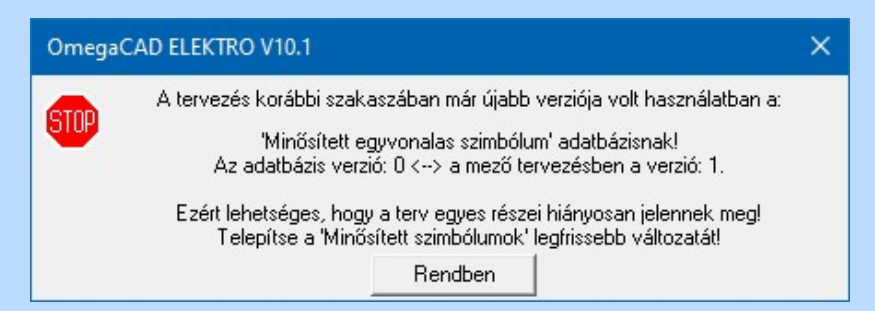

Ez a hiba tipikusan olyan esetben fordulhat elő, amikor a terv egy olyan munkahelyen készül, amelyen a 'Minősített egyvonalas szimbólumok' adatbázisa rendszeresen frissítésre kerülnek, és a terv az elkészülte után áthelyezésre kerül egy másik munkahelyre, amelyen ennek a frissítése nem történik meg! A hibajelzés csak annak a lehetőségét jelzi, hogy ez hibát okozhat! Ha a tervben ténylegesen nincs olyan elem használva az újabb verziójú adatbázisból, amely csak abban az újabb verzióban található, és a használt elemek nem is változtak az újabb verzióban, akkor ténylegesen ebből az eltérésből nem adódik hiba!

Ha a tervben nincs megadva egyik elemhez sem egyvonalas szimbólum, akkor az 'Minősített egyvonalas szimbólumok' adatbázisra történő ellenőrzés sem történik meg, és hibajelzés sem érkezik rá.

Valamennyi a 'Minősített szimbólum' adatbázisokra, vagy a 'Gyártói adatbázisokra' vonatkozó verzió hiba lehetőséget és hibajelzést elkerülhetünk, ha ezeket az adatbázisokat rendszeresen frissítjük a www.omegasoft.hu honlapról, vagy a rendszer  $\triangle$  frissítés funkciójával.

# IEC-61850 Korlátozások/megjegyzések:

A modul eltérően működik az 'IEC 61850' egyvonalas tervek készítése esetén az állomás közös (project) mezőben!

Lásd: 'IEC 61850' Egyvonalasterv készítés

# **WONAFIR!** Korlátozások/megjegyzések:

A modul eltérően működik az ELMŰ/ÉMÁSZ állomások 'NAFIR' kompatibilis egyvonalas tervek készítése esetén az állomás közös (project) mezőben!

Lásd: 'NAFIR' Egyvonalasterv készítés

# **HWM ovit** Korlátozások/megjegyzések:

A modul eltérően működik az MVM-OVIT állomások 'MVM-Ovit' egyvonalas tervek készítése esetén az állomás közös (project) mezőben!

Lásd: 'MVM-Ovit' Egyvonalasterv készítés

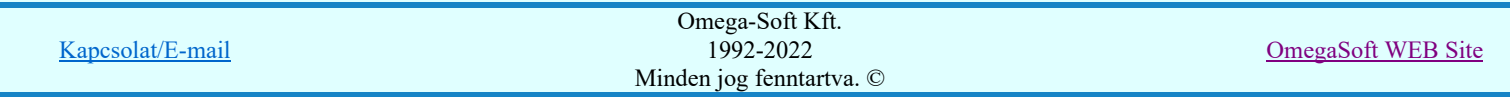

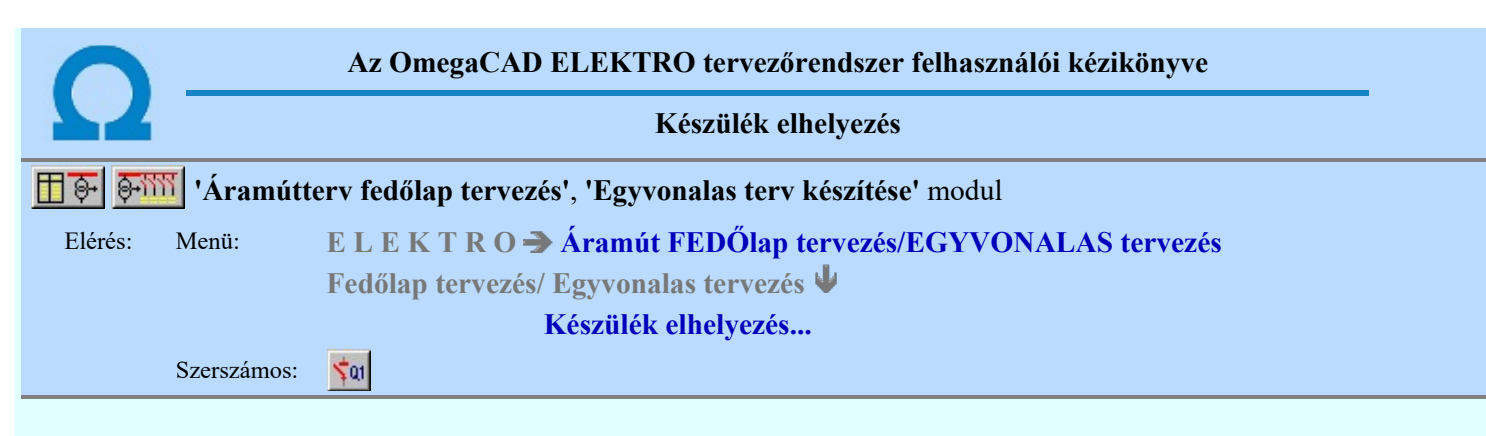

A készülék elhelyezés parancs segítségével a létesítményi törzsadattárban korábban elhelyezett egyvonalas piktogramok közül választhatunk, azt a tervlapon mozgatva és forgatva elhelyezhetjük, tervjelet és típust rendelhetünk hozzá.

1. Első lépésként az egyvonalas szimbólum adattárból kiválasztjuk az elhelyezni kívánt készülékhez rendelt 1. szimbólumot:

**Szimbólum kiválasztása** 

## 2. Szimbólum elhelyezése tervlapon

Ha kiválasztottuk a szimbólumot, pont beviteli állapotba kerül a rendszer. A kijelölt szimbólumot - a beállított méretben - gumizva mozgatja, és a kijelölt helyre leteszi. Pozícionálás közben, a Pont beviteli állapotban, az egér jobb oldali gombjának lenyomásával elérhetők a Pont igazítási mód... funkciói.

#### Elem referencia pont kijelölés: [ESC=Kilépés!]

Ezután az alábbi beállításokra, vagy további pozicionálásra és forgatásra van lehetőség, a megjelenő 'Szimbólum pozíció:' párbeszédpanel műveletei segítségével.

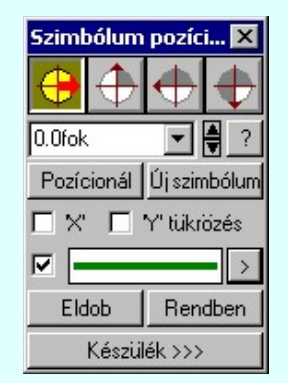

#### Szimbólum forgatása

A párbeszédpanel 'nyíl' nyomógombjait használva az elhelyezendő piktogram a bázis pont, mint középpont körül a nyíl irányába elfordul a tervlapon, a megfelelő irány a nyomógombok többszöri alkalmazásával is beállítható, egy-egy nyomógomb az óramutató járásával egyező irányban 90 fokot forgat.

Ha a kívánt forgatási irány megadására tetszőleges értéket írhatunk a szerkesztő ablakba. A <sup>1</sup>legördülő listáról

választhatóak nevezetes szög értékek, a  $\blacksquare$  fel/le gombokkal fél fokonként változtathatjuk az értéket, a  $\blacksquare$  gomb segítségével a szög mérési puffer lekérdezhető.

#### Pozícionál

Ha a szimbólum elhelyezésre megadott pont nem megfelelő, akkor a funkció segítségével ismét módunkban áll megadni az elhelyezés pozícióját a tervlapon. Ha újra megadtuk a szimbólum pozícióját, akkor ismét ebbe a funkcióba jutunk vissza

#### Új szímbólum

Ha másik szimbólum elhelyezését szeretnénk, akkor ezzel a funkcióval ismét a Szimbólum kiválasztása funkcióba jutunk. A korábban választott szimbólum helyett újabbat választhatunk.

#### Szimbólum tükrözés

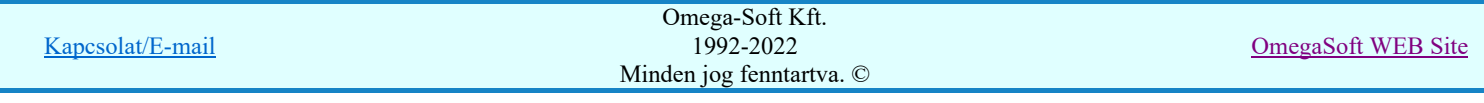

A  $\triangledown$  'X' és  $\triangledown$  'Y' tükrözés kapcsolók az egyvonalas szimbólum 'x' és 'y' tengelyre való tükrözését teszi lehetővé.

## Vonal szín váltás

A Ø checkbox az egyvonalas szimbólum átszínezésének bekapcsoltságát jelzi. Bekapcsolt állapotában a szimbólum minden vonala, köre és felirata a beállított színű lesz, függetlenül az adatbázisban megadottaktól! A

kép mutatja az új vonal jelleget, amit a  $\geq$  gombbal lehet megváltoztatni! (Lásd: Vonal stílus beállítása)

Eldob

Kilépés a funkcióból elem elhelyezés nélkül.

Rendben

Egyvonalas szimbólum elhelyezése

Ezzel a funkcióval a tervlapon 'azonosítatlan' szimbólumot fogunk elhelyezni. Az 'azonosítatlan' szimbólumon azt értjük, hogy nincs hozzárendelve egy meghatározott készülék. Ekkor a funkció ugyanúgy működik, mint az

 $\mathcal{L}$ Egyvonalas szimbólum elhelyezése funkció!

3. A következő lépés egy meghatározott készülék hozzárendelése a tervlapon már elhelyezett szimbólumhoz.

# Készülék >>> Egyvonalas készülék megadása

IEC-61850 Korlátozások/megjegyzések:

A modul eltérően működik az 'IEC 61850' egyvonalas tervek készítése esetén az állomás közös (project) mezőben!

Lásd: 'IEC 61850' Egyvonalasterv készítés Készülék elhelyezés

# **WAFIR!** Korlátozások/megjegyzések:

A funkció eltérően működik az ELMŰ/ÉMÁSZ állomások 'NAFIR' kompatibilis egyvonalas tervek készítése esetén az állomás közös (project) mezőben!

Lásd: 'NAFIR' Egyvonalasterv készítés Készülék elhelyezés

# **HWM ovit** Korlátozások/megjegyzések:

A funkció eltérően működik az MVM-OVIT állomások 'MVM-Ovit' egyvonalas tervek készítése esetén az állomás közös (project) mezőben!

Lásd: 'MVM-Ovit' Egyvonalasterv készítés Készülék elhelyezés

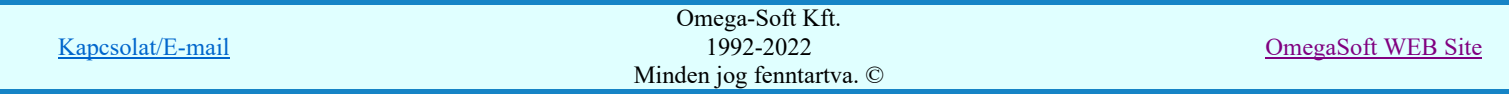

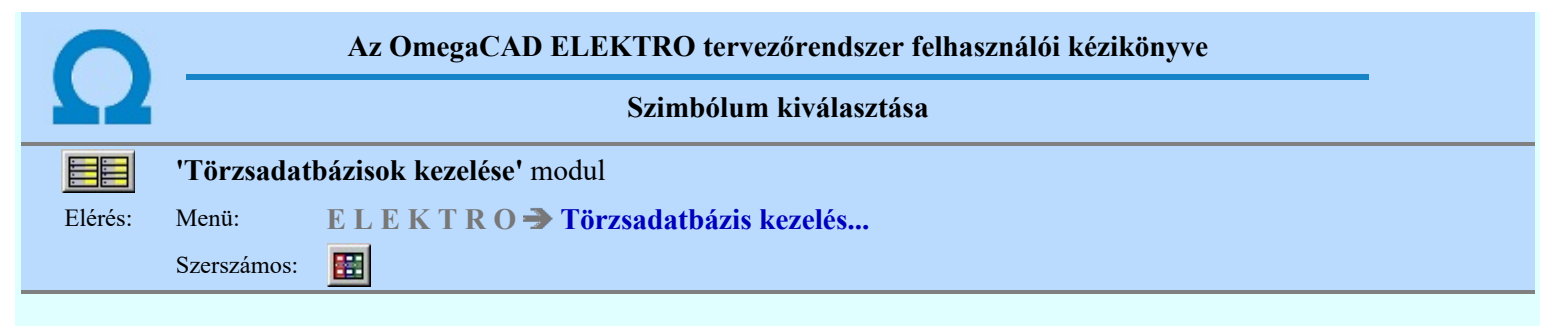

Az szimbólum adatbázisból egy konkrét szimbólumot a szimbólumokat tartalmazó listából választhatjuk ki. Egy szimbólum adatbázis tetemes számú szimbólum elemet tartalmazhat. Ezek közül az aktuális feladatra a konkrét szimbólumot az alábbi lehetőségek valamelyikével választhatjuk ki. Hogy melyik a legcélszerűbb módszer az attól függ, hogy a szimbólum milyen adatát, paraméterét ismerjük, ami alapján választanunk kell.

## Szimbólum kiválasztása történhet:

- $\bullet$ Minden elem
- $\overline{O}$ Csoportok szerint
- $\overline{O}$ Név szerint
- $\circ$ Sorszám azonosító szerint

Nagyított szimbólum kép megjelenítése Ha a kiválasztás közben valamelyik szimbólum képét "nagyított" képen is meg akarjuk nézni, akkor elegendő 'elidőzni' a szimbólum képe fölött.

## Szimbólum kiválasztása: -Minden elem

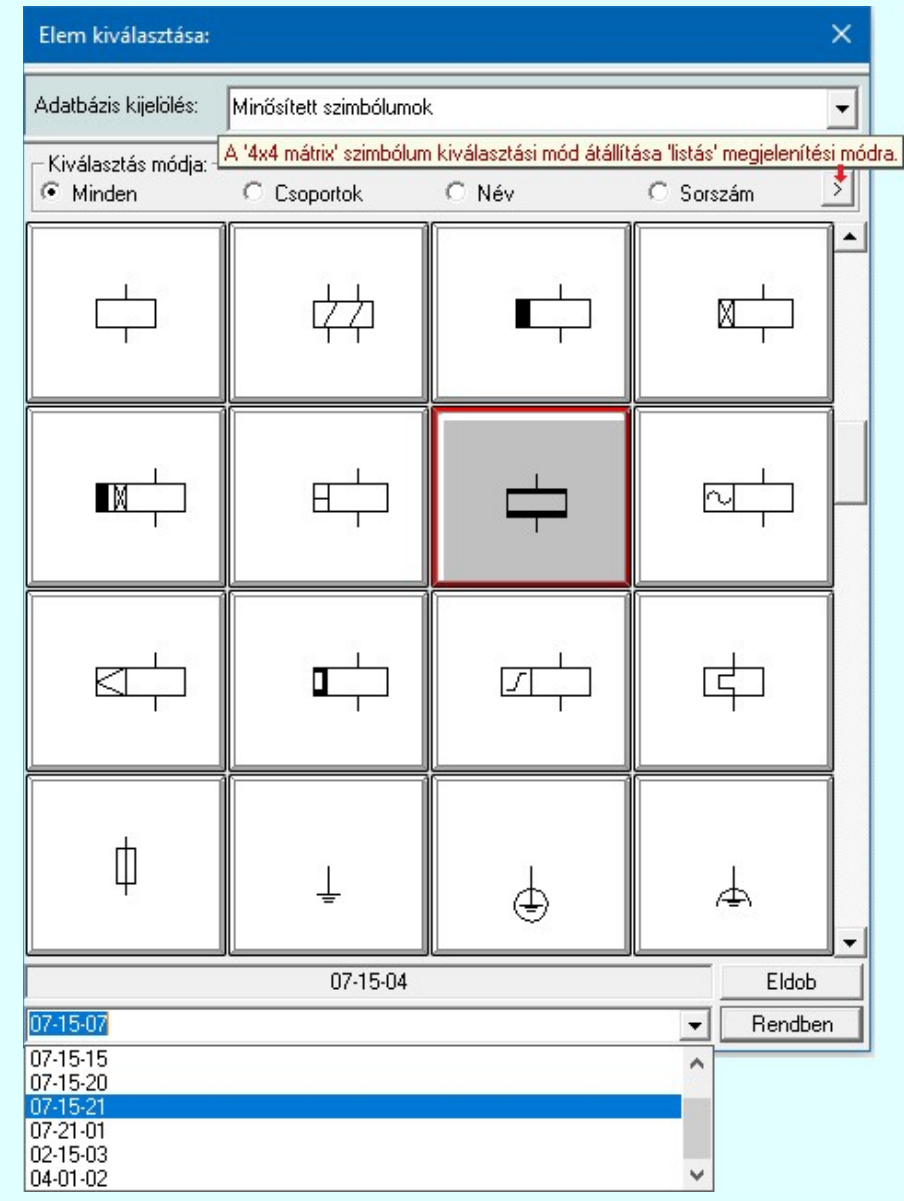

Ebben a kiválasztási módban a kiválasztási listában a szimbólum tábla minden eleme válogatás nélkül megjelenik.

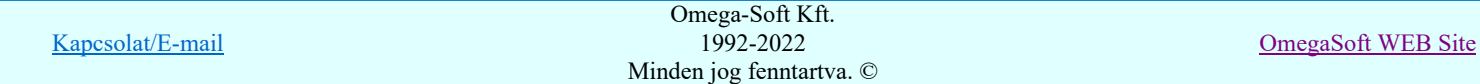

A szimbólum kiválasztása a szimbólum képre való rámutatással, vagy a legördülő név listából való választással történhet.

**Ma Új! V10** A szimbólumok kiválasztására megszokott 4x4-es táblázatból történő kiválasztás mellet a > gomb segítségével áttérhetünk listás kiválasztásra is. És hasonlóan, a listás kiválasztási módból visszatérhetünk a 4x4-es táblázatból történő választásra.

> A listás **beállításban változtathatjuk a lista egyes sorainak magasságát, vagy a szöveg összehasonlításban a** kis/nagybetű azonosságát. A méretezési réteg megjelenítését.

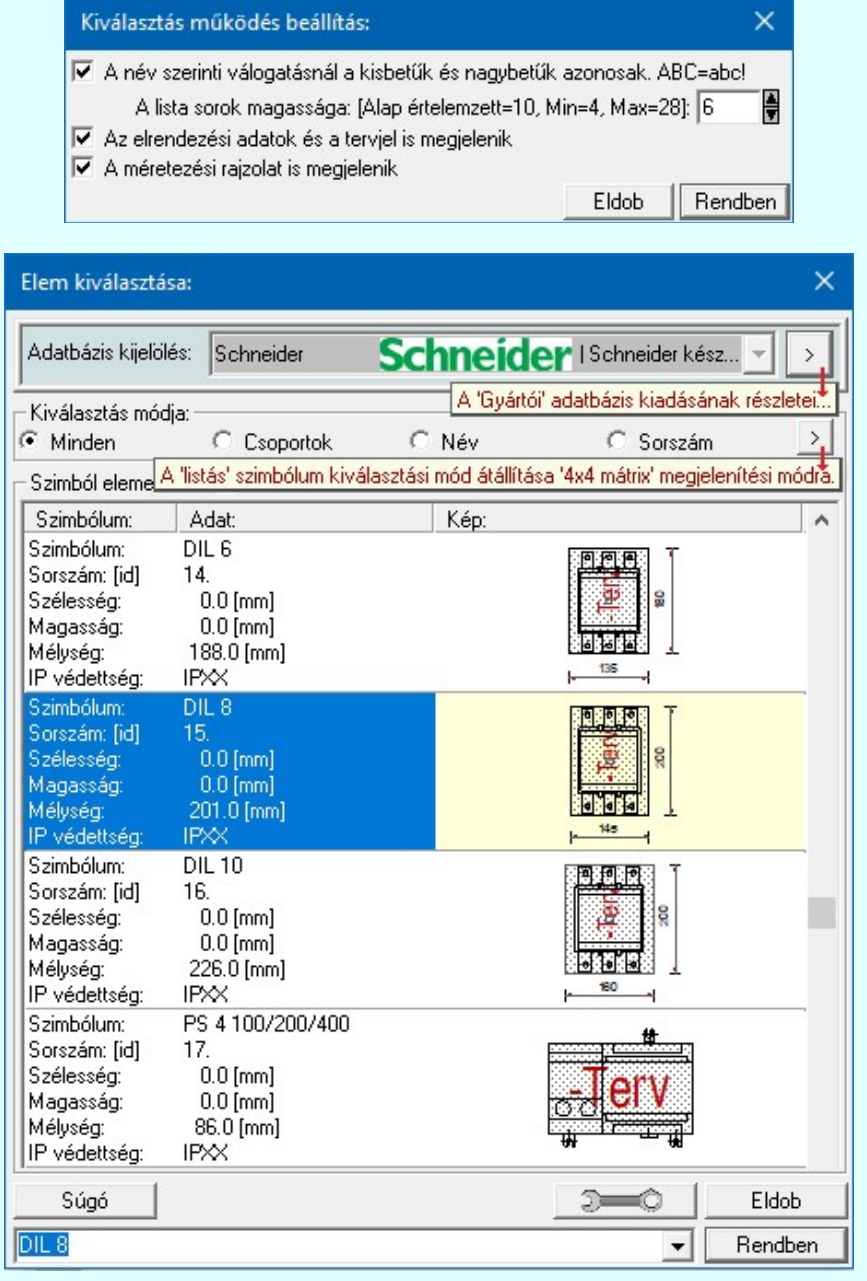

## Szimbólum kiválasztása: -Csoportok szerint

A **Film** Szimbólum csoporthoz rendelése</u> új lehetőséget nyit a szimbólumoknak a felhasználás előtti kiválasztására.

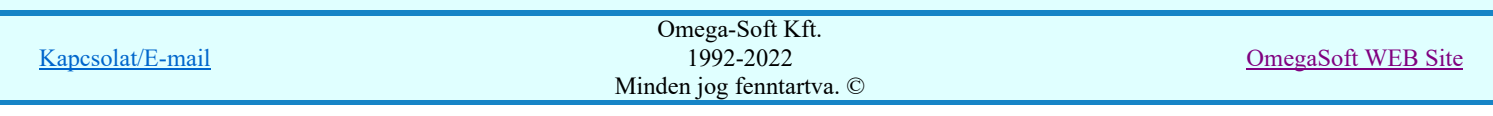

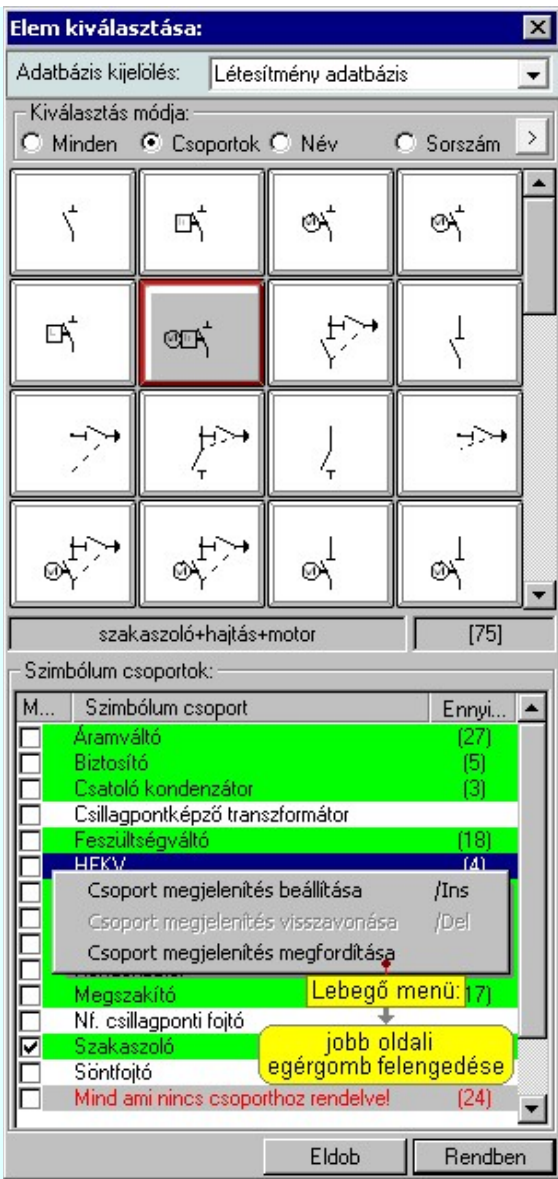

Ha a szimbólum csoportok az adatbázisban meg vannak adva, és az egyes szimbólumok ezekhez a csoportokhoz hozzá vannak rendelve, akkor használhatjuk hatékonyan ezt a kiválasztási módot. A kiválasztási listán csak azok a szimbólumok fognak megjelenni a teljes listából, amelyek a megjelenítésre bekapcsolt csoporthoz, vagy csoportokhoz tartoznak. Ezzel a módszerrel olyan hatékonyan tudjuk szűkíteni a kiválasztási listát, amilyen részletesen összeállítottuk a szimbólum csoportokat és az egyes elemek csoporthoz rendelését.

A 'Szimbólum csoportok:' listában megjelennek az a szimbólum adatbázishoz megadott szimbólum csoportok. (Szimbólum csoportok létrehozása) Az első, 'Megjelenítve' oszlop jelzi, hogy a szimbólum csoporthoz rendelt szimbólumok megjelennek-e a kiválasztási listán. Ha megjelenítése bekapcsolt, akkor a 'Check' boxban megjelenik a bekacsoltságot jelző 'pipa'.

Az utolsó, harmadik 'Ennyi szimbólum hozzárendelve' oszlopban az a szám jelenik meg zárójelben, ahány szimbólum a csoporthoz van rendelve. Ha valamely csoporthoz van szimbólum rendelve, akkor annak adatsora megjelölt zöldes színnel jelenik meg.

## Szimbólum csoport megjelenítés bekapcsolása:

Ha kijelölt csoport még nem volt bekapcsolva megjelenítésre, akkor a következő módon kapcsolhatjuk be:

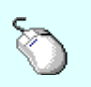

## Kombinált mérőváltó

 Ha a csoport a listában még nem kijelölt, de csoport még nem volt bekapcsolva megjelenítésre, akkor a bekapcsolást elvégezhetjük a csoport listában való kijelölésével egy mozdulattal, ha a kijelöléskor a kijelölést jelző check boxra kattintunk. (Ha már bekapcsolt volt, akkor ezzel a művelettel kikapcsoljuk a csoport megjelenítését).

A már kijelölt csoport megjelenítés bekapcsolását elvégezhetjük a lista soron végzett dupla egér kattintással. Ez a művelet egyben az összes többi bejkapcsolt csoport megjelenítését ki kikapcsolja. Egyedül az így kijelölt csoport megjelenítése lesz bekapcsolt. (Ha már bekapcsolt volt, akkor további dupla egérkattintásra már nem történik semmi).

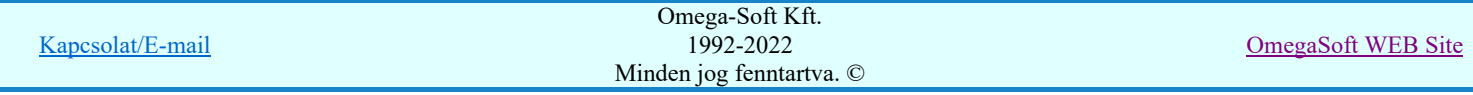

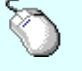

Több csoportot jelölhetünk ki egymásután, ha az egérrel a kijelölendő csoport sorára való kattintással egy időben nyomva tartjuk a 'Ctrl' billentyű gombot is!

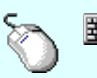

A csoport lista egy tartományát jelölhetjük ki, ha az egérrel a kijelölendő csoport sorára való kattintással egy időben nyomva tartjuk a 'Shift' billentyű gombot is! Ekkor az előző egér kattintás és a legutolsó egér kattintás közötti csoportok lesznek egyszerre kijelölve!

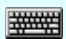

'Insert'Ha kijelölt csoport még nem volt bekapcsolva megjelenítésre, akkor a bekapcsolást elvégezhetjük a billentyűzet 'Insert' gombjának megnyomásával is. Ha a kijelölt csoport már bekapcsolt, akkor a gomb megnyomására csak elutasító hangjelzés halható!

> A billentyűzet 'Insert' gombjának megnyomásával valamennyi kijelölt csoport megjelenítésének bekapcsolása megtörténik.

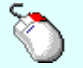

Ha kijelölt csoport még nem volt bekapcsolva megjelenítésre, akkor a bekapcsolást elvégezhetjük a lista soron végzett jobb oldali egér gomb felengedésre előbukkanó lebegő menü használatával. Ekkor, a legördülő menüben érvényesen jelenik meg a 'Csoport megjelenítés beállítása /Ins' menü.

> Csoport megjelenítés beállítása /Ins Csoport megjelenítés visszavonása /Del Csoport megjelenítés megfordítása

A menüből a 'Csoport megjelenítés beállítása /Ins' funkciót választva a kijelölt csoportokhoz rendelt szimbólumok meg lesznek jelenítve a kijelölési listában.

A menüből a 'Csoport megjelenítés megfordítása' funkciót választva a listán valamennyi kijelölt csoportok megjelenítési állapota az ellentétesre változik..

#### Szimbólum csoport megjelenítés kikapcsolása:

Ha kijelölt csoport megjelenítésre be van kapcsolva, akkor a következő módon kapcsolhatjuk ki:

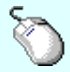

Kombinált mérőváltó

 Ha a csoport a listában még nem kijelölt, de csoport be van kapcsolva megjelenítésre, akkor a kikapcsolást elvégezhetjük a csoport listában való kijelölésével egy mozdulattal, ha a kijelöléskor a kijelölést jelző check boxra kattintunk. (Ha már kikapcsolt volt, akkor ezzel a művelettel bekapcsoljuk a csoport megjelenítését).

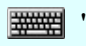

'Delete'Ha kijelölt csoport már be volt kapcsolva megjelenítésre, akkor a kikapcsolást elvégezhetjük a billentyűzet 'Delete' gombjának megnyomásával is. Ha a kijelölt csoport még nem volt bekapcsolt, akkor a gomb megnyomására csak elutasító hangjelzés halható!

> A billentyűzet 'Delete' gombjának megnyomásával valamennyi kijelölt csoport megjelenítésének kikapcsolása megtörténik.

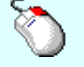

Ha kijelölt csoport már be volt kapcsolva megjelenítésre, akkor a kikapcsolást elvégezhetjük a lista soron végzett jobb oldali egér gomb felengedésre előbukkanó lebegő menü használatával. Ekkor, a legördülő menüben érvényesen jelenik meg a 'Csoport megjelenítés visszavonása /Del' menü.

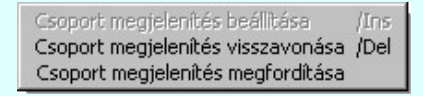

A menüből a 'Csoport megjelenítés visszavonása /Del' funkciót választva a a kijelölt csoportokhoz rendelt szimbólumok már nem lesznek jelenítve a kijelölési listában.

A menüből a 'Csoport megjelenítés megfordítása' funkciót választva a listán valamennyi kijelölt csoportok megjelenítési állapota az ellentétesre változik..

Előfordulhat, hogy vannak olyan szimbólumok, amelyek egy csoporthoz sem hozzárendelt. Ezek megjelenítésére kapcsoljuk be a szimbólum csoportok lista utolsó elem után megjelenített sort:

Mind ami nincs esoporthoz rendelve! (329)

## Szimbólum kiválasztása: -Név szerint

Ebben a kiválasztási módban a szimbólumokat az elnevezésük segítségével választjuk ki.

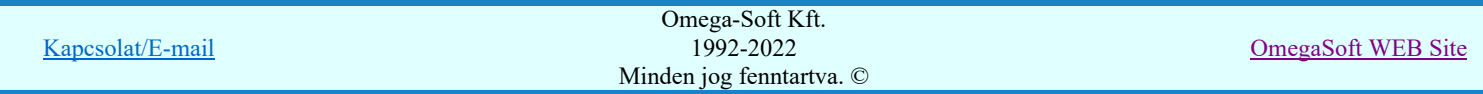

A 'Szimbólum név:' szerkesztő ablakba a név beírása során a kiválasztási listába csak azok a szimbólumok jelennek meg, amelyeknek a nevében megtalálható a beírt név.

A kiválasztási lista a szerkesztő ablakban végzett minden karakter módosításra az aktuális beírásnak megfelelően változik.

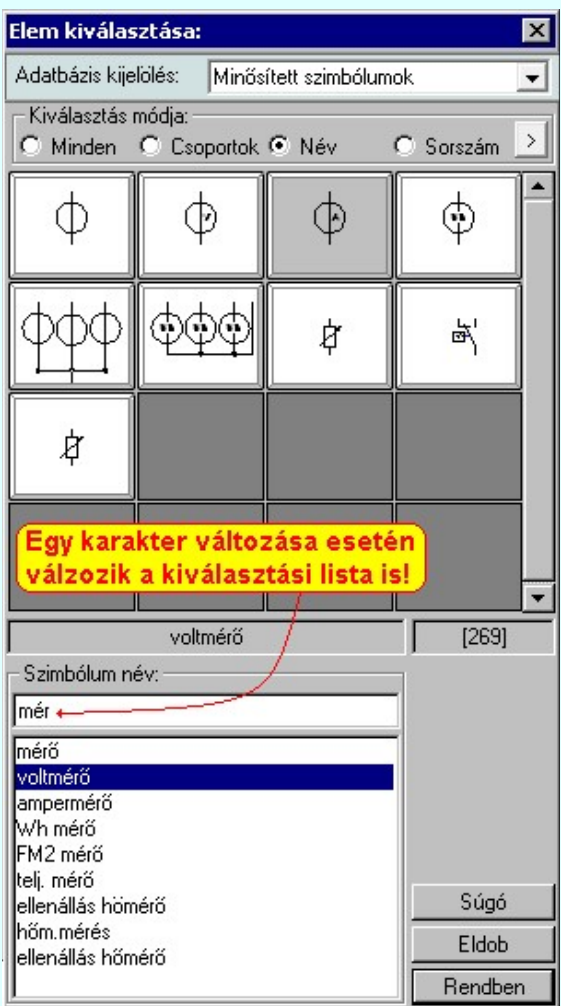

Ha a kurzort a szimbólumok képei fölött mozgatjuk, akkor a rendszer visszajelzi a kurzor alatti szimbólum nevét és sorszámát is.

## Szimbólum kiválasztása: -Sorszám azonosító szerint

Ebben a kiválasztási módban a konkrét szimbólumot a szimbólum egyedi sorszám azonosítója segítségével keressük meg.

Az egyedi sorszám azonosító az ami a rendszerben egyértelműen azonosítja a szimbólumokat. Megváltoztathatjuk a szimbólum grafikai tulajdonságait, nevét, de a sorszáma (ID) mindig változatlan marad.

A rendszerben a hibajelzések ezért tartalmazzák mindig a szimbólum sorszám azonosítóját is. A szimbólum szerkesztő is tartalmazza az aktuális szimbólum sorszám azonosítóját zárójelben az ablak fejlécében zárójelben.

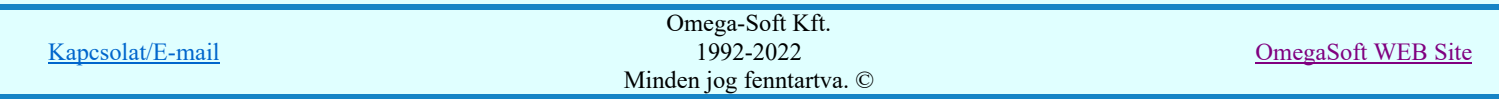

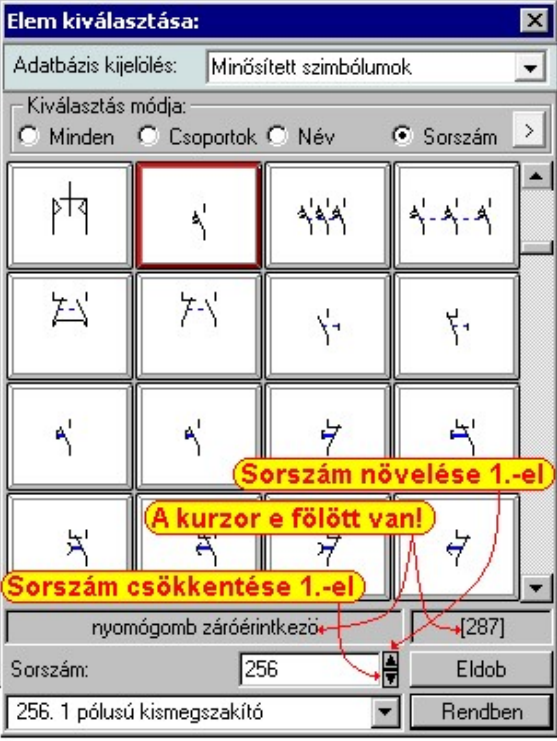

A 'Sorszám:' szerkesztő ablakban kell megadnunk a kiválasztandó szimbólum azonosítóját. A v gombokkal eggyel növelhetjük, illetve csökkenthetjük a beírt sorszám értékét. A szimbólum kiválasztó tábla mindig tartalmazza a szimbólum lista összes elemét, de a rendszer a beírt sorszámú elemet mindig a látható lista ablakba görgeti.

A legördülő szimbólum név listában a szimbólum nevek előtt a szimbólumok egyedi sorszám azonosítója is megjelenik. Ebből a listából is kijelölhetjük a szimbólumot.

Ha a kurzort a szimbólumok képei fölött mozgatjuk, akkor a rendszer visszajelzi a kurzor alatti szimbólum nevét és sorszámát.

## Szimbólum kiválasztása: -Nagyított szimbólum kép megjelenítése

Ha a kiválasztás közben valamelyik szimbólum képét "nagyított" képen is meg akarjuk nézni, akkor elegendő 'elidőzni' a szimbólum képe fölött. Egy rövid idő, (750msec) elteltével megjelenik a kiválasztó palettán a nagyított kép. Ezen a nagyított képen egérrel nem mozoghatunk. Ha megmozdítjuk az egeret, akkor bezáródik. A nagyítás mértékén és az ablak helyzetén billentyűzet segítségével változtathatunk.

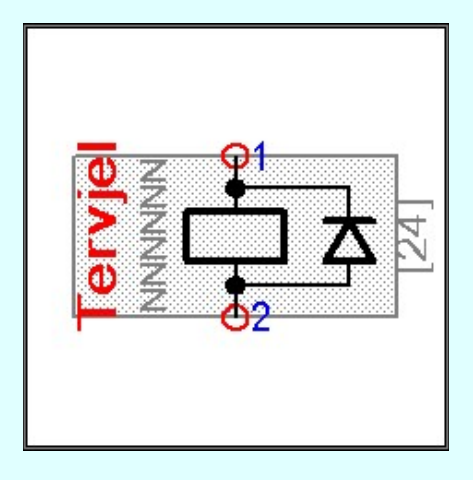

Az érvényes billentyű parancsok:

#### F2, F5, Insert gombok:

Szimbólum megjelenés szimbólumra jellemző adatokkal, vagy anélkül. Áramút szimbólumok a hozzá tartozó keret képével, vagy nélküle. Elrendezési szimbólumok a takarási felülettel, vagy nélküle.

- F6, és '/'(osztás) gomb: Kép méret növelése 1,5 szeresére.
- F7, és '\*' (szorzás) gomb:
	- Kép méret csökkentése 1,5 szeresére.

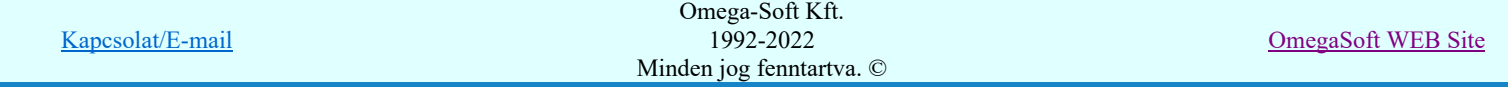

## F8, F10, Home, Delete, End, és a '0' és az '5' gombok:

Az eredeti képméret és helyzet visszaállítása.

Nyilak és szám gombok:

A nyíl iránya (számgomb helyzetének megfelelő irányban) az ablak elmozdítása az aktuális ablak méret felével. Esc gombok:

A nagyítási ablak bezárása. (A nagyítási ablak bármilyen egér mozgásra is azonnal bezáródik!)

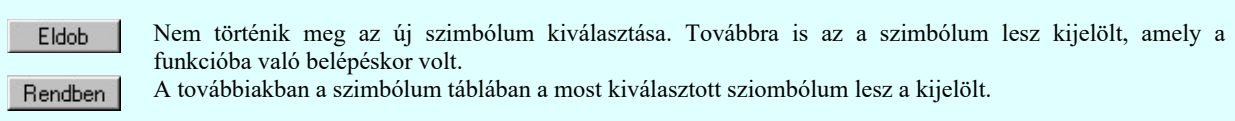

## Lásd:

扁 Szimbólum csoporthoz rendelése

## Lásd még:

Áramutas keretek adattára Áramutas szimbólumok adattára Egyvonalas szimbólumok adattára Készülék elrendezési szimbólumok adattára Szereléshelyek elrendezési szimbólumok adattára

## Korlátozások/megjegyzések:

A szimbólum kiválasztó tábla megőrzi az utolsó kiválasztási beállításokat. ٠

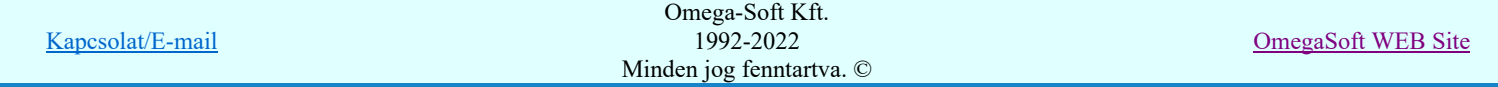

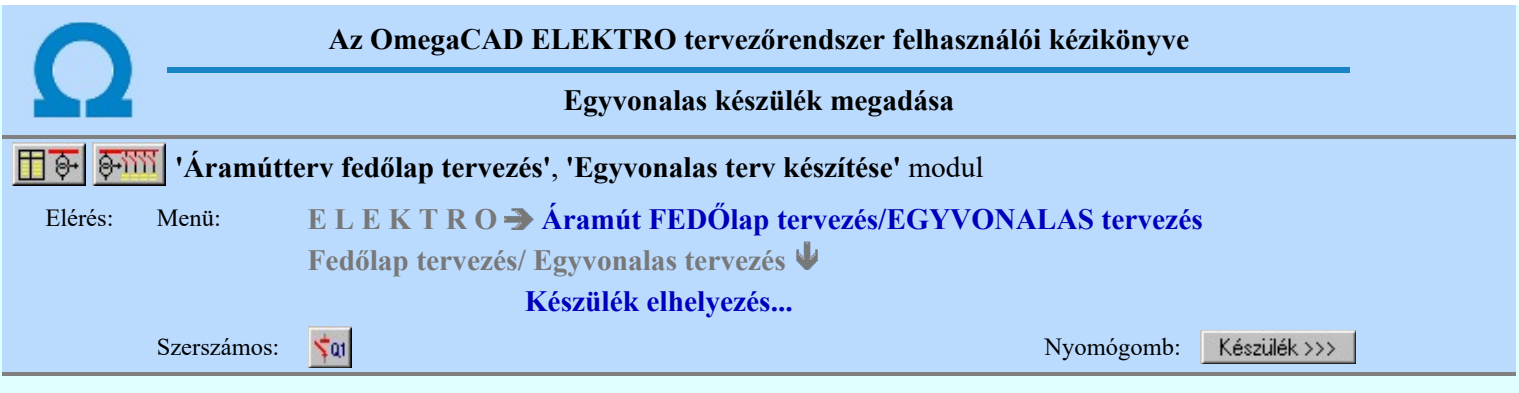

Az egyvonalas készülék azonosítást és típus és névleges adat választást végezhetjük el a párbeszéd panel segítségével. Beállíthatjuk továbbá a készülék tervjel megjelenítés formáját, a készüléket megjelenítő egyvonalas szimbólumot, a szimbólum tükrözését.

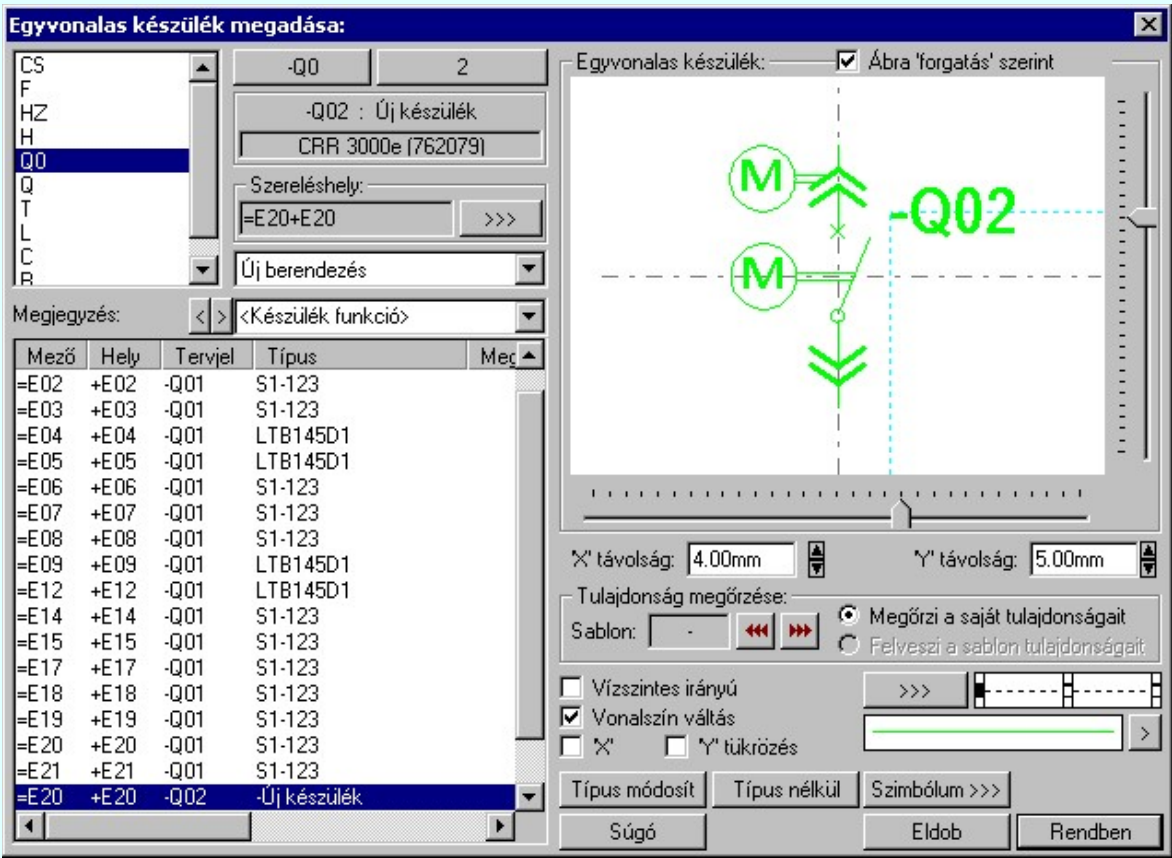

## Tervjel megadása

A készülék megadási ablakba belépve a rendszer a készülékhez terven használt tervjelek listáján az első tervjelhez rendelt következő tervjel sorszámot adja.

Lásd: Következő tervjel-sorszám elfogadása

A bal felső sarokban megjelenő tervjelek közül bármelyikre rámutatva, a terven már meglévő tervjelek közül választhatunk.

Lásd: Tervjel választása áramút tervben meglévőből

## Új tervjel és sorszám megadása

A tervjel <sup>2</sup> és tervjel sorszám gombokkal beállíthatjuk a kívánt tervjelet és tervjel sorszámot.  $-Q0$ 

Lásd: Tervjel - sorszám megadása billentyűzetről

Elhelyezés szereléshelyének megadása

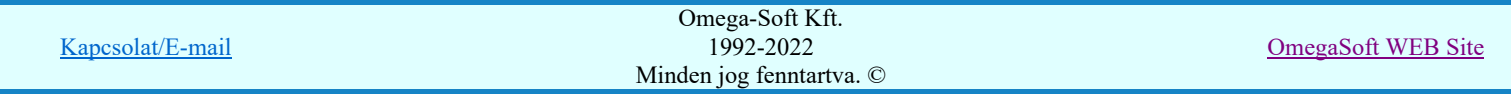

A 'Szereléshely:' csoportban láthatjuk, hogy az elhelyezendő egyvonalas készülék mely szereléshely/(panel)

egységen lesz elhelyezve. A **gomb segítségével beállíthatjuk a kívánt szereléshelyet**. (Lásd: Szereléshely kijelölése). Ha meglévő készüléket jelölünk ki, akkor a rendszer ellenőrzi a szereléshelyet.

Ha a készülék az áramút terven is felhasznált, akkor a szereléshely itt nem módosítható!

## **B Úi! V40** A készülék típust tartalmazó adatbázis adatai

Az Adatbázis: tartalmazza annak az adatbázisnak a nevét, amelyből az elem kiválasztásra került. Ha ez a létesítményi adatbázis akkor a <Létesítmény> jelenik meg.

Ha az elem egy 'Gyártói adatbázis' eleme, akkor a Gyártó: ablakban megjelenik a kiadó logója, ha azt megadták, és érvényes lesz > gomb, melynek használatával elérhetővé válik a 'Gyártói adatbázis' kiadójának adatai és a kiadások verzió változatainak története.

### Készülék típus megadása

Típus módosít A gombbal megadhatjuk a készülék típusát, névleges adatát: (Lásd: Készülék típus megadása)

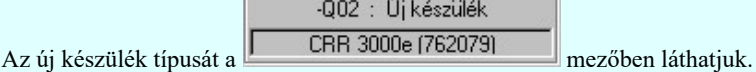

Ha a készülék az áramút terven is felhasznált, akkor a típus itt nem módosítható!

#### Készülék típus visszavonása

 A funkcióval a már típussal rendelkező készülék típusát állíthatjuk vissza típus nélkülire. Csak akkor érvényes a gomb, ha az új készüléknek már van típusa.

Ha a készülék az áramút terven is felhasznált, akkor a típus itt nem módosítható!

## Szimbólum módosítása

Ha másik szimbólumot szeretnénk a készülékhez rendelni, akkor ezzel a **Szimbólum >>>** funkcióval ismét a **Hal** Szimbólum kiválasztása funkcióba jutunk. A korábban választott szimbólum helyett újabbat választhatunk.

## Vonal szín váltás

Az egyvonalas készülék szimbólumai elhelyezéskor átszínezhetők. Ez lehetőséget ad például az egyvonalas tervek feszültségszintenként történő eltérő színezésére, anélkül, hogy az adatbázisban az adott jelből színenként megszerkesztenénk a jeleket.

A checkbox az egyvonalas szimbólum átszínezésének bekapcsoltságát jelzi. Bekapcsolt állapotában a szimbólum minden vonala, köre és felirata a beállított színű lesz, függetlenül az adatbázisban megadottaktól! A

kép mutatja az új vonal jelleget, amit a  $\geq$  gombbal lehet megváltoztatni! (Lásd: Vonal stílus beállítása)

#### Szimbólum tükrözés

A  $\boxdot$  'X' és  $\boxdot$  'Y' tükrözés kapcsolók az egyvonalas szimbólum 'x' és 'y' tengelyre való tükrözését teszi lehetővé.

#### Egyvonalas készülék tervjel felirat stílus beállítása

Az készülék egyvonalas képe az ablakban látható. Ebben az ablakban beállítható a készülék tervjelének megjelenésének módja.

Lásd: Egyvonalas készülék tervjel felirat stílus beállítása

### Készülék költség kódjának megadása

 $A_z$  Új berendezés **ablakban** megadhatjuk a készülék költség kódját.

Lásd: Új/Meglévő/Felhasznált/Bontandó/Cserélendő költség adatok megadása

#### Készülék rövid funkcióleírás megadása

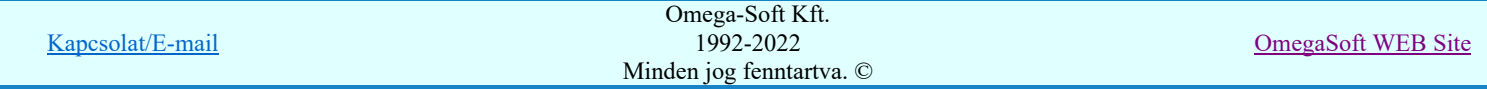

## Felhasználói kézikönyv: Egyvonalasterv készítés 13. / 167.

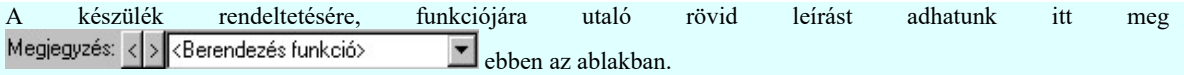

#### Lásd: Megjegyzés megadása készülékhez

Az adatbeviteli szerkesztő ablak mellett elhelyezett 2 gomb segítségével a felhasználó sablonba tárolhatjuk, < gomb segítségével a sablonból törölhetjük az ablak tartalmát! A  $\blacktriangledown$  gomb segítségével a felhasználói sablonban eltárolt szövegekből választhatunk!

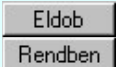

A készülék elhelyezés befejezése mentés nélkül.

A beállított adatokkal a készülék elhelyezésre kerül a tervlapon, és adatai bejegyzésre kerülnek a készülék nyilvántartásba.

Lásd:

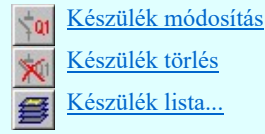

Korlátozások/megjegyzések:

- A <sup>Típus módosít</sup> gombbal kiválasztott készülék típusát a rendszer a modul futása alatt megőrzi. Új készülék megadásakor automatikusan ezt a típust rendeli az új készülékhez!
- Ha a készülék az áramút terven is felhasznált, akkor a típus itt nem módosítható!

IEC-61850 Korlátozások/megjegyzések:

A modul eltérően működik az 'IEC 61850' egyvonalas tervek készítése esetén az állomás közös (project) mezőben!

Lásd: 'IEC 61850' Egyvonalasterv készítés Egyvonalas készülék megadása

# **WAFIR!** Korlátozások/megjegyzések:

A funkció eltérően működik az ELMŰ/ÉMÁSZ állomások 'NAFIR' kompatibilis egyvonalas tervek készítése esetén az állomás közös (project) mezőben!

Lásd: 'NAFIR' Egyvonalasterv készítés Egyvonalas készülék megadása

**HWM ovit** Korlátozások/megjegyzések:

A funkció eltérően működik az MVM-OVIT állomások 'MVM-Ovit' egyvonalas tervek készítése esetén az állomás közös (project) mezőben!

Lásd: 'MVM-Ovit' Egyvonalasterv készítés Egyvonalas készülék megadása

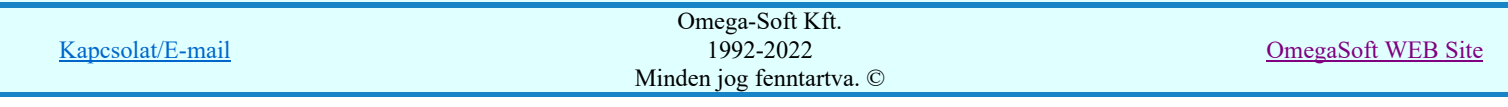

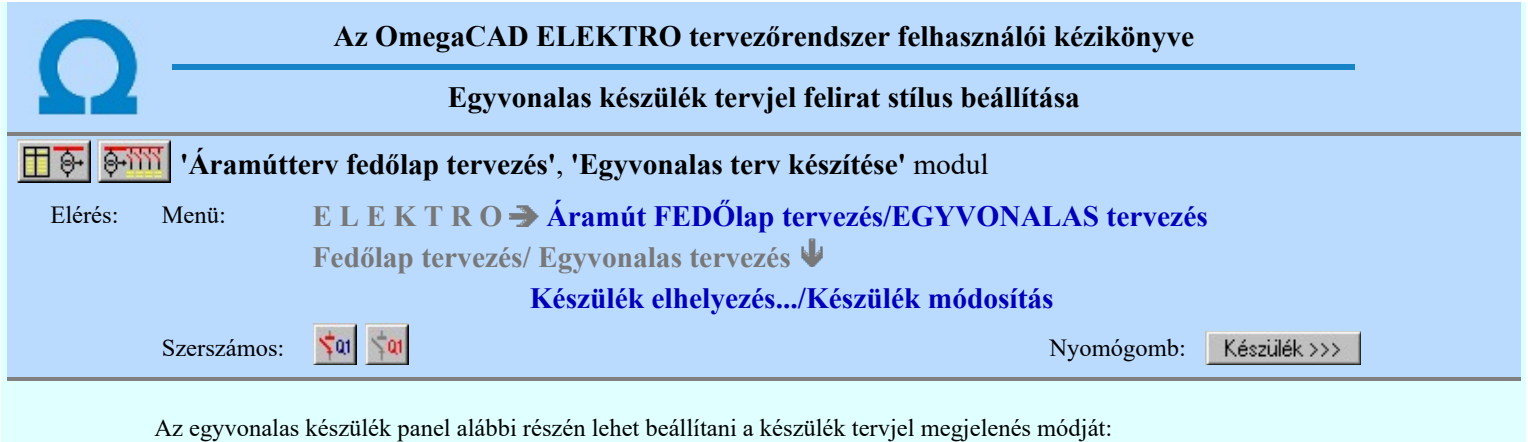

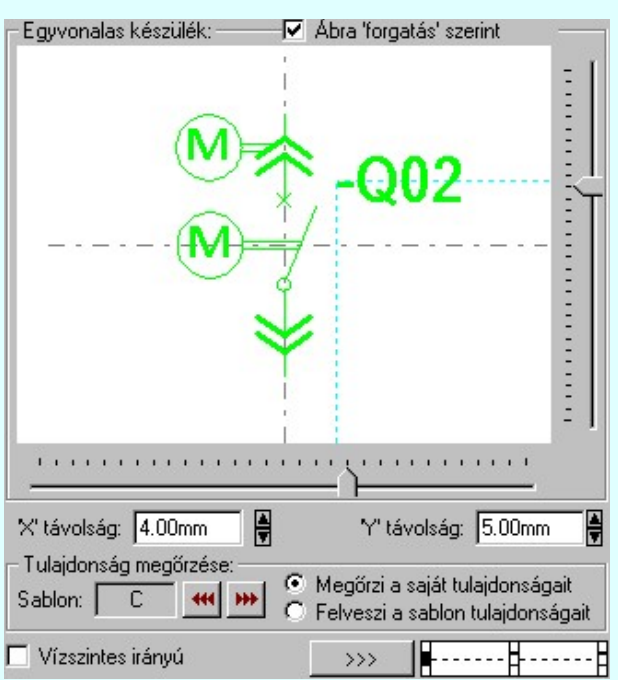

#### A minta ablak forgatása

'Ábra forgatás szerint' kapcsolóval megjeleníthetjük az egyvonalas készülék képét alap, elforgatás nélküli helyzetben, vagy a terven való forgatás szerint is.

### Tervjel pozíció beállítása

A készülék tervjel helyét a vízszintes és függőleges csúszkát mozgatásával lehet beállítani. A korábbi beállítást megőrzi a rendszer.

Megadható a tervjel pozíciójának a helyzete az 'X' távolság: és az 'Y' távolság: szerkesztő ablakban is. A fel/le gombokkal növelhető, csökkenthető a pozíció értéke.

## Tervjel felirat irány beállítása

A Vízszintes irányú és Függőleges irányú felirat irány az irány Ø checkbox be/ki kapcsolásával beállítható.

## Tervjel felirat pozicionálás jelleg beállítása

A **k** 1111 + 112 + 112 kívánt pozíció jelre rákattintva beállítható, hogy a felirat a kijelölt ponthoz képest hogy legyen elhelyezve.

## Tervjel felirat jelleg beállítása

Tetszőleges felirat jelleg állítható be a  $\rightarrow$  gomb mögötti Szöveg stílus beállítása panelen.

## Tulajdonságok megőrzése

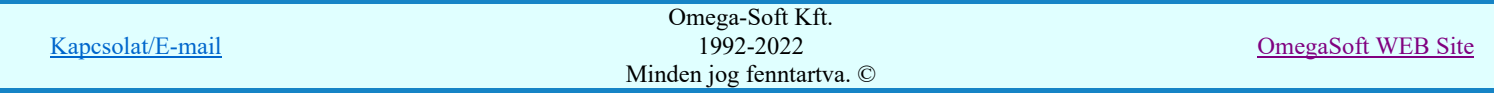

Az egyvonalas készülékek olyan megjelenítése a tervlapon, amely az éppen aktuális helyezetnek a legmegfelelőbb, számos megjelenítési tulajdonság paramétereinek finom összehangolásán múlik. Ezek a kidolgozott tulajdonság kötegek sablonba tárolhatók, hogy amikor szükségünk van rá egy mozdulattal újra rendelkezésünkre álljanak.

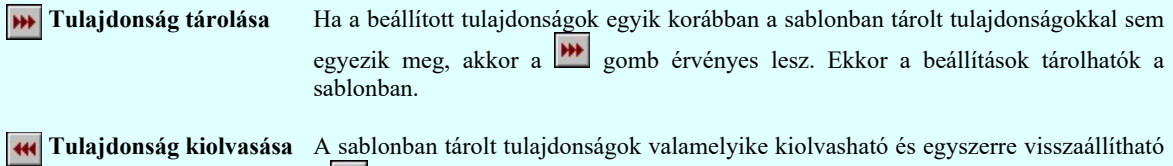

a **\*\*\*** segítségével meghívott sablonból kezelő segítségével.

## Tulajdonság örökítése

A készüléket elhelyezzük az érvényes minta szerinti visszajelzésnek megfelelően. A megjelenési tulajdonságai a későbbiekben a következő kétféle módon viselkedhet:

- Megőrzi saját tulajdonságait A készülék mindig az elhelyezésnél, vagy a módosítások során beállított megjelenési tulajdonságaival láthatók. Csak közvetlen felhasználói beavatkozásra módosul.
- $\Box$  Felveszi sablonCsak akkor érvényes az opció, ha a beállított tulajdonságok megegyeznek tulajdonságait valamely sablon tulajdonság köteggel. Ekkor nem lehet új tulajdonságot tárolni, hiszen már van ilyen a sablonban. Ha beállítjuk az opciót, akkor a Sablon:  $\mathbb{C}$  funkció csoportban annak a sablonnak a betű azonosítója látszik, amely sablont a készülékhez hozzárendeltük.

Az ilyen tulajdonságú készülékek a  $\mathbf{E}$  Készülék lista funkcióban végrehajtott 'frissítés' esetén a sablon tulajdonságok módosulásának megfelelően megváltoztatják a tervjel megjelenésben a grafikai képüket. Ha az elhelyezés óta a sablon átalakított, akkor egy ilyen frissítés után a készülék tervjelének megjelenése megváltozhat. Ha ilyenkor a sablonból már hiányzik a tervlapon elhelyezett készülékhez rendelt sablon, akkor hibajelzést kapunk.

Lásd:

Egyvonalas tervjel feliratok sablon kezelése

Készülék elhelyezés

Készülék módosítás

#### Korlátozások/megjegyzések:

٠ Nincs lehetőség a tervjel felirat pozícióját nagyobb távolságra helyezni a referencia ponttól, mint amennyit a csuszkákkal ki lehet jelölni.

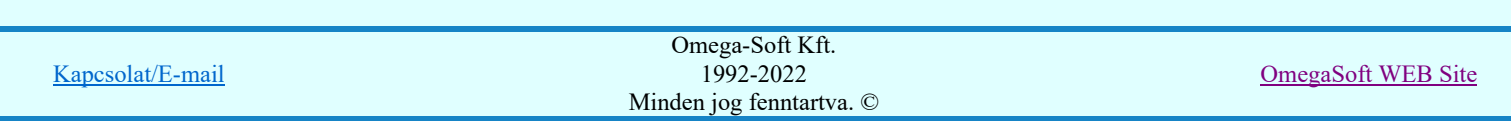

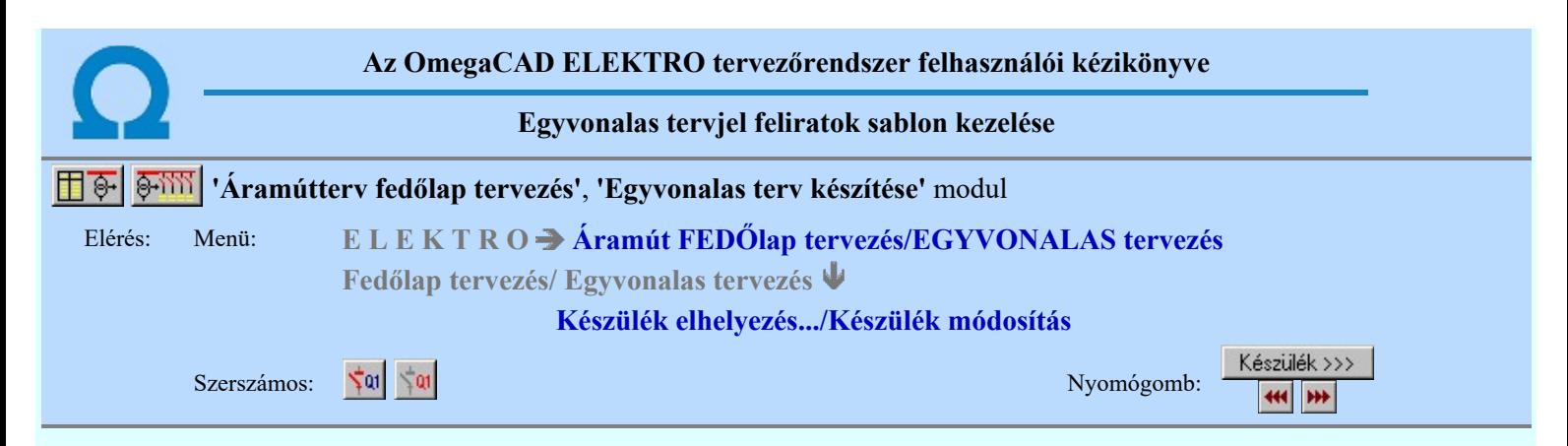

A sablon segítségével a beállított egyvonalas készülék tervjel stílus tulajdonságokat el lehet tárolni, melyeket a rendszer betű jellel különböztet meg. A sablonból a későbbiekben a korábban számunkra megfelelően összehangolt egyvonalas készülék tervjel megjelenítési tulajdonságokat egyszerre tudjuk visszaállítani.

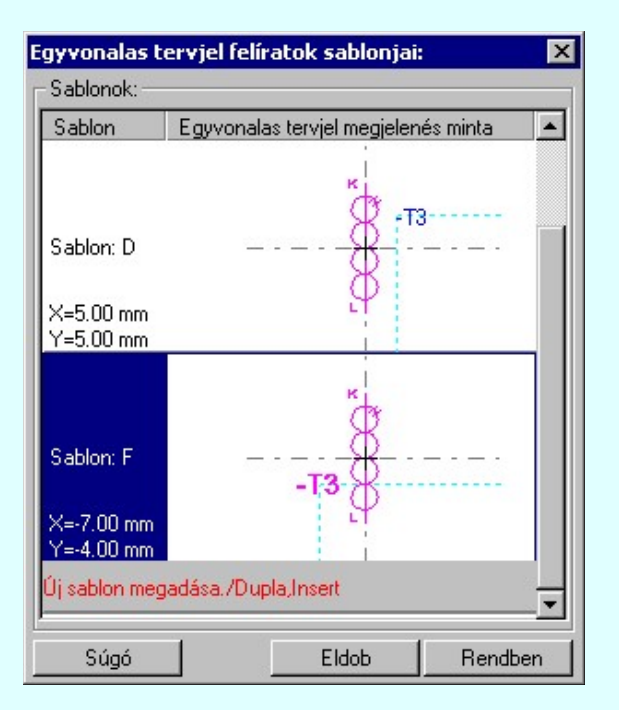

Ha a beállított tulajdonságok egyik korábban a sablonban tárolt tulajdonságokkal sem egyeznek meg, akkor a **DE** gomb érvényes lesz. Ekkor a beállítások tárolhatók a sablonban.

#### Új sablon megadása:

Ha az egyvonalas készülék tervjel stílus megjelenés sablon funkcióba a **\*\*\*** tárolási móddal jutunk, akkor a sablon lista utolsó eleme mindig a Új sablon megadása./Double, Insert/sor lesz. Mindaddig, míg az új tulajdonság köteget helyét ki nem jelöltük a sablonban.

Ha ekkor erre az utolsó sorra mutatunk a kurzorral, a rendszer ebbe a sorba tárolja az új tulajdonság köteget. Az utolsó sor képe a bejegyezni kívánt tulajdonsággal lesz azonos. Az új sablon adatsor megadása után már más sort nem tudunk kijelölni!

'Insert'Új sablon elemként tudjuk tárolni a beírandó tulajdonság köteget a kijelölt sablon sor előtti sorba a 半半 billentyűzet 'Insert' gombjának megnyomásával!

> Ha még nem azt adtuk meg, hogy az új tulajdonság legyen a sablon utolsó eleme, akkor bármelyik meglévő elemre rámutatva kicserélhetjük a benne lévő tulajdonságokat az új tulajdonságra.

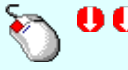

A tulajdonság adat lista soron végzett 'dupla egér kattintás'sal a kijelölt sablon sor adatait a tárolandó tulajdonság kötettel cseréljük ki. A dupla egér kattintással a rendszer a tulajdonság sablon módosításának jóváhagyásával ki is lép a sablon funkcióból.

## Meglévő sablon adat törlése:

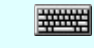

'Delete'A törlés végrehajtható a lista ablakban a billentyűzet 'Delete' gombjának megnyomásával! A kiválasztott tulajdonság sablon törlődik a listából.

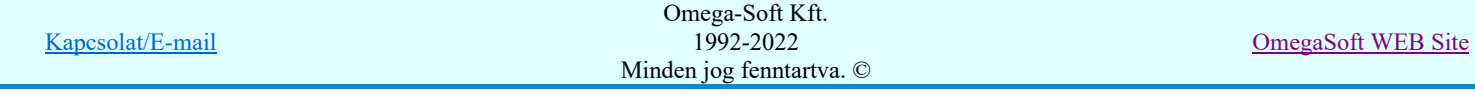

## Felhasználói kézikönyv: Egyvonalasterv készítés 17. / 167.

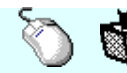

A törlés végrehajtható a lista ablakban a bal, vagy a jobb oldali egérgomb folyamatos lenyomása melletti mozgatással is. Ha érvénytelen terület fölött engedjük fel az egérgombot (szemetes kurzor jelzi számunkra), a kiválasztott tulajdonság sablon törlődik a listából.

#### Meglévő sablon rendezése:

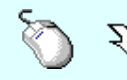

 $\sum_{k=1}^{\infty}$  A rendezés végrehajtható a lista ablakban a bal, vagy a jobb oldali egérgomb folyamatos lenyomása melletti mozgatással is. Ha érvényes lista sor fölött engedjük fel az egérgombot, a kiválasztott tulajdonságot ebbe a sorba helyezi át a rendszer.

A sablon rendezésével megváltoznak az egyes betűjelekhez tartozó tulajdonságok, ami a sablonhoz hozzá rendelt készülékek egyvonalas tervjel megjelenítés tulajdonságainak frissítésénél jelentkezik.

#### Változások tárolása:

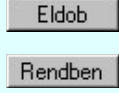

A gomb megnyomásával minden a panelon végzett módosítás érvénytelen lesz. Az egyvonalas készülék tervjel szerkesztés tulajdonságai sablon adatai változatlanok maradnak.

A gomb megnyomásával a kiválasztott tulajdonság köteg érvényes lesz. Ha a tulajdonság tárolása móddal jutottunk a funkcióba a gomb mindaddig érvénytelen, míg valamilyen változást nem végeztünk a sablon tartalmán.

Lásd:

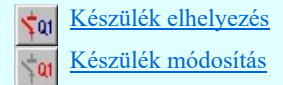

## Korlátozások/megjegyzések:

- A rendszerben maximálisan 26 darab egyvonalas készülék tervjel stílus sablont lehet megadni!
- A egyvonalas készülék tervjel stílus tulajdonság felhasználói beállításokat a rendszer a 'x:\V10.x..\OmegaWin32 \UserSettings\EgyvonalSablon.Sta' állományban tárolja.

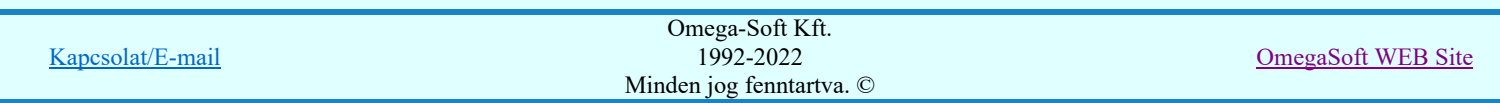

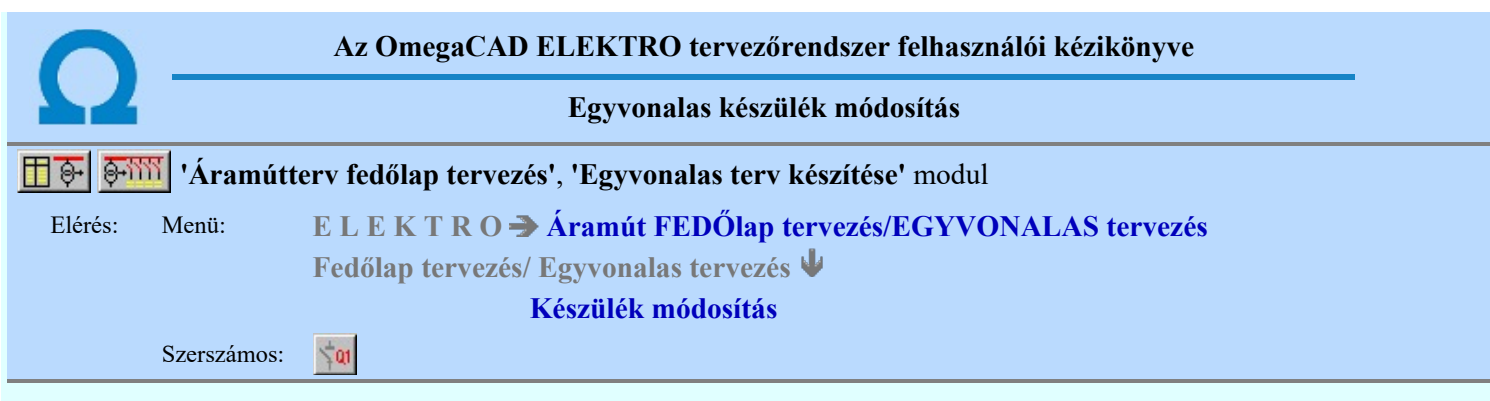

Korábban a tervlapon elhelyezett készülék azonosítóit, típusát, jellemzőit és megjelenítését tudjuk módosítani. A funkció hívása után a kereső kurzorral ki kell jelölni a módosítani kívánt készüléket.

#### Készülék azonosítása módosításra: [ESC=Kilépés!]

A funkció segítségével a tervlapon korábban elhelyezett azonosítatlan egyvonalas szimbólumot alakíthatunk át azonosított egyvonalas készülékké. Ha a funkció hívása után a kereső kurzorral azonosítatlan egyvonalas szimbólumra mutatunk, akkor az Készülék >>> Egyvonalas készülék megadása funkcióba jutunk, ahol az egyvonalas szimbólumot készülék tulajdonságokkal láthatjuk el.

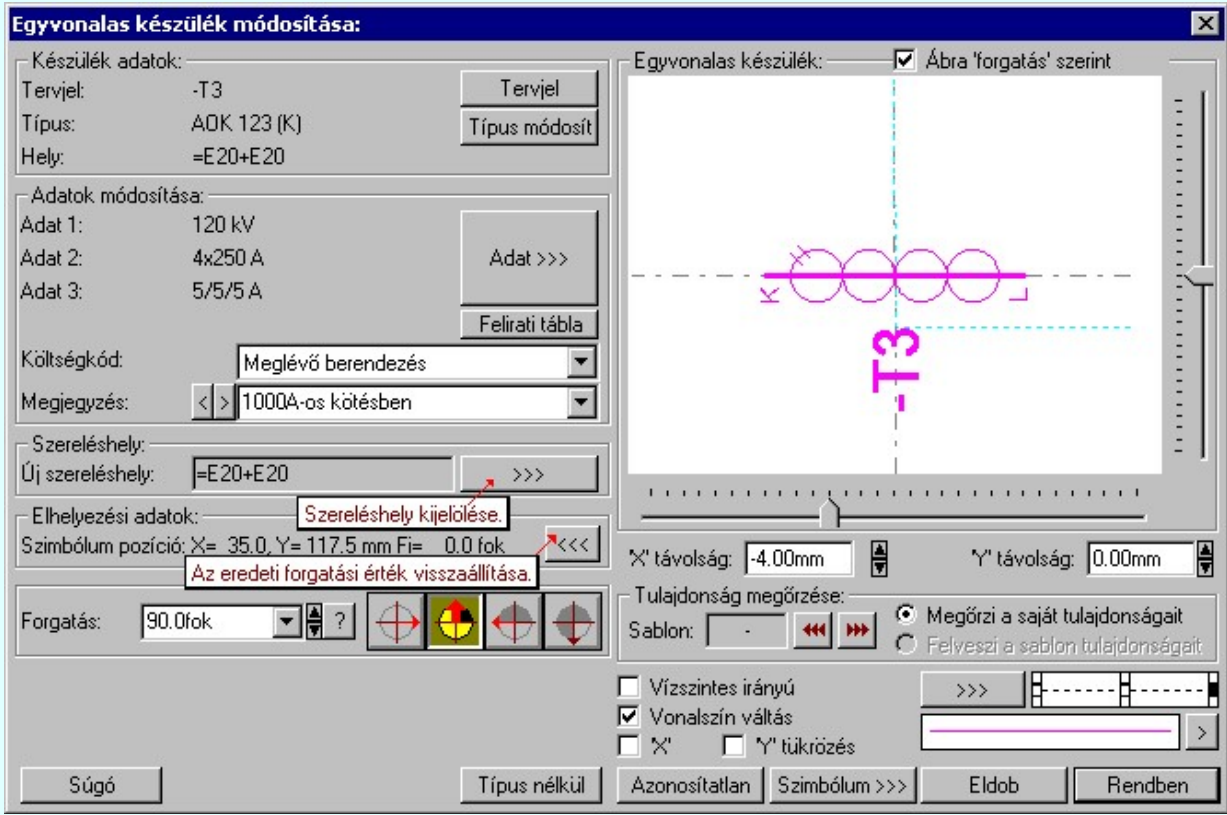

#### Készülék tervjel és sorszám módosítása

Tervjel A nyomógomb után megjelenik a 'Tervjel módosítása:' párbeszédpanel. A tervjel és sorszám megadást támogatva listán megjelennek az áramút tervben már korábban definiált, készülékek azonosítói. Az új tervjelet és sorszámot a listáról választva, vagy a 'Tervjel', 'Sorszám' nyomógombok hatására megjelenő ablakban adjuk meg.

A szereléshelyen már létező tervjel sorszám választása esetén a rendszer hibajelzést adva megakadályozza a helytelen azonosítást. A hibajelzés: 'Ilyen tervjelű készülék már van az adott szereléshelyen!'

Ha a készülék az áramút terven is felhasznált, akkor a tervjel itt nem módosítható!

## **B** Új! V10 A készülék típust tartalmazó adatbázis adatai

Az Adatbázis: tartalmazza annak az adatbázisnak a nevét, amelyből az elem kiválasztásra került. Ha ez a létesítményi adatbázis akkor a <Létesítmény> jelenik meg.

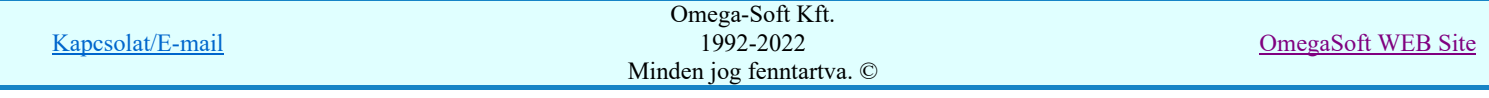

Ha az elem egy 'Gyártói adatbázis' eleme, akkor a Gyártó: ablakban megjelenik a kiadó logója, ha azt megadták, és érvényes lesz > gomb, melynek használatával elérhetővé válik a 'Gyártói adatbázis' kiadójának adatai és a kiadások verzió változatainak története.

## Készülék típus módosítása, frissítése

 A gomb megnyomása után megjelenik Készülék típus megadása párbeszédpanel, ahol a teljes Létesítményi törzsadattárból választva, a készülék felépítéseket és típus jellemzőket látva tudunk új típust választani. A készülék azonosítóit, jellemzőit, szereléshelyét eközben változatlanul hagyjuk.

Ha a készülék az áramút terven is felhasznált, akkor a típus itt nem módosítható!

#### Készülék névleges adatának módosítása, frissítése

A gomb megnyomása után megjelenik Készülék névleges adat módosítása párbeszédpanel, ahol a készülékhez rendelt típuson belül a névleges adatokon módosíthatunk.

#### Készülék felírati tábla adatainak megadása, módosítása

 A készülekekhez egyedi felírati tábla adható meg, amelynek adatait megadhatjuk, módosíthatjuk a Készülék felírati tábla megadása funkcióban.

#### Készülék költség kódjának módosítása

Az Uj berendezés **ablakban** módosíthatjuk a készülék költség kódját. (Lásd: Új/Meglévő/Felhasznált/Bontandó/Cserélendő költség adatok megadása)

## Készülék rövid funkcióleírás módosítása

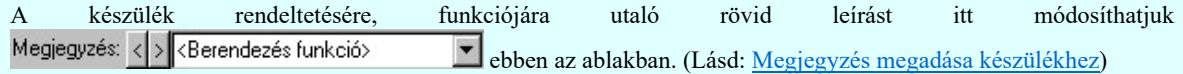

Az adatbeviteli szerkesztő ablak mellett elhelyezett  $\geq$  gomb segítségével a felhasználó sablonba tárolhatjuk,  $\leq$ gomb segítségével a sablonból törölhetjük az ablak tartalmát! A  $\blacktriangledown$  gomb segítségével a felhasználói sablonban eltárolt szövegekből választhatunk!

#### Elhelyezés szereléshelyének módosítása

A 'Szereléshely:' csoportban láthatjuk, hogy az elhelyezendő egyvonalas készülék mely szereléshely/(panel) egységen lesz elhelyezve. A **gomb segítségével beállíthatjuk a kívánt szereléshelyet.** (Lásd: Szereléshely kijelölése). Ha meglévő készüléket jelölünk ki, akkor a rendszer ellenőrzi a szereléshelyet.

Ha a készülék az áramút terven is felhasznált, akkor a szereléshely itt nem módosítható!

#### Szimbólum elforgatás módosítása

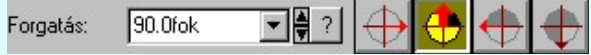

 A tervlapon elhelyezett egyvonalas készülék szimbólumának elforgatását módosíthatjuk a funkció csoportban. Az ikonokkal jelölt fő forgatási irányokat egyetlen mozdulattal állíthatjuk be. (0, 90, 180, 270 fok)

Ha a kívánt forgatási irány megadására tetszőleges értéket írhatunk a szerkesztő ablakba. A **legördülő listáról** választhatóak nevezetes szög értékek, a **fel** fel/le gombokkal fél fokonként változtathatjuk az értéket, a <sup>1</sup> gomb segítségével a szög mérési puffer lekérdezhető.

Ha az elforgatási pozíción módosítottunk, akkor az 'Elhelyezési adatok:' csoportban a <<< gomb érvényessé válik, mellyel az eredeti forgatási irányt visszaállíthatjuk!

#### Készülék típus visszavonása

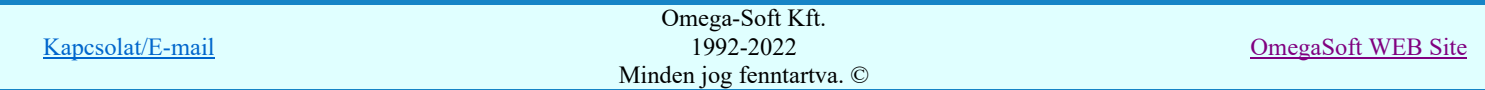

## Felhasználói kézikönyv: Egyvonalasterv készítés 20. / 167.

 A funkcióval a már típussal rendelkező készülék típusát állíthatjuk vissza típus nélkülire. Csak akkor érvényes a gomb, ha az új készüléknek már van típusa.

Ha a készülék az áramút terven is felhasznált, akkor a típus itt nem módosítható!

#### Készülék azonosítás visszavonás

Azonosítatlan Az azonosítás visszavonása a gomb megnyomásával történik, ekkor a már korábban tervjel azonosítóval ellátott szimbólum azonosítója törlését végezhetjük el anélkül, hogy a piktogramot törölnünk kellene. Később az azonosítatlan szimbólumot új készülékhez rendelhetjük, újra azonosíthatjuk.

A készülék azonosítás visszavonása csak a végrehajtási megerősítési kérdés után hajtódik végre. A tervlapon az egyvonalas szimbólum változatlan pozícióban marad, de a készülék egyvonalas része törlődik. Ha a készülék az áramút logikai terven nem volt elhelyezve, akkor a készülék a nyilvántartásból is törlődik!

#### Szimbólum módosítása/frissítése

Szimbólum >>> Ha másik szimbólumot szeretnénk a készülékhez rendelni, akkor ezzel a funkcióval ismét a Szimbólum kiválasztása funkcióba jutunk. A korábban választott szimbólum helyett újabbat választhatunk, vagy a meglévő kiválasztásával frissíthetjük a készülék képének megjelenését.

#### Vonal szín váltás

Az egyvonalas készülék szimbólumai elhelyezéskor átszínezhetők. Ez lehetőséget ad például az egyvonalas tervek feszültségszintenként történő eltérő színezésére, anélkül, hogy az adatbázisban az adott jelből színenként megszerkesztenénk a jeleket.

A <sup>√</sup> checkbox az egyvonalas szimbólum átszínezésének bekapcsoltságát jelzi. Bekapcsolt állapotában a szimbólum

minden vonala, köre és felirata a beállított színű lesz, függetlenül az adatbázisban megadottaktól! A

kép mutatja az új vonal jelleget, amit a **gombbal lehet megváltoztatni!** (Lásd: Vonal stílus beállítása)

#### Szimbólum tükrözés

A  $\boxtimes$  'X' és  $\boxtimes$  'Y' tükrözés kapcsolók az egyvonalas szimbólum 'x' és 'y' tengelyre való tükrözését teszi lehetővé.

## Egyvonalas készülék tervjel felirat stílus beállítása

Az készülék egyvonalas képe az ablakban látható. Ebben az ablakban beállítható a készülék tervjelének megjelenésének módja: (Lásd: Egyvonalas készülék tervjel felirat stílus beállítása)

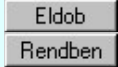

A készülék módosítás befejezése mentés nélkül.

Az elvégzett módosítások rögzítése a tervlapon és a készülék nyilvántartásban.

Lásd:

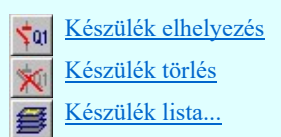

#### Korlátozások/megjegyzések:

- A készülék elemek a grafikus alaprendszer szempontjából grafikus csoport elemek. Ezeket a grafikus alaprendszerrel soha ne bontsuk fel. (Ne robbantsuk szét elemeire!)
- Ha a készülék az áramút terven is felhasznált, akkor a típus itt nem módosítható!

IEC-61850 Korlátozások/megjegyzések:

A modul eltérően működik az 'IEC 61850' egyvonalas tervek készítése esetén az állomás közös (project) mezőben!

Lásd: 'IEC 61850' Egyvonalasterv készítés Egyvonalas készülék módosítás

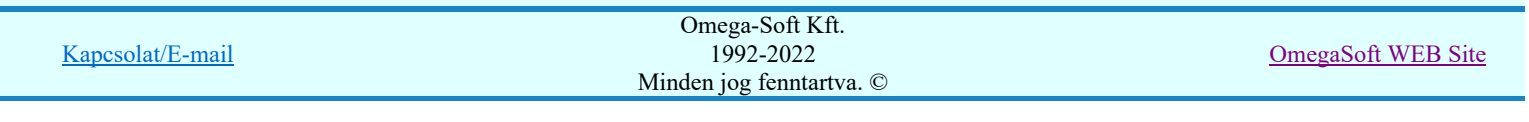

# **WAFIR!** Korlátozások/megjegyzések:

A funkció eltérően működik az ELMŰ/ÉMÁSZ állomások 'NAFIR' kompatibilis egyvonalas tervek készítése esetén az ٠ állomás közös (project) mezőben!

Lásd: 'NAFIR' Egyvonalasterv készítés Egyvonalas készülék módosítás

# **Korlátozások/megjegyzések:**

A funkció eltérően működik az MVM-OVIT állomások 'MVM-Ovit' egyvonalas tervek készítése esetén az állomás ٠ közös (project) mezőben!

Lásd: 'MVM-Ovit' Egyvonalasterv készítés Egyvonalas készülék módosítás

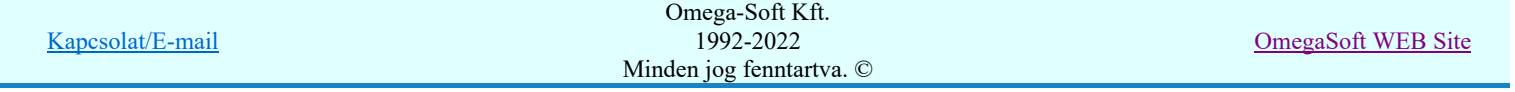

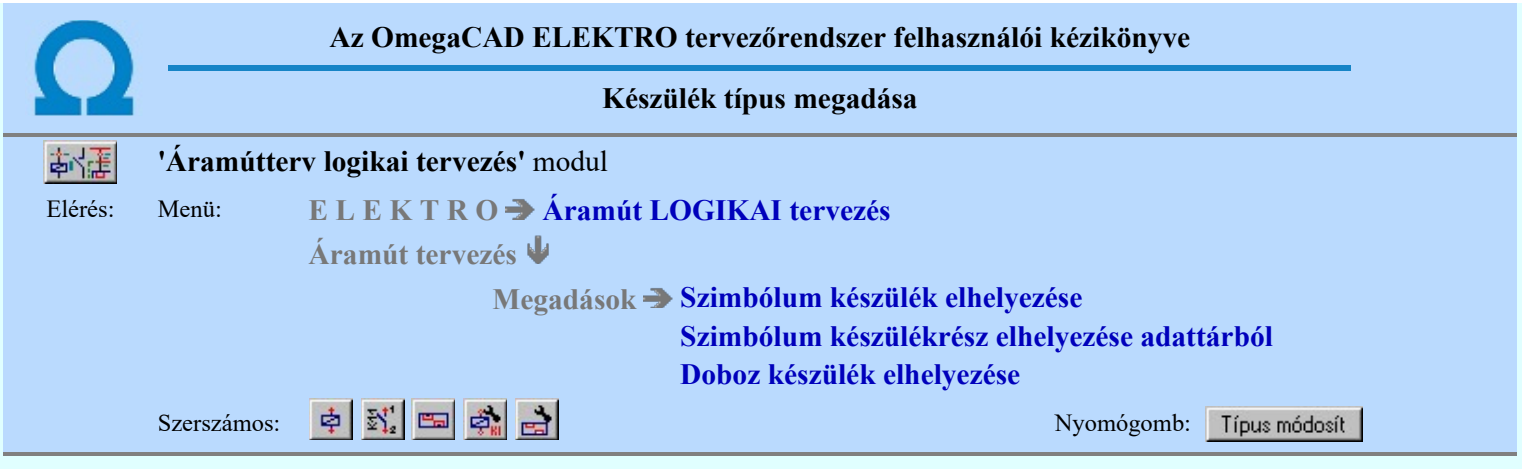

**Dj! V10** Az új készülék áramút-tervlapon történő elhelyezése esetén, a szimbólum illetve doboz készülékrész megadása után a készüléktípus megadását végezhetjük el. A típus választása nem kötelező, azt a tervezés későbbi fázisában is megadhatjuk, a rendszer támogatja a típus nélküli készülék utólagos típus megadását, vagy a korábban adott típus cseréjét.

A készülék kiválasztását az adatbázisból az alábbi panelon végezhetjük el.

A kiválasztásra kétféle listázási módra van lehetőség. A szerint válasszunk, amely számunkra a legkedvezőbb. A beállított módot a rendszer megőrzi, és a következő belépéskor az utóljára használt módban jelenik meg.

#### Kiválasztás módja:

- Kiválasztás módja:

Adatbázis fa szerkezet szerint

 $\bullet$  Valamennyi adatbázisból listázva

## Adatbázis fa szerkezet szerint

A fa szerkezet szerinti listázás a a törzsadatbázis strukturális felépítése szerint történik. Válaszd ezt, ha ezt jól ismered.

Ebben az esetben csak egy, kiválasztott adatbázis fa szerkezete jelenik meg. Ez lehet a létesítményi adatbázis, vagy egy kiválasztott 'Gyártói adatbázis'.

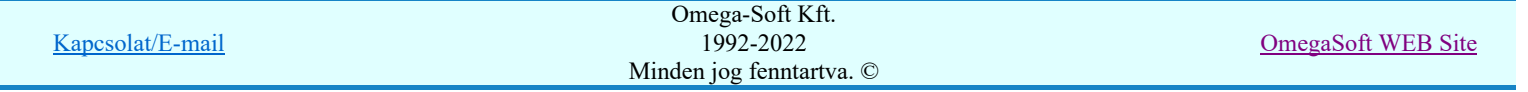

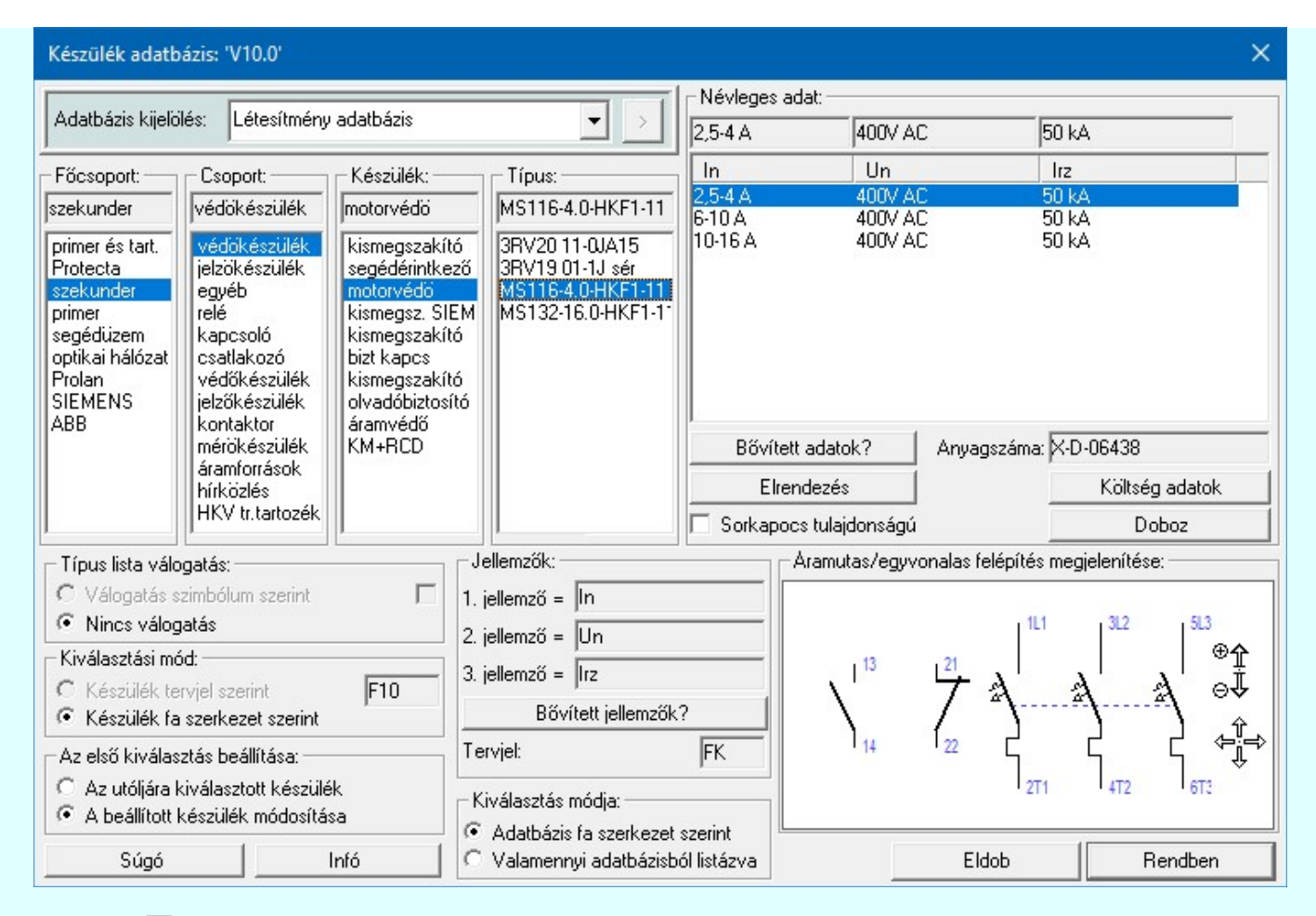

## Teljes listából szűréssel

A teljes listázás esetén a kiválasztható elemekről egy 'ömlesztett' lista készül. Ekkor a kiválasztó panel az alábbiakra vált.

Ebben az esetben mód van arra, hogy a Valamennyi adatbázis lehetőséget válasszuk. Ez akkor lehet hasznos, ha nemtudjuk biztosan, hogy a keresett elem melyik adatbázisban lehet. Ilyen esetben használhatjuk az szintekre beállítható szűrőket, mellyel a lehetséges elemek listáját kellően csökkenthetjük. Persze már az is egy jelentős szelektálás lehet, ha csak egy adatbázist jelölünk ki, amely lehet a létesítményi adatbázis, vagy egy kiválasztott 'Gyártói adatbázis' is.

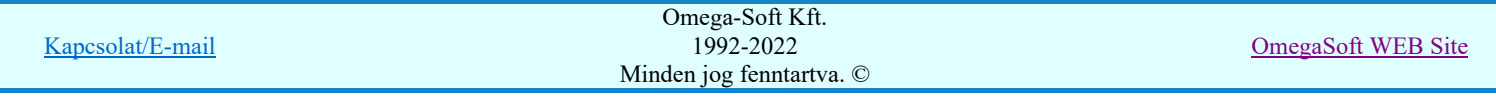

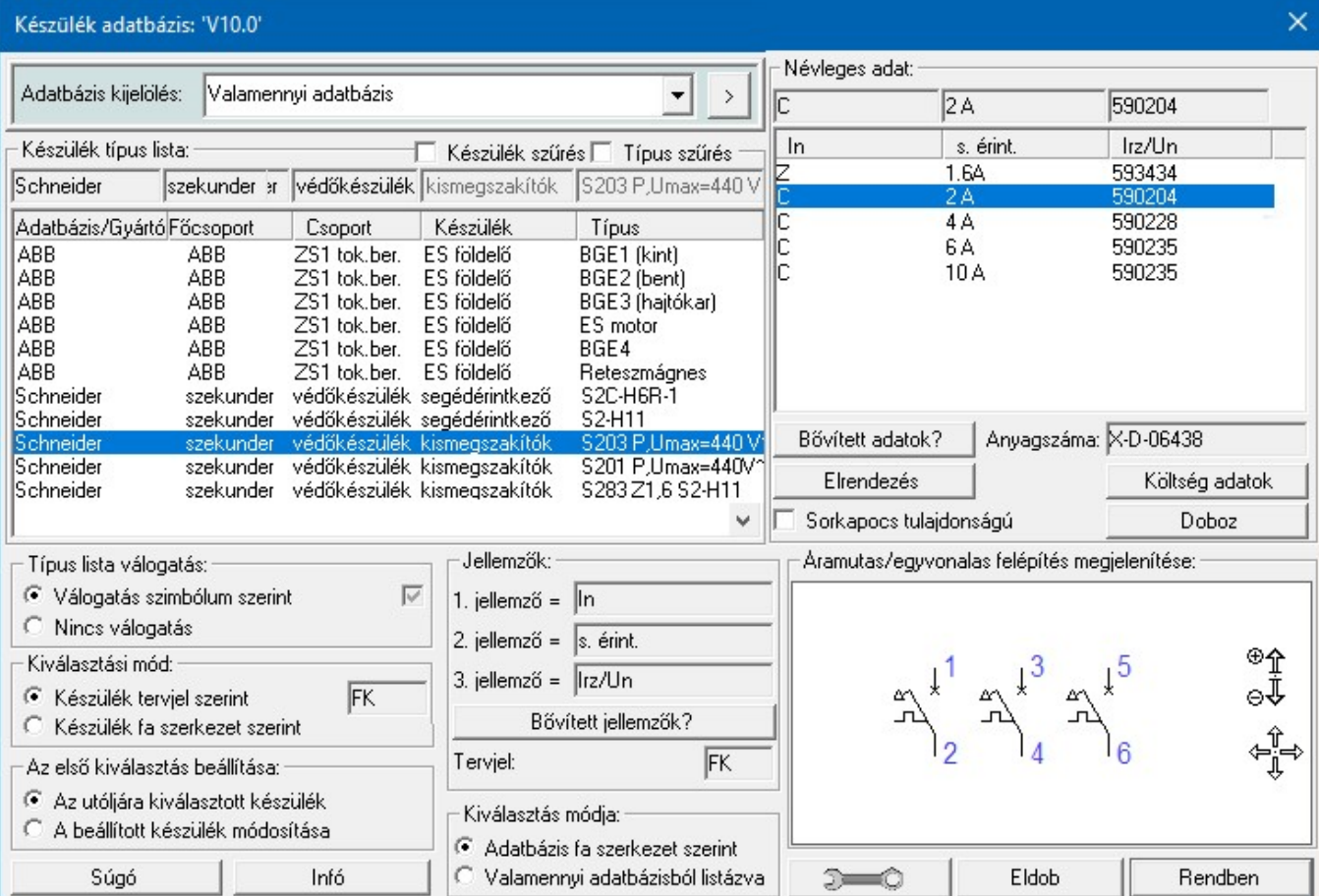

Például, ha még abban is bizonytalanok vagyunk, hogy a keresett elem mely adatbázisban van, akkor lehetőség van arra, hogy a rendelkezésre álló valamennyi adatbázis teljes listájában keressünk, szűkítve a keresési listát az esetleg ismert készülék név, vagy készülék típus részleges azonosságával.

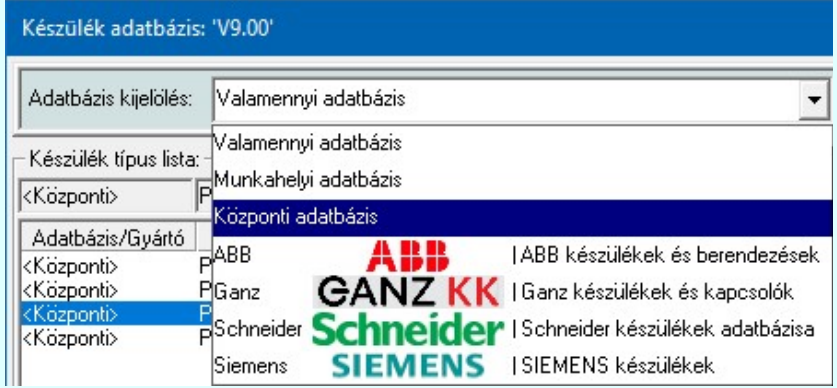

Ha a kijelölt adatbázis 'Gyártói adatbázis', akkor lesz a > gomb, melynek használatával elérhetővé válik a 'Gyártói adatbázis' kiadójának adatai és a kiadások verzió változatainak története.

A kiválasztáshoz az alábbi beállításokat tehetjük meg a  $\Box$  gomb segítségével:

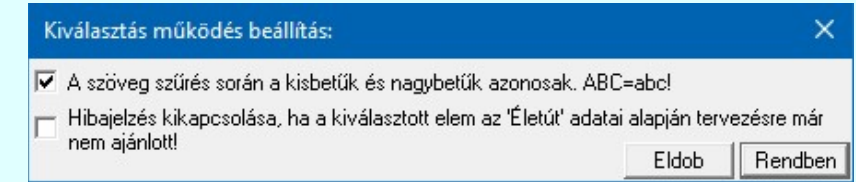

A teljes listázás esetén érvényesek 'Kiválasztási mód:' és a 'Típus lista válogatás'-ra beállított opciók. Ezen túlmenően használhatjuk még az alábbi lista szűkítést:

## $⊓$  **Készülék szűrés**

Bekapcsolt állapotában csak azok az adat sorok jelennek meg, amelyek készülék nevében a szűrésre megadott szöveg részlet megtalálható. Ha nincs szöveg megadva, a szűrés nem működik.

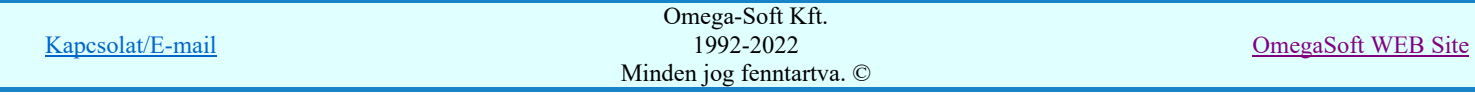

## **□ Típus szűrés**

Bekapcsolt állapotában csak azok az adat sorok jelennek meg, amelyek típus nevében a szűrésre megadott szöveg részlet megtalálható. Ha nincs szöveg megadva, a szűrés nem működik.

Ha az adatbázis teljes típuslista túl nagy, lehetőség van tervjel és szimbólum tartalom szerint válogatott listáról választani. A 'Készülék adatbázis:' párbeszédpanelen a rádió nyomógombokkal történik az automatikus válogatási mód beállítása.

#### Kiválasztási mód:

A tervjel szerinti válogatási mód alkalmazásakor a 'Készülék tervjel szerint / Készülék fa szerkezet szerint' beállítások között kell választanunk.

## Készülék tervjel szerint

Tervjel szerinti válogatás esetén csak a tervlapon elhelyezett szimbólum tervjelével egyező készüléknevek közül választhatunk. Ez a lista szűkítési mód csak akkor használható hatékonyan, ha mind az áramút szimbólumok a szimbólum adatbázisban, és mind a készülékek a készülék adatbázisban az adott elemre jellemző tervjelekkel feltöltöttek.

## Készülék fa szerkezet szerint

Készülék fa szerkezet szerinti válogatás beállítás esetén nincs szűrés. Minden adatbázis elem megjelenik.

#### Típus lista válogatás:

#### Válogatás szimbólum szerint

Szimbólum szerinti válogatás esetén a rendszer csak azokat a típusokat ajánlja a listán, amelyek tartalmazzák a tervlapon elhelyezendő szimbólumot is.

#### Nincs válogatás

Ebben az esetben az adatbázis minden eleme megjelenik a listán.

A két típuslista válogatási (szűkítési) módot együtt is használhatjuk. Ha a válogatott típuslista nem felel meg, a törzsadattár teljes választékából kell választanunk, ekkor a törzsadattár fa-szerkezetében haladva a "Főcsoport", "Csoport", "Készülék", "Típus" lista elemeinek választásával bármely típus elérhető.

A rendszer végül csak a létesítmény törzsadattári szimbólum felépítésben az aktuális szimbólumot tartalmazó típus hozzárendelését engedi elvégezni. Ha az adatbázis teljes típuslista túl nagy, lehetőség van tervjel és szimbólum tartalom szerint válogatott listáról választani. A 'Készülék adatbázis:' párbeszédpanelen a rádió nyomógombokkal történik az automatikus válogatási mód beállítása.

#### Az első kiválasztás beállítása:

Ebben azt állíthatjuk be, hogy a törzsadatbázis kiválasztásba belépve, listázásakor a mely elem legyen először beállítva.

#### Az utoljára beállított készülék

Ebben az állapotban az adatbázisban utolsóként kiválasztott készülék kerül megjelenítésre a teljes fa szerkezeti elérési útvonallal együtt. Ebben az esetben használható a 'Készülék tervjel szerint' és a 'Válogatás szimbólum szerint' válogatási opciók.

#### A beállított készülék módosítása

Ez az opció csak akkor érvényes és használható, ha valamely meglévő készülék típusát szeretnénk módosítani. Bekapcsolt állapotában a rendszer a módosításra kijelölt készüléket jeleníti meg az adatbázis fa szerkezeti elérési útvonalával együtt. Ekkor a 'Készülék tervjel szerint' és a 'Válogatás szimbólum szerint' válogatási opciók nem használhatók. Ezeket a rendszer automatikusan kikapcsolja.

Ha meglévő készülék típusa ebben az opcióban nem jelenik meg helyesen. (Azonos készülék, típus és névleges adat) Vagy az opció meglévő típus esetén mégsem lesz érvényes, azaz nem kapcsolható be, akkor a módosítandó készülék típus nem azonosítható egyértelműen az adatbázisban! Ez létesítményi adatbázis hibára utal!!! Ekkor

ajánlott elvégezni a KET Tervek automatikus kiértékelése modul Ellenőrzés Ellenőrzés funkcióját!

#### Doboz felépítés megtekintése

Doboz felépítés esetén a nyomógombra kattintva jelenik meg a 'Kapocspont lista:', a készülék doboz kapocspont felépítési táblázata.

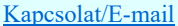

OmegaSoft WEB Site

Doboz

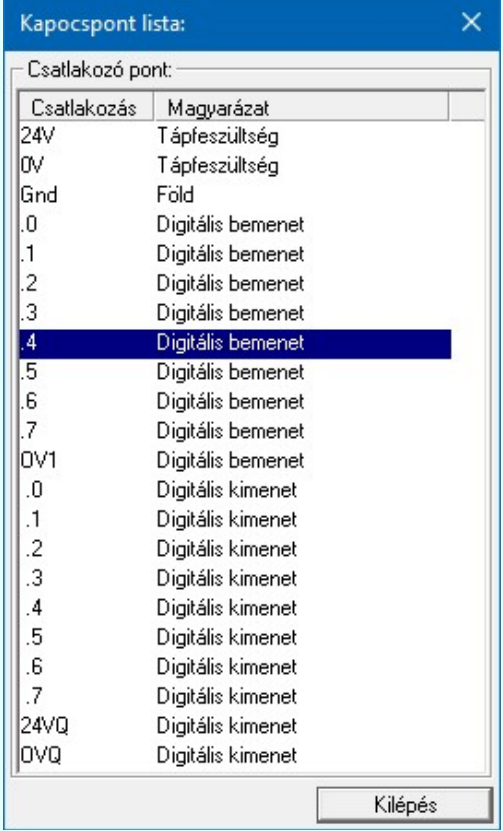

#### Elrendezés

Elrendezési kép megtekintése

A nyomógombra kattintva jelenik meg az 'Elrendezés szimbólum képe:', s Segítségével ellenőrizhető, hogy az adott típushoz tartozik-e, és milyen elrendezés szimbólum.

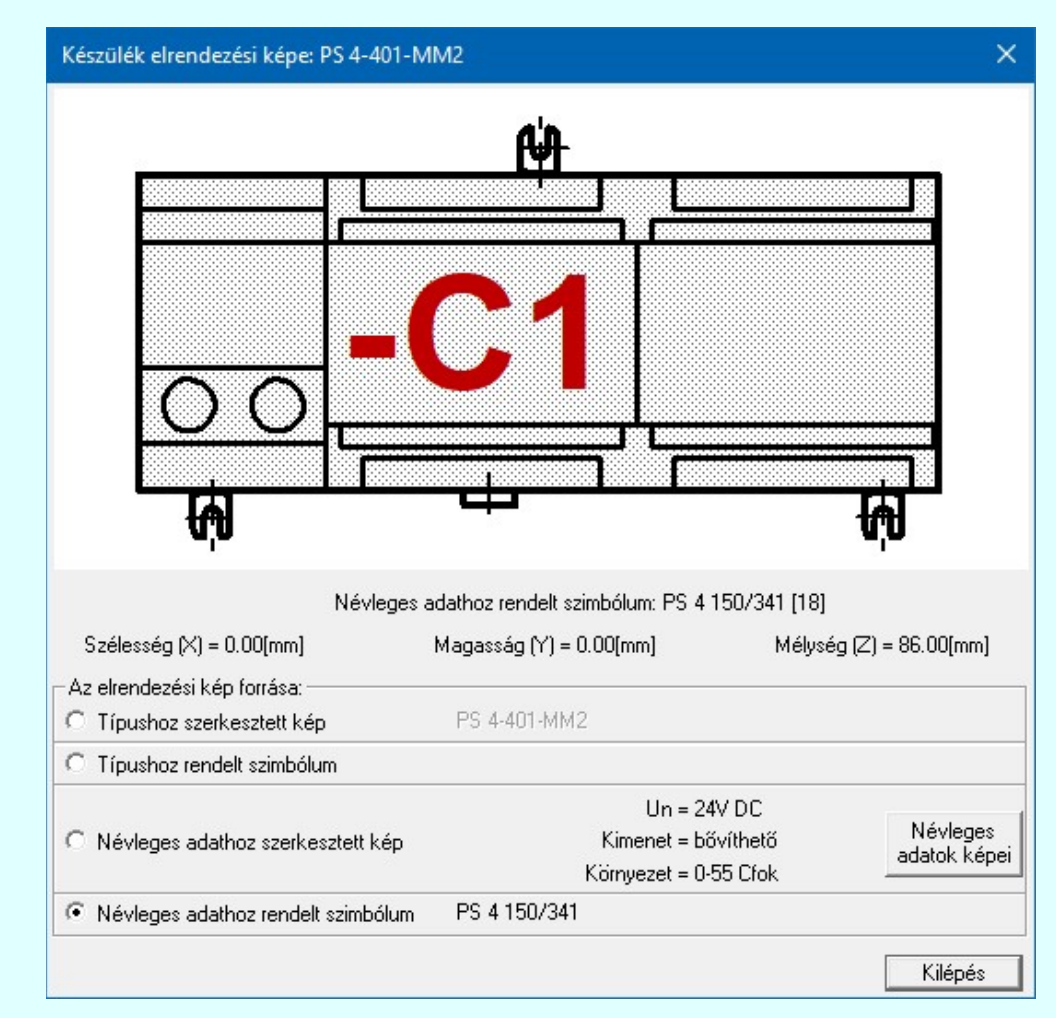

Áramutas/egyvonalas felépítés megjelenítése: minta ablak:

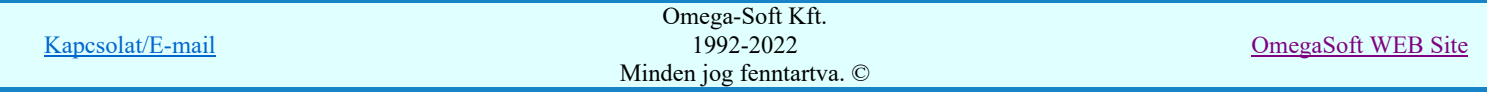

A mintában a kép mindig az aktuálisan kijelölt készülék típus felépítését mutatja.

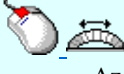

Az egérrel támogatott Zoom, Pan - görgető kerékkel ablakozási funkció a minta ablakban is használható!

Az egérrel támogatott Zoom, Pan - egérgombbal ablakozási funkció a minta ablakban is használható!

A minta rajz kép mérete és helyzete a billentyűzet segítségével is változtatható! Az érvényes billentyű parancsok:

- F6, és '/'(osztás) gomb: Kép méret növelése 1,5 szeresére. F7, és '\*' (szorzás) gomb: Kép méret csökkentése 1,5 szeresére. F8, F10, Home, Delete, End, és a "0" és az "5" gombok:
- Az eredeti képméret és helyzet visszaállítása.
- Nyilak és szám gombok:
	- A nyíl iránya (számgomb helyzetének megfelelő irányban) az ablak elmozdítása az aktuális ablak méret felével.

### Névleges adat kiválasztása

A típus kiválasztást követően megadhatjuk a készülék névleges adatait is. Egy típushoz a törzsadattárban több névleges adat jellemző tárolható, a megfelelő adatokkal rendelkező típus választását az ablak névleges adatok listájából választva végezhetjük el. A jellemző későbbi módosítását a rendszer támogatja.

#### Lásd:

- Szimbólum készülék elhelyezése
- Szimbólum készülékrész elhelyezése adattárból
- Doboz készülék elhelyezése
- Készülék módosítása
- Elem azonosítása

#### Lásd még:

Törzsadatbázisok kezelése Készülékek adattára

### Korlátozások/megjegyzések:

- A rendszer ellenőrzi, hogy a választott típus tartalmazza e a tervlapon elhelyezett szimbólumot, nem megfelelő választás esetén 'A választott típusban nincs az elhelyezendő szimbólum!' hibajelzéssel megakadályozza a helytelen típus választást.
- Az OmegaCAD ELEKTRO rendszer készülék felépítésére vonatkozó korlátait lásd itt!

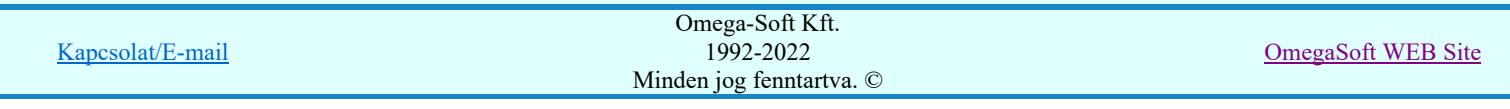

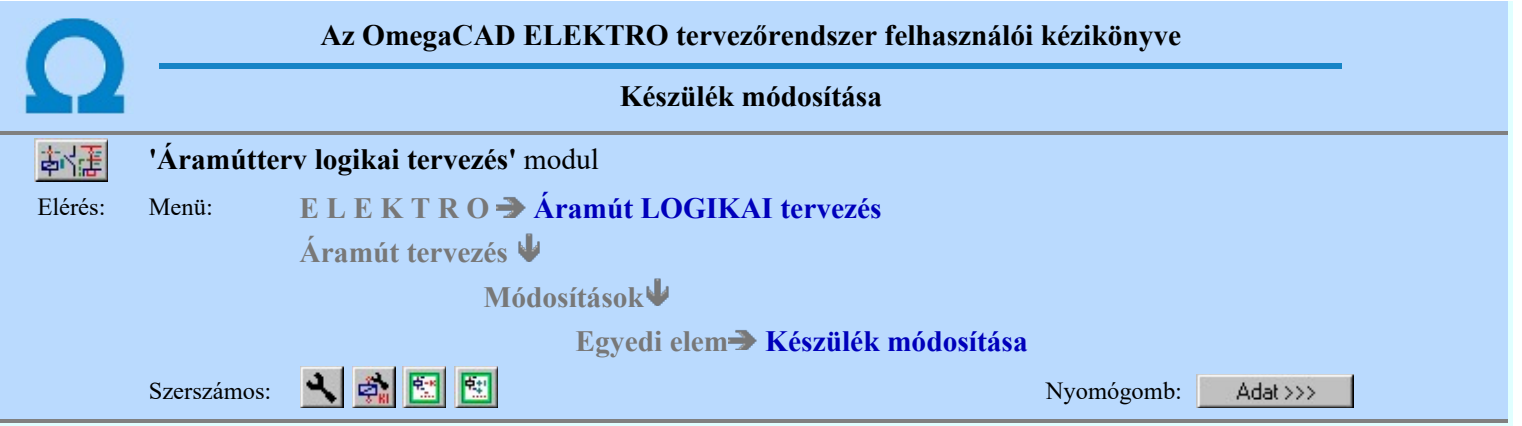

A készülék névleges adatait az alábbi panelon módosíthatjuk.

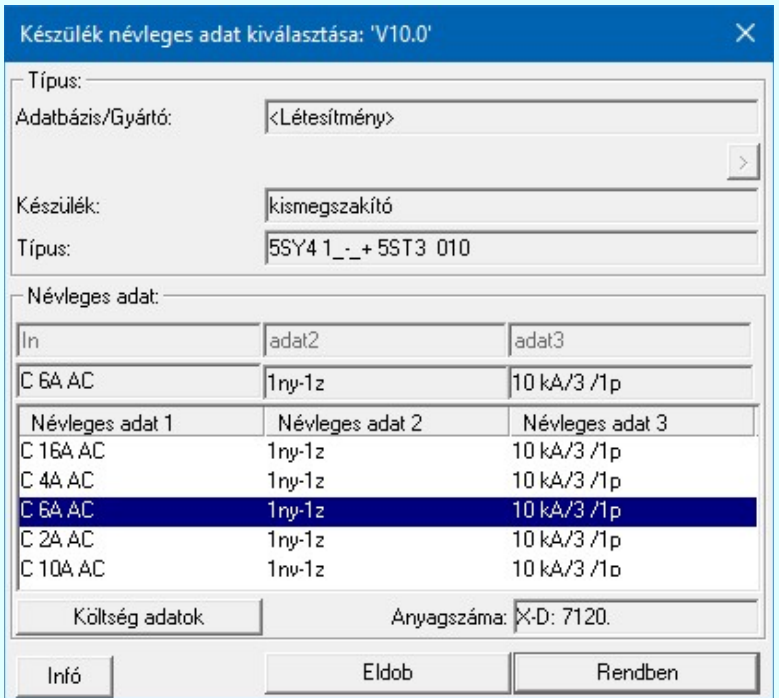

A névleges adat listán a készülék adatbázisban az adott készülék típushoz megadott névleges adatokat láthatjuk. Választani csak ezekből lehet!

## Lásd:

Törzsadatbázisok kezelése EE Készülékek adattára

Korlátozások/megjegyzések:

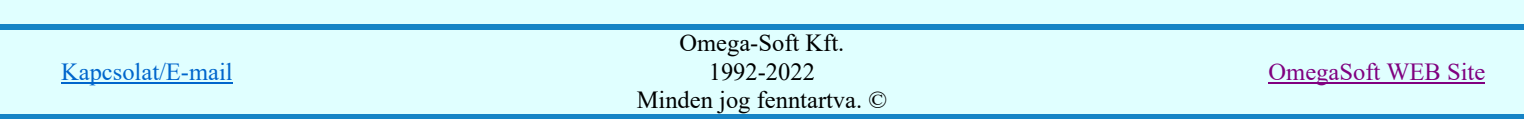

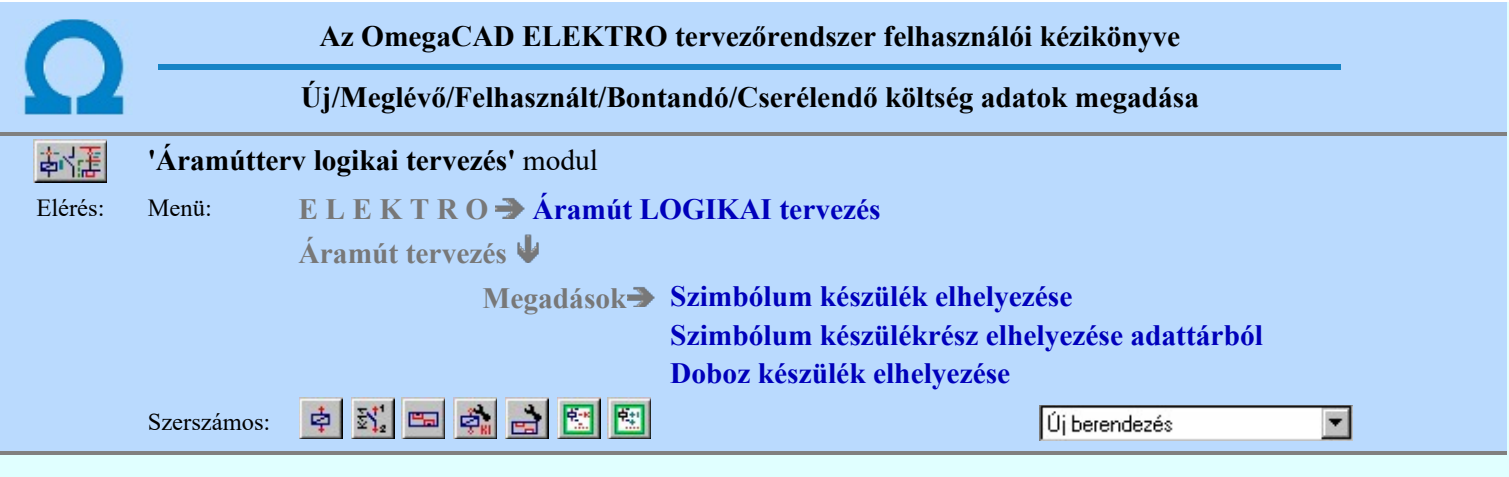

A párbeszédpanelen a 'Költségkód:' ablakban egy legördülő listán megjelenik a négy lehetséges költségvetési állapot, a listáról történt választással kell a beállítást elvégezni. Alapértelmezésben a berendezés új jellemzőt kap.

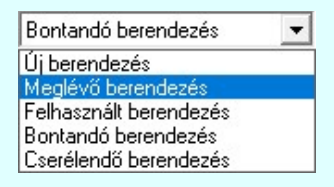

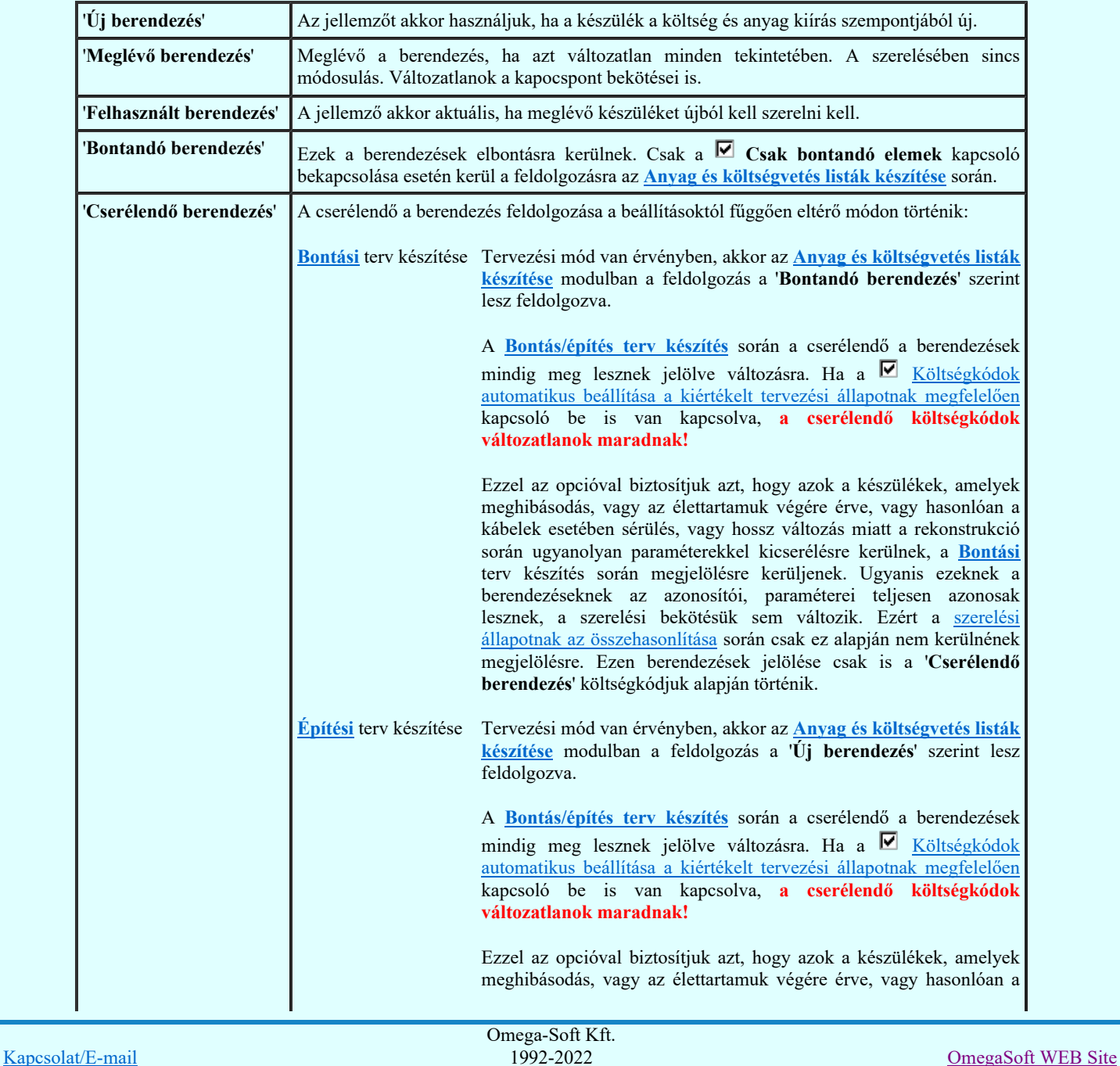

Minden jog fenntartva. ©

Felhasználói kézikönyv: Egyvonalasterv készítés 30. / 167.

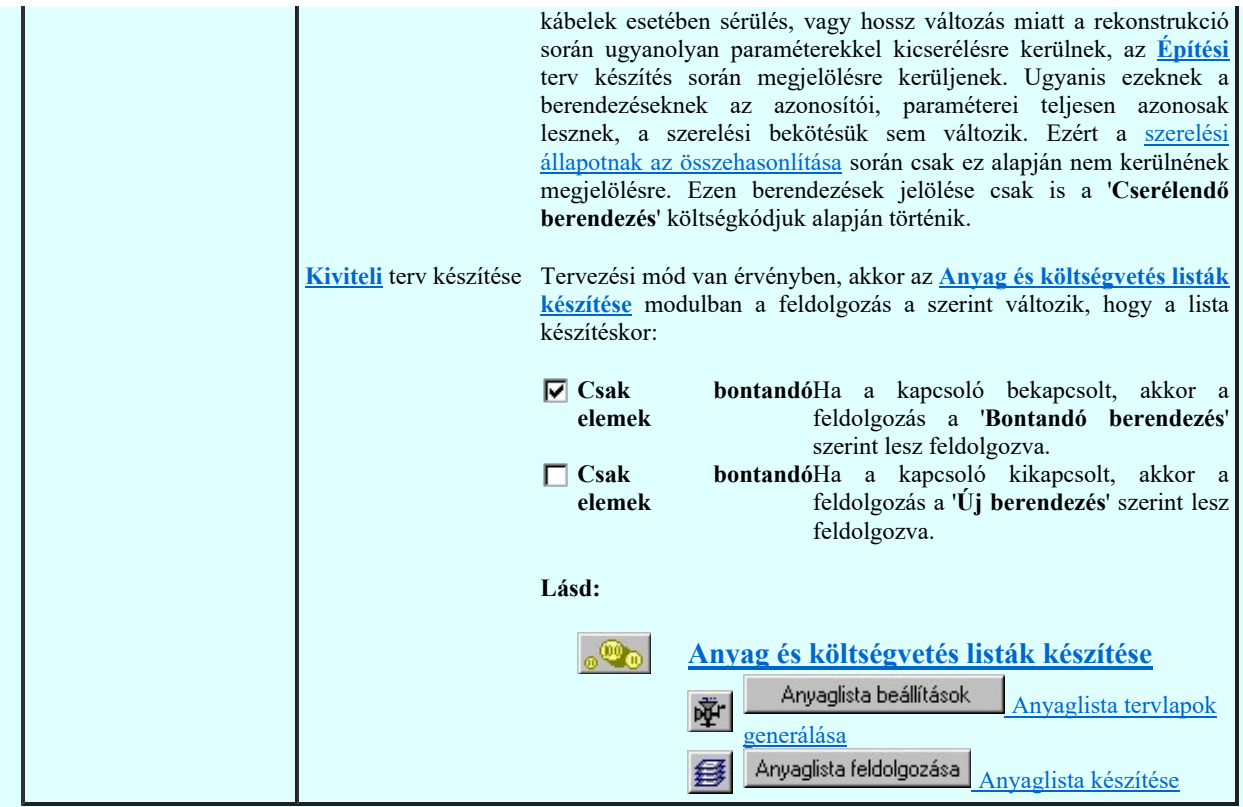

Az itt beállított jellemzőket a költségvetés modul fogja felhasználni, illetve a készüléktáblázatokban megjelenik, mint megjegyzés.

## Lásd:

- Szimbólum készülék elhelyezése 卓
- $\overline{\mathbb{Z}^{t_1}_{12}}$ Szimbólum készülékrész elhelyezése adattárból
- Doboz készülék elhelyezése
- Készülék módosítása
- 国外国国 Elem azonosítása
- Tervjel szerint...
- 图 Szereléshely szerint...

Korlátozások/megjegyzések:

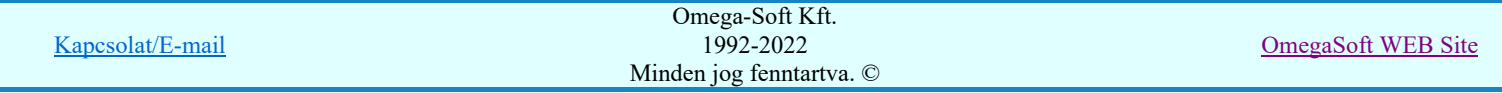

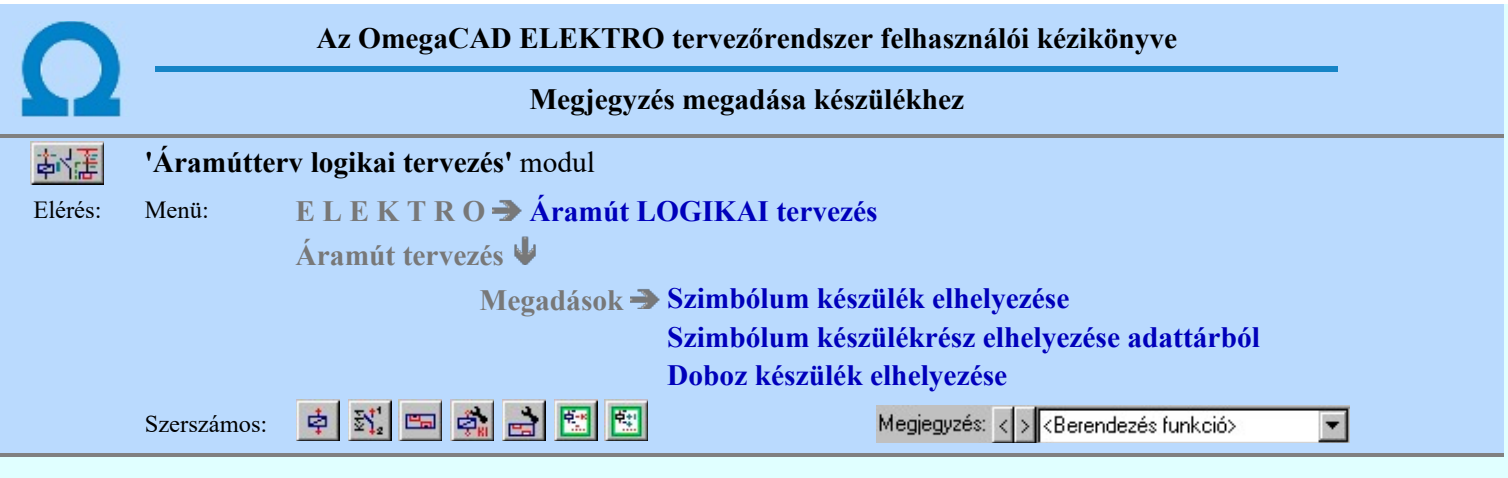

A párbeszédpanelen a 'Megjegyzés:' ablakban a készülék rendeltetésére, funkciójára utaló rövid leírás, megjegyzés szöveg adható meg, amely megjegyzés később a készülék listák és a készüléktáblázatok értelmezését segíti.

Az adatbeviteli szerkesztő ablak mellett elhelyezett **I** gomb segítségével a felhasználó sablonba tárolhatjuk, **S** gomb segítségével a sablonból törölhetjük az ablak tartalmát! A v gomb segítségével a felhasználói sablonban eltárolt szövegekből választhatunk!

## Lásd:

- Szimbólum készülék elhelyezése 車
- Szimbólum készülékrész elhelyezése adattárból
- Doboz készülék elhelyezése e.
- $\overline{\phi_{\scriptscriptstyle\mathrm{R}}^{\scriptscriptstyle\mathrm{L}}}$ Készülék módosítása
- $\frac{1}{\ln 2}$ Elem azonosítása
- Tervjel szerint... F.
- Szereléshely szerint... 图

## Korlátozások/megjegyzések:

- Az OmegaCAD ELEKTRO rendszer készülék felépítésére vonatkozó korlátait lásd itt!
- A készülékekhez rendelhető felhasználói szövegeket a rendszer a 'x:\V10.x..\OmegaWin32 \UserSettings\TerminalsName.ini' állományban tárolja.
- Az OmegaCAD ELEKTRO rendszerben a készülékek megjegyzés szövegei maximum 30 karaktert tartalmazhatnak. ٠

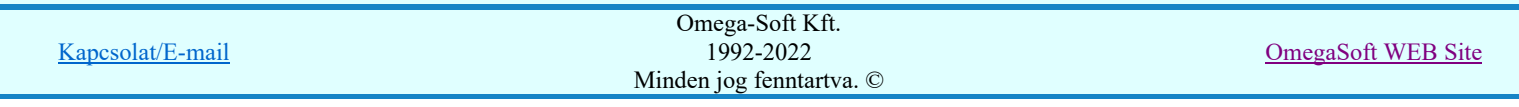

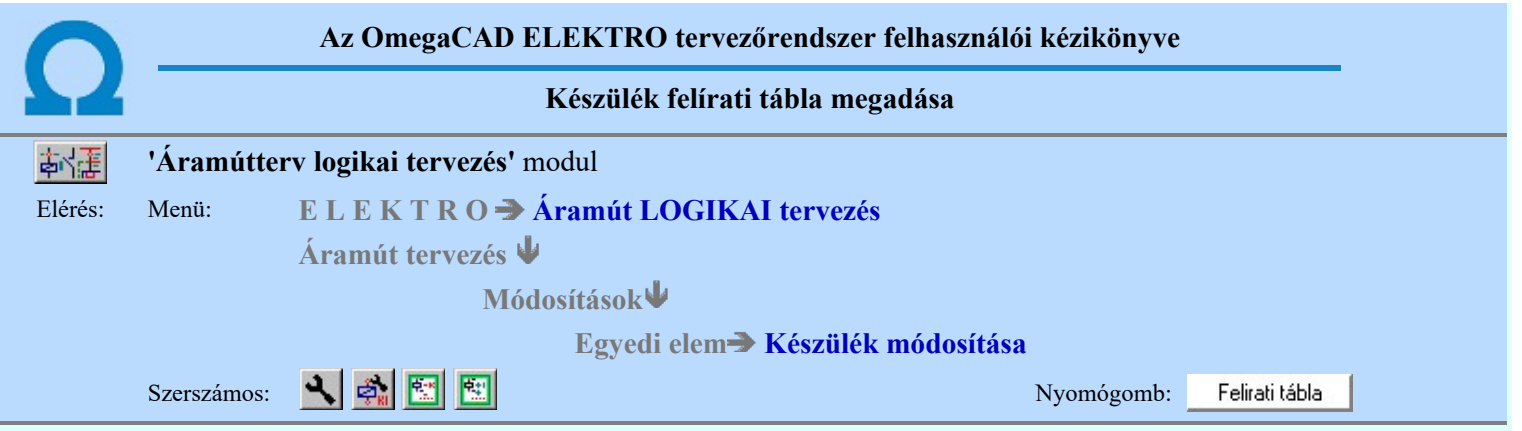

A készülekekhez egyedi felírati tábla adható meg, amelynek adatait az alábbi panelon adhatjuk meg, illetve módosíthatjuk. A készülék felírati szövege lehet a készülékhez megadott megjegyzés szöveg, a készülék alfanumerikus tervjele, vagy egyedileg megadott szöveg. A felírati tábla lehet két soros felíratú is. Ekkor meg kell adnunk a második sor szövegének tartalmát és adatait is.

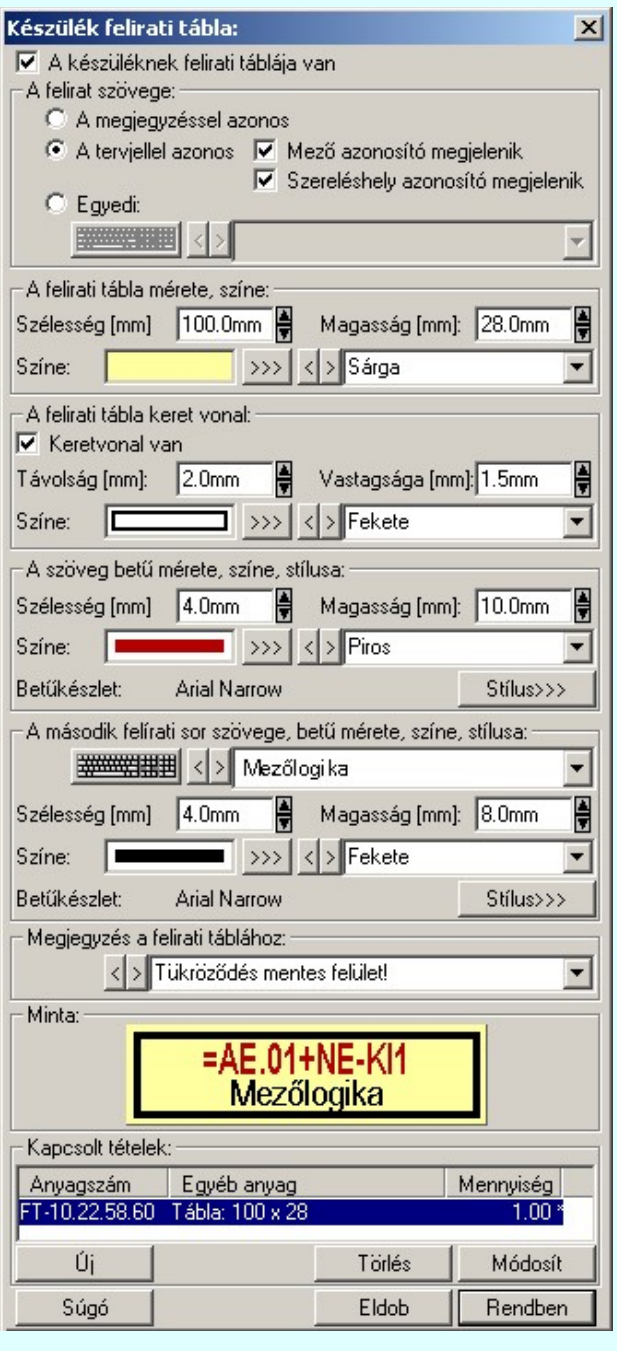

A készüléknek felírati táblája van

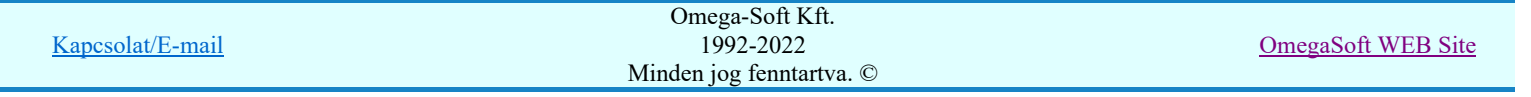

A készülékhez akkor tartozik felírati tábla, ha ez a kapcsoló be van kapcsolva. Bekapcsolt állapotában a felírati tábla tulajdonságainak beállításához szükséges kezelő eszközök érvényesek lesznek.

#### A felírat szövege:

A készülék felírati szövege lehet a készülékhez megadott megjegyzés szöveg, a készülék alfanumerikus tervjele, vagy egyedileg megadott szöveg. A választást az alábbi kapcsolókkal állítjuk be:

#### A megjegyzéssel azonos

Ennek a beállításnak az esetén a felírati tábla szövege a készülékhez megadott megjegyzés szöveggel lesz azonos. Ha ezt kell a felírati táblán is megjeleníteni, nem kell megadnunk külön felírati szöveget. (Lásd: Megjegyzés megadása készülékhez)

#### A tervjellel azonos

Ennek a beállításnak az esetén a felírati tábla szövege a készülék alfanumerikus azonosítójával lesz azonos. Ha ezt kell a felírati táblán is megjeleníteni, nem kell megadnunk külön felírati szöveget.

Ebben az esetben még külön beállíthatjuk, hogy az alfanumerikus azonosító tartalmazza-e a mező és a szereléshely azonosítót is.

### $\nabla$  Mező azonosító megjelenik

### $\nabla$  Szereléshely azonosító megjelenik

#### Egyedi

Ezt az opciót kell beállítanunk akkor, ha a készülékhez a felírati táblának a szövege nem adható meg a két fenti opció egyikével sem.

Az egyedi felírati szöveget a szerkesztő ablakban adjuk meg A különleges karakterek beviteléhez a nyomógomb lenyomásával be lehet lépni a Virtuális billentyűzet funkcióba, ahol a beállított betűkészlethez tartozó ilyen karaktereket tudjuk kényelmesen megadni.

#### A felirati tábla mérete, színe:

Ebben a csoportban kell megadnunk a felírati tábla méretét, és az alap színét.

### Szélesség [mm]

A szerkesztő ablakban a felírati tábla szélesség (x tengely) méretét adjuk meg milliméterben. A szélesség értéket a rendszer nem vizsgálja. Az hogy a felírat elfér a tábla területen a vizuális visszajelző ablakban ellenőrizhető. (A felírat tényleges hossza függeni fog a megjelenítő eszközön telepített fontkészletre jellemző proporcionalitástól).

### Magasság [mm]

A szerkesztő ablakban a felírati tábla magasságát (y tengely) méretét adjuk meg milliméterben. A magasság értéket nem lehet csökkenteni, ha az kisebb lenne mint a keret vonal távolság és a keret vonal vastagság (ha be van kapcsolva a keret), a felírati betű méret és a második sor felírati betű méret (ha van második felírati sor) összege.

## Színe:

A felírati tábla alap színét adjuk meg ebben a csoportban. A színt megadjuk RGB intenzitással a <sup>>>></sup> nyomógomb megnyomásával, vagy a színt jelző területere való kattintással. Ekkor a szín beállítási palettába jutunk, ahol a tetszőleges szín kiválasztható, vagy igény szerint egyedi szín 'keverhető'. A táblázat színét leírhatjuk szövegesen is a mögötte lévő szerkesztő ablakban. A szín megadásának olyan módját válasszuk, amellyel a felírati tábla legyártásának megadásához meg akarunk határozni.

#### A felirati tábla keret vonal:

A táblázathoz meghatározhatjuk azt, hogy a táblázatnak legyen-e kerete. Ha a táblázatnak van kerete, akkor be kell állítanunk, hogy az a táblázat szélétől milyen távolságra van. Milyen vastag és milyen színű.

#### $\nabla$  Keretvonal van

A felírati táblának akkor lesz csak keretvonala, ha ez a kapcsoló bekapcsolt. Bekapcsolt állapotában a csoportban lévő szerszámok érvényesek, és megadhatók a táblázat keretvonal adatai.

## Távolság [mm]

A szerkesztő ablakban a felírati tábla keretvonalának a táblázat szélétől mért távolságát adjuk meg milliméterben. A távolság értéket nem lehet növelni, ha keretvonal távolság, a keret vonal vastagság, a felírati betű méret és a második sor felírati betű méret (ha van második felírati sor) összege nagyobb lenne mint táblázat beállított magassága.

#### Vastagsága [mm]

A szerkesztő ablakban a felírati tábla keretvonalának a vastagságát adjuk meg milliméterben. A vastagság értéket nem lehet növelni, ha keretvonal vastagság, a keret vonal távolság, a felírati betű méret és a második sor felírati betű méret (ha van második felírati sor) összege nagyobb lenne mint táblázat beállított magassága.

#### Színe:

A felírati tábla keretvonal színét adjuk meg. A színt megadjuk RGB intenzitással a >>> nyomógomb megnyomásával, vagy a színt jelző területere való kattintással. Ekkor a szín beállítási palettába jutunk, ahol a tetszőleges szín kiválasztható, vagy igény szerint egyedi szín 'keverhető'. A táblázat keret vonal színét leírhatjuk szövegesen is a mögötte lévő szerkesztő ablakban. A szín megadásának olyan módját válasszuk, amellyel a felírati tábla legyártásának megadásához meg akarunk határozni.

#### A szöveg betű mérete, színe, stílusa:

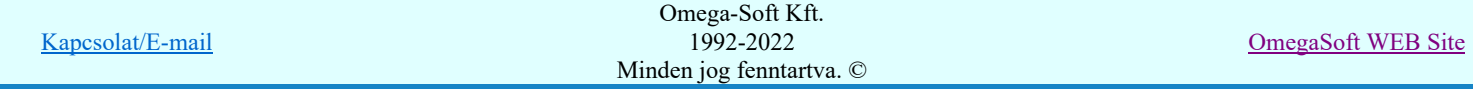

#### Ebben a csoportban megadjuk meg a felírati tábla szövegének betű méretét, színét és font stílusát.

#### Szélesség [mm]

A szerkesztő ablakban a felírati szöveg betű szélesség (x tengely) méretét adjuk meg milliméterben. A szélesség értéket a rendszer nem vizsgálja. Az hogy a felírat elfér a tábla területen a vizuális visszajelző ablakban ellenőrizhető. (A felírat tényleges hossza függeni fog a megjelenítő eszközön telepített fontkészletre jellemző proporcionalitástól).

#### Magasság [mm]

A szerkesztő ablakban a felírati szöveg betű magasságát (y tengely) méretét adjuk meg milliméterben. A magasság értéket nem lehet növelni, ha keretvonal vastagság, a keret vonal távolság, a felírati betű méret magasság és a második sor felírati betű méret (ha van második felírati sor) összege nagyobb lenne mint táblázat beállított magassága.

Színe:

A felírati tábla felírat színét adjuk meg ebben a csoportban. A színt megadjuk RGB intenzitással a nyomógomb megnyomásával, vagy a színt jelző területere való kattintással. Ekkor a szín beállítási palettába jutunk, ahol a tetszőleges szín kiválasztható, vagy igény szerint egyedi szín 'keverhető'. A felírat színét leírhatjuk szövegesen is a mögötte lévő szerkesztő ablakban. A szín megadásának olyan módját válasszuk, amellyel a felírati tábla legyártásának megadásához meg akarunk határozni.

## Betű készlet:

A felírati tábla szöveg felíráshoz a betű készletet, a dőlést, aláhuzást és a kövérség tulajdonságokat adjuk meg. A beállított betűkészletet a rendszer visszajelzi: (Arial Narrow, Wingdings).

Stilus>>>

A nyomógomb lenyomásával be lehet lépni a Szöveg stílus beállítás dialógus ablakba, meg lehet változtatni a felirat megjelenési jellemzői. A szöveg beállítási ablakban megadott szöveg jellemzők közül csak a font készlet, a dőlés, aláhuzás, a kövérség valamint a szín tulajdonságok kerülnek be a felírati tábla szöveg felírási tulajdonságokba A font készlet beállítással kapcsolatban fontos megjegyezni, hogy a felírati táblák tulajdonságai még az elrendezés tervezés modulban kerülnek megjlenítésre, ezért fontos az, hogy ezeknek a tervlap pecsétekhez megadott fontkészlet tulajdonságok megegyezzenek! Ezek a betűkészletét a Rajz betű készlet... funkcióban kerülnek megadásra. Nem okozhat problémát a különböző tervtípusokhoz beállítandó egyforma betűkészlet, ha a Egységes betű, szín és vonalvastagság alkalmazása valamennyi tervlapon be van kapcsolva.

#### A második felírati sor szövege, betű mérete, színe, stílusa:

Lehetőség van arra, hogy a felírati táblának két soros felírata legyen. Ez a lehetőség csak úgy áll fenn, hogy a felírati tábla előzőekben megadott felírati szövege jelenik meg a felső sorban, és az itt megadandó szöveg alatta, a második sorban. A felírati táblának akkor van második felírati szövege, ha a szerkesztő ablakban legalább egy karakter már megadásra került. Ekkor a beállítási szerszámok érvényesek és ebben a csoportban megadjuk meg a felírati tábla másoidk sorábnak szövegét, szövegének betű méretét, színét és font stílusát.

#### Szélesség [mm]

A szerkesztő ablakban a második felírati szöveg betű szélesség (x tengely) méretét adjuk meg milliméterben. A szélesség értéket a rendszer nem vizsgálja. Az hogy a felírat elfér a tábla területen a vizuális visszajelző ablakban ellenőrizhető. (A felírat tényleges hossza függeni fog a megjelenítő eszközön telepített fontkészletre jellemző proporcionalitástól).

#### Magasság [mm]

A szerkesztő ablakban a második felírati szöveg betű magasságát (y tengely) méretét adjuk meg milliméterben. A magasság értéket nem lehet növelni, ha keretvonal vastagság, a keret vonal távolság, a felírati betű méret magasság és a második sor felírati betű méret összege nagyobb lenne mint táblázat beállított magassága.

#### Színe:

A felírati tábla második felírat színét adjuk meg ebben a csoportban. A színt megadjuk RGB intenzitással a

 nyomógomb megnyomásával, vagy a színt jelző területere való kattintással. Ekkor a szín beállítási palettába jutunk, ahol a tetszőleges szín kiválasztható, vagy igény szerint egyedi szín 'keverhető'. A felírat színét leírhatjuk szövegesen is a mögötte lévő szerkesztő ablakban. A szín megadásának olyan módját válasszuk, amellyel a felírati tábla legyártásának megadásához meg akarunk határozni.

#### Betű készlet:

A felírati tábla szöveg felíráshoz a második felírat betű készletet, a dőlést, aláhuzást és a kövérség tulajdonságokat adjuk meg. A beállított betűkészletet a rendszer visszajelzi: (Arial Narrow, Wingdings). Stilus>>>

A nyomógomb lenyomásával be lehet lépni a Szöveg stílus beállítás dialógus ablakba, meg lehet változtatni a felirat megjelenési jellemzői. A szöveg beállítási ablakban megadott szöveg jellemzők közül csak a font készlet, a dőlés, aláhuzás, a kövérség valamint a szín tulajdonságok kerülnek be a felírati tábla szöveg felírási tulajdonságokba A font készlet beállítással kapcsolatban fontos megjegyezni, hogy a felírati táblák tulajdonságai még az elrendezés tervezés modulban kerülnek megjlenítésre, ezért fontos az, hogy ezeknek a tervlap pecsétekhez megadott fontkészlet tulajdonságok megegyezzenek! Ezek a betűkészletét a Rajz betű készlet... funkcióban kerülnek megadásra. Nem okozhat

problémát a különböző tervtípusokhoz beállítandó egyforma betűkészlet, ha a Egységes betű, szín és vonalvastagság alkalmazása valamennyi tervlapon be van kapcsolva.

#### Megjegyzés a felirati táblához:

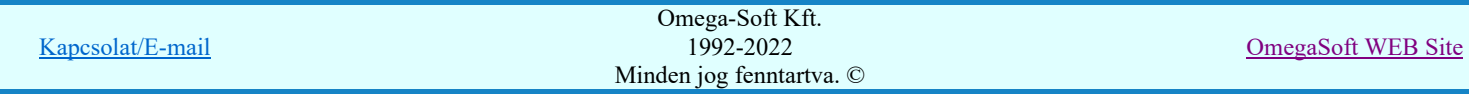

A felírati táblához megjegyzést fűzhetünk, amely például kapcsolódhat a tábla felhelyezésnek, vagy gyártásának körülményeire.

Minta:

A megadott adatok alapján megjelenik a készülék felírati tábla arányos képe a minta ablakban.

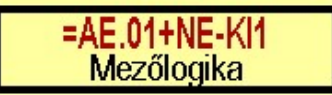

A felírati táblák gyártásához megadott adatok az Elrendezési (diszpozíciós) tervek készítése

modulban **K**észülék felirati táblák táblázata... funkcióban jeleníthetők meg.

#### Kapcsolt tételek:

A Kapcsolt tételek: csoportban a készülékhez egyéb anyagot csatolhatunk. A kapcsolt tételek kigyűjtésre kerülnek az anyaglista modulban. Ha itt, a készülék felírati tábla megadásakor a készülékhez kapcsolt tételként hozzárendeljük a felírati tábla anyagkiírásához szükséges egyéb anyagot, és a későbbiekben a kikapcsoljuk a felírati tábla kezelést, az itt megadott kapcsolt tételek továbbra is a készülékhez lesznek rendelve, és kiírásra kerülnek. Ilyen esetben a felírati tábla miatti kapcsolt tételeket a felírati tábla kezelés kikapcsolása előtt törölni kell.

A Kapcsolt tételeket kezelhetjük a Keszülékhez további részek hozzáfűzése funkcióban is!

A kapcsolt tételek listájában, az első oszlopban az egyéb anyag anyagszáma, a második oszlopban az egyéb anyag neve, és a harmadik oszlopban a mennyisége látható. Ha a mennyiség mögött \* jel látható akkor az anyagszám létezik az egyéb anyag adatbázisban.

Üj  $A$  gomb segítségével új egyéb anyagot kapcsolhatunk az elemhez. Megnyomásával a **Kapcsolt tételek:** panelre jutunk.

'Insert'Új kapcsolt tételt illeszthetünk be az aktuálisan kijelölt tétel elé a billentyűzet 'Insert' gombjának megnyomásával.

Módosít | A gomb segítségével a kijelölt kapcsolt egyéb anyag adatait módisíthatjuk. Megnyomásával a Kapcsolt tételek: panelre jutunk.

> A 'Kapcsolt tétel' módosítás elvégezhető a lista ablakban is a listasorban a elvégzett dupla egér kattintás után megjelenő alábbi panelen.

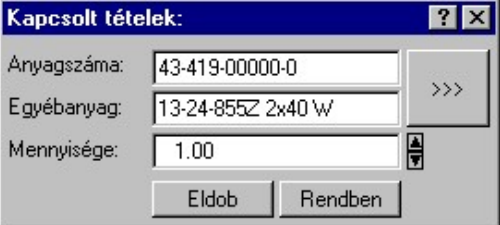

 A gomb megnyomásával az egyéb anyag adatbázis kiválasztó paneljére jutunk, ahol egyszerűen kijelölhetjük az egyéb anyagot elnevezésével és anyagszámával együtt.

A 'Mennyisége' ablakban módosítható a kapcsolt tételek darabszáma. Az ablak mögötti **d** gombok segítségével egységenként lehet növelni, csökkenti a mennyiségi adatot.

Törlés

A gomb segítségével a kijelölt kapcsolt egyéb anyagot törölhetjük a kapcsolt elemek listájáról.

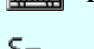

'Delete'A kapcsolt tétel törlése végrehajtható a billentyűzet 'Delete' gombjának megnyomásával is.

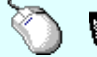

Akapcsolt tétel törlése végrehajtható a lista ablakban a bal, vagy a jobb oldali egérgomb folyamatos lenyomása melletti mozgatással is. Ehhez a kurzort a lista ablakon kívülre kell mozgatni. Ezt a megjelenő "szemetes" kurzor jól láthatóan jelzi számunkra! Ha ilyen helyzetben engedjük fel az egérgombot, a kiválasztott lista sort törli a rendszer.

#### Rendezés

Kapcsolat/E-mail Omega-Soft Kft. 1992-2022 Minden jog fenntartva. © OmegaSoft WEB Site
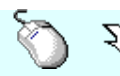

A 'Rendezés' végrehajtható a lista ablakban a bal, vagy a jobb oldali egérgomb folyamatos lenyomása melletti mozgatással is. Ha érvényes lista sor fölött engedjük fel az egérgombot, a kiválasztott lista sort ebbe a sorba helyezi át a rendszer.

# Lebegő menü

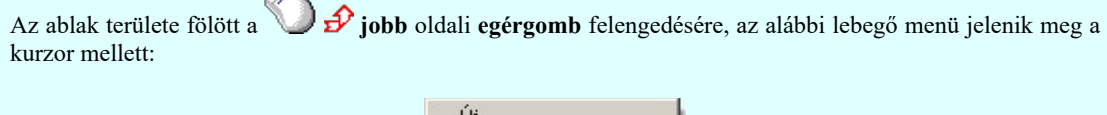

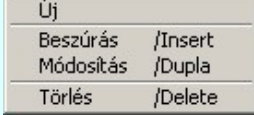

Így a olyan funkciók is elérhetők, amelyeknek nincs közvetlen funkciógombjuk.

Eldob Rendben Kilépés a funkcióból a változtatások mentése nélkül. Minden itt elvégzett módosítás eldobásra kerül. A módosítások nem állíthatók vissza.

Kilépés a funkcióból a változtatások mentésével. Minden itt elvégzett módosítás érvényes lesz, ha a készülék mmódosítási funkcióból is a módosítások mentésével lépünk ki.

# Lásd:

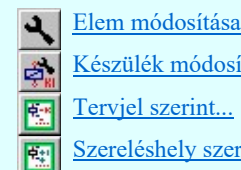

Terviel szerint.

szülék módosítása

Szereléshely szerint...

# Lásd még:

FFF

Elrendezési (diszpozíciós) tervek készítése Készülék felirati táblák táblázata...

# Korlátozások/megjegyzések:

- Az OmegaCAD ELEKTRO rendszer készülék felépítésére vonatkozó korlátait lásd itt!
- Ha itt, a készülék felírati tábla megadásakor a készülékhez kapcsolt tételként hozzárendeljük a felírati tábla anyagkiírásához szükséges egyéb anyagot, és a későbbiekben a kikapcsoljuk a felírati tábla kezelést, az itt megadott kapcsolt tételek továbbra is a készülékhez lesznek rendelve, és kiírásra kerülnek. Ilyen esetben a felírati tábla miatti kapcsolt tételeket a felírati tábla kezelés kikapcsolása előtt törölni kell.

A Kapcsolt tételeket kezelhetjük a **Hozzáfűz** Készülékhez további részek hozzáfűzése funkcióban is!

- Az OmegaCAD ELEKTRO rendszerben az adatbeviteli szerkesztő ablak mellett elhelyezett **[2]** gomb segítségével a felhasználó sablonba tárolhatjuk,  $\leq$  gomb segítségével a sablonból törölhetjük az ablak tartalmát! A  $\leq$  gomb segítségével a felhasználói sablonban eltárolt szövegekből választhatunk!
- A font készlet beállítással kapcsolatban fontos megjegyezni, hogy a felírati táblák tulajdonságai még az elrendezés tervezés modulban kerülnek megjlenítésre, ezért fontos az, hogy ezeknek a tervlap pecsétekhez megadott fontkészlet tulajdonságok megegyezzenek! Ezek a betűkészletét a Rajz betű készlet... funkcióban kerülnek megadásra. Nem okozhat problémát a különböző tervtípusokhoz beállítandó egyforma betűkészlet, ha a Egységes betű, szín és vonalvastagság alkalmazása valamennyi tervlapon be van kapcsolva.
- A készülékekhez rendelhető felhasználói szövegeket a rendszer a 'x:\V10.x..\OmegaWin32 \UserSettings\TerminalsName.ini' állományban tárolja.

Kapcsolat/E-mail

OmegaSoft WEB Site

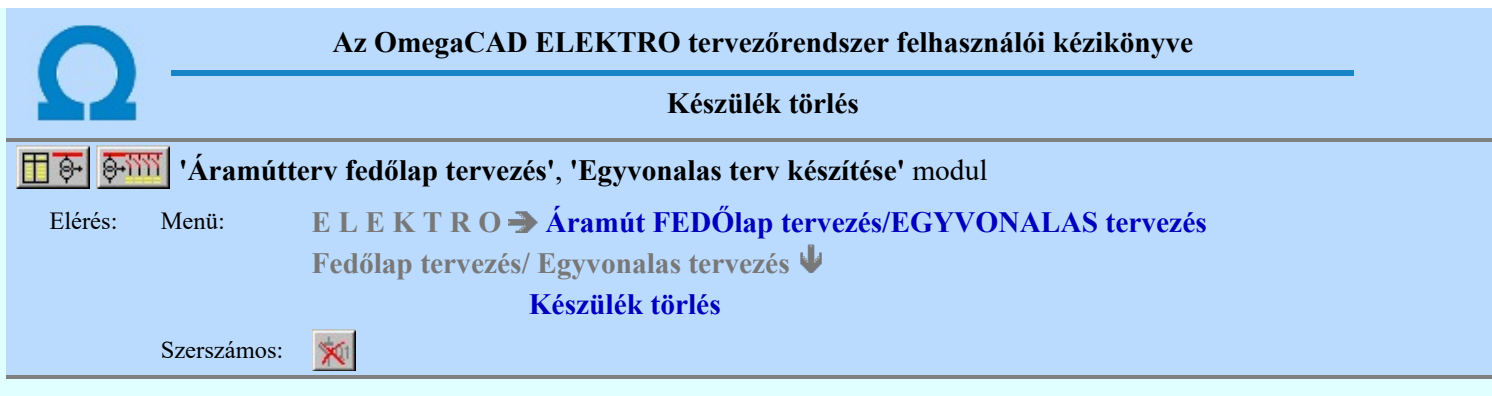

A parancsot követően a törlendő készülékre pozícionálva az egyvonalas készülék törlése elvégezhető.

A törlési funkció elindítása után a rendszer pont beviteli módba kerül. Megjelenik a kereső kurzor és az üzenet ablakban a következő látható:

### Készülék azonosítása törlésre: [ESC=Kilépés!]

A törlés közben a <u>pont bevitel</u> szabályai érvényesek. A pont megadása közben a lenyomott volt<sup>y</sup> jobb oldali egérgomb felengedésre megjelenő lebegő menüben megjelenő funkciókat használhatjuk a pont igazítási módok változtatására, a funkció befejezésére. A módosítás folyamatot a **billentyűzet ESC** gombjának megnyomásával is tudjuk

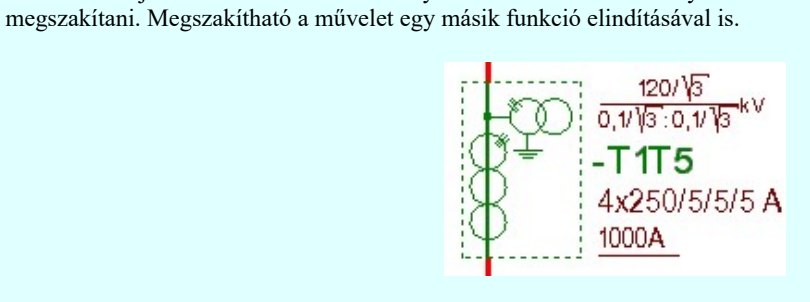

Ha a kijelölés során készüléket azonosítottunk, és a megerősítési kérdés a tervezési opciók funkcióban nincs kikapcsolva, a törlés csak akkor hajtódik végre, ha itt a szándékunkat **válasszal megerősítjük**.

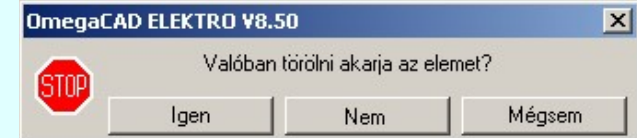

Ī

ī

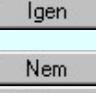

A törlés csak akkor hajtódik végre, ha itt a szándékunkat ennek a gombnak a megnyomásával megerősítjük.

A törlést végrehajtását nem hajtjuk végre. A rendszer a funkcióban marad.

Mégsem

Ha ezzel a gombbal lépünk ki, akkor a törlés végrehajtása nélkül lépünk ki a törlés funkcióból.

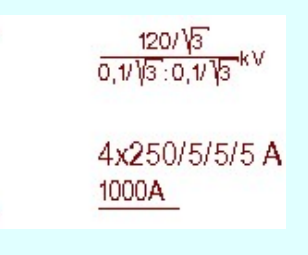

Ha a kijelölés során nem sikerül készüléket azonosítottunk, és a 'hiba figyelmeztető ablak megjelenik' a tervezési opciók funkcióban nincs kikapcsolva, akkor az alábbi hibaüzenet jelenik meg:

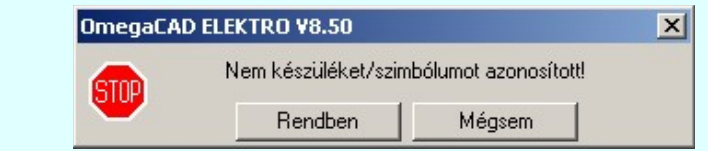

Rendben

A gomb megnyomásával folytathatjuk a törlést, a funkcióban maradunk.

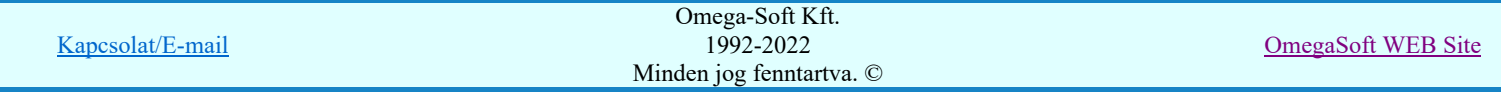

Ha ezzel a gombbal lépünk ki, akkor befejeződik a törlés funkció. Mégsem

A készülék törlése végrehajtható a grafikus alaprendszer bármely elem törlési funkciójával: Bármely elem törlése,

vagy a <u>K Csoport elem törlése</u> funkciókkal. Ha ezek funkciók valamelyikét hívjuk meg, akkor az üzenet ablakban a következő üzenet látható.

### Elem azonosító pont kijelölés: [ESC=Kilépés!]

Természetesen, ha a fenti grafikus alaprendszer törlési funkciók valamelyikét használjuk, akkor a kijelölő ponttal eltalált bármilyen elemet törölni fogunk megerősítési kérdés nélkül!

Ha a választott készülék nincs használva az áramút terven, akkor a készülék tervjel-sorszám azonosítója is törlésre kerül a terv nyilvántartásából.

A funkció segítségével a tervlapon korábban elhelyezett azonosítatlan egyvonalas szimbólum törlését is elvégezhetjük. Mivel az azonosítatlan egyvonalas szimbólumhoz nem tartozik készülék nyilvántartás, ezek az elemek a grafikus alaprendszer bármely törlési funkciójával egyenértéküen törölhetők. Sőt ezen az elemek esetén használhatók a grafikus a

 $\Omega$ Visszavonás [Ctrl+Z, F11] és a  $\Box$  Újra érvényesít [Ctrl+Y, F12] parancsok.

# Gyors funkció elérés:

Ð

Ha a lebegő menü és elem kijelölés használata bekapcsolt, és egyvonalas készülék van kijelölve, akkor:

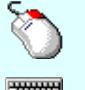

A készülék törlését elvégezhetjük a lenyomott jobb oldali egérgomb felengedésre megjeleno lebegő menüben megjelenő **K** Készülék törlés funkció segítségével.

'Delete' A készülék törlését elvégezhetjük a billentyűzet 'Delete' gombjának megnyomásával is.

# Korlátozások/megjegyzések:

- A rendszer a törlést csak a megerősítési kérdés jóváhagyása után törli. Figyelem: a megerősítési kérdés a tervezési opciók funkcióban kikapcsolható.
- A végrehajtott törlés után a készülék nyilvántartás visszaállítására nincs semmilyen lehetőség! (A grafikus undo a készülék nyilvántartásra hatástalan!)
- A törlést a rendszer úgy hajtja végre, hogy a képernyőn a rajzolatot a rajzi munkaterület színével újra megjeleníti. Ezzel a törölt elem 'láthatatlanná' válik a képernyőn. A törlési visszarajzoláskor olyan elemek rajzolatai is törlődnek, amelyek a képernyőn ugyanolyan képponton jelennek meg, mint a törölt elem. Azaz mintha 'alatta' lennének. Ezek az elemek egy ablakozás újraépítés esetén fognak újra teljes egészében megjelenni.

A látszólag törölt elemeket újra megjeleníthetjük az  $\boxed{\text{f}}$  Újrarajzol [F8] funkcióval.

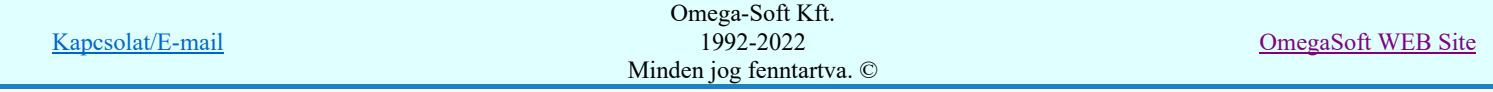

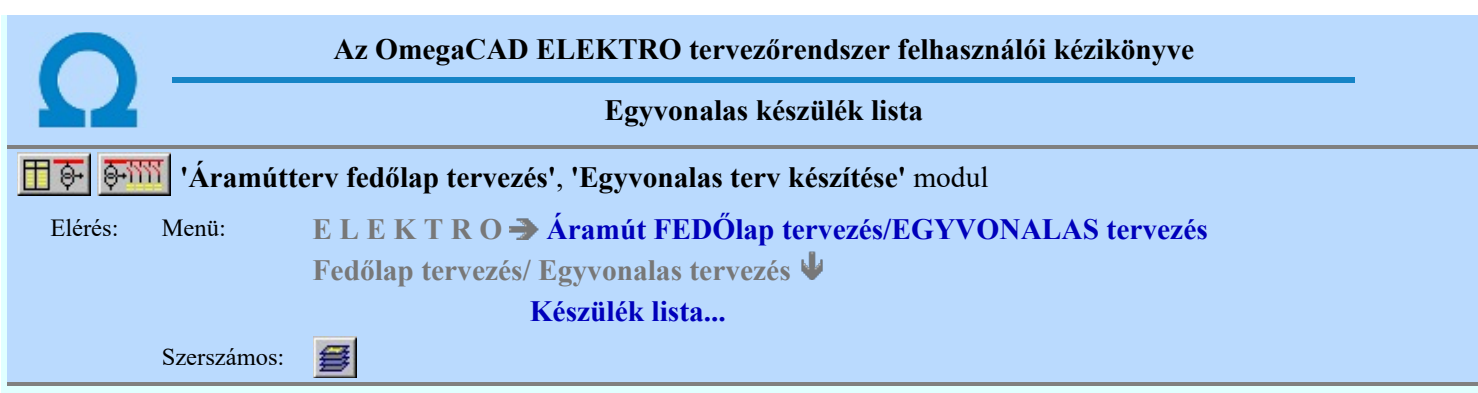

A rendszer elkészíti a mezőben tervezett készülékek összefoglaló listáját. A listákon a tervben elhelyezett és azonosított készülék adatait módosíthatjuk, vagy kereshetjük meg a tervlapon, ha az itt elhelyezett.

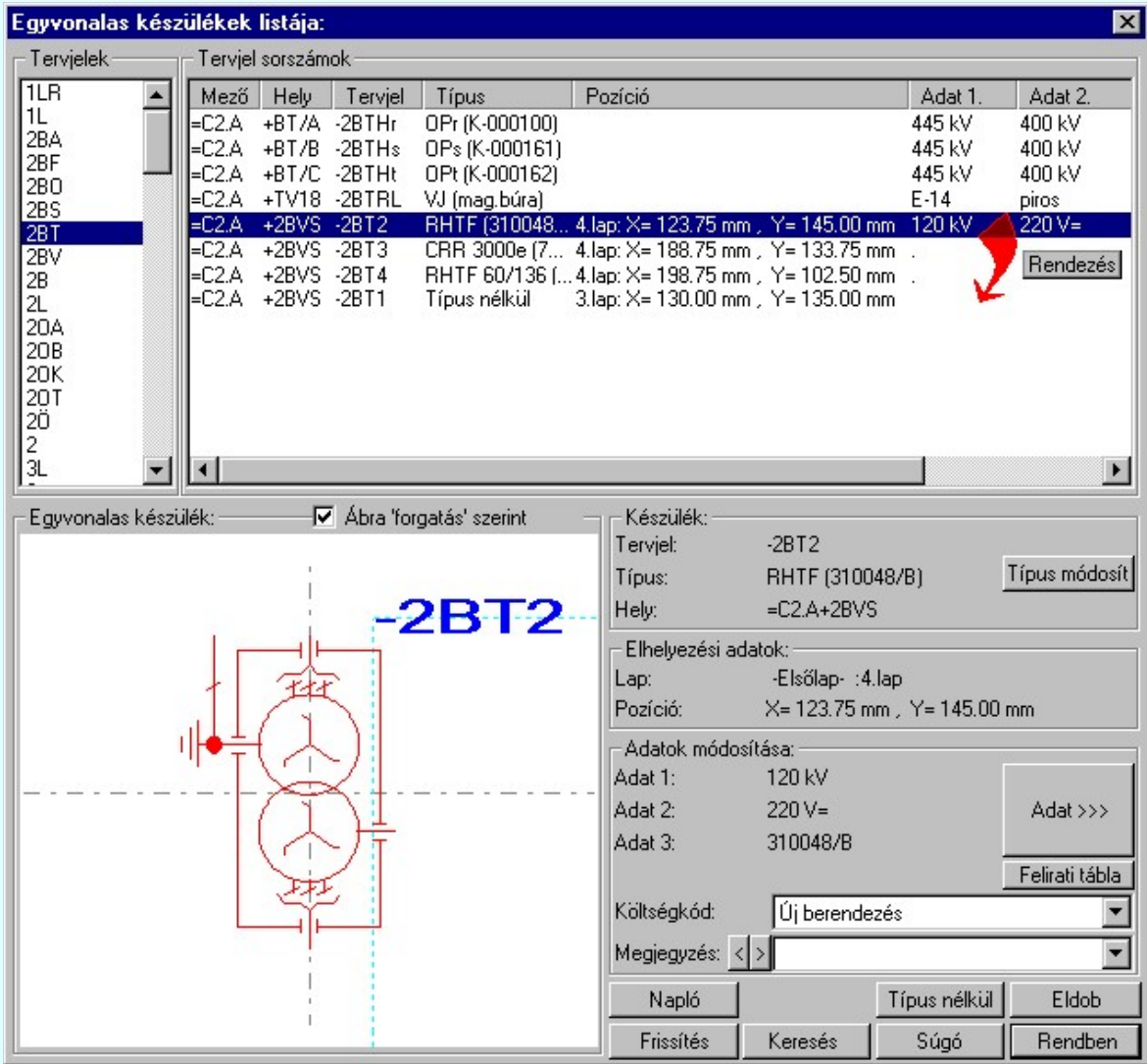

# Készülék típus módosítása, frissítése

 A gomb megnyomása után megjelenik Készülék típus megadása párbeszédpanel, ahol a teljes Létesítményi törzsadattárból választva, a készülék felépítéseket és típus jellemzőket látva tudunk új típust választani. A készülék azonosítóit, jellemzőit szereléshelyét eközben változatlanul hagyjuk.

Ha a készülék az áramút terven is felhasznált, akkor a típus itt nem módosítható!

# Készülék névleges adatának módosítása, frissítése

 $Add \gg\gtr$  A gomb megnyomása után megjelenik Készülék névleges adat módosítása párbeszédpanel, ahol a készülékhez rendelt típuson belül a névleges adatokon módosíthatunk.

# Készülék felírati tábla adatainak megadása, módosítása

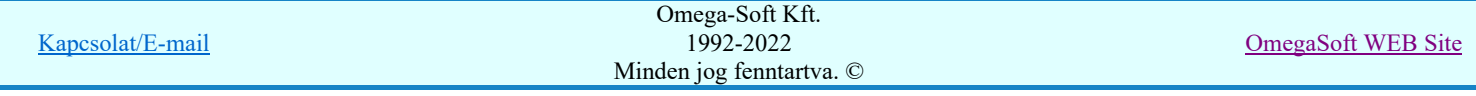

Felirati tábla A készülekekhez egyedi felírati tábla adható meg, amelynek adatait megadhatjuk, módosíthatjuk a zülék felírati tábla megadása funkcióban.

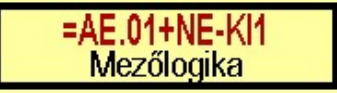

#### Készülék költség kódjának módosítása

 $A_z$  Uj berendezés<br>ablakban módosíthatjuk a készülék költség kódját. (Lásd: Új/Felhasznált/Régi költség adatok megadása)

#### Készülék rövid funkcióleírás módosítása

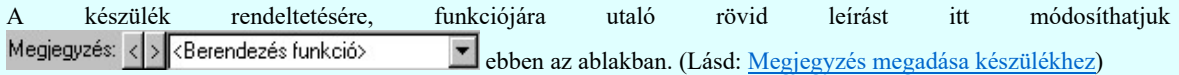

Az adatbeviteli szerkesztő ablak mellett elhelyezett  $\sum$  gomb segítségével a felhasználó sablonba tárolhatjuk,  $\leq$ gomb segítségével a sablonból törölhetjük az ablak tartalmát! A **v** gomb segítségével a felhasználói sablonban eltárolt szövegekből választhatunk!

#### Készülék típus visszavonása

 A funkcióval a már típussal rendelkező készülék típusát állíthatjuk vissza típus nélkülire. Csak akkor érvényes a gomb, ha az új készüléknek már van típusa.

Ha a készülék az áramút terven is felhasznált, akkor a típus itt nem módosítható!

#### A tervjel sorszám lista rendezése

A készülékek a tervjel osztályokon belül a tervjel sorszám lista szerint vannak nyilvántartva, és megjelenítve. A készülékek a tervjel sorszám listában a terv építés sorrendje szerint jelennek meg. A megjelenési sorrenden ebben a lista ablakban is tudunk rendezni az alábbiak szerint.

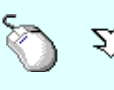

 $\Sigma$  A tervjel sorszám lista rendezés végrehajtható a lista ablakban a bal, vagy a jobb oldali egérgomb folyamatos lenyomása melletti mozgatással is. Ha érvényes lista sor fölött engedjük fel az egérgombot, a kiválasztott tervjel sorszámot ebbe a sorba helyezi át a rendszer.

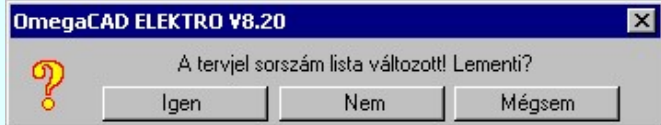

Ha tervjel sorszám listán történt rendezés, és a művelet végrehajtási kérdés be van kapcsolva, akkor ha másik tervjelet jelölünk ki, megjelenik a végrehajtást megerősítő kérdés.

Ha rendben gombbal lépünk ki, vagy a frissítést hajtunk végre, vagy a kijelölt készülék keresését végezzük, akkor a rendezés eredménye megerősítési kérdés nélkül rögzítődik.

# Egyvonalas készülékek képének frissítése

 A parancs hatására a rendszer a tervlapokon elhelyezett készülékek egyvonalas képeit újra építi. A frissítés csak az érvényes tervtípus tervlapjain elhelyezett készülékekre hat. (Az egyvonalas modulban az egyvonalas tervlapokon lévő, az fedőlap modulban a fedőlapokon lévő elemekre.)

A frissítés akkor válik szükségessé: -ha megváltozott a készülék tervjele. (Áramút tervező modulban) -ha megváltozott a törzsadattári egyvonalas szimbólum. -ha a tervjelek megjelenítésére használjuk a tervjel sablont.

A frissítési folyamat során a rendszer ellenőrzi az alapvető készülék adatokat is. A talált hibákat a 'Refresh.txt' napló fájlban rögzíti, amelyet a mező könyvtárban helyez el. A frissítési napló fájl az alábbi funkcióval tekinthető meg.

Napló A funkció segítségével a frissítés végrehajtása során naplózott hibák listáját tekinthetjük meg.

# Egyvonalas készülék megkeresése a tervlapon

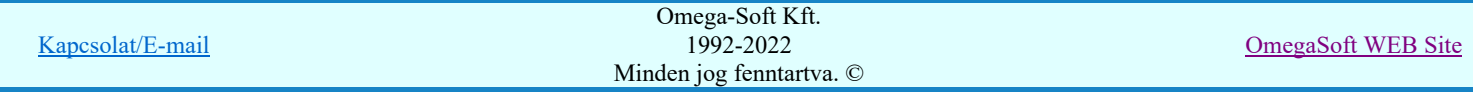

A funkciót a kijelölt készüléknek a tervlapon való visszakeresésre használhatjuk.

A keresés funkció gomb csak akkor érvényes, ha a kijelölt készülék már elhelyezett, és a megfelelő tervlapon van. Azaz ha az áramút terv fedőlap a szerkesztett tervlap, akkor a készülék ezen, ha az egyvonalas terv a szerkesztett tervlap akkor azon van elhelyezve.

A keresés gomb megnyomásával a rendszer bezárja ezt a dialógus ablakot, a kívánt tervlapot betölti, és ott kiemelt színnel megjelöli a keresett készüléket.

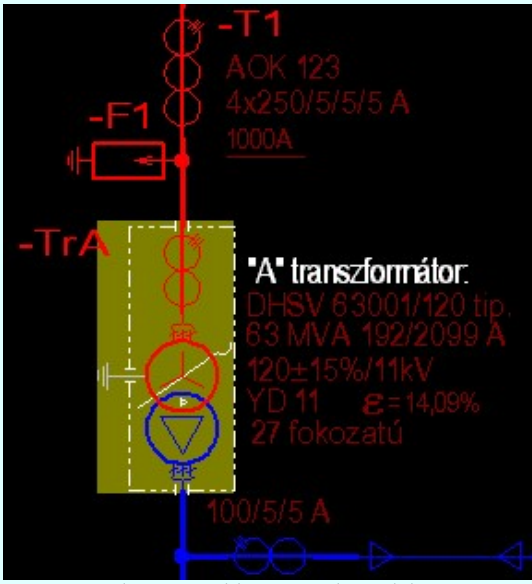

A keresés példa a -TrA készülékre.

A keresett készülék kiemelése mindaddig megmarad, míg valamilyen szerkesztő funkciót nem kezdeményezünk. A kiemelés színét a Tervlapok grafikai megjelenése... funkcióban módosíthatjuk.

IEC-61850 Korlátozások/megjegyzések:

A modul eltérően működik az 'IEC 61850' egyvonalas tervek készítése esetén az állomás közös (project) mezőben!

Lásd: 'IEC 61850' Egyvonalasterv készítés Egyvonalas készülék lista

# **WONAFIR!** Korlátozások/megjegyzések:

A funkció eltérően működik az ELMŰ/ÉMÁSZ állomások 'NAFIR' kompatibilis egyvonalas tervek készítése esetén az állomás közös (project) mezőben!

Lásd: 'NAFIR' Egyvonalasterv készítés Egyvonalas készülék lista

# **HWM ovit** Korlátozások/megjegyzések:

A funkció eltérően működik az MVM-OVIT állomások 'MVM-Ovit' egyvonalas tervek készítése esetén az állomás közös (project) mezőben!

Lásd: 'MVM-Ovit' Egyvonalasterv készítés Egyvonalas készülék lista

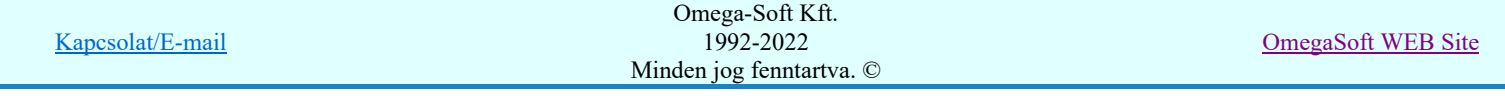

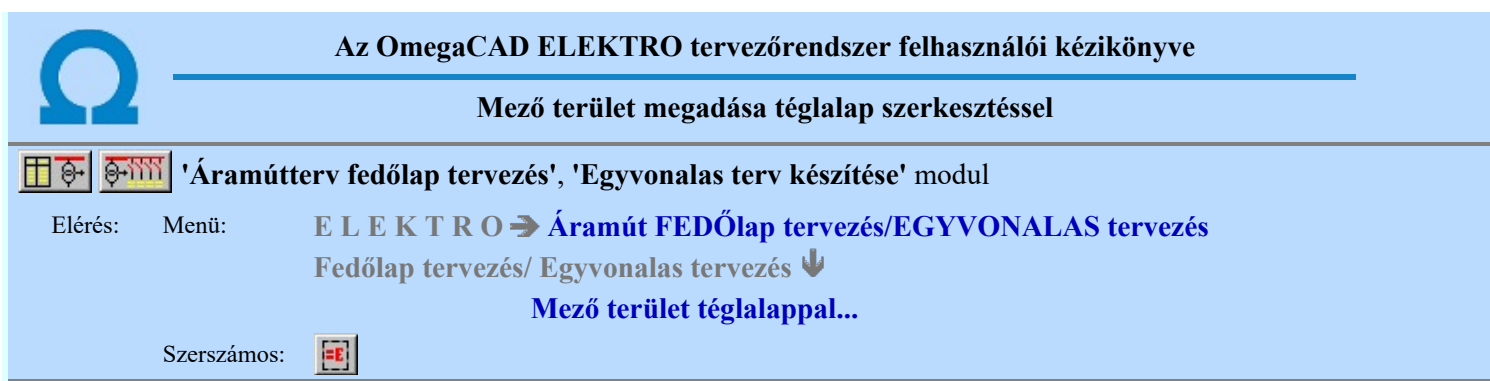

A funkció segítségével egy szabályos téglalap alakú területet szerkeszthetünk, majd a területet meghatározó vonal sarokpontok megadása után a mező listából kiválasztott mező alfanumerikus azonosítóját is elhelyezhetjük a rajzon.

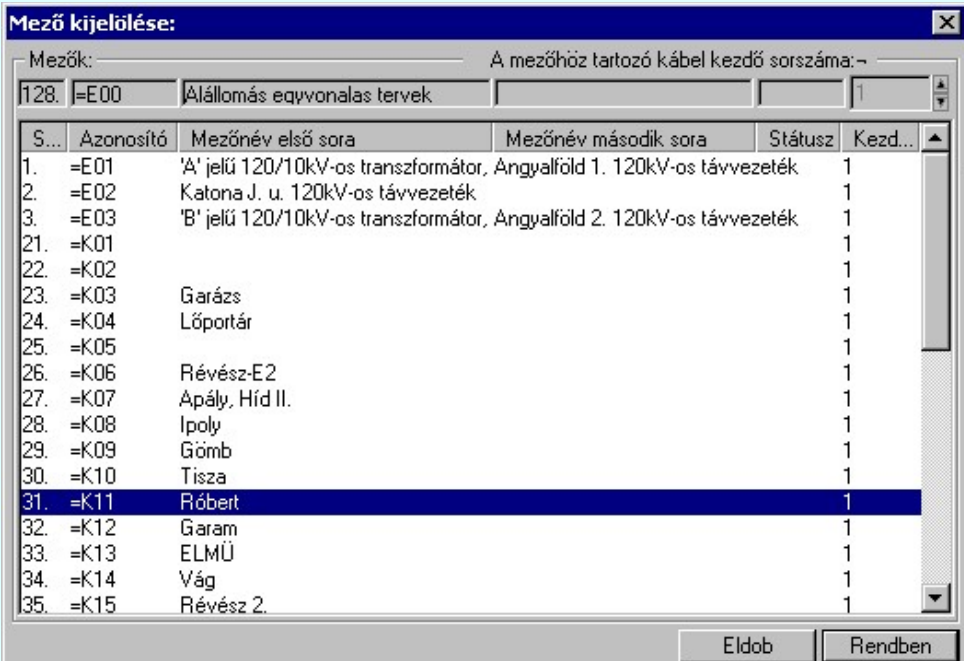

A 'Mező kijelölése:' panelról ki kell választanunk, melyik mező azonosítóját akarjuk elhelyezni. Ha a Rendben gombbal lépünk ki, akkor a funkciót a grafikus adatok megadásával folytathatjuk.

Elsőként a mező területet kijelölő téglalap első sarokpontját adjuk meg.

# A mező terület első sarok pontja: [ESC=Kilépés!]

Következőként a téglalapot meghatározó átlóspontot adjuk meg.

# A mező terület átlós pontja: [ESC=Kilépés!]

A szerkesztendő mező határ vonal jellegét, az első sarokpont vagy az átlós pont pozícionálása közben a vonal stílus beállítása [V] funkcióval módosíthatjuk. A pont megadása közben a lenyomott jobb oldali egérgomb felengedésre megjelenő lebegő menüben megjelenő funkciókat használhatjuk még.

A mező terület megadása után a mező alfanumerikus azonosító felirat helyét kell megadnunk.

# A mező azonosító felirat helye: [ESC=Kilépés!]

A szerkesztendő mező azonosító szöveg jellegét a pont pozícionálása közben a (<sup>1. Szöveg stílus beállítása [S]</sup> funkcióval módosíthatjuk. A pont megadása közben a lenyomott jobb oldali egérgomb felengedésre megjelenő lebegő menüben megjelenő funkciókat használhatjuk még.

A rendszer nem ellenőrzi, hogy a mező alfanumerikus azonosítót a megszerkesztett mező területen belül helyeztük-e el!

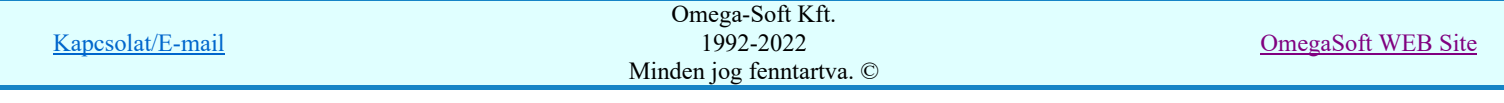

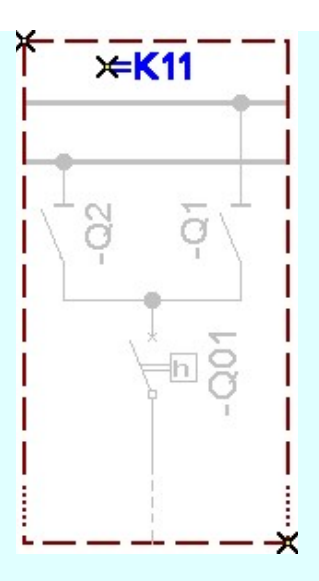

Mind a megszerkesztett vonalat és szöveget a rendszer az érvényesen beállított aktív rétegre helyezi! Ha az elemeket egy

megkívánt rajzi rétegre kívánjuk helyezni, akkor a művelet meghívása előtt a **R**éteg beállítások [R] funkcióban jelölhetjük ki az aktív réteget. Itt adhatunk meg új rétegeket is!

A munkafelületen található 120kV-os mező határ **Aktív réteg beállítása** funkcióval a művelet előtt, és a pont beviteli művelet közben is állíthatjuk az elhelyezési réteget!

A funkció ismétlődő végrehajtását az 'ESC' billentyű megnyomásával, vagy a jobb oldali egérgomb felengedésére megjelenő lebegő menü 'Kilépés' funkciójával lehet befejezni. Folytatható a funkció úgy is, hogy egy másik funkció végrehajtását kezdjük meg!

# Funkció végrehajtás módosítása:

- **WARNER** 'Shift' Ha a billentyűzet 'Shift' vagy 'Ctrl' gombjának egyidejű nyomva tartásával indítjuk a funkciót, akkor 'Ctrl' csak a mező alfanumerikus azonosító szöveg elhelyezését hajthatjuk végre. (Abban az esetben használjuk, amikor a mező határoló vonal már megszerkesztett!)
- 'Space' Ha a billentyűzet 'Space' gombjának egyidejű nyomva tartásával indítjuk a funkciót, akkor csak a mező **HEARTH** határoló vonal szerkesztését hajthatjuk végre. (Abban az esetben használjuk, amikor a mező azonosító szöveg már elhelyezett a tervlapon)

#### Korlátozások/megjegyzések:

- Az így elhelyezett vonal és szöveg a grafikus alrendszer bármely funkciójával módosítható!
- A funkció végrehajtása közben módosított vonal és szöveg stílus adatokat megőrzi a rendszer a következő használatokhoz!

# IEC-61850 Korlátozások/megjegyzések:

A modul eltérően működik az 'IEC 61850' egyvonalas tervek készítése esetén az állomás közös (project) mezőben!

Lásd: 'IEC 61850' Egyvonalasterv készítés Mező terület megadása téglalap szerkesztéssel

# **WAFIR!** Korlátozások/megjegyzések:

A funkció eltérően működik az ELMŰ/ÉMÁSZ állomások 'NAFIR' kompatibilis egyvonalas tervek készítése esetén az állomás közös (project) mezőben!

Lásd: 'NAFIR' Egyvonalasterv készítés Mező terület megadása téglalap szerkesztéssel

# **HWM ovit** Korlátozások/megjegyzések:

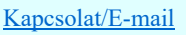

Omega-Soft Kft. 1992-2022 Minden jog fenntartva. ©

OmegaSoft WEB Site

# Felhasználói kézikönyv: Egyvonalasterv készítés 44. / 167.

A funkció eltérően működik az MVM-OVIT állomások 'MVM-Ovit' egyvonalas tervek készítése esetén az állomás  $\bullet$ közös (project) mezőben!

Lásd: 'MVM-Ovit' Egyvonalasterv készítés Mező terület megadása téglalap szerkesztéssel

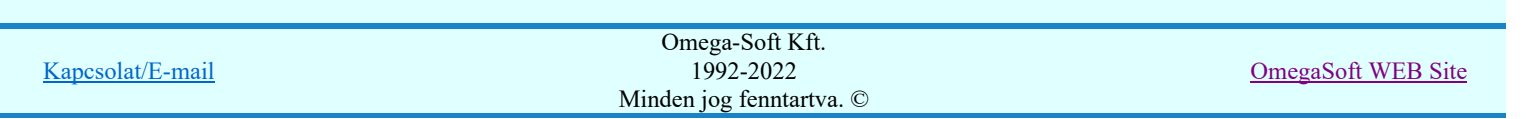

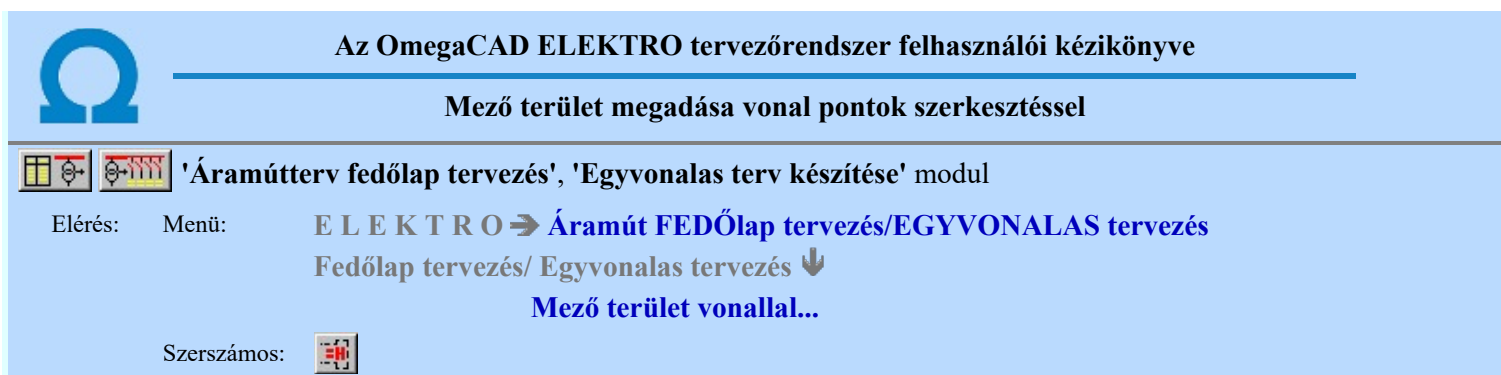

A funkció segítségével egy több vonal darabbal határolt területet szerkeszthetünk, majd a vonal sarokpontok megadása után a mező listából kiválasztott mező alfanumerikus azonosítóját is elhelyezhetjük a rajzon.

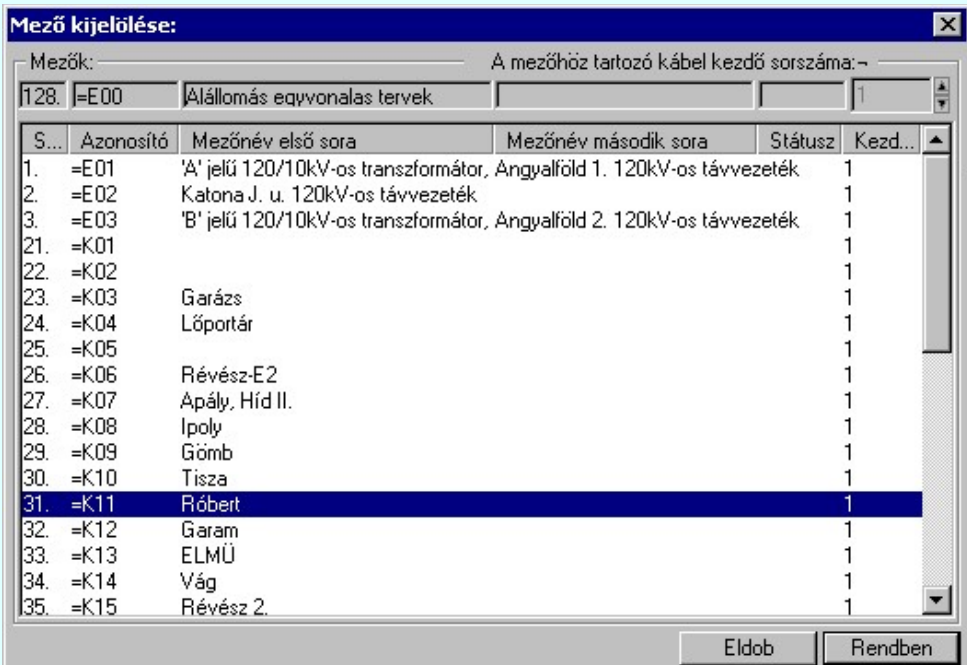

A 'Mező kijelölése:' panelról ki kell választanunk, melyik mező azonosítóját akarjuk elhelyezni. Ha a Rendben gombbal lépünk ki, akkor a funkciót a grafikus adatok megadásával folytathatjuk.

Elsőként a mező területet kijelölő vonalsorozat első, kezdő pontját adjuk meg.

# A mező területet határoló vonal első pontja: [ESC=Kilépés!]

A továbbiakban annyi vonal pontot adunk meg, amennyi a terv építéshez szükséges.

# A mező területet határoló vonal következő pontja: [ESC=Kilépés!]

A jobb oldali egérgomb megnyomása, majd felengedésére az alábbi lebegő menü jelenik meg. Ekkor a lebegő menüben megjelenő funkciók a vonal pont megadása közben is hívhatók, végrehajthatók, anélkül, hogy a funkció végrehajtás megszakadna. Kivéve az Eldob, Esc funkciót, mely kifejezetten a funkció szerkesztési eredmény nélküli befejezésére szolgál.

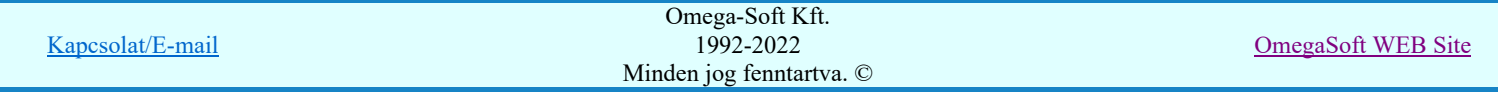

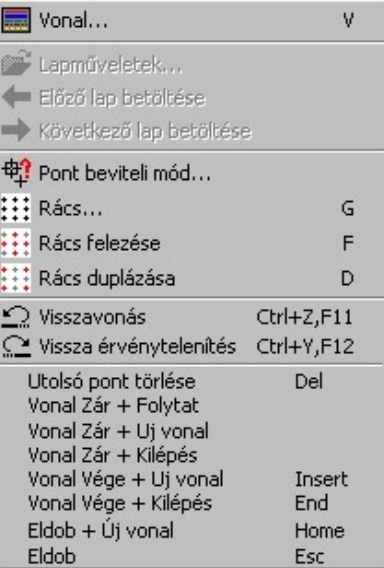

Az ikonnal is megjelenített lebegő menü funkciók közvetlenül működtethetők a rendszer hierarchikus menüjéről, szerszámosról, vagy ha van a gyorsító billentyűzetről is!

A vonalsorozat szerkesztését befejezhetjük úgy is, hogy az utolsó pontot egymás után kétszer adjuk meg!

A vonal pontok szerkesztési szabályai és a közben lehetséges műveletek azonosak a N Vonallánc szerkesztése [v] közben használhatókkal!

A szerkesztendő mező határ vonal jellegét, az első sarokpont vagy a további pontok pozícionálása közben a Vonal stílus beállítása [V] funkcióval módosíthatjuk.

A mező terület megadása után a mező alfanumerikus azonosító felirat helyét kell megadnunk.

# A mező azonosító felirat helye: [ESC=Kilépés!]

A szerkesztendő mező azonosító szöveg jellegét a pont pozícionálása közben a Szöveg stílus beállítása [S] funkcióval módosíthatjuk. A pont megadása közben a lenyomott jobb oldali egérgomb felengedésre megjelenő lebegő menüben megjelenő funkciókat használhatjuk még.

Az alábbi minta ábrában a '=K18' mezőt határoló vonalat szerkesztjük meg. Ha a mező határoló vonalak nem folytonosak, akkor a két mezőt határoló szakaszon nem szerencsés mind a két mezőnek megrajzolni a határoló vonal szakaszát, mert a vonal szaggatások eltérő ütemezése miatt a vonal látható jellege nem lesz azonos a beállítottal. Ezért a példa szerint is ezeket a szakaszokat kihagyjuk.

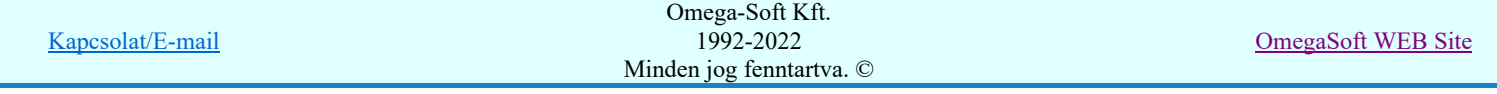

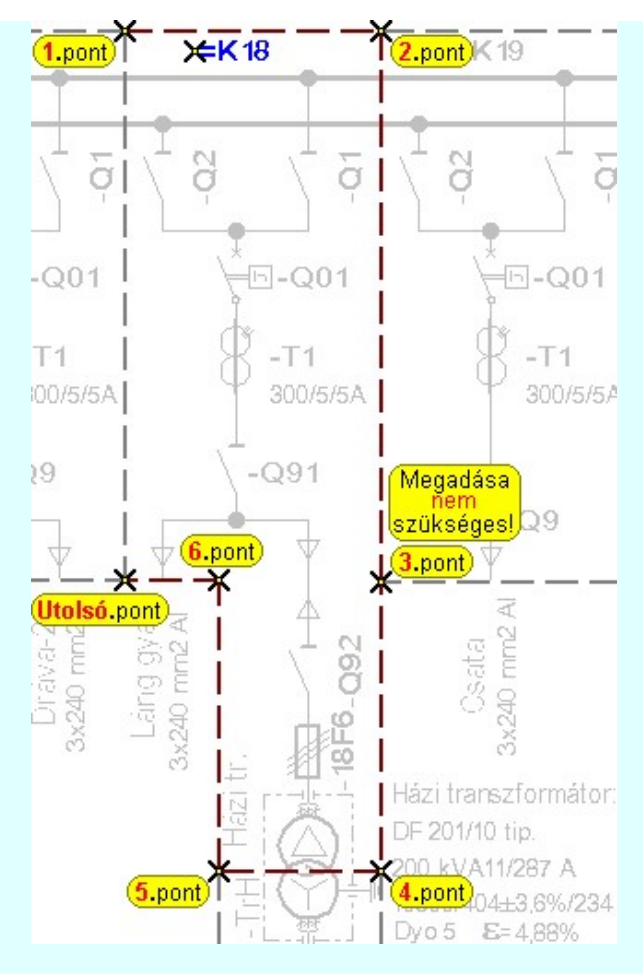

A rendszer nem ellenőrzi, hogy a mező alfanumerikus azonosítót a megszerkesztett mező területen belül helyeztük-e el!

Mind a megszerkesztett vonalat és szöveget a rendszer az érvényesen beállított aktív rétegre helyezi! Ha az elemeket egy

megkívánt rajzi rétegre kívánjuk helyezni, akkor a művelet meghívása előtt a Réteg beállítások [R] funkcióban jelölhetjük ki az aktív réteget. Itt adhatunk meg új rétegeket is!

A munkafelületen található  $\frac{120kV$ -os mező határ  $\bar{x}$  Aktív réteg beállítása funkcióval a művelet előtt, és a pont beviteli művelet közben is állíthatjuk az elhelyezési réteget!

# Funkció végrehajtás módosítása:

- **WARRER** 'Shift' Ha a billentyűzet 'Shift' vagy 'Ctrl' gombjának egyidejű nyomva tartásával indítjuk a funkciót, akkor 'Ctrl' csak a mező alfanumerikus azonosító szöveg elhelyezését hajthatjuk végre. (Abban az esetben használjuk, amikor a mező határoló vonal már megszerkesztett!)
- | #### 'Space' Ha a billentyűzet 'Space' gombjának egyidejű nyomva tartásával indítjuk a funkciót, akkor csak a mező határoló vonal szerkesztését hajthatjuk végre. (Abban az esetben használjuk, amikor a mező azonosító szöveg már elhelyezett a tervlapon)

# Korlátozások/megjegyzések:

- Az így elhelyezett vonal és szöveg a grafikus alrendszer bármely funkciójával módosítható!
- A funkció végrehajtása közben módosított vonal és szöveg stílus adatokat megőrzi a rendszer a következő használatokhoz!

IEC-61850 Korlátozások/megjegyzések:

A modul eltérően működik az 'IEC 61850' egyvonalas tervek készítése esetén az állomás közös (project) mezőben!

Lásd: 'IEC 61850' Egyvonalasterv készítés Mező terület megadása vonal pontok szerkesztéssel

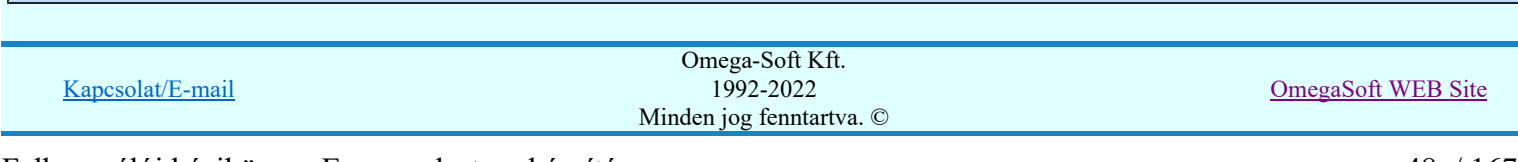

# **WAFIR!** Korlátozások/megjegyzések:

A funkció eltérően működik az ELMŰ/ÉMÁSZ állomások 'NAFIR' kompatibilis egyvonalas tervek készítése esetén az ٠ állomás közös (project) mezőben!

Lásd: 'NAFIR' Egyvonalasterv készítés Mező terület megadása vonal pontok szerkesztéssel

# **Korlátozások/megjegyzések:**

A funkció eltérően működik az MVM-OVIT állomások 'MVM-Ovit' egyvonalas tervek készítése esetén az állomás ٠ közös (project) mezőben!

Lásd: 'MVM-Ovit' Egyvonalasterv készítés Mező terület megadása vonal pontok szerkesztéssel

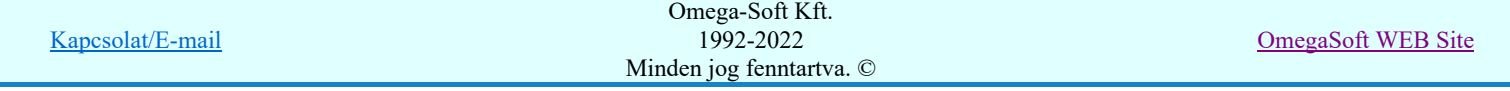

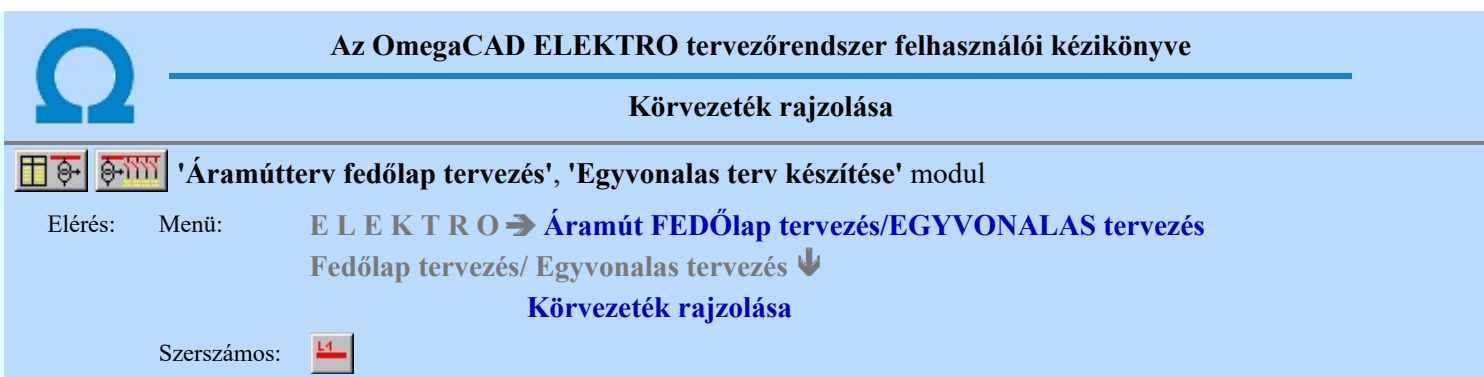

A funkció segítségével előre beállított vonal stílussal rajzolhatunk kiemelt áramköri kapcsolatokat, körvezetéket.

A körvezetékhez típust rendelünk, hasonlóan mint az áramút tervezés során. A körvezeték kiválasztáshoz megjelenik az alábbi ablak:

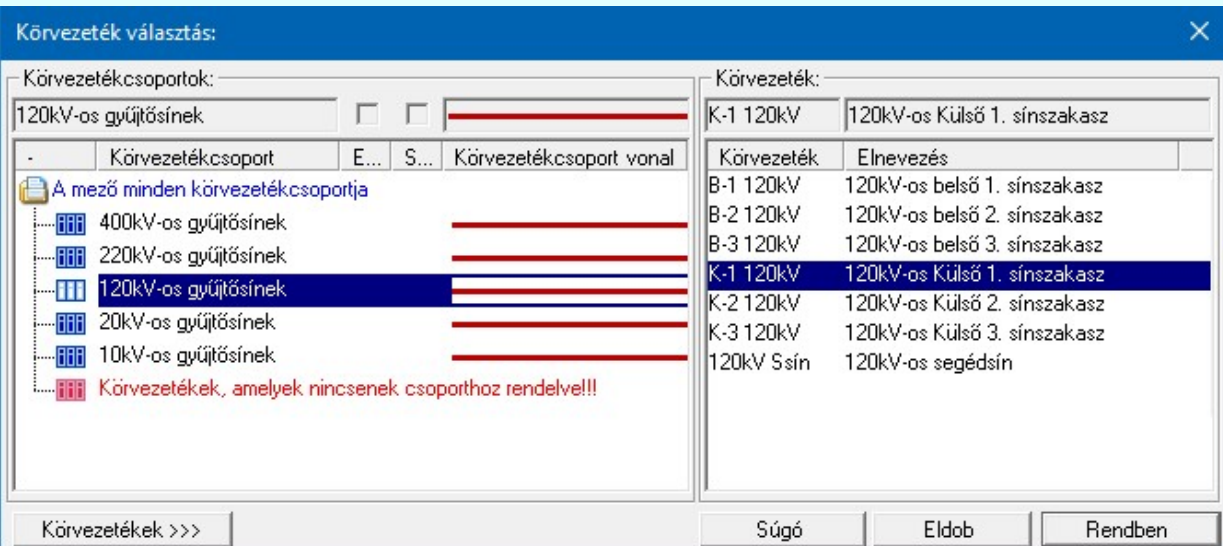

# **Di: V10** Ha a körvezetékek csoportba vannak szervezve, akkor a Körvezetékcsoportok: listában kijelölhetünk egy konkrét csoportot, amellyel szűkíthetjük a Körvezeték: listában megjelenő körvezetékek számát. Lásd: Körvezetékcsoportok kezelése...

Ha a listán nincs megfelelő név, akkor a **Korvezetekek >>>** nyomógombra kattintva a körvezeték név szerkesztő ablakba jutunk, ahol a név lista szerkesztését elvégezhetjük és a megfelelő új körvezetéket felvehetjük a listára.

Ha a **Rendben** gombbal lépünk ki, akkor megkezdhetjük a körvezeték szerkesztést. Az **Eldob** gomb segítségével ki léphetünk a körvezeték szerkesztési funkcióból.

Első lépésként ki kell jelönünk a kurzorral azt a körvezeték kezdő pontját.

# Körvezeték első pontja: [ESC=Kilépés!]

A körvezeték csak vízszintes, vagy függőleges lehet. A kurzor előző és pillanatnyi helyzete (melyik irányban kisebb a távolság) dönti el, hogy milyen irányú lesz a körvezeték. A folyamat jól követhető e képernyőn a gumizási visszajelzésből.

Az első pont után a körvezeték végpontját kell megadnunk!

# Körvezeték vég pontja: [ESC=Kilépés!]

A szerkesztendő vonal jellegét, a körvezeték kezdő vagy végpontjának pozícionálása közben lenyomott jobb oldali egérgomb felengedésre megjelenő lebegő menü segítségével módosíthatjuk a **korá** Vonal stílus beállítása [V] funkcióval.

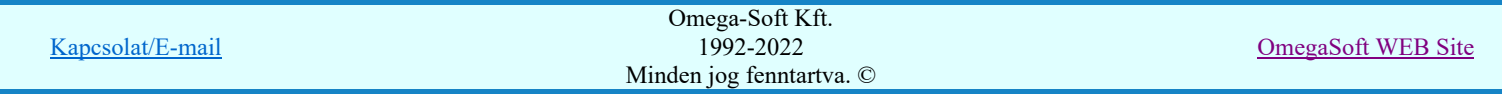

# Felhasználói kézikönyv: Egyvonalasterv készítés 50. / 167.

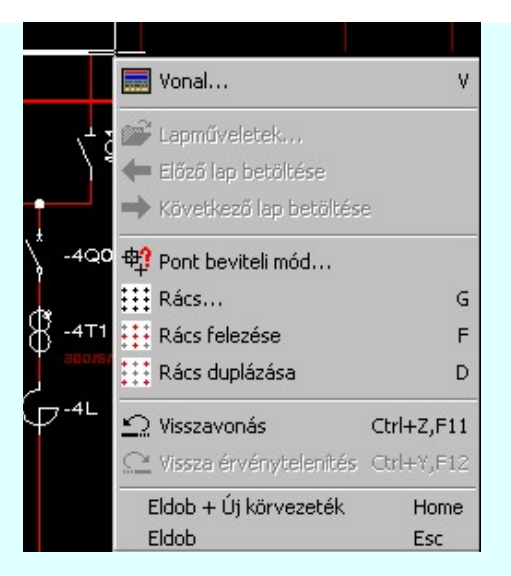

Ha megadtuk a körvezeték végpontját, akkor megszerkesztődik a körvezeték a tervlapon, majd újra a körvezeték típus kiválasztása panelbe jutunk új körvezeték megszerkesztéséhez.

A funkciót a körvezeték típus kiválasztása panelben az eldob gomb megnyomásával, vagy a körvezeték kezdő, vagy vég pontjának megadásakor megnyomott Esc gombbal fejezhetjük be. Pont bevitel közben befejezhetjük a funkciót, bármilyen más szerkesztő funkció indításával is.

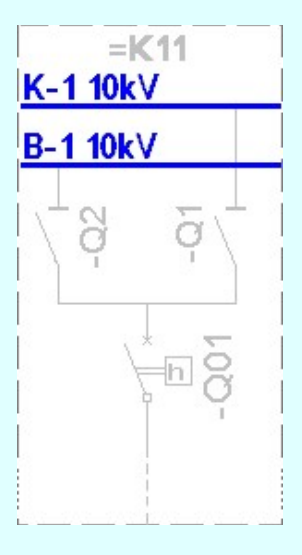

A megszerkesztett körvezeték vonalat a rendszer az érvényesen beállított aktív rétegre helyezi! Ha az elemeket egy megkívánt rajzi rétegre kívánjuk helyezni, akkor a művelet meghívása előtt a **B**Réteg beállítások [R] funkcióban jelölhetjük ki az aktív réteget. Itt adhatunk meg új rétegeket is!

A munkafelületen található 120kV-os mező határ <u>v Aktív réteg beállítása</u> funkcióval a művelet előtt, és a pont beviteli művelet közben is állíthatjuk az elhelyezési réteget!

Az így elhelyezett vonal a grafikus alrendszer bármely funkciójával manipulálható! De megőrzi a körvezeték típusát.

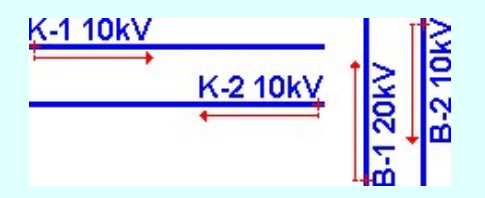

A körvezeték azonosító nevet a rendszer a körvezeték vonal kezdő pontjától kiindulva írja fel a következő pont irányába haladva. A gyakorlatban előforduló főbb eseteket a fenti ábra mutatja.

A funkció ismétlődő végrehajtását az 'ESC' billentyű megnyomásával, vagy a jobb oldali egérgomb felengedésére megjelenő lebegő menü 'Kilépés' funkciójával lehet befejezni. Folytatható a funkció úgy is, hogy egy másik funkció végrehajtását kezdjük meg!

Lásd:

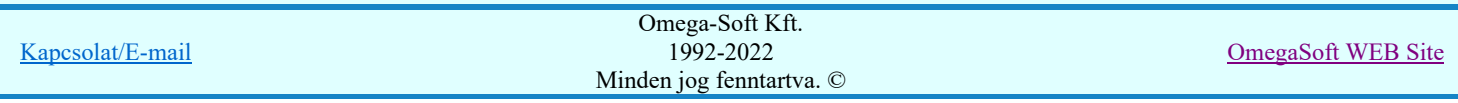

# Felhasználói kézikönyv: Egyvonalasterv készítés 51. / 167.

#### Lásd még:

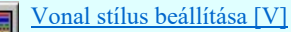

#### Korlátozások/megjegyzések:

- Az így elhelyezett vonal a grafikus alrendszer bármely funkciójával manipulálható! De megőrzi a körvezeték a típusát. ٠
- A körvezeték név a körvezeték vonal fölött (vízszintes), jobb oldalán (függőleges) a körvezeték név feliratnak megfelelő szöveg stílus beállításban a vonal kezdőpontjához igazítva jelenik meg! Ha a körvezeték vonal rövidebb, mint a körvezeték azonosító felirat, akkor az azonosító felirat nem jelenik meg!
- A körvezeték azonosító név felirat jellegét a Tervlapok grafikai megjelenése... funkcióban állíthatjuk be.

IEC-61850 Korlátozások/megjegyzések:

A modul eltérően működik az 'IEC 61850' egyvonalas tervek készítése esetén az állomás közös (project) mezőben! ٠

Lásd: 'IEC 61850' Egyvonalasterv készítés Körvezeték rajzolása

**WAFIR!** Korlátozások/megjegyzések:

A funkció eltérően működik az ELMŰ/ÉMÁSZ állomások 'NAFIR' kompatibilis egyvonalas tervek készítése esetén az állomás közös (project) mezőben!

Lásd: 'NAFIR' Egyvonalasterv készítés Körvezeték rajzolása

**Korlátozások/megjegyzések:** 

A funkció eltérően működik az MVM-OVIT állomások 'MVM-Ovit' egyvonalas tervek készítése esetén az állomás közös (project) mezőben!

Lásd: 'MVM-Ovit' Egyvonalasterv készítés Körvezeték rajzolása

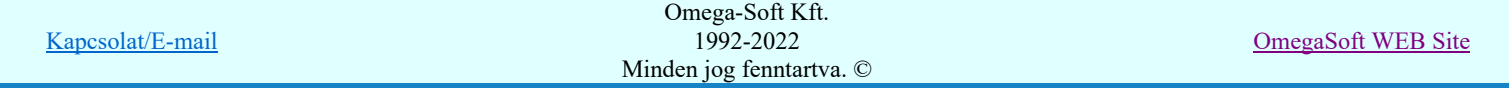

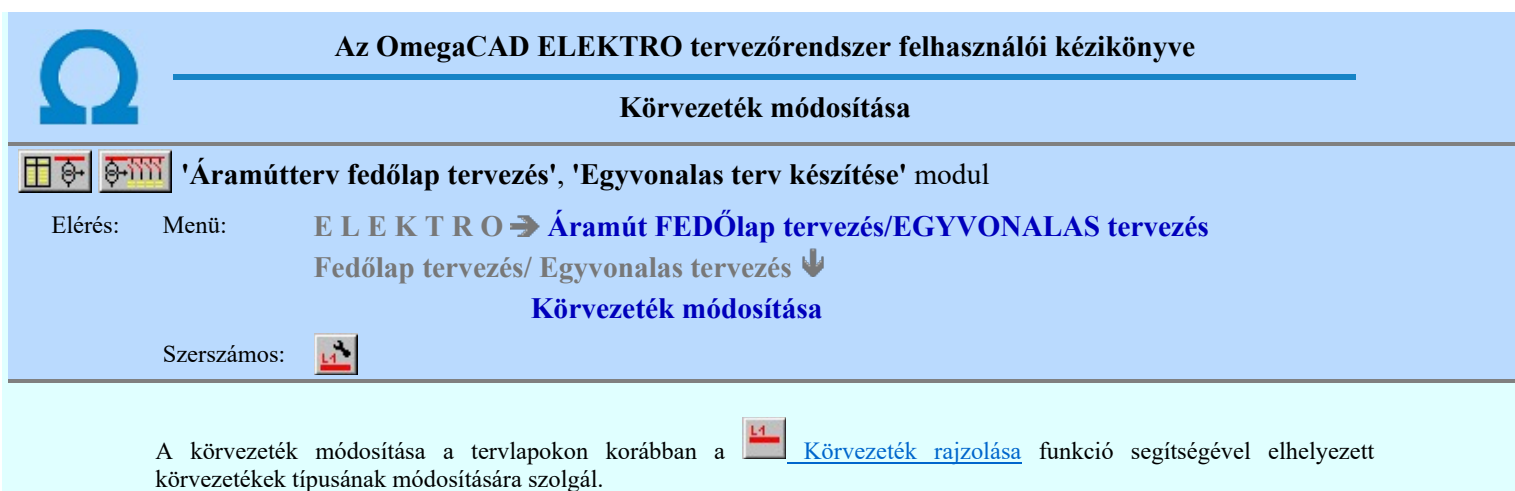

Ki kell jelönünk a kurzorral azt a körvezeték szakaszt, melyet módosítani kívánunk:

#### Körvezeték azonosítása módosításra: [ESC=Kilépés!]

Ha azonosítottuk a körvezetéket, akkor megjelenik a körvezeték kiválasztás panel, melyen az aktív az azonosított körvezeték lesz.

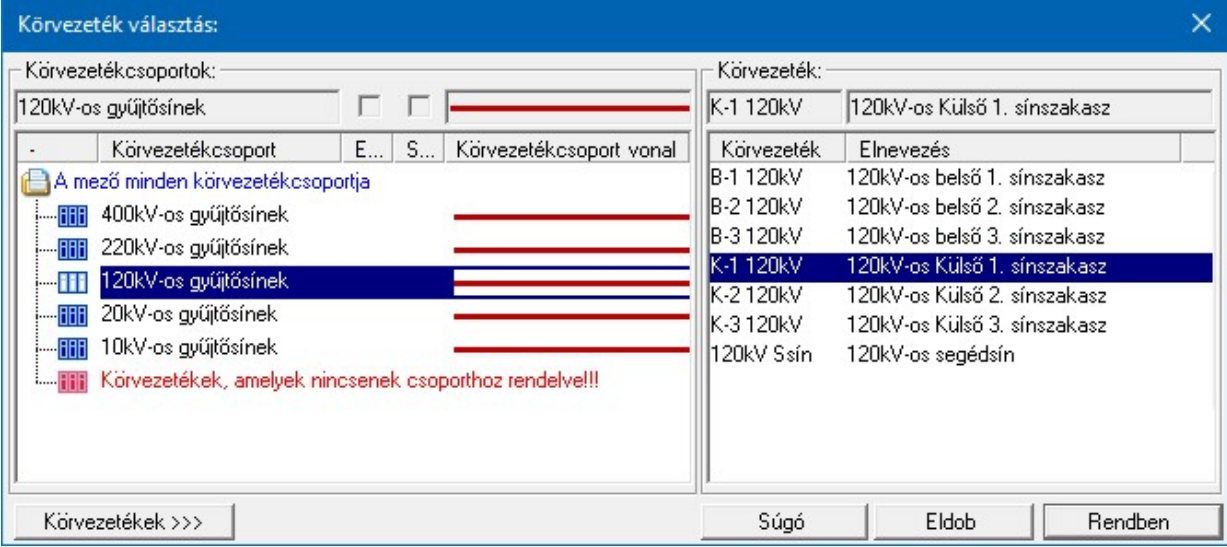

**Dil V10** Ha a körvezetékek csoportba vannak szervezve, akkor a Körvezetékcsoportok: listában kijelölhetünk egy konkrét csoportot, amellyel szűkíthetjük a Körvezeték: listában megjelenő körvezetékek számát. Lásd: Körvezetékcsoportok kezelése...

> Ha a listán nincs megfelelő név, akkor a **Norvezetekek >>>** nyomógombra kattintva a körvezeték név szerkesztő ablakba jutunk, ahol a név lista szerkesztését elvégezhetjük és a megfelelő új körvezetéket felvehetjük a listára.

> Ha a **Rendben** gombbal lépünk ki, akkor az azonosított körvezetéket típusa a beállítottra módosul. A funkciót mindaddig folytatjuk, míg ki nem lépünk megszakítással.

Lásd:

Körvezeték lista karbantartása...

Korlátozások/megjegyzések:

- Ha módosítottuk a körvezeték típusát, a módosításnak megfelelő körvezeték név csak a képernyő újra rajzolása, vagy más ablakozási művelet után jelenik meg a rajzon!
- Ha a körvezeték vonal kezdőpontjának pozícióján változtatunk, vagy esetleg törlünk, a módosításnak megfelelő körvezeték név csak a képernyő újra rajzolása, vagy más ablakozási művelet után jelenik meg a rajzon!
- A körvezeték azonosító név felirat jellegét a Tervlapok grafikai megjelenése... funkcióban állíthatjuk be.

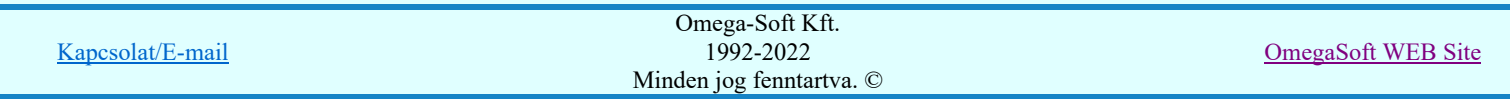

IEC-61850 Korlátozások/megjegyzések:

A modul eltérően működik az 'IEC 61850' egyvonalas tervek készítése esetén az állomás közös (project) mezőben!

Lásd: 'IEC 61850' Egyvonalasterv készítés Körvezeték módosítása

# **WAFIR!** Korlátozások/megjegyzések:

A funkció eltérően működik az ELMŰ/ÉMÁSZ állomások 'NAFIR' kompatibilis egyvonalas tervek készítése esetén az állomás közös (project) mezőben!

Lásd: 'NAFIR' Egyvonalasterv készítés Körvezeték módosítása

# m**ály napiszt** Korlátozások/megjegyzések:

A funkció eltérően működik az MVM-OVIT állomások 'MVM-Ovit' egyvonalas tervek készítése esetén az állomás közös (project) mezőben!

Lásd: 'MVM-Ovit' Egyvonalasterv készítés Körvezeték módosítása

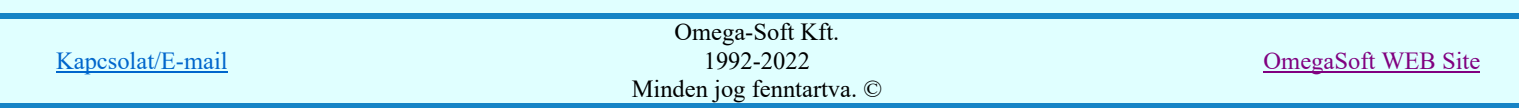

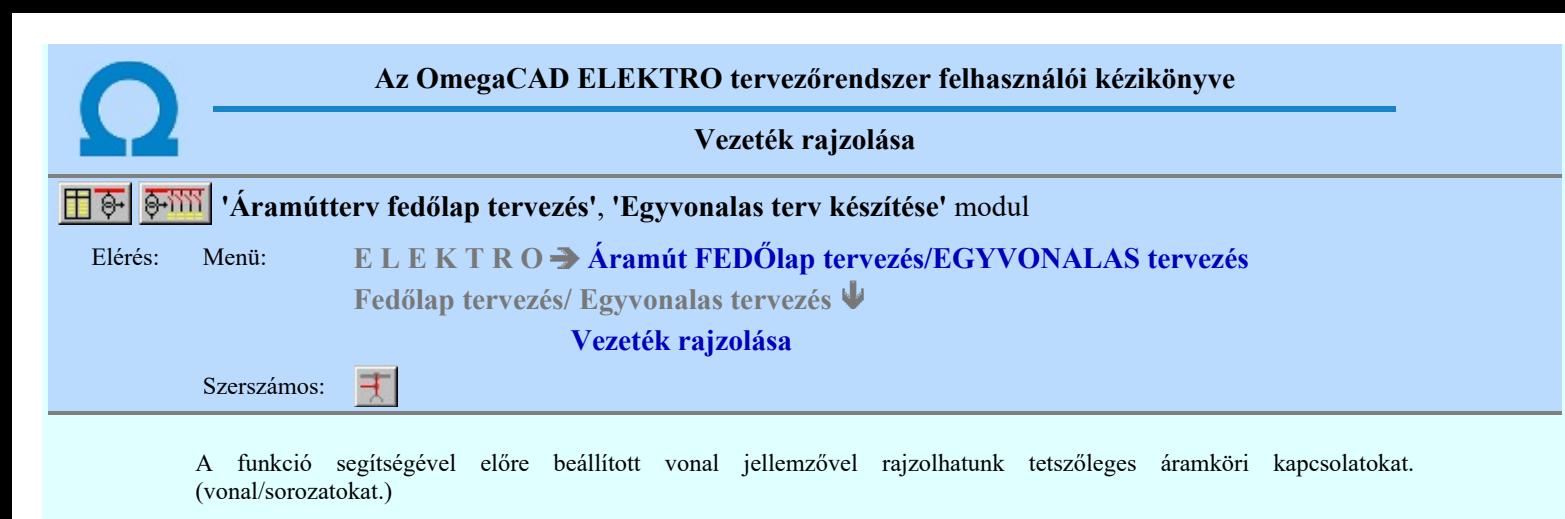

A rajzolást a vezeték első pontjának megadásával kezdjük.

#### Vezeték első pontja: [ESC=Kilépés!]

A továbbiakban annyi vonal pontot adunk meg, amennyi a vezeték kapcsolat megrajzolásához szükséges.

#### Vezeték következő pontja: [ESC=Kilépés!]

A jobb oldali egérgomb megnyomása, majd felengedésére az alábbi lebegő menü jelenik meg.

Ekkor a lebegő menüben megjelenő funkciók a vonal pont megadása közben is hívhatók, végrehajthatók, anélkül, hogy a funkció végrehajtás megszakadna. Kivéve az Eldob, Esc funkciót, mely kifejezetten a funkció szerkesztési eredmény nélküli befejezésére szolgál.

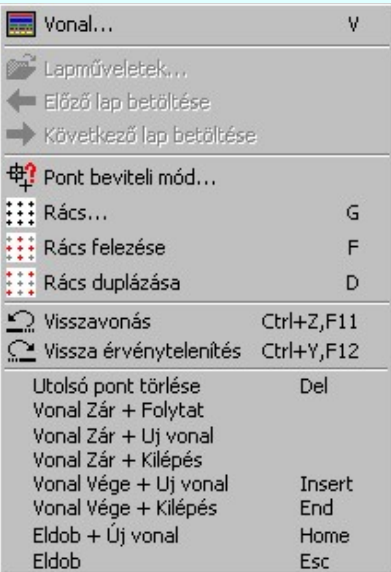

Az ikonnal is megjelenített lebegő menü funkciók közvetlenül működtethetők a rendszer hierarchikus menüjéről, szerszámosról, vagy ha van a gyorsító billentyűzetről is!

A vonalsorozat szerkesztését befejezhetjük úgy is, hogy az utolsó pontot egymás után kétszer adjuk meg!

A vonal pontok szerkesztési szabályai és a közben lehetséges műveletek azonosak a N Vonallánc szerkesztése [v] közben használhatókkal!

A szerkesztendő vezeték jellegét, az első sarokpont vagy a további pontok pozícionálása közben a vonal stílus beállítása [V] funkcióval módosíthatjuk.

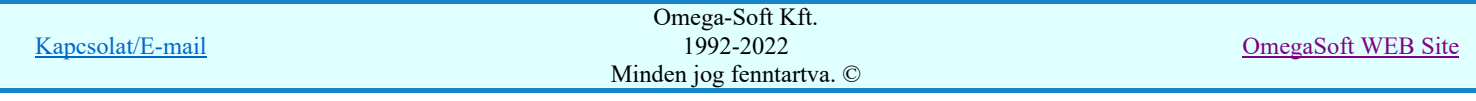

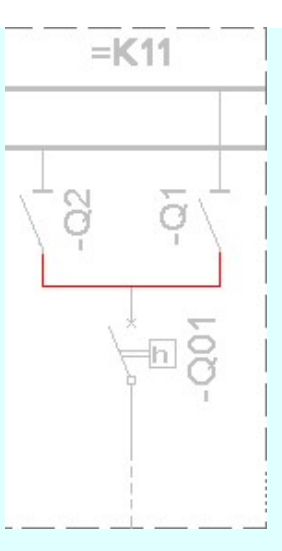

A megszerkesztett vezeték vonalat a rendszer az érvényesen beállított aktív rétegre helyezi! Ha az elemeket egy megkívánt rajzi rétegre kívánjuk helyezni, akkor a művelet meghívása előtt a **EP**Réteg beállítások [R] funkcióban jelölhetjük ki az aktív réteget. Itt adhatunk meg új rétegeket is!

A munkafelületen található 120kV-os mező határ Aktív réteg beállítása funkcióval a művelet előtt, és a pont beviteli művelet közben is állíthatjuk az elhelyezési réteget!

Az így elhelyezett vonal a grafikus alrendszer bármely funkciójával manipulálható!

# Korlátozások/megjegyzések:

- Az így elhelyezett vonal a grafikus alrendszer bármely funkciójával manipulálható!
- A funkció végrehajtása közben módosított vonal stílus adatokat megőrzi a rendszer a következő használatokhoz!

# IEC-61850 Korlátozások/megjegyzések:

A modul eltérően működik az 'IEC 61850' egyvonalas tervek készítése esetén az állomás közös (project) mezőben!

Lásd: 'IEC 61850' Egyvonalasterv készítés Vezeték rajzolása

# **WAFIR!** Korlátozások/megjegyzések:

A funkció eltérően működik az ELMŰ/ÉMÁSZ állomások 'NAFIR' kompatibilis egyvonalas tervek készítése esetén az állomás közös (project) mezőben!

Lásd: 'NAFIR' Egyvonalasterv készítés Vezeték rajzolása

# **Korlátozások/megjegyzések:**

A funkció eltérően működik az MVM-OVIT állomások 'MVM-Ovit' egyvonalas tervek készítése esetén az állomás közös (project) mezőben!

Lásd: 'MVM-Ovit' Egyvonalasterv készítés Vezeték rajzolása

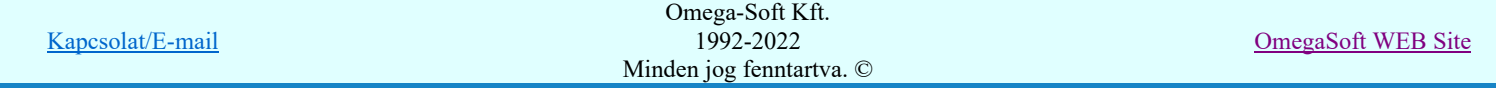

# Felhasználói kézikönyv: Egyvonalasterv készítés **56. feltőközült**és 56. / 167.

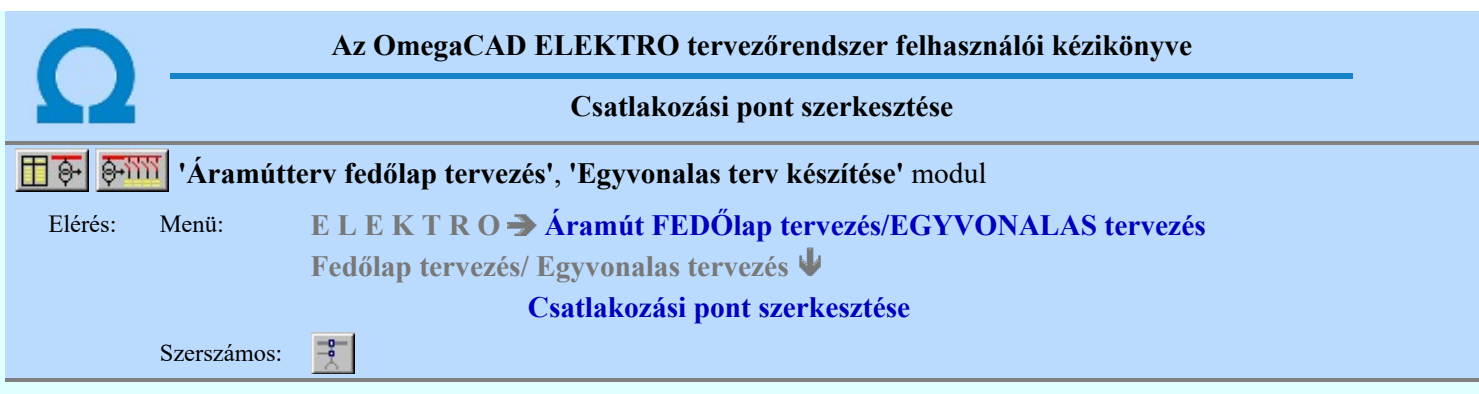

A funkció segítségével előre beállított grafikus alap szimbólum jellemzővel rajzolhatjuk meg az egyvonalas terven a körvezeték csatlakozási pontokat, összekötő vezeték leágazásokat.

A funkciót elindítva az utoljára beállított grafikus alap szimbólumot pozícionálhatjuk a kívánt helyre. A kívánt pontot kijelölve a rendszer elhelyezi a szimbólumot, és a következő helyének kijelölésével folytathatjuk a műveletet.

# Gyűjtősín csatlakozás, vagy vezeték leágazási pont helye: [ESC=Kilépés!]

A jobb oldali egérgomb megnyomása, majd felengedésére az alábbi lebegő menü jelenik meg.

Ekkor a lebegő menüben megjelenő funkciók a pont megadása közben is hívhatók, végrehajthatók, anélkül, hogy a funkció végrehajtás megszakadna. Kivéve az Eldob, Esc funkciót, mely kifejezetten a funkció szerkesztési eredmény nélküli befejezésére szolgál.

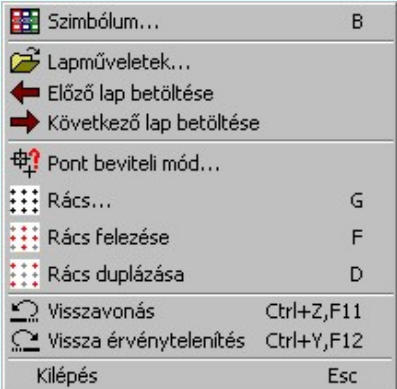

Az ikonnal is megjelenített lebegő menü funkciók közvetlenül működtethetők a rendszer hierarchikus menüjéről, szerszámosról, vagy ha van a gyorsító billentyűzetről is!

A szerkesztendő csatlakozási pont szimbólumát, vonalának jellegét és méretét, a pont pozícionálása közben a Szimbólum stílus beállítása [B] funkcióval módosíthatjuk.

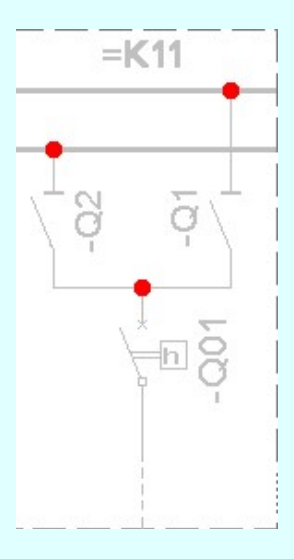

A csatlakozási pont jelet a rendszer az érvényesen beállított aktív rétegre helyezi! Ha az elemeket egy megkívánt rajzi

rétegre kívánjuk helyezni, akkor a művelet meghívása előtt a **BR** Réteg beállítások [R] funkcióban jelölhetjük ki az aktív réteget. Itt adhatunk meg új rétegeket is!

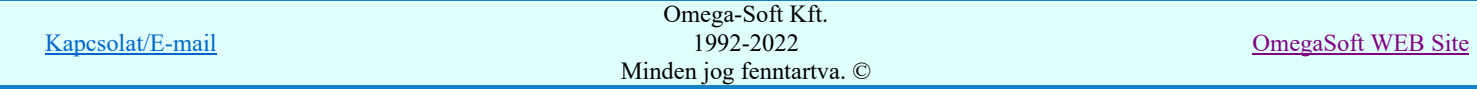

A munkafelületen található 120kV-os mező határ <u>V Aktív réteg beállítása</u> funkcióval a művelet előtt, és a pont beviteli művelet közben is állíthatjuk az elhelyezési réteget!

Az így elhelyezett grafikus alap szimbólum a grafikus alrendszer bármely funkciójával manipulálható!

A funkció ismétlődő végrehajtását az 'ESC' billentyű megnyomásával, vagy a jobb oldali egérgomb felengedésére megjelenő lebegő menü 'Kilépés' funkciójával lehet befejezni. Folytatható a funkció úgy is, hogy egy másik funkció végrehajtását kezdjük meg!

# Korlátozások/megjegyzések:

- Az így elhelyezett grafikus alap szimbólum a grafikus alrendszer bármely funkciójával manipulálható!
- A funkció végrehajtása közben módosított grafikus alap szimbólum stílus adatokat megőrzi a rendszer a következő használatokhoz!

IEC-61850 Korlátozások/megjegyzések:

A modul eltérően működik az 'IEC 61850' egyvonalas tervek készítése esetén az állomás közös (project) mezőben!

Lásd: 'IEC 61850' Egyvonalasterv készítés Csatlakozási pont szerkesztése

**WONAFIR!** Korlátozások/megjegyzések:

A funkció eltérően működik az ELMŰ/ÉMÁSZ állomások 'NAFIR' kompatibilis egyvonalas tervek készítése esetén az állomás közös (project) mezőben!

Lásd: 'NAFIR' Egyvonalasterv készítés Csatlakozási pont szerkesztése

**HWM ovit** Korlátozások/megjegyzések:

A funkció eltérően működik az MVM-OVIT állomások 'MVM-Ovit' egyvonalas tervek készítése esetén az állomás közös (project) mezőben!

Lásd: 'MVM-Ovit' Egyvonalasterv készítés Csatlakozási pont szerkesztése

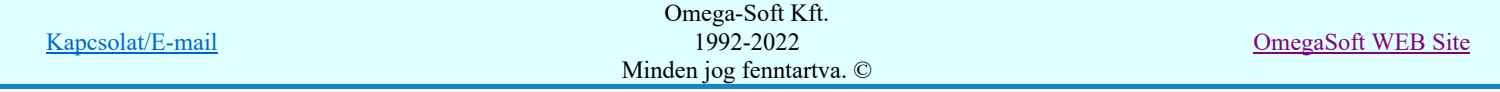

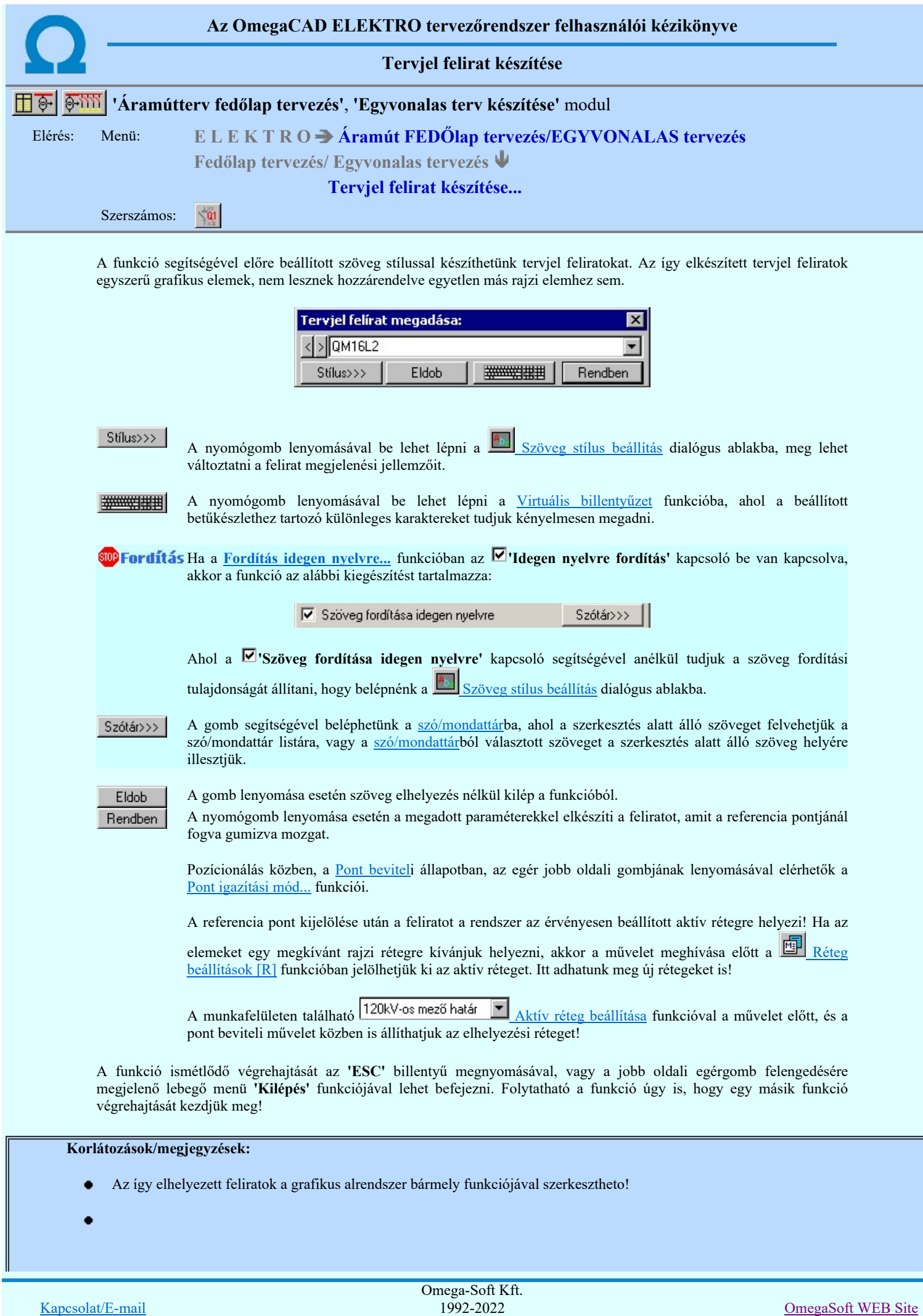

Minden jog fenntartva. ©

Felhasználói kézikönyv: Egyvonalasterv készítés 59. / 167.

Az OmegaCAD ELEKTRO rendszerben az adatbeviteli szerkesztő ablak mellett elhelyezett  $\Box$  gomb segítségével a felhasználó sablonba tárolhatjuk,  $\Box$  gomb segítségével a sablonból törölhetjük az ablak tartalmát! A  $\Box$  gomb segítségével a felhasználói sablonban eltárolt szövegekből választhatunk!

- Az így elkészített tervjel feliratok egyszerű grafikus elemek, nem lesznek hozzárendelve egyetlen más rajzi elemhez ٠ sem!
- A funkció végrehajtása közben módosított szöveg stílus adatokat megőrzi a rendszer a következő használatokhoz! ٠

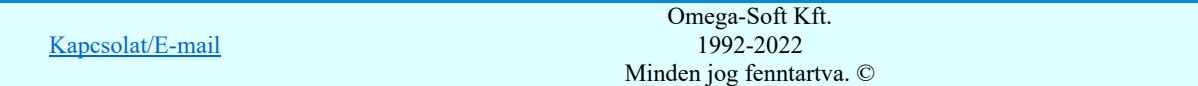

OmegaSoft WEB Site

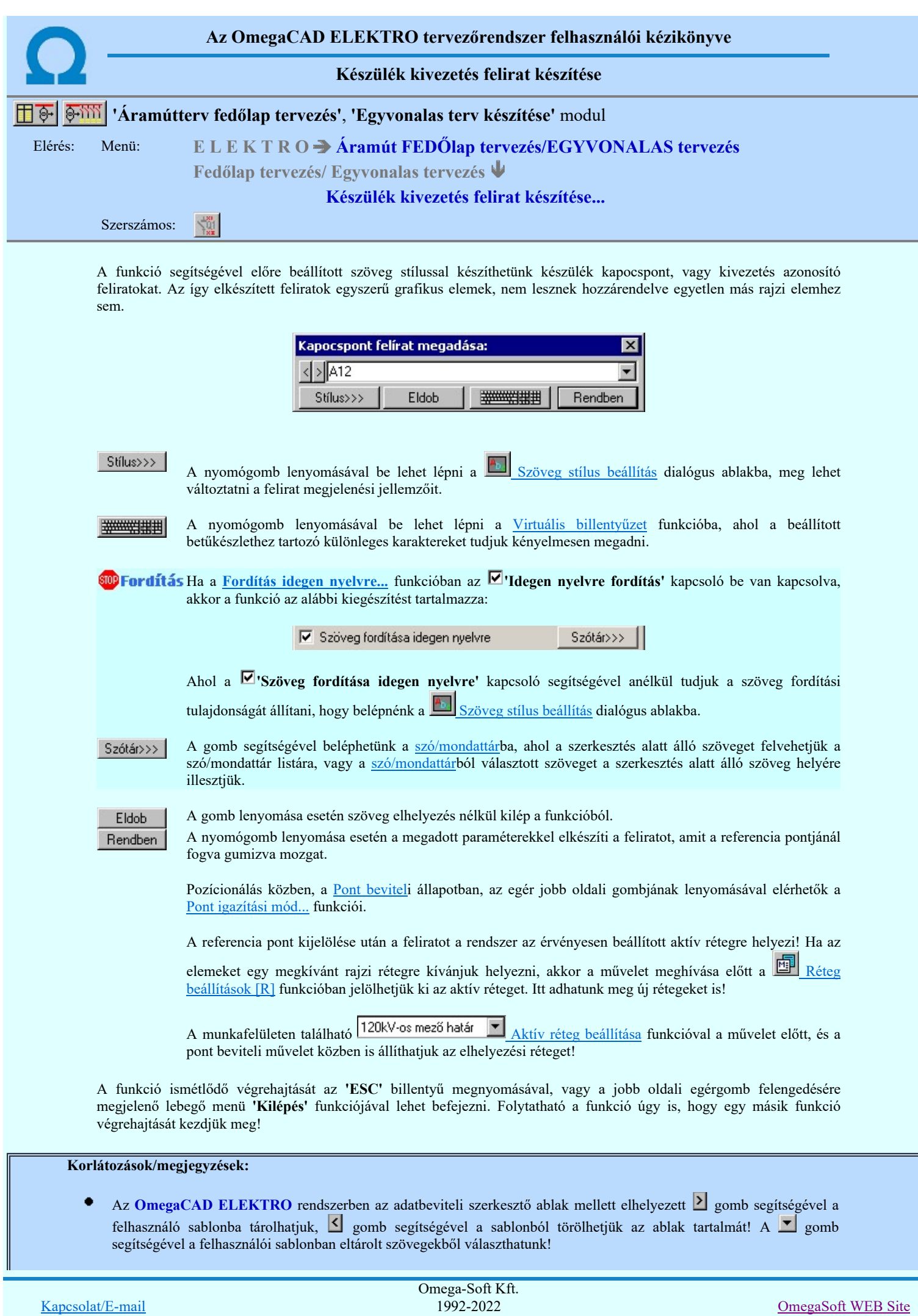

Minden jog fenntartva. ©

Felhasználói kézikönyv: Egyvonalasterv készítés 61. / 167.

Ш

- Az így elkészített feliratok egyszerű grafikus elemek, nem lesznek hozzárendelve egyetlen más rajzi elemhez sem! ٠
- A funkció végrehajtása közben módosított szöveg stílus adatokat megőrzi a rendszer a következő használatokhoz! ٠
- Az így elhelyezett feliratok a grafikus alrendszer bármely funkciójával szerkeszthető! ٠

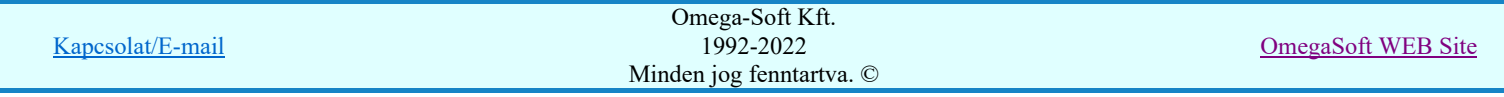

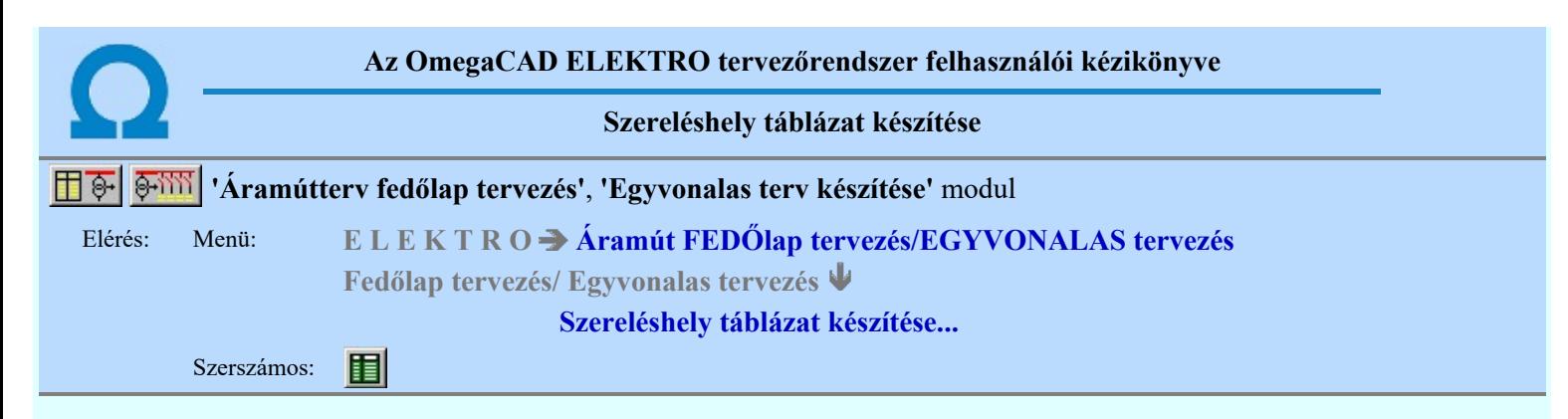

A funkció segítségével az egyvonalas/fedőlap terveken a mező szereléshelyeinek táblázatos listáját lehet elhelyezni.

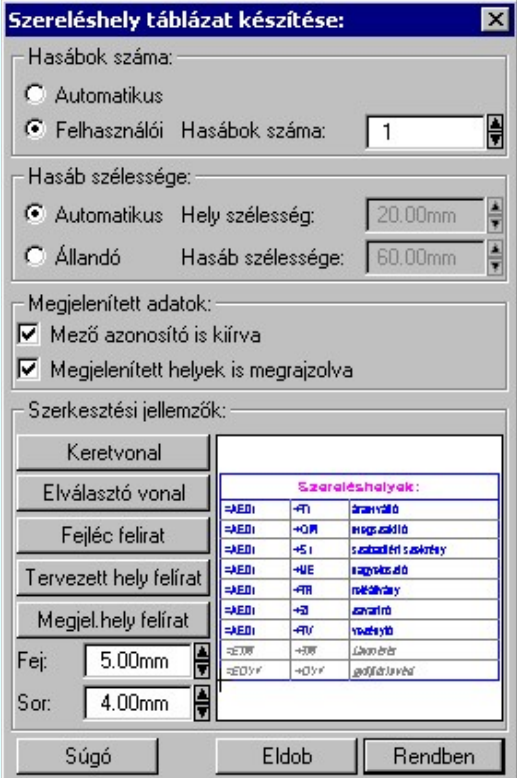

### 'Hasábok száma:'

A csoportban a készítendő táblázat hasábjainak számát állítjuk be.

#### *C* Automatikus

Ennek a beállításnak az esetén a rendszer a tervlap méretének megfelelően megválasztja az optimális hasábszámot.

### **C** Felhasználói

Ennek a beállításnak az esetén a hasábok száma a felhasználói beállítás szerinti lesz. A hasábok számát 1 és 5 között lehet megadni.

# 'Hasáb szélessége:'

A csoportban a készítendő táblázat hasáb szélességét állítjuk be.

Automatikus

Ennek a beállításnak az esetén a rendszer a hasábban lévő feliratok hosszától függően számítja ki a hasáb szélességét.

Állandó

Ennek a beállításnak az esetén a hasábok szélessége a felhasználói beállítás szerinti lesz.

# 'Megjelenített adatok:'

A csoportban azt állíthatjuk be, hogy a táblázatban mennyi adat legyen megjelenítve.

# $\nabla$  Mező azonosító is kiírva

Bekapcsolt állapotában a szereléshely táblázat három oszlopos, és minden szereléshelyhez megjelenik a mező alfanumerikus azonosítója.

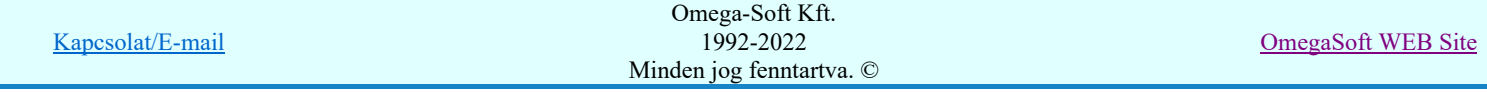

### $\nabla$  Megjelenített helyek is megrajzolva

Bekapcsolt állapotában a szereléshely táblázat tartalmazza a 'megjelenített' opcióval ellátott szereléshelyeket is.

# 'Szerkesztési jellemzők:'

A csoportban a készítendő táblázat vonalainak és feliratainak jellemzőt adjuk meg. Itt állítjuk be a sor magasságokat is.

#### Keretvonal

A szereléshely táblázatot határoló vonal tulajdonságait állíthatjuk be. Megnyomása után a vonaljellemzők beállítása dialógus ablak jelenik meg. Lásd: (Vonal stílus beállítása)

#### Elválasztó vonal

A szereléshely táblázat hasábjait és sorait elválasztó vonal tulajdonságait állíthatjuk be. Megnyomása után a vonaljellemzők beállítása dialógus ablak jelenik meg. Lásd: (Vonal stílus beállítása)

#### Fejléc felirat

A szereléshely táblázat fejlécében megjelenő 'Szereléshelyek:' felirat tulajdonságait állíthatjuk be. Megnyomása után a szöveg jellemzők beállítása dialógus ablak jelenik meg. Lásd: (Szöveg stílus beállítása)

#### Tervezett hely felirat

Ezzel a felirat jelleggel jelennek meg a 'tervezett' szereléshelyek a táblázatban. Megnyomása után a szöveg jellemzők beállítása dialógus ablak jelenik meg. Lásd: (Szöveg stílus beállítása)

# Megjel. hely felirat

Ezzel a felirat jelleggel jelennek meg a 'megjelenített' szereléshelyek a táblázatban. Megnyomása után a szöveg jellemzők beállítása dialógus ablak jelenik meg. Lásd: (Szöveg stílus beállítása)

#### Fej:

A szereléshely táblázat fejléc sor magassága a rajzlapon [mm]-ben.

Sor:

A szereléshely táblázat adat sor magassága a rajzlapon [mm]-ben.

Az aktuális beállításnak megfelelő szereléshely táblázat megjelenése a minta rajzban mindig látható.

 A gomb megnyomásával a rendszer elkészíti a szereléshely táblázatot, majd azt úsztatva elhelyezhetjük a rajzon.

Lásd:

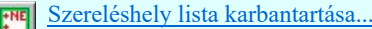

Korlátozások/megjegyzések:

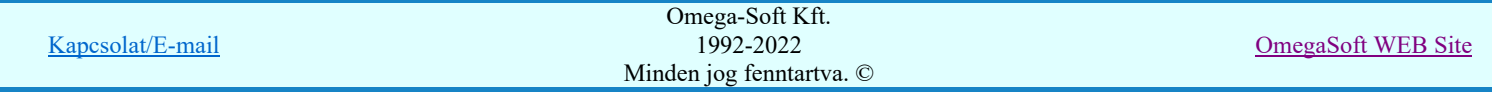

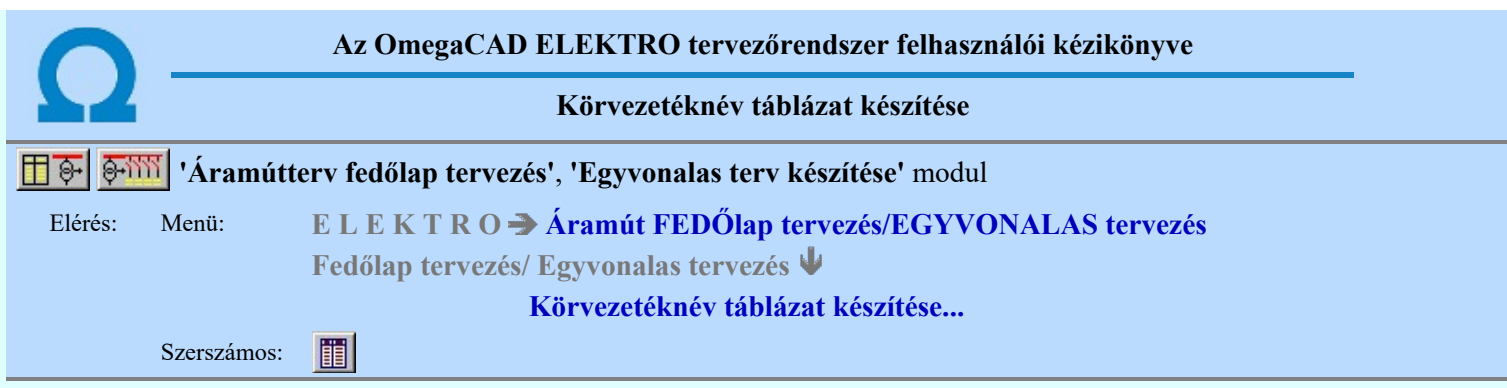

A funkció segítségével az egyvonalas/fedőlap terveken az áramút tervező modulban megadott körvezetékekről készített táblázatos listát lehet elhelyezni.

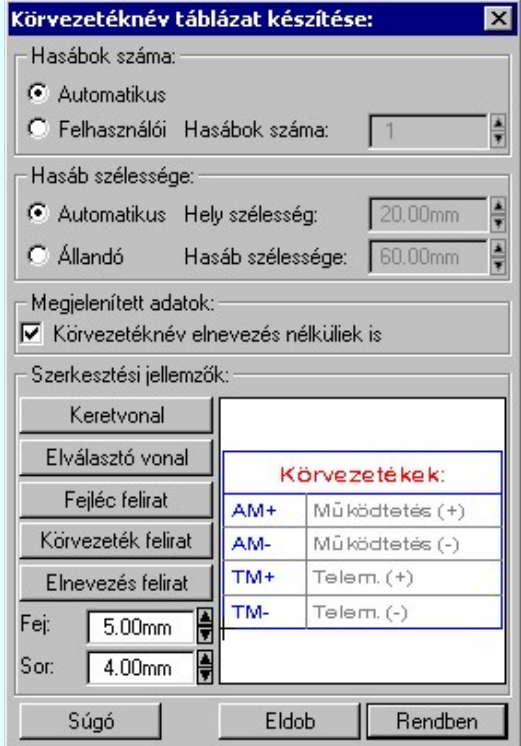

# 'Hasábok száma:'

A csoportban a készítendő táblázat hasábjainak számát állítjuk be.

# **Automatikus**

Ennek a beállításnak az esetén a rendszer a tervlap méretének megfelelően megválasztja az optimális hasábszámot.

# **C** Felhasználói

Ennek a beállításnak az esetén a hasábok száma a felhasználói beállítás szerinti lesz. A hasábok számát 1 és 5 között lehet megadni.

# 'Hasáb szélessége:'

A csoportban a készítendő táblázat hasáb szélességét állítjuk be.

*C* Automatikus

Ennek a beállításnak az esetén a rendszer a hasábban lévő feliratok hosszától függően számítja ki a hasáb szélességét.

Állandó

Ennek a beállításnak az esetén a hasábok szélessége a felhasználói beállítás szerinti lesz.

# 'Megjelenített adatok:'

A csoportban azt állíthatjuk be, hogy a táblázatban mennyi adat legyen megjelenítve.

# Körvezetéknév nélküliek is

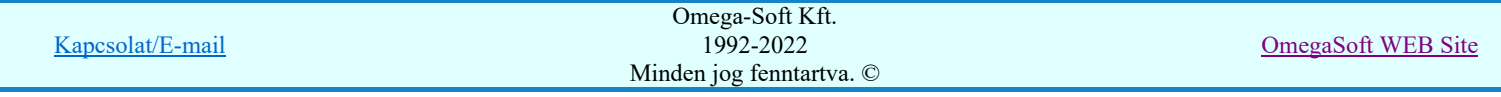

Bekapcsolt állapotában a körvezetéknév táblázatban minden egyes megadott körvezeték szerepel, míg kikapcsolt állapotában csak azok a körvezetékek lesznek a listán, amelyhez megadtak a tervezés során körvezeték elnevezés szöveget is.

# 'Szerkesztési jellemzők:'

A csoportban a készítendő táblázat vonalainak és feliratainak jellemzőt adjuk meg. Itt állítjuk be a sor magasságokat is.

# **Keretvonal**

A körvezetéknév táblázatot határoló vonal tulajdonságait állíthatjuk be. Megnyomása után a vonaljellemzők beállítása dialógus ablak jelenik meg. Lásd: (Vonal stílus beállítása)

#### Elválasztó vonal

A körvezetéknév táblázat hasábjait és sorait elválasztó vonal tulajdonságait állíthatjuk be. Megnyomása után a vonaljellemzők beállítása dialógus ablak jelenik meg. Lásd: (Vonal stílus beállítása)

#### Fejléc felirat

A körvezetéknév táblázat fejlécében megjelenő 'Körvezetékek:' felirat tulajdonságait állíthatjuk be. Megnyomása után a szöveg jellemzők beállítása dialógus ablak jelenik meg. Lásd: (Szöveg stílus beállítása)

# Körvezeték felirat

Ezzel a felirat jelleggel jelennek meg a körvezeték nevek a táblázatban. Megnyomása után a szöveg jellemzők beállítása dialógus ablak jelenik meg. Lásd: (Szöveg stílus beállítása)

#### Elnevezés felirat

Ezzel a felirat jelleggel jelennek meg a körvezetékek elnevezései a táblázatban. Megnyomása után a szöveg jellemzők beállítása dialógus ablak jelenik meg. Lásd: (Szöveg stílus beállítása)

#### Fej:

A körvezetéknév táblázat fejléc sor magassága a rajzlapon [mm]-ben.

# Sor:

A körvezetéknév táblázat adat sor magassága a rajzlapon [mm]-ben.

Az aktuális beállításnak megfelelő körvezetéknév táblázat megjelenése a minta rajzban mindig látható.

Rendben | A gomb megnyomásával a rendszer elkészíti a körvezetéknév táblázatot, majd azt úsztatva elhelyezhetjük a rajzon.

#### Lásd:

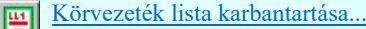

Korlátozások/megjegyzések:

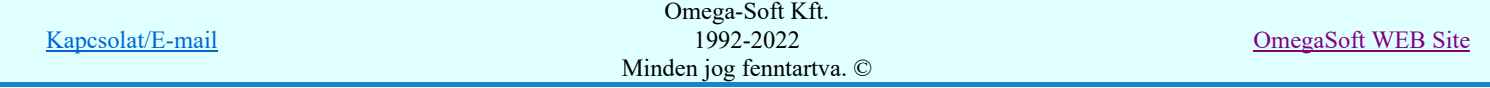

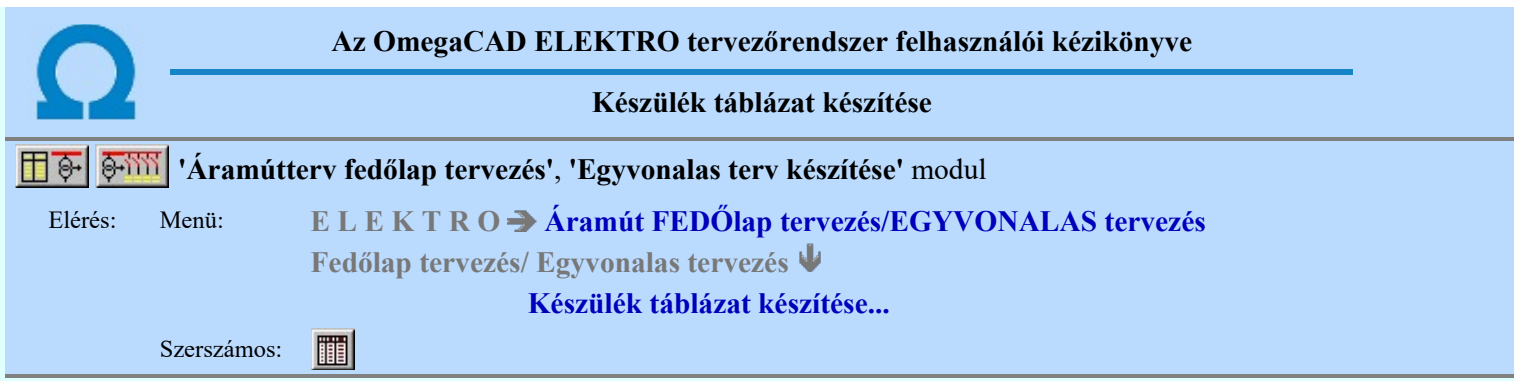

A funkció segítségével a tervben felhasznált készülékekről különböző tartalmú táblázatokat készíthetünk. A táblázatok tartalmát és tulajdonságait az alábbi "fülek" mögötti funkciókkal állíthatjuk be:

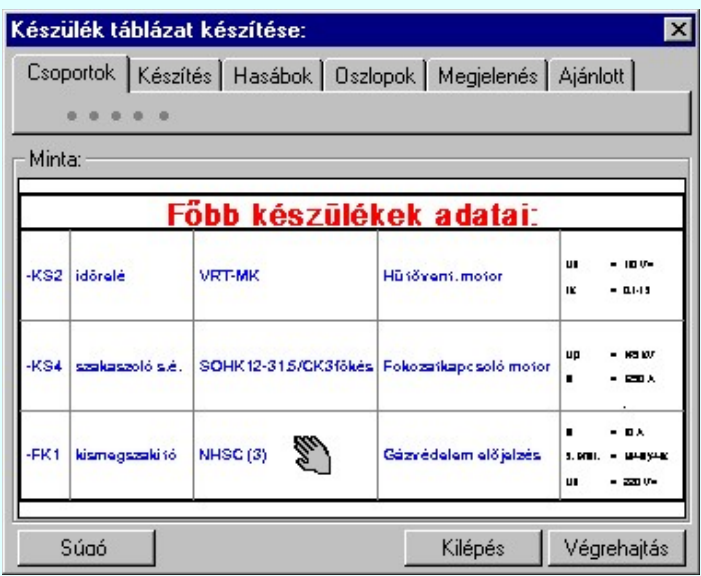

Ahhoz, hogy a tervlapon készülék táblázatot tudjunk elhelyezni, a <sup>Csoportok</sup> Készülék táblázat: Csoportok kijelölése rész, Készülék >>> Készülékek táblázat csoporthoz rendelése funkciójában valamelyik készülék csoporthoz készüléket kell rendelnünk!

Az új készülék táblázatok elhelyezése, vagy a tervlapokon már korábban elhelyezett készülék táblázatok frissítése a Végrehajtás gomb megnyomásával végezhető el. A végrehajtás a Készülék táblázat: Csoportok kijelölése részben beállított készülék csoportokra, a Készítés Készülék táblázat: Készítés módja szerinti módon, a táblázat csoportra beállított megjelenítési tulajdonságok figyelembe vételével kerül végrehajtásra.

Ha a Készítés keszülék táblázat: Készítés módja beállítás szerint nincs végrehajtható feladat, akkor a Végrehajtás gomb érvénytelen lesz!

Ha már készüléket rendeltünk egy, vagy több csoportba, akkor a készülék táblázat elhelyezhető. A különböző készülék csoportok táblázatainak megjelenítési formája egyenként, vagy összességében változtatható.

Minta:

A mintában a kép mindig a készülék táblázat aktuális megjelenítését mutatja. A minta kép mérete a funkcióba belépve optimális méretű lesz.

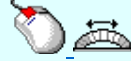

Az egérrel támogatott <u>Zoom, Pan - görgető kerékkel</u> ablakozási funkció a minta ablakban is használható!

Az egérrel támogatott Zoom, Pan - egérgombbal ablakozási funkció a minta ablakban is használható!

A minta rajz kép mérete és helyzete a billentyűzet segítségével is változtatható! Az érvényes billentyű parancsok:

F6, és '/'(osztás) gomb:

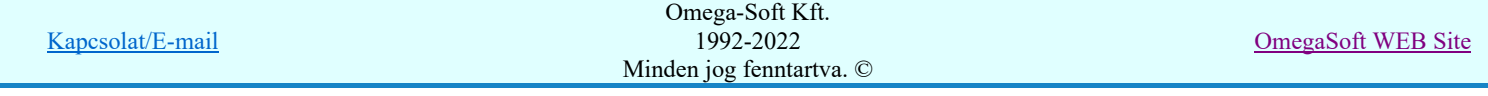

Kép méret növelése 1,5 szeresére. F7, és '\*' (szorzás) gomb:

Kép méret csökkentése 1,5 szeresére.

F8, F10, Home, Delete, End, és a "0" és az "5" gombok:

Az eredeti képméret és helyzet visszaállítása.

- Nyilak és szám gombok:
	- A nyíl iránya (számgomb helyzetének megfelelő irányban) az ablak elmozdítása az aktuális ablak méret felével.

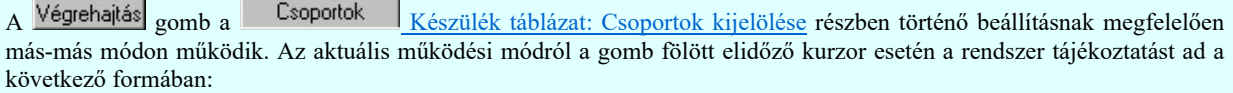

Minden a tervlapokon már korábban elhelyezett készüléktáblázat csoport frissítésel Minden új készüléktáblázat csoport elhelyezésel

# Tartalom:

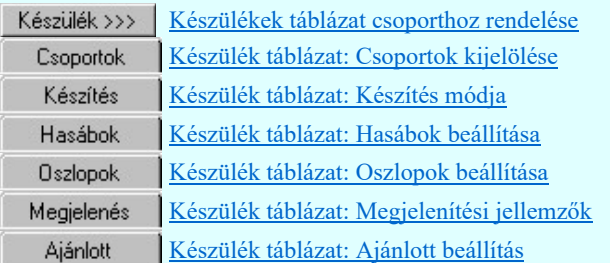

# Korlátozások/megjegyzések:

- A készülék táblázat előállítására vonatkozó felhasználói beállításokat a rendszer a 'x:\V10.x..\OmegaWin32 ۰ \UserSettings\UserV8.ini' állományban tárolja.
- Csak akkor készíthető készülék táblázat, ha van készülék, amely valamely csoporthoz van rendelve!
- A funkció hívása során a tervtípus (első lap, egyvonalas) minden lapja betöltésre kerül! Az aktuálisan szerkesztett lap mentésre kerül. Ezért a funkció hívása után nincs mód a grafikus undo, redo parancsok alkalmazására.
- Ha több csoporthoz is rendelünk készüléket, akkor ügyeljünk arra, hogy valamennyi csoportnak megfelelő táblázat elhelyezéséről gondoskodjunk.
- A táblázat előállítása nem tartalmaz lap méret korlátozást. Ha egy táblázatba annyi készülék van kijelölve, hogy az a beállított szerkesztési paraméterekkel nem fér rá egy lapra, akkor az le fog 'lógni' a tervlapról. A táblázatot a rendszer nem 'töri' lapokra! (A funkció nem úgy működik, mint a tervlap generálások!)

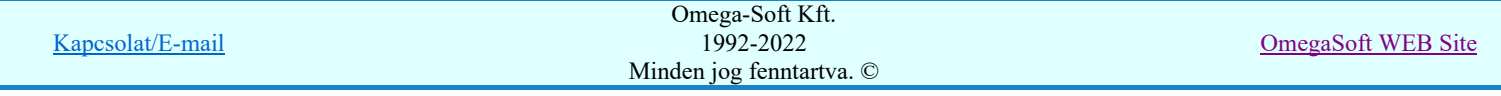

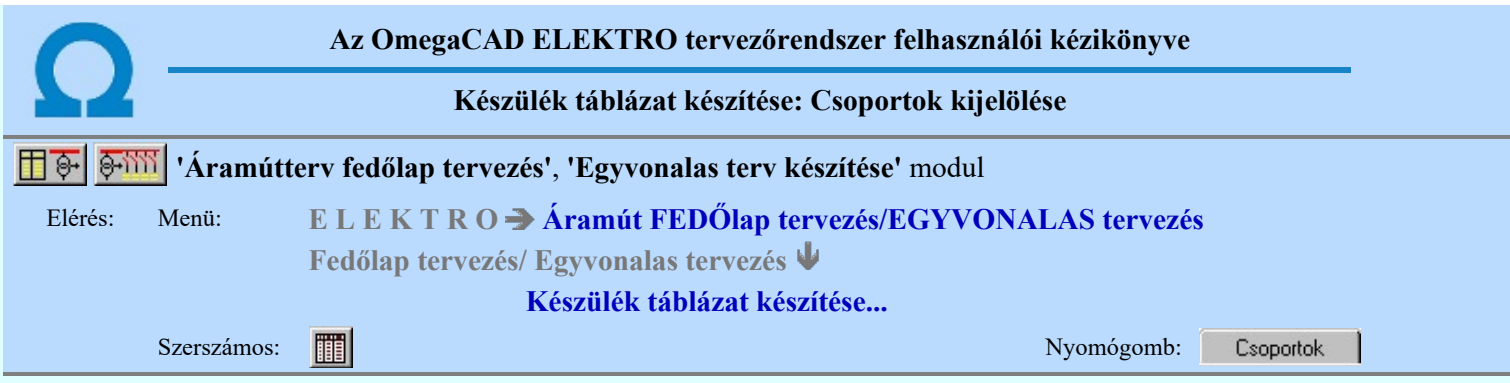

A funkció segítségével a tervben felhasznált készülékek csoportokba sorolhatók. A csoportokba rendezett készülékekről csoportokként eltérő fejlécű és tulajdonságú táblázat készíthető. Csak azok a készülékek jelennek meg a táblázatban, amelyek valamely csoporthoz vannak rendelve. A készülék csoportok az ABC nagy betűivel vannak azonosítva, így 26 csoporthoz lehet készüléket rendelni. Az egyes készülék csoportok eltérő tulajdonságú táblázatban jeleníthetők meg. Beállíthatjuk, hogy a már elhelyezett készülék csoport táblázatok őrizzék meg a szerkesztési tulajdonságaikat. Így frissítés során az eredeti megjelenési formában szerkesztődnek újra.

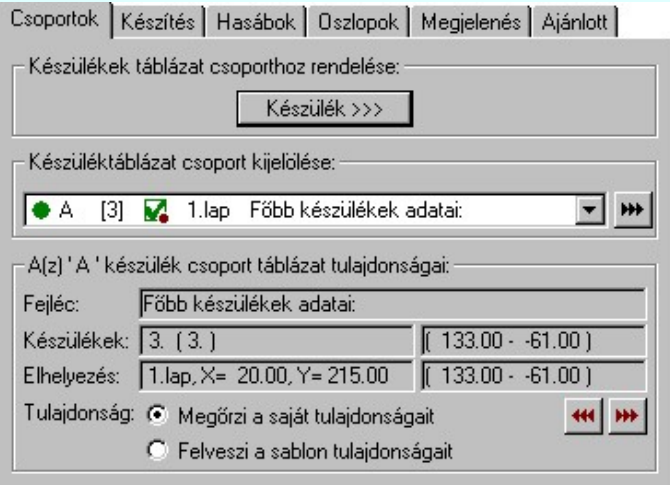

# Készülékek táblázat csoporthoz rendelése:

Ahhoz, hogy a tervlapon készülék táblázatot tudjunk elhelyezni, a Készülék >>> Készülékek táblázat csoporthoz rendelése funkciójában valamelyik készülékcsoporthoz készüléket kell rendelnünk!

Nem lehet készülék táblázatot készíteni, anélkül hogy készüléket csoporthoz rendelnénk!

# Készüléktáblázat csoport kijelölése:

Az aktuális táblázat csoportot jelöljük ki a legördülő listán! A táblázat csoportról az alábbi információk olvasható le:

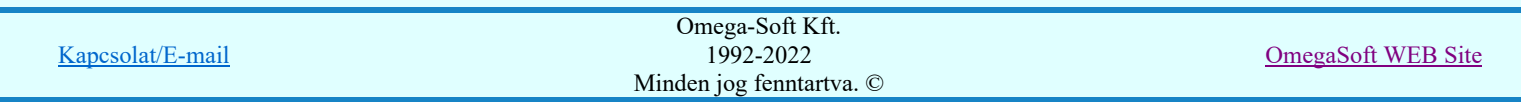

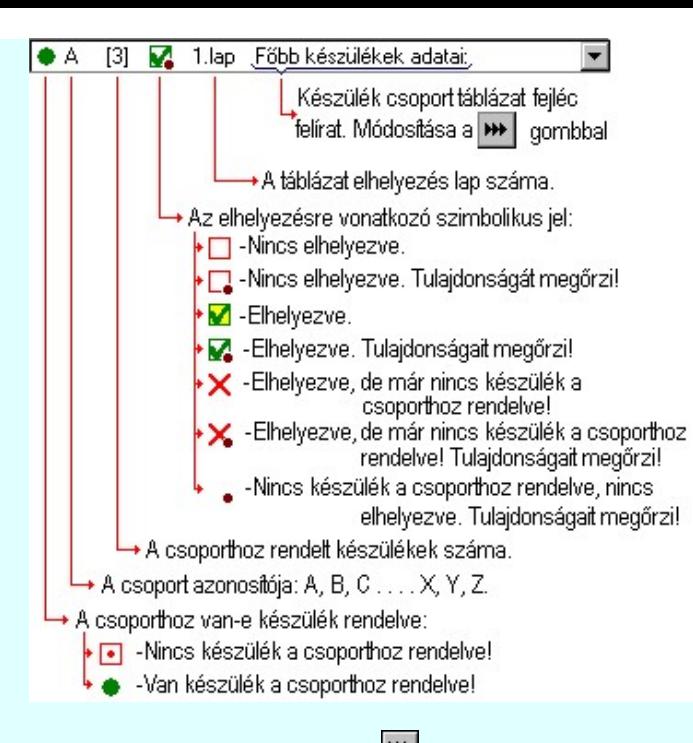

A kijelölt készülék csoport táblázatának fejléc feliratát a **WE** Fejléc felirat megadása gomb mögötti funkcióval adhatjuk meg!

# A(z) 'A' készülék csoport táblázat tulajdonságai:

Az aktuálisan kijelölt táblázat csoport tulajdonságait olvashatjuk le az alábbi adatokban:

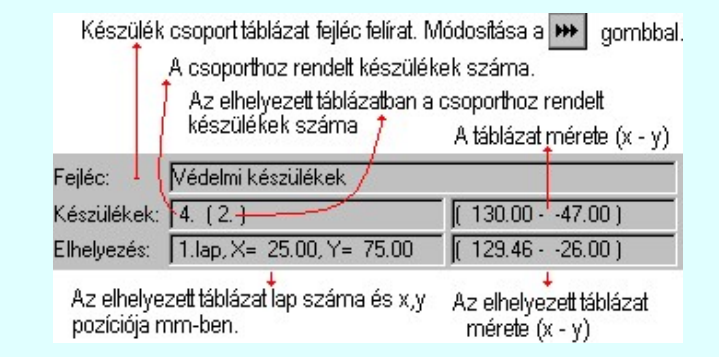

A táblázat csoport tulajdonságainak megőrzésének beállítása:

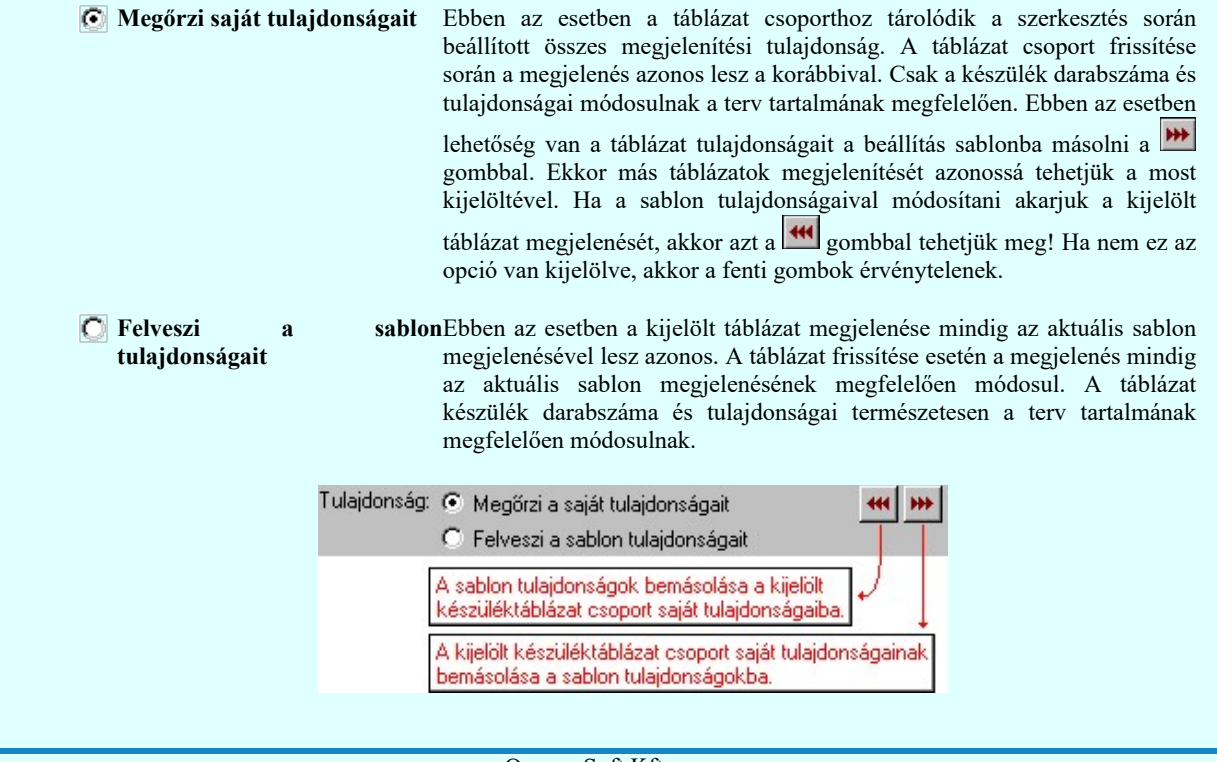

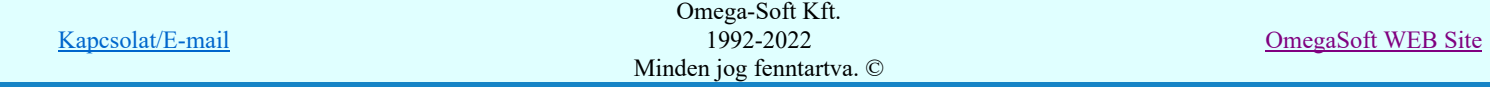

Felhasználói kézikönyv: Egyvonalasterv készítés 70. / 167.

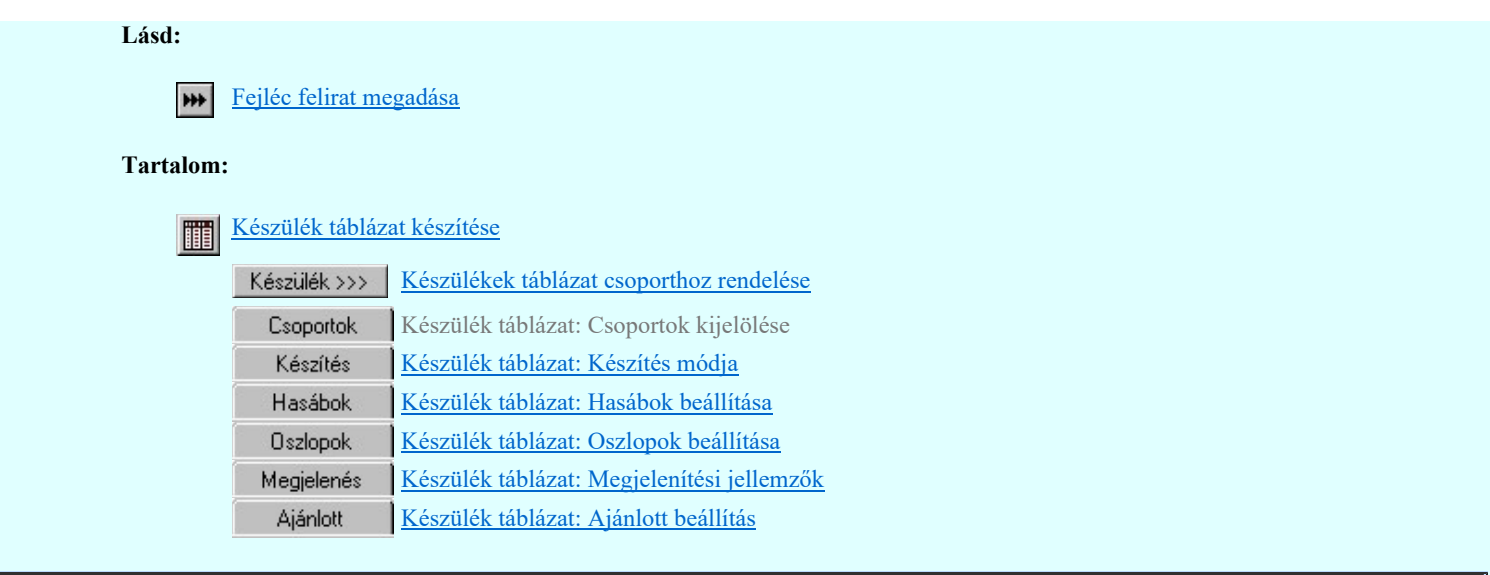

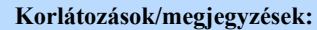

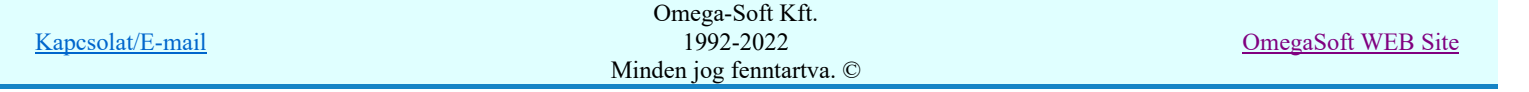

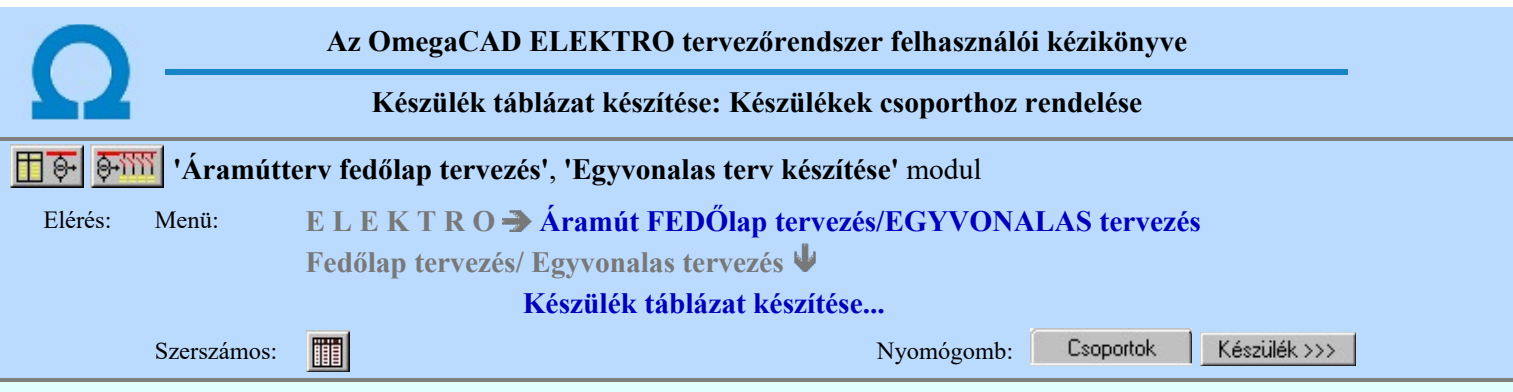

A kijelölő panelen a tervben megadott készülékeket táblázat csoporthoz tudjuk rendelni. A készülék táblázatban csak azok a készülékek jelennek meg, amelyek valamely csoporthoz vannak rendelve!

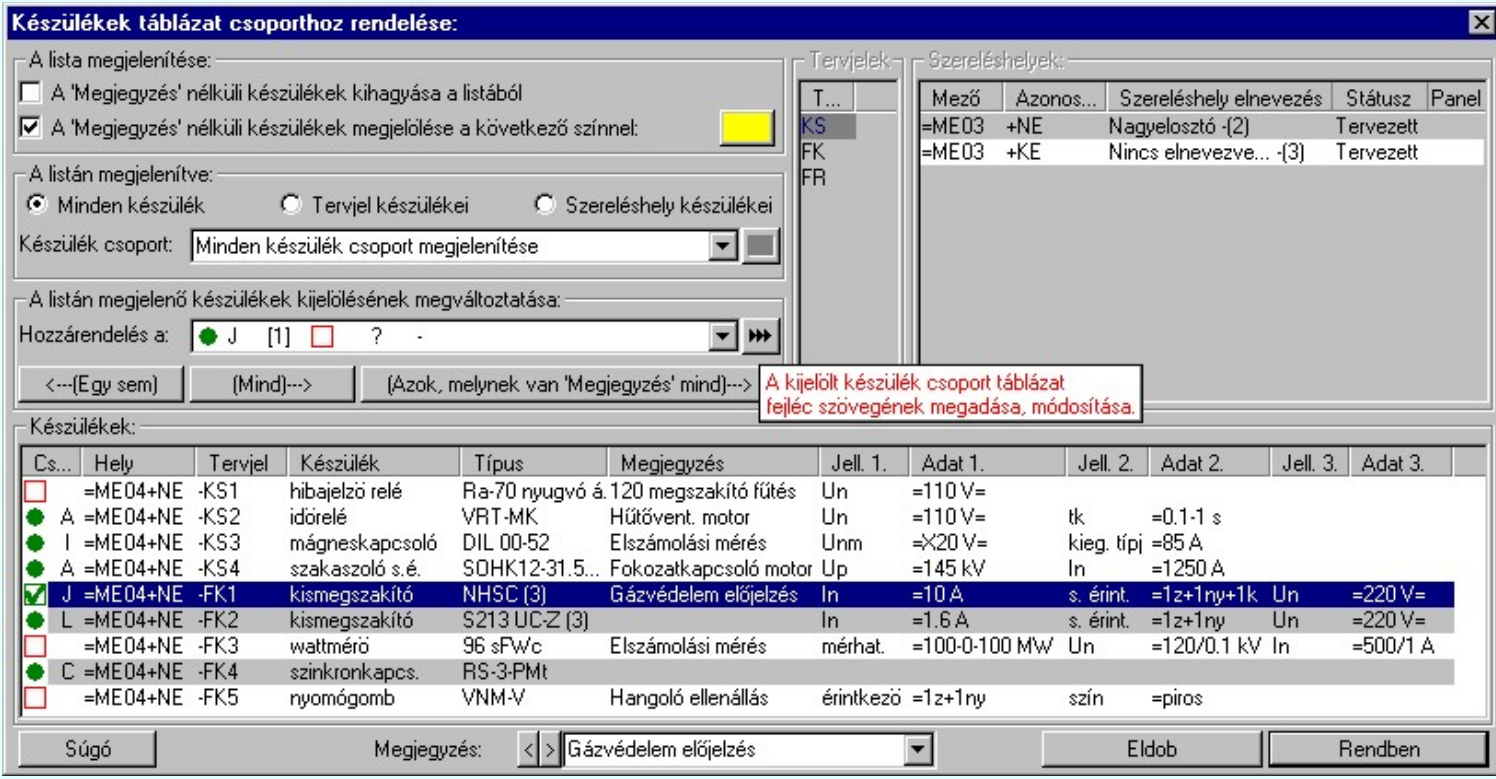

A készülék csoportok az ABC nagy betűivel vannak azonosítva, így 26 csoporthoz lehet készüléket rendelni.

#### A lista megjelenítése:

A csoportban a készülék lista megjelenítés paramétereit lehet beállítani.

# A 'Megjegyzés' nélküli készülékek kihagyása a listából

Ha a készülék táblázatban a készülék megjegyzéseket is meg akarjuk jeleníteni, akkor a készülék kijelölő listából kizárhatjuk azokat a készülékeket, amelyekhez nincs megjegyzés megadva. Ekkor azt a lehetőséget is kizárjuk, hogy itt a listában adjuk meg a készülékhez a megjegyzés szöveget.

# A 'Megjegyzés' nélküli készülékek megjelölése a következő színnel

Az opció bekapcsolásával a megjegyzés nélküli készülékeket egy általunk beállított színnel megjelölhetjük a listában. Csak akkor használható, ha az előbbi kapcsoló nincs bekapcsolva. Ha ez a kapcsoló bekapcsolt, akkor az opció mögött gomb segítségével az elkülönítő színt is beállíthatjuk.

# A listán megjelenítve:

A beállítási csoportban a készülék listán megjelenő készülékeket lehet válogatni. A válogatás akkor lehet hasznos, ha csak bizonyos készülék szeletet szeretnénk megjeleníteni a listán, melynek hatására áttekinthetőbb lesz a megjelenő készülék lista. A következő módon lehet válogatni.

#### Minden készülék

A beállítás esetén a tervben szereplő összes készülék megjelenik. Nincs válogatás, ha minden készülék csoport megjelenítése van beállítva. Ha megjelenítésre valamely készülék csoport ki van jelölve, akkor a kijelölt készülék csoporthoz rendelt készülékek és azok a készülékek, amelyek még nincsenek csoporthoz rendelve, jelennek meg a listán.

# **C** Tervjel készülékei

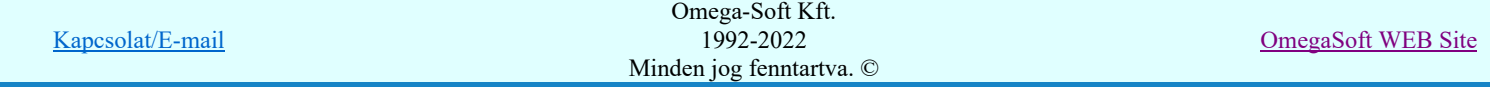
Az opció bekapcsolása esetén a 'Tervjelek' listán kijelölt tervjelhez tartozó készülékek jelennek meg, ha minden készülék csoport megjelenítése van beállítva.

# **Szereléshely készülékei**

Az opció bekapcsolása esetén a 'Szereléshelyek' listán kijelölt szereléshelyen elhelyezett készülékek jelennek meg, ha minden készülék csoport megjelenítése van beállítva.

# 'Készülék csoport:'

A 'Készülék csoport:' kijelölésével a megjelenő készülékeket tovább szűrhetjük. Ha kijelöljük valamely készülék csoportot, akkor a fentebb beállított szűrő által kiválasztott készülékek közül csak azok fognak megjelenni, amelyek a kijelölt csoporthoz tartoznak, vagy még nincsenek csoporthoz rendelve!

A készülék csoport kijelölése listán a csoportok állapota a szimbolikus jelekkel ugyan úgy követhető, mint a **Csoportok** Készülékek táblázat csoporthoz rendelése leírtak esetében.

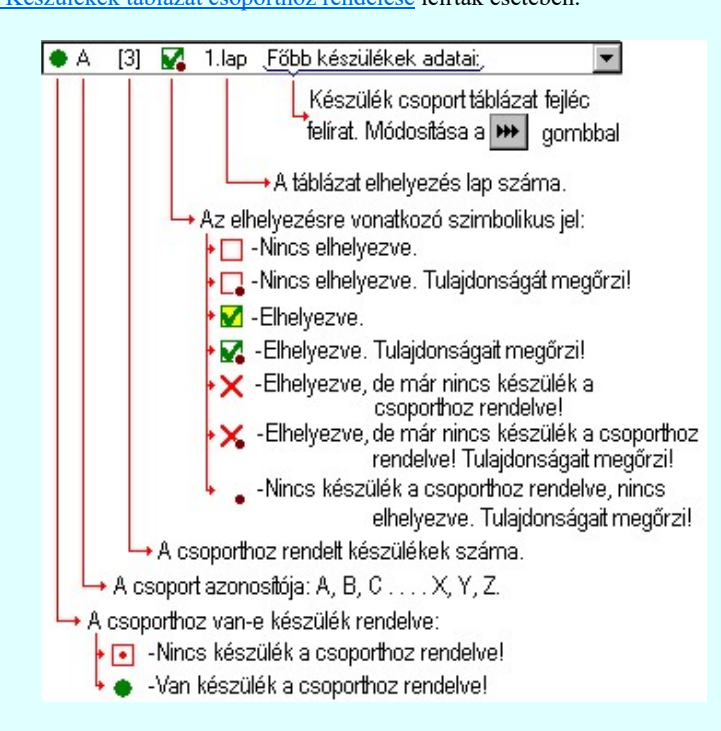

A készülék listán egy készülék csoporthoz rendelési állapotáról az alábbi szimbolikus ábrák adnak jól áttekinthető vizuális visszajelzést.

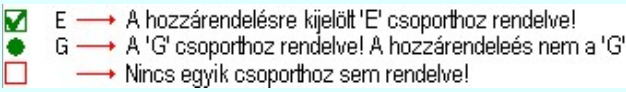

A kijelölt készülék csoport táblázatának fejléc feliratát a **W** Fejléc felirat megadása gomb mögötti funkcióval adhatjuk meg!

### A listán megjelenő készülékek kijelölésének megváltoztatása:

A beállítási csoportban végezhetjük el a készülékek csoporthoz rendelését.

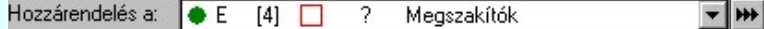

A 'Hozzárendelés a.' készülék csoport kijelölésével azt a csoportot jelöljük ki, amelyhez a későbbiekben megjelölt készülékek tartozni fognak.

### <---(Egy sem)

A listán megjelenő készülékek mindegyikének a készülék csoporthoz rendelése megszűnik. Ha a listán minden csoport készülékei megjelennek, akkor azok amelyek korábban más csoporthoz voltak rendelve, azoknak a kijelölése is megszűnik!

# $(Mind)\rightarrow$

A listán megjelenő készülékek mindegyike a hozzárendelésre kijelölt készülékhez rendelődik. Ha a listán minden csoport készülékei megjelennek, akkor azok amelyek korábban más csoporthoz voltak rendelve, azoknak a kijelölése megváltozik a most hozzárendelésre kijelölt csoporthoz tartozóra.

(Azok, melynek van 'Megjegyzés' mind)--->

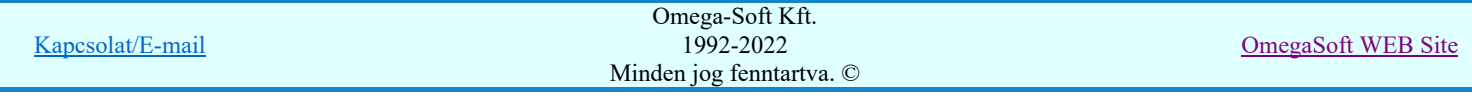

A listán megjelenő készülékek közül minden olyan készülék, amelyekhez van 'Megjegyzés' felirat megadva, mind a hozzárendelésre kijelölt készülékhez rendelődik. Ha a listán minden csoport készülékei megjelennek, akkor azok amelyek korábban más csoporthoz voltak rendelve, azoknak a kijelölése megváltozik a most hozzárendelésre kijelölt csoporthoz tartozóra.

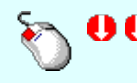

A kijelölés, vagy a kijelölés visszavonását elvégezhetjük a készülék lista adatsorra való dupla egér kattintással is! Kivéve a 'Megjegyzés' oszlopot! Ha a kijelölt sorban lévő készülék még nem volt csoporthoz rendelve, vagy másik csoporthoz rendelt, akkor a kijelölés a hozzárendelésre beállított csoporthoz fog változni. Ha a kijelölés a hozzárendelésre beállított csoporthoz tartozott, akkor a kijelölés megszűnik.

# Készülék rövid funkcióleírás módosítása

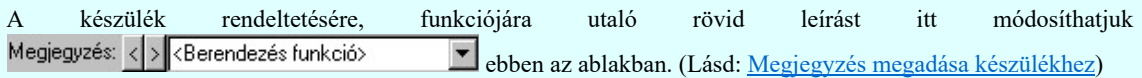

Az adatbeviteli szerkesztő ablak mellett elhelyezett  $\geq$  gomb segítségével a felhasználó sablonba tárolhatjuk,  $\leq$ gomb segítségével a sablonból törölhetjük az ablak tartalmát! A **v** gomb segítségével a felhasználói sablonban eltárolt szövegekből választhatunk!

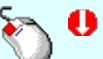

Az 'Megjegyzés' módosítás elvégezhető a lista ablakban is a listasorban a 'Megjegyzés' hasábban elvégzett dupla egér kattintás után megjelenő szerkesztő ablakban. A felirat szerkesztő ablakból kiléphetünk egy másik ablakba történő egér kattintással. Az 'ENTER' gomb megnyomásával a következő készülék megjegyzés feliratát kezdhetjük szerkeszteni. (Ha van még következő). Ilyenkor a következő adatsor módosításához a fel-le  $\bigcap$ nyilakkal is áttérhetünk.

# Lásd:

Fejléc felirat megadása  $H$ 

Megjegyzés megadása készülékhez

# Tartalom:

Készülék táblázat készítése

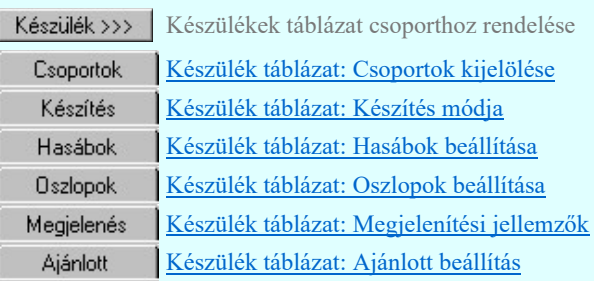

### Korlátozások/megjegyzések:

A tervben megadott készülékek 'Megjegyzés' felirat szöveg a tervre vonatkozóan egységesen a lista panelon is ٠ megadható. A készülékhez itt megadott, módosított 'Megjegyzés' felirat szöveg a terv bármely más részében is így fog megjelenni!

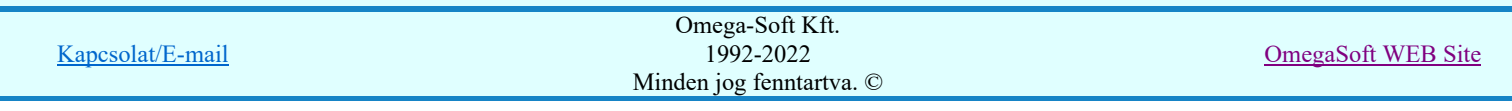

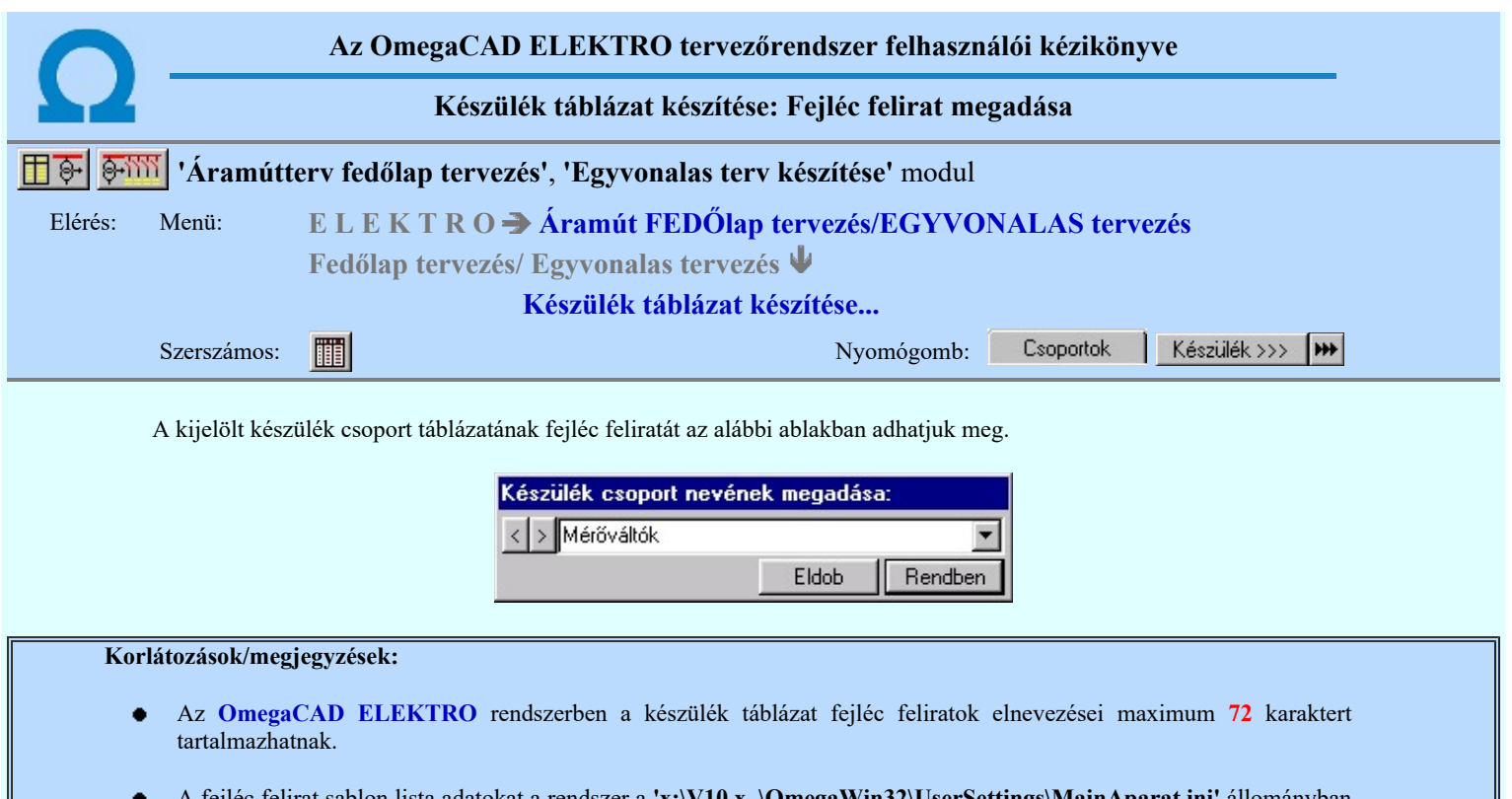

- A fejléc felirat sablon lista adatokat a rendszer a 'x:\V10.x..\OmegaWin32\UserSettings\MainAparat.ini' állományban tárolja.
- ٠ Az OmegaCAD ELEKTRO rendszerben az adatbeviteli szerkesztő ablak mellett elhelyezett  $\geq$  gomb segítségével a felhasználó sablonba tárolhatjuk,  $\Box$  gomb segítségével a sablonból törölhetjük az ablak tartalmát! A  $\Box$  gomb segítségével a felhasználói sablonban eltárolt szövegekből választhatunk!

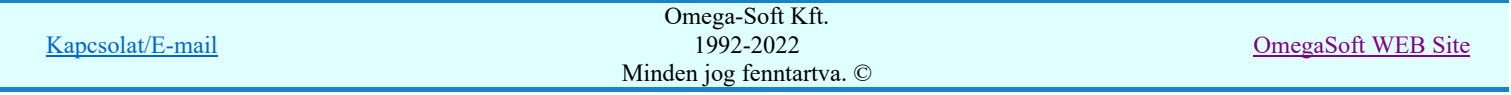

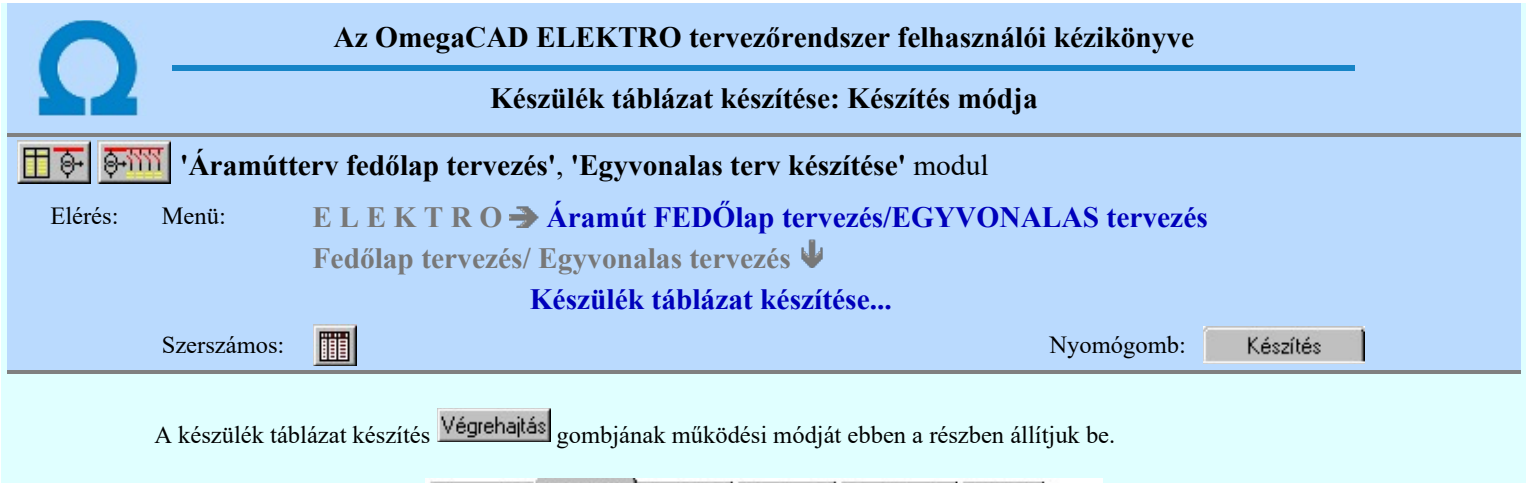

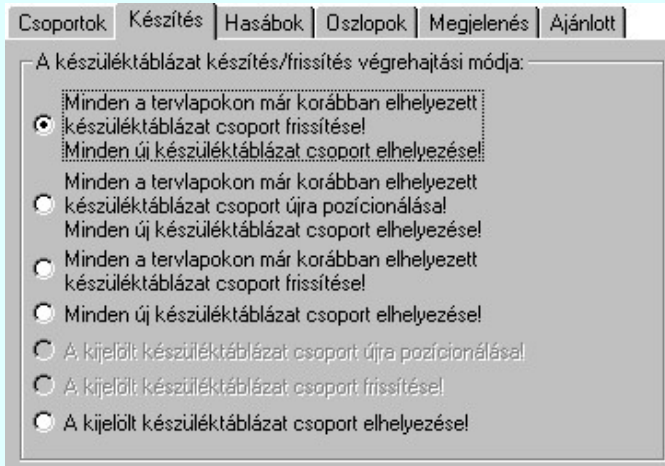

A lehetséges készüléktáblázat készítés/frissítés végrehajtási módok:

# Minden a tervlapokon már korábban elhelyezett készüléktáblázat csoport frissítése! Minden új készüléktáblázat csoport elhelyezése!

Ebben a beállításban végrehajtáskor minden korábban elhelyezett táblázat csoport frissítésre kerül a táblázat csoportra beállított tulajdonság megőrzési módon. A frissítés után minden új táblázat csoport elhelyezésre kerül az aktuálisan kijelölt tervlapon. A művelet közben nincs mód tervlap váltásra. (Minden új táblázat azonos lapon lesz. Eltérő igény esetén több lépésben kell kijelölni a táblázat csoportokat, és közben a szükséges lapváltásokat el kell végezni!)

A Végrehajtás gomb érvénytelen lesz abban az esetben, ha korábban még nem volt készülék táblázat elhelyezve a terven, vagy ha nincs új elhelyezendő táblázat. (Nem rendelünk olyan csoporthoz készüléket, mely még nem volt elhelyezve.)

# Minden a tervlapokon már korábban elhelyezett készüléktáblázat csoport újra pozícionálása! Minden új készüléktáblázat csoport elhelyezése!

Ebben a beállításban végrehajtáskor minden korábban elhelyezett táblázat csoport törlésre kerül. Majd a kijelölt lapon újra pozícionálva frissítve kerül elhelyezésre a táblázat csoportra beállított tulajdonság megőrzési módon. Minden új táblázat csoport is elhelyezésre kerül az aktuálisan kijelölt tervlapon. A művelet közben nincs mód tervlap váltásra. (Minden új táblázat azonos lapon lesz. Eltérő igény esetén több lépésben kell kijelölni a táblázat csoportokat, és közben a szükséges lapváltásokat el kell végezni!)

A Végrehajtás gomb érvénytelen lesz abban az esetben, ha korábban még nem volt készülék táblázat elhelyezve a terven, vagy ha nincs új elhelyezendő táblázat. (Nem rendelünk olyan csoporthoz készüléket, mely még nem volt elhelyezve.)

# Minden a tervlapokon már korábban elhelyezett készüléktáblázat csoport frissítése!

Ebben a beállításban végrehajtáskor minden korábban elhelyezett táblázat csoport frissítésre kerül a táblázat csoportra beállított tulajdonság megőrzési módon.

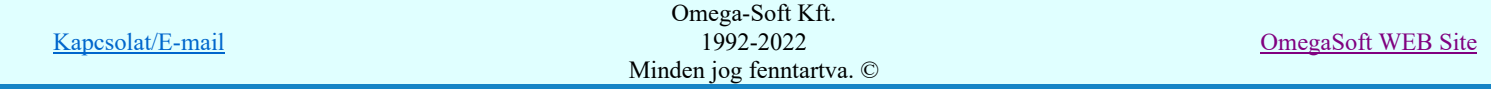

A Végrehajtás gomb érvénytelen lesz abban az esetben, ha korábban még nem volt készülék táblázat elhelyezve a terven.

# Minden új készüléktáblázat csoport elhelyezése!

Ebben a beállításban minden új táblázat csoport elhelyezésre kerül az aktuálisan kijelölt tervlapon. A művelet közben nincs mód tervlap váltásra. (Minden új táblázat azonos lapon lesz. Eltérő igény esetén több lépésben kell kijelölni a táblázat csoportokat, és közben a szükséges lapváltásokat el kell végezni!)

A Végrehajtás gomb érvénytelen lesz abban az esetben, ha nincs új elhelyezendő táblázat. (Nem rendelünk olyan csoporthoz készüléket, mely még nem volt elhelyezve.)

# A kijelölt készüléktáblázat csoport újra pozícionálása!

Ebben a beállításban az aktuálisan kijelölt készülék táblázat csoportot töröljük, majd a kijelölt lapon újra pozícionálva, frissítve kerül elhelyezésre a táblázat csoportra beállított tulajdonság megőrzési módon.

A Végrehajtás gomb érvénytelen lesz abban az esetben, ha a kijelölt csoport még nem volt elhelyezve a terven.

## A kijelölt készüléktáblázat csoport frissítése!

Ebben a beállításban az aktuálisan kijelölt készülék táblázat csoportot frissítjük a táblázat csoportra beállított tulajdonság megőrzési módon.

A Végrehajtás gomb érvénytelen lesz abban az esetben, ha a kijelölt csoport még nem volt elhelyezve a terven.

# A kijelölt készüléktáblázat csoport elhelyezése!

Ebben a beállításban az aktuálisan kijelölt táblázat csoportot elhelyezzük az aktuálisan kijelölt tervlapon.

A Végrehajtás gomb érvénytelen lesz abban az esetben, ha nincs készülék rendelve a kijelölt táblázat csoporthoz, vagy ez a táblázat már korábban elhelyezett. (Ha korábban elhelyezett, akkor az újra pozícionálási beállítást kell alkalmazni!)

#### Tartalom:

# Készülék táblázat készítése

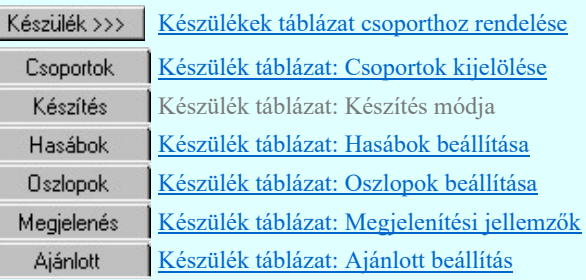

Korlátozások/megjegyzések:

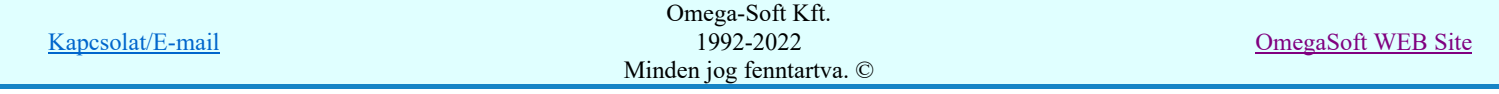

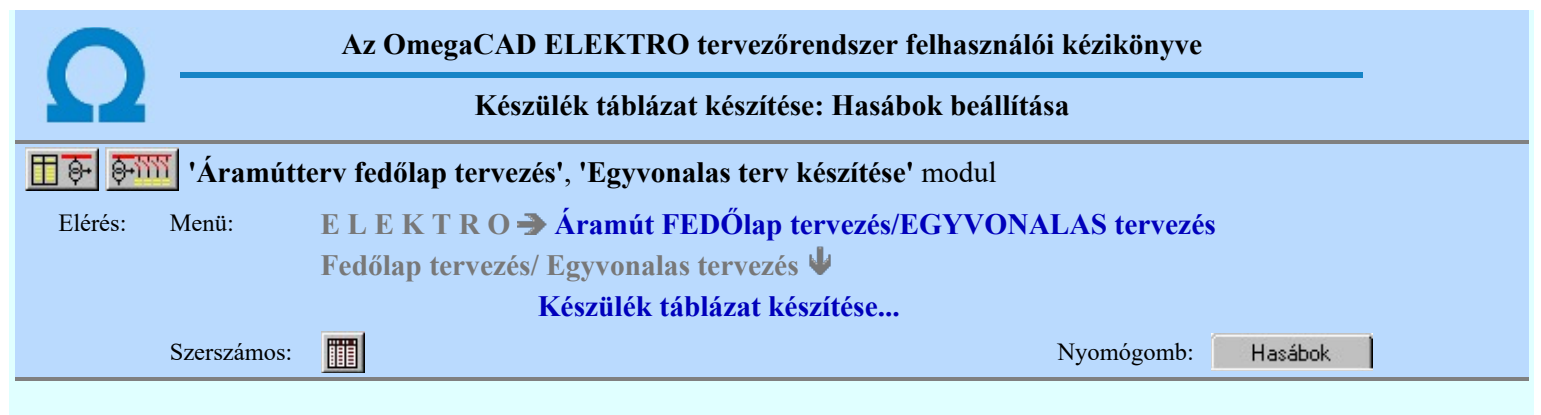

A panelen a készítendő táblázat hasábjainak előállítási módját állíthatjuk be.

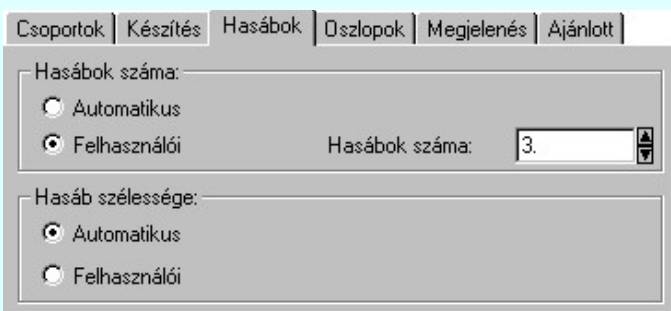

# 'Hasábok száma:'

A csoportban a készítendő táblázat hasábjainak számát állítjuk be.

**C** Automatikus

Ennek a beállításnak az esetén a rendszer a tervlap méretének megfelelően megválasztja az optimális hasábszámot.

# **C** Felhasználói

Ennek a beállításnak az esetén a hasábok száma a felhasználói beállítás szerinti lesz. A hasábok számát 1 és 10 között lehet megadni.

# 'Hasáb szélessége:'

A csoportban a készítendő táblázat hasáb szélességét állítjuk be.

# **C** Automatikus

Ennek a beállításnak az esetén a rendszer a hasábban lévő feliratok hosszától függően számítja ki a hasáb szélességét.

Állandó

Ennek a beállításnak az esetén a hasábok mindegyike a szerkesztendő táblázat oszlopok szélességeinek összege szélességű lesz.

# Tartalom:

#### észülék táblázat készítése liii

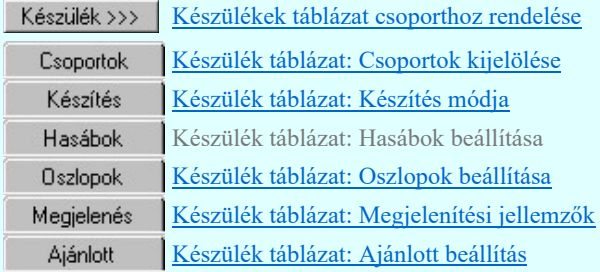

Korlátozások/megjegyzések:

Kapcsolat/E-mail

Omega-Soft Kft. 1992-2022 Minden jog fenntartva. ©

OmegaSoft WEB Site

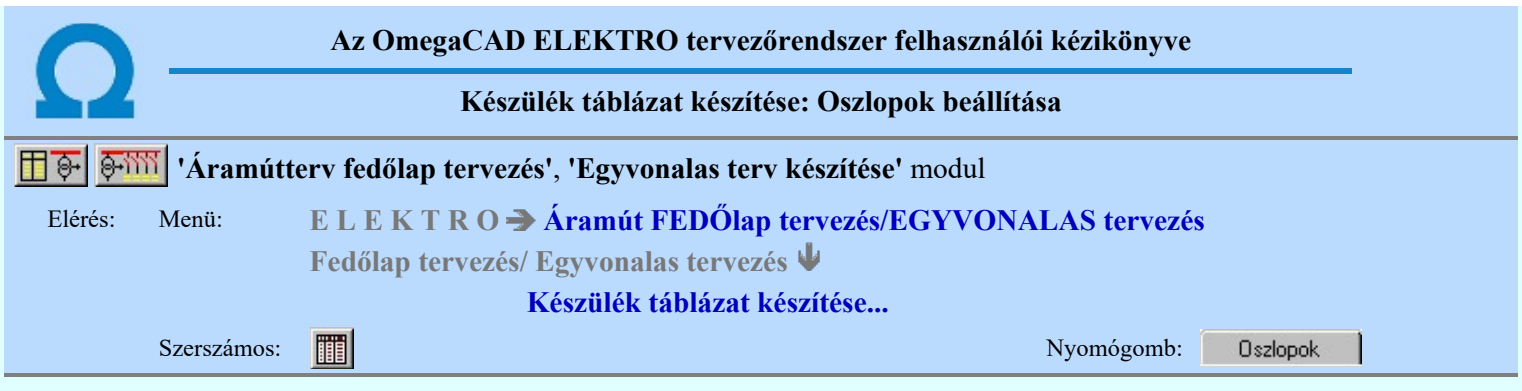

A panelen a készítendő táblázat hasábjaiban megjelenő adatokat jelölhetjük ki. Ha a hasáb szélesség mód 'Felhasználói', akkor az egyes adatokhoz tartozó szélességet is beállíthatjuk.

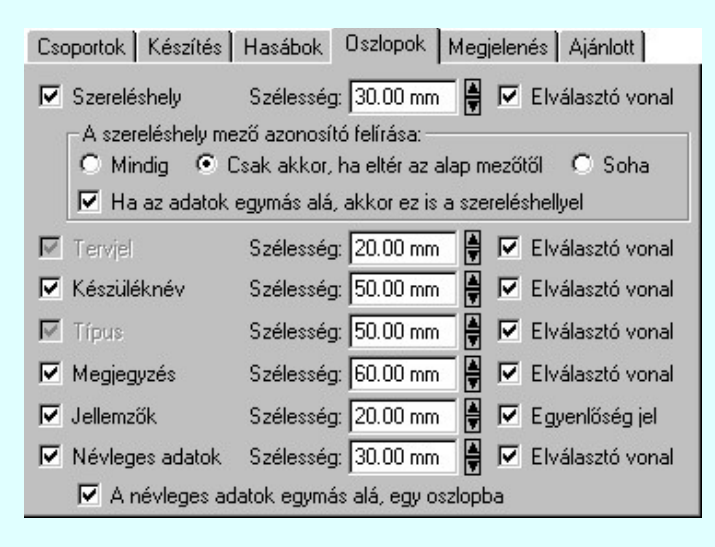

# 'Szereléshely'

Kijelölése esetén a készülék szereléshely adat megszerkesztésre kerül.

A szereléshely mező azonosító felírási módját az alábbiak szerint állíthatjuk be:

### **G** Mindig

A szereléshely mező azonosító mindig megjelenik.

# Csak akkor, ha eltér az alap mezőtől

A szereléshely mező azonosító csak akkor jelenik meg, ha a szereléshely nem az aktuálisan szerkesztett mezőhöz van rendelve.

# Soha

A szereléshely mező azonosító soha nem megjelenik meg. Akkor sem, ha az alfanumerikus azonosítási rend szerint szükséges volna.

Ha a hasáb megjelenítése bekapcsolt, akkor mögéje az elválasztó vonal elhelyezése ki/be kapcsolható.

# 'Ha az adatok egymás alá, akkor ez is a szereléshellyel'

Ha a készülék névleges adatok egy oszlopban jelennek, meg, akkor lehetőség van az opció bekapcsolásával a mező és szereléshely azonosítót szintén egymás alá íratni a rendszerrel.

# 'Tervjel'

A tervjel oszlopba a készülék tervjel adat kerül. Ha a hasáb megjelenítése nem kapcsolható ki!

# 'Készüléknév'

Kijelölése esetén a készülék adattári elnevezése kerül megjelenítésre. Ha a hasáb megjelenítése bekapcsolt, akkor mögéje az elválasztó vonal elhelyezése ki/be kapcsolható.

# 'Típus'

A típus oszlopba a készülék adattári elnevezése kerül megjelenítésre. Ha a hasáb megjelenítése nem kapcsolható ki!

# 'Megjegyzés'

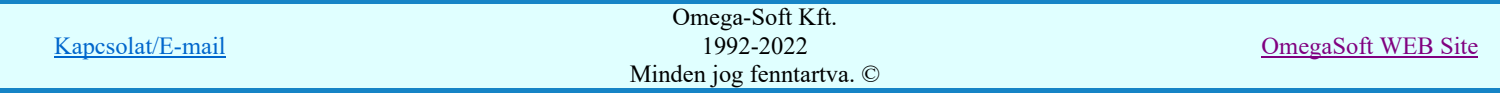

Kijelölése esetén a készülékhez megadott megjegyzés leíró szöveg kerül megjelenítésre. Ha a hasáb megjelenítése bekapcsolt, akkor mögéje az elválasztó vonal elhelyezése ki/be kapcsolható.

# 'Jellemzők'

Kijelölése esetén a készülékhez megadott műszaki jellemzők kerülnek megjelenítésre. Csak akkor kapcsolható be, ha a névleges adatok megjelenítése bekapcsolt. Ha a hasáb megjelenítése bekapcsolt, akkor mögéje az egyenlőségjel elhelyezése ki/be kapcsolható.

# 'Névleges adatok'

Kijelölése esetén a készülék típushoz megadott névleges adatok kerülnek megjelenítésre. Ha a hasáb megjelenítése bekapcsolt, akkor mögéje az elválasztó vonal elhelyezése ki/be kapcsolható.

# 'A névleges adatok egymás alá, egy oszlopba'

Ha a készülék névleges adatok megjelenítése bekapcsolt, akkor az opció bekapcsolásával a névleges adatokat a rendszer egy oszlopba, egymás alatt jeleníti meg. Ekkor egy készülékhez tartozó adatsor magassága a megadott sormagasság 3 (háromszorosa) lesz. Függetlenül attól, hogy a készülékhez hány műszaki jellemző tartozik. Hatására a jellemző adatok is ugyanígy íródnak fel. Csak akkor kapcsolható be, ha a névleges adatok megjelenítése bekapcsolt.

# Tartalom:

#### Készülék táblázat készítése 朧

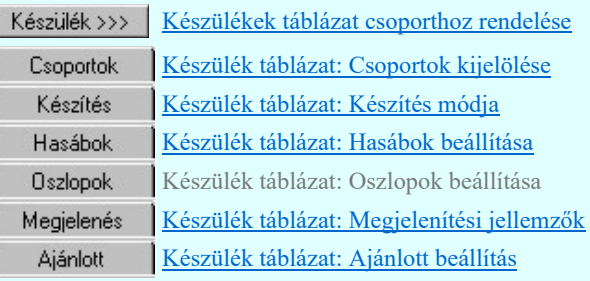

# Korlátozások/megjegyzések:

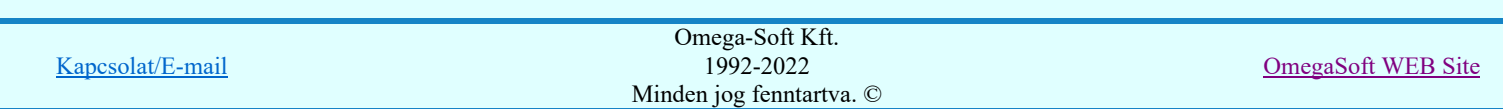

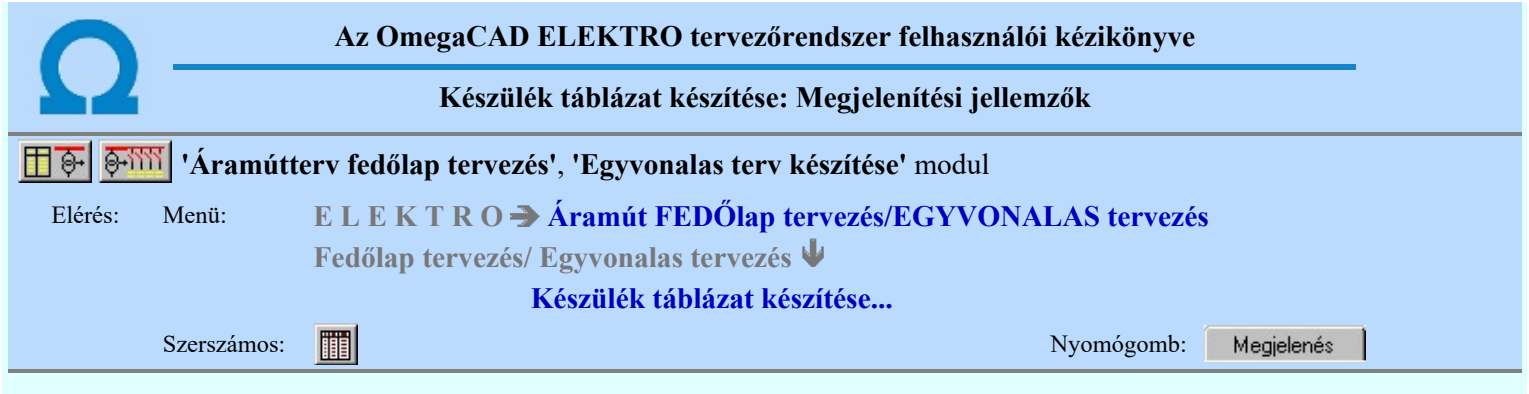

A beállítási panelen a készülék táblázat szerkesztés grafikus megjelenési jellemzői állíthatók be.

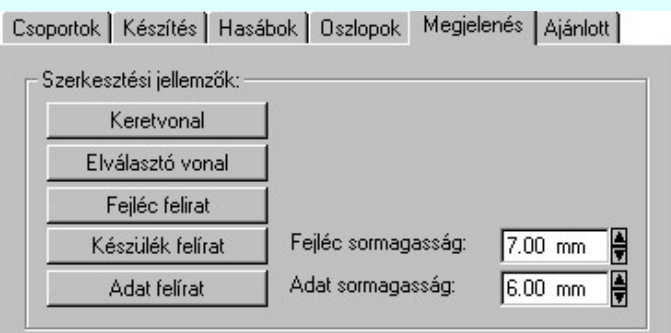

# 'Szerkesztési jellemzők:'

A csoportban a készítendő táblázat vonalainak és feliratainak jellemzőt adjuk meg. Itt állítjuk be a sor magasságokat is.

# **Keretvonal**

A készülék táblázatot határoló vonal tulajdonságait állíthatjuk be. Megnyomása után a vonaljellemzők beállítása dialógus ablak jelenik meg. Lásd: (Vonal stílus beállítása)

## Elválasztó vonal

A készülék táblázat hasábjait és sorait elválasztó vonal tulajdonságait állíthatjuk be. Megnyomása után a vonaljellemzők beállítása dialógus ablak jelenik meg. Lásd: (Vonal stílus beállítása)

#### Fejléc felirat

A készülék táblázat fejlécében megjelenő 'Fejléc' felirat tulajdonságait állíthatjuk be. Megnyomása után a szöveg jellemzők beállítása dialógus ablak jelenik meg. Lásd: (Szöveg stílus beállítása)

### Készülék felirat

A készülék táblázat készülékekre vonatkozó felirat tulajdonságait állíthatjuk be. Ezzel a felirat jelleggel jelennek meg a szereléshely, tervjel, készüléknév, típus és megjegyzés feliratok a táblázatban. Megnyomása után a szöveg jellemzők beállítása dialógus ablak jelenik meg. Lásd: (Szöveg stílus beállítása)

#### Adat felirat

A készülék táblázat készülékekre vonatkozó jellemző és névleges adatok felirat tulajdonságait állíthatjuk be. Megnyomása után a szöveg jellemzők beállítása dialógus ablak jelenik meg. Lásd: (Szöveg stílus beállítása)

### Fejléc sormagasság:

A készülék táblázat fejléc sor magassága a rajzlapon [mm]-ben.

# Adat sormagasság:

A készülék táblázat adat sor magassága a rajzlapon [mm]-ben.

Az aktuális beállításnak megfelelő készülék táblázat megjelenése a minta rajzban mindig látható.

# Tartalom:

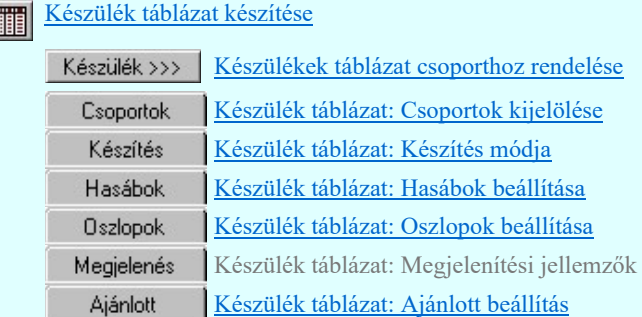

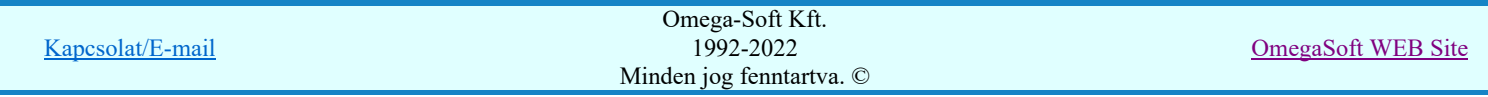

# Felhasználói kézikönyv: Egyvonalasterv készítés 81. / 81. / 81. / 81. / 81. / 81. / 81. / 81. / 81. / 81. / 81. / 81. / 81. / 81. / 81. / 81. / 81. / 81. / 81. / 81. / 81. / 81. / 81. / 81. / 81. / 81. / 81. / 81. / 81. /

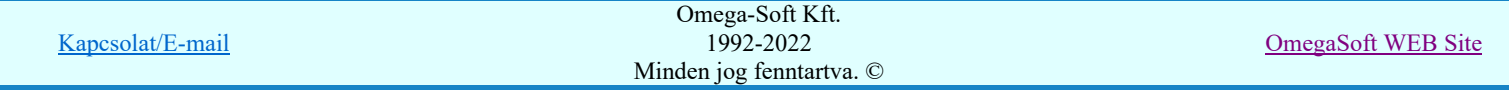

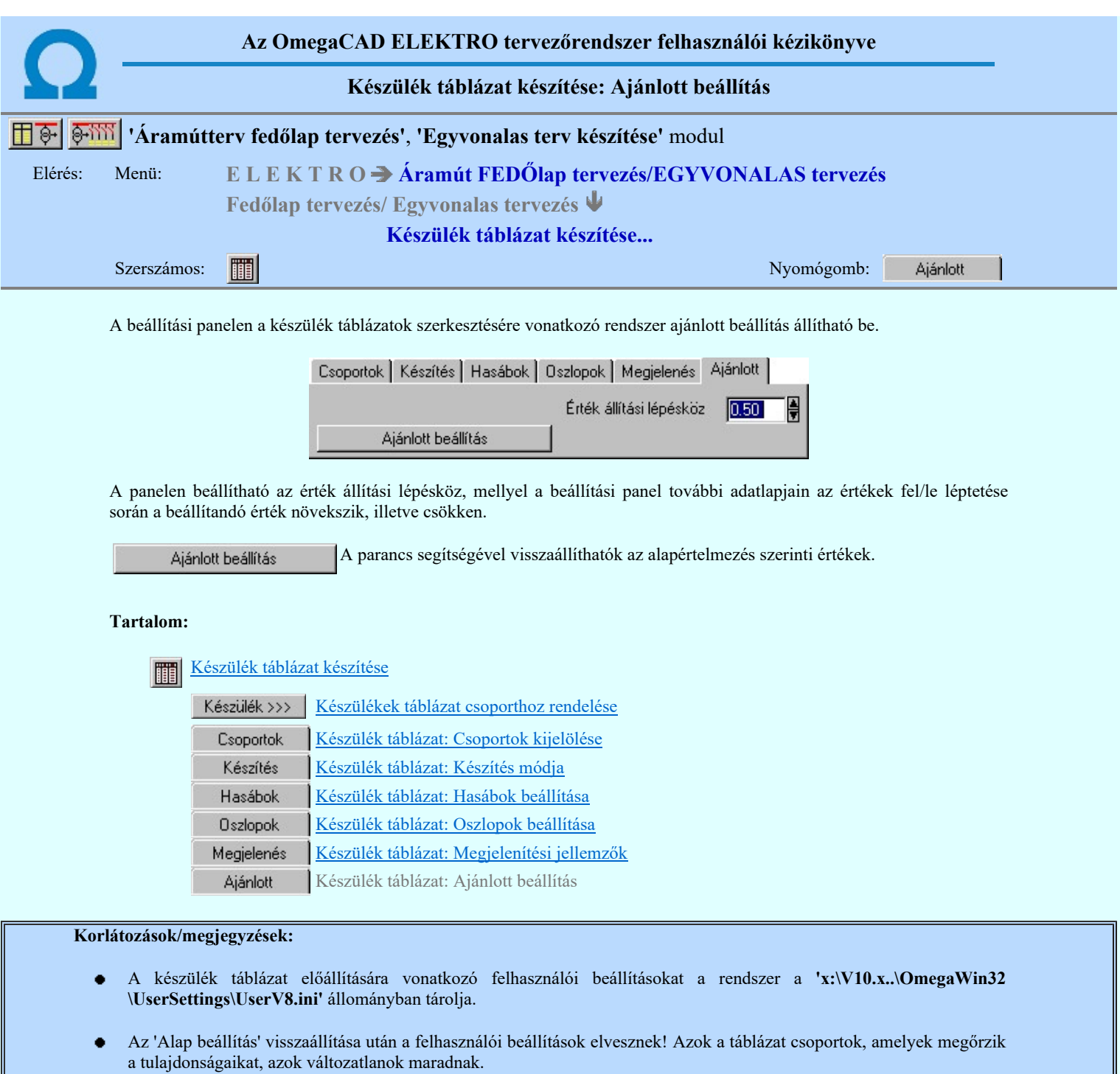

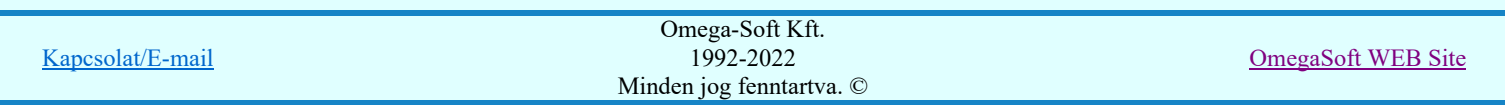

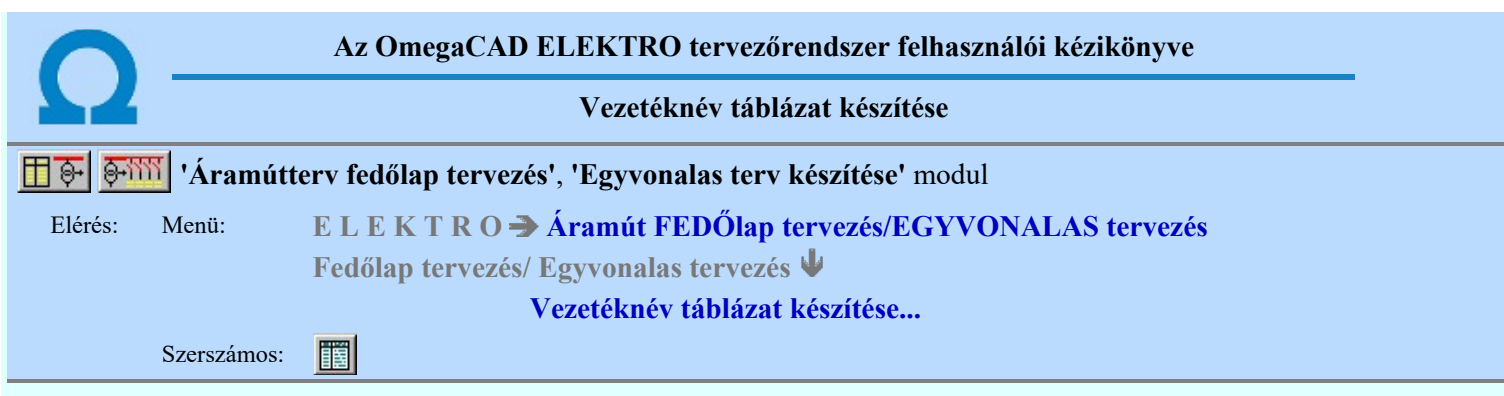

A funkció segítségével az egyvonalas/fedőlap terveken az áramút tervező modulban megadott vezetékekről készített táblázatos listát lehet elhelyezni.

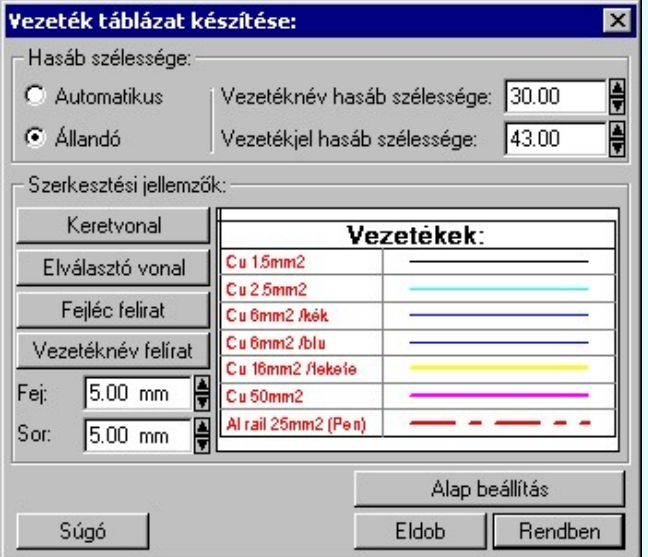

# 'Hasáb szélessége:'

A csoportban a készítendő táblázat hasáb szélességét állítjuk be.

*C* Automatikus

Ennek a beállításnak az esetén a rendszer a hasábban lévő feliratok hosszától függően számítja ki a hasáb szélességét.

Állandó

Ennek a beállításnak az esetén a hasábok mindegyike a beállított szélességű lesz. A vezetékjel hasábba a vezetékek vonal mintája kerül, szélességét mindig a felhasználó állítja be.

# 'Szerkesztési jellemzők:'

A csoportban a készítendő táblázat vonalainak és feliratainak jellemzőt adjuk meg. Itt állítjuk be a sor magasságokat is.

### **Keretvonal**

A vezetéknév táblázatot határoló vonal tulajdonságait állíthatjuk be. Megnyomása után a vonaljellemzők beállítása dialógus ablak jelenik meg. Lásd: (Vonal stílus beállítása)

### Elválasztó vonal

A vezetéknév táblázat hasábjait és sorait elválasztó vonal tulajdonságait állíthatjuk be. Megnyomása után a vonaljellemzők beállítása dialógus ablak jelenik meg. Lásd: (Vonal stílus beállítása)

# Fejléc felirat

A vezetéknév táblázat fejlécében megjelenő 'Vezetékek:' felirat tulajdonságait állíthatjuk be. Megnyomása után a szöveg jellemzők beállítása dialógus ablak jelenik meg. Lásd: (Szöveg stílus beállítása)

# Vezeték felirat

Ezzel a felirat jelleggel jelennek meg a vezeték nevek a táblázatban. Megnyomása után a szöveg jellemzők beállítása dialógus ablak jelenik meg. Lásd: (Szöveg stílus beállítása)

### Fej:

A vezetéknév táblázat fejléc sor magassága a rajzlapon [mm]-ben.

### Sor:

A vezetéknév táblázat adat sor magassága a rajzlapon [mm]-ben.

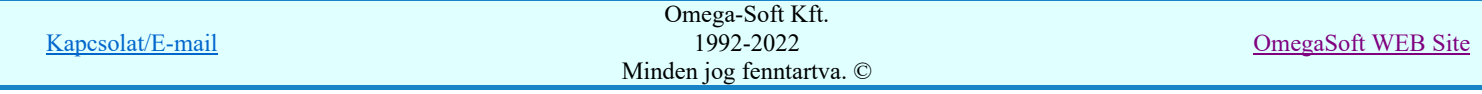

Alap beállítás A funkció hatására a vezeték táblázat előállítás jellemzői a rendszer alapértelmezett adatai lesznek.

Az aktuális beállításnak megfelelő vezetéknév táblázat megjelenése a minta rajzban mindig látható.

A gomb megnyomásával a rendszer elkészíti a vezetéknév táblázatot, majd azt úsztatva elhelyezhetjük a rajzon.

Lásd:

Vezeték lista karbantartása... 層

# Korlátozások/megjegyzések:

- A vezeték lista táblázat előállítására vonatkozó felhasználói beállításokat a rendszer a 'x:\V10.x..\OmegaWin32 ٠ \UserSettings\UserV8.ini' állományban tárolja.
- Az 'Alap beállítás' visszaállítása után a felhasználói beállítások elvesznek! ٠

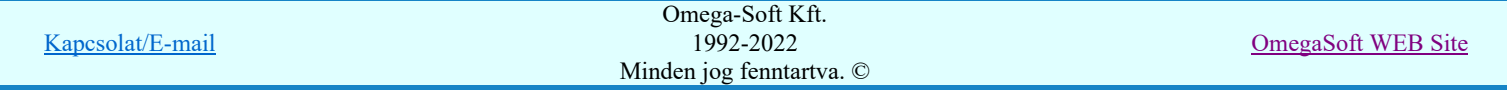

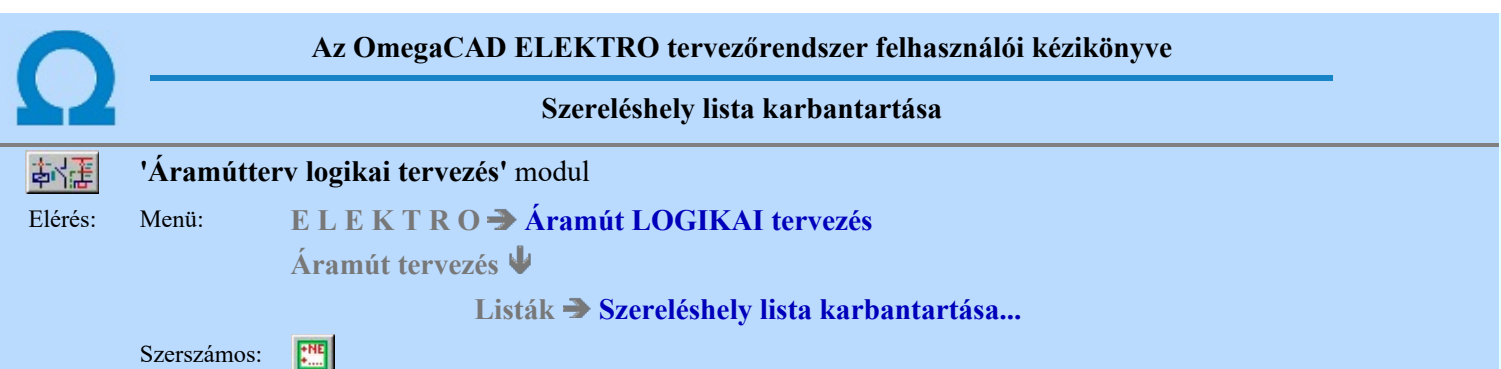

A szereléshely megadás parancs az áramút terv szereléshely lista feltöltésére és módosítására szolgál. A parancsot kiadva megjelenik a 'Szereléshely megadás:' párbeszédpanel, a szereléshely lista egy meglévő elemét kiválasztva a párbeszédpanel fejlécbe másolódnak az adatok, ekkor a nyomógombokat, írható mezőket és a check ablakokat használva lehet az új adatokat megadni, illetve módosítani.

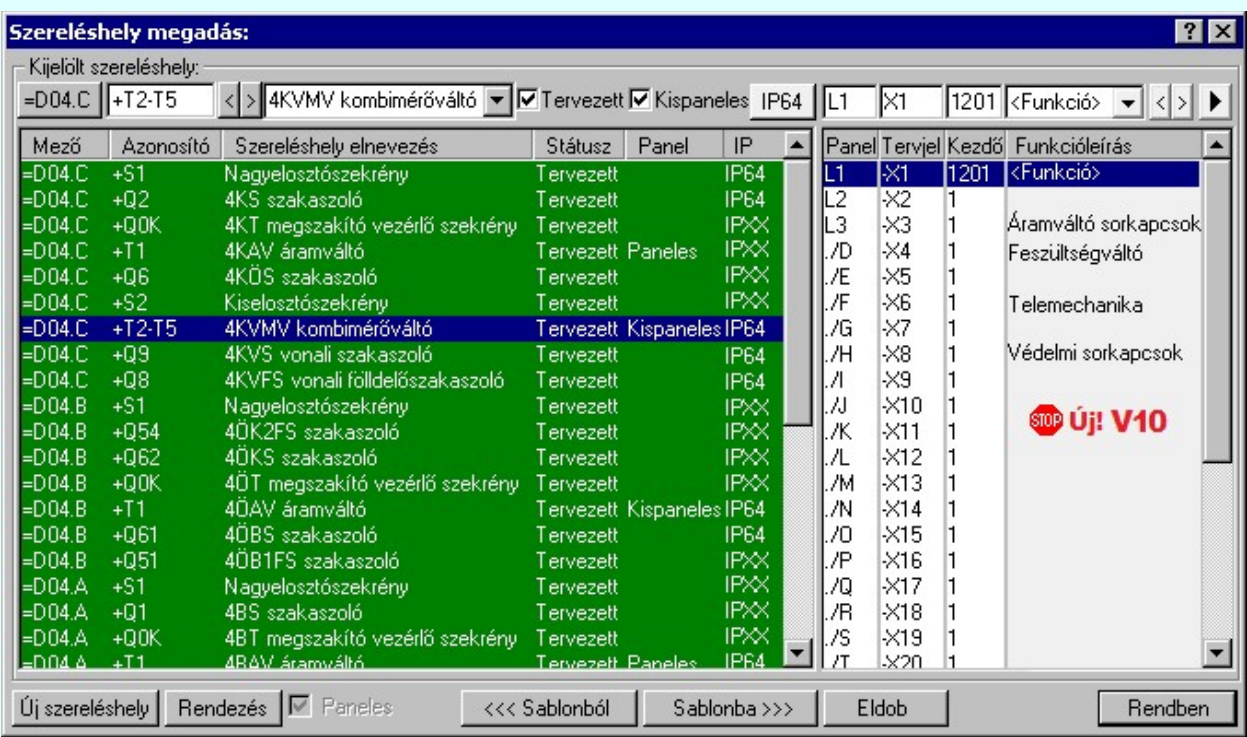

A 'Szereléshely megadás:' párbeszédpanelen az alábbi funkciók segítségével kezelhetjük a szereléshelyek adatait:

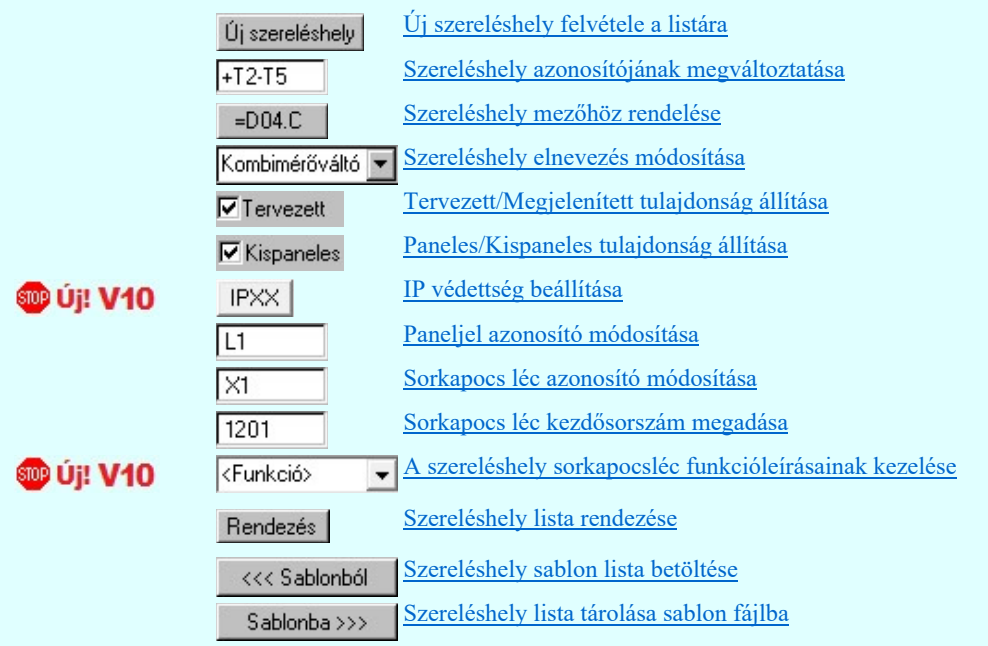

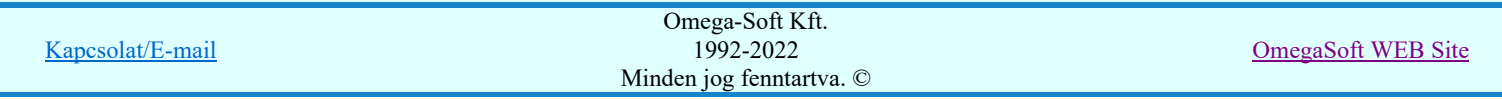

# Felhasználói kézikönyv: Egyvonalasterv készítés **86. kézikönyv: Egyvonalasterv készítés** 86. / 167.

A szereléshelyek a tervezési állapot szerint lehetnek:

'Tervezett' tulajdonságúak.

Az ilyen tulajdonságú szereléshelyek a mező elemzésekor teljes értékűen kiértékelésre és feldolgozásra kerülnek. A szereléshelyekről elrendezési és szerelési terv készíthető.

'Megjelenített' tulajdonságúak.

Az ilyen tulajdonságú szereléshelyek a mező elemzésekor figyelmen kívül maradnak, a rendszer nem végez sorkapocs elemzést. A szereléshelyekről nem készíthető elrendezési és szerelési terv.

A szereléshely panelekre bonthatóak a 'Paneles' tulajdonság beállításával. A paneljel alapértelmezésben A,B,C,D,E,F,G,H,I,J,K,L,M,N,O./O, .... ,X,Y,Z,AA,AB,AC,AD betűjelek, amely karakterek Paneljel azonosító módosítása ablakban módosíthatóak. A paneleket a szereléshelyen belül vezeték kapcsolattal lehet huzalozni, a panelek a szereléshely részként működnek, elhelyezhető rajtuk készülék és sorkapocs. Paneles szereléshely esetén a sorkapocs léc kiosztások rögzítettek. A szereléshely egy paneljéhez csak egy, a panelhez rendelt sorkapocs léc tartozik.

Ha a paneljel ".' (pont) írásjellel kezdődik, akkor ez azt jelenti, hogy az adott panel nincs használva a terven. Ne adjunk ponttal kezdődő paneljelet!

A Paneles / Nem paneles jellemző az újonnan megadott szereléshelyekre mindaddig változtatható, amíg a

'Szereléshely megadás:"-ból Rendben gombbal ki nem léptünk. Ha már a kilépéssel 'rögzítettük' a szereléshely

ezen tulajdonságát, a későbbiekben ezen a Szereléshely panel csere... funkcióval módosíthatunk.

Ha a szereléshely 'Paneles' akkor, a tulajdonság 'erősségét' 'Paneles/Kispaneles'' beállítással tudjuk változtatni. Ez a tulajdonság a szereléshely közötti panelek együtt kábelezhetőségét szabályozza.

'Paneles' (nagy paneles) tulajdonságúak.

A rendszer a sorkapcsokhoz érkező kábelt panelenként külön indítja. A szereléshelyre érkező kábel erei csak egy panelhez érkezhet. A szereléshely két különböző panelje között kábeles kapcsolat is megadható.

'Kis paneles' tulajdonságúak.

A rendszer a sorkapcsokhoz érkező kábel ereit több panelhez is engedi szétosztani. A szereléshelyre érkező kábel erei több panelhez is érkezhet.

**D** Új! V10 A meglévő szereléshelyekhez az IP értéket megadhatjuk a **az az EP** oszlopban végzett dupla egér kattintással, vagy a **IPXX** gomb segítségével. A beállítás után a **IP64** gomb a beállított értékre vált.

**DD** Uj! V10 <Funkció> A szerkesztő ablak segítségével a kijelölt szereléshely kijelölt sorkapocslécéhez funkcióleírás szöveget adhatunk meg, amely a lécen elhelyezett sorkapcsokon megjelenő jelek egységes elnevezése. Azaz azon jelek összefoglaló elnevezése, amelyek a léc sorkapcsaira közösen jellemző.

Lásd:

Szereléshelyek

Korlátozások/megjegyzések:

٠ Az OmegaCAD ELEKTRO rendszer szereléshelyekre vonatkozó korlátait lásd itt!

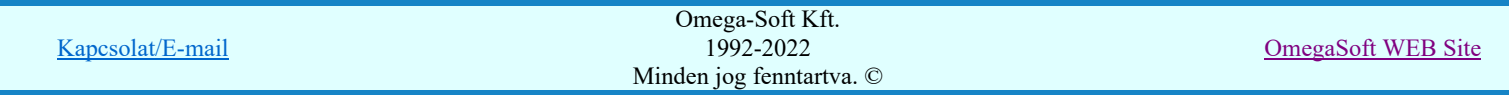

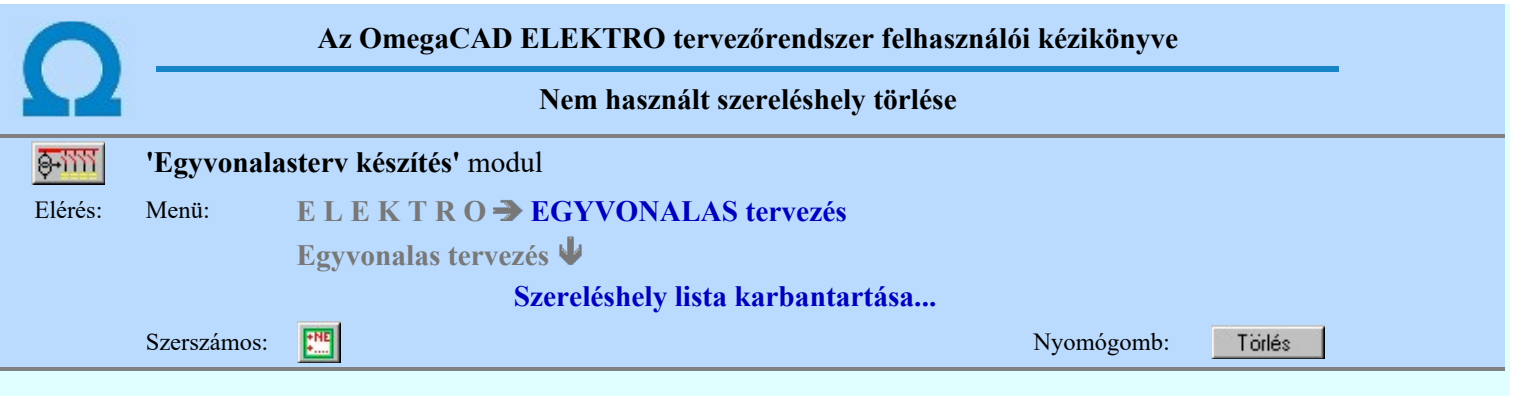

A létesítmény közös mezőben /project/ nincs elemzés, ezért a lista elemek törlése funkció, nem használt szereléshelyek törlése funkció nem elérhető. Ez a funkció került beépítésre az egyvonalas modulba, mely csak a közös /Project/ mezőben jelenik meg.

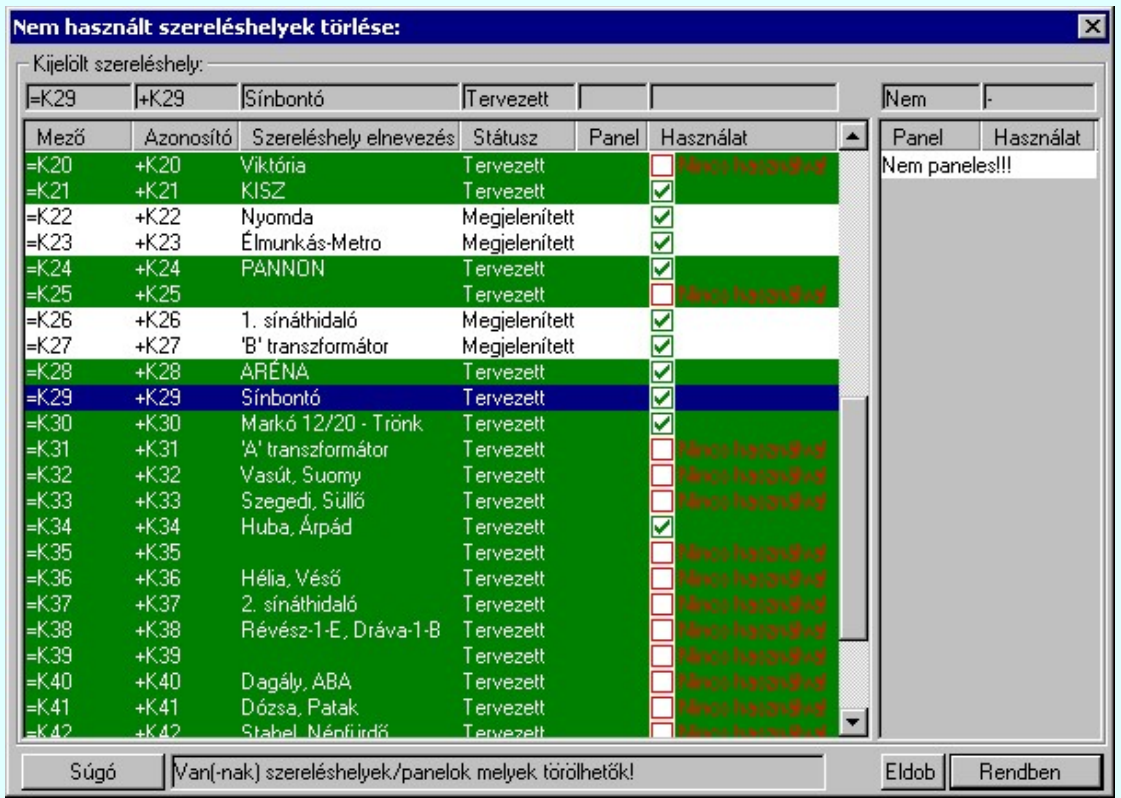

A 'Nincs használva!' megjelölésű szereléshelyekhez, illetve panelekhez nincs készülék rendelve. Ezeket mind törölni lehet

a Rendben gomb megnyomásával. Ez után a **FEE** Szereléshely lista karbantartása funkcióból csak a Rendben gombbal lehet kilépni.

# Lásd:

Szereléshely lista karbantartása... **THE** 

# Korlátozások/megjegyzések:

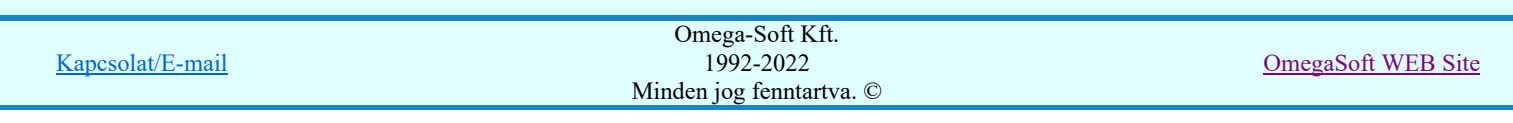

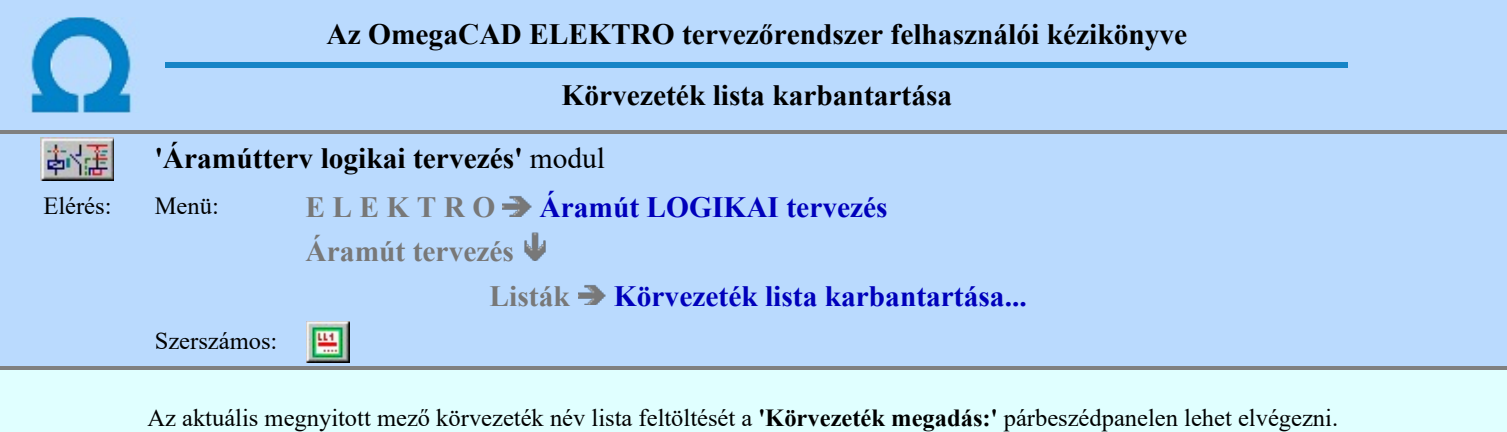

A rendszer lehetőséget ad arra, hogy az áramköri rajzokon szereplő körvezetékekhez egy szöveges leíró részt adjunk meg, amelyben bővebben megadható a körvezeték áramköri funkciója segítve a terv érhetőségét. A körvezetékekről és az

elnevezéseikről az áramút terv fedőlapjain, egyszerű módon táblázatot készíthetünk a **Körvezetéknév táblázat** készítése... funkcióval.

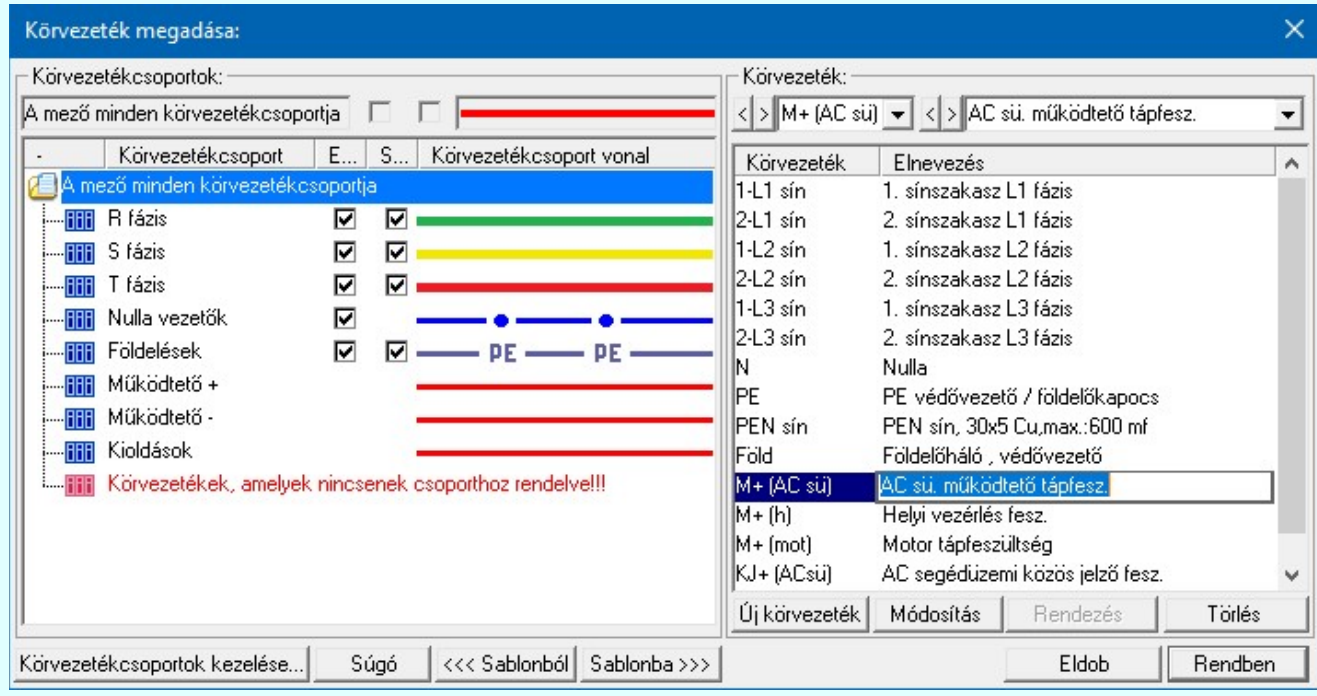

# Körvezetékcsoportok kezelése...) Körvezetékcsoportok kezelése...

Az azonos jellegű körvezetékek könnyebb kezelésére, vagy a tervlapon csoportonként történő eltérő megjelölésére a körvezetékeket csoportba szervezhetjük ezzel a lehetőséggel.

#### $\mathbb{I}$ Új körvezeték megadása Új

Megnyomása után megjelenik a 'Körvezetéknév megadása:' ablak. Itt új nevet adhatunk meg. Azonos név kétszer nem szerepelhet a listán, ezt a rendszer 'A KHJ+ körvezeték már van a mezőben!' hibajelzéssel megakadályozza. Érvénytelen a funkció, ha már nem lehet több körvezetéket felvenni a listába.

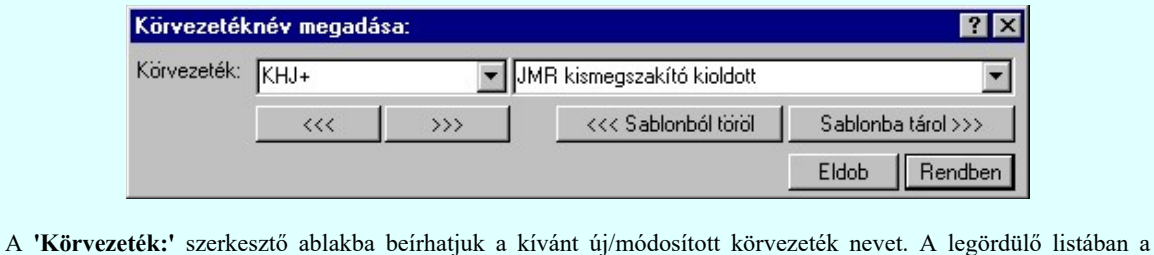

körvezeték név sablonból választhatunk. A **1999** nyomógomb megnyomásával a szerkesztő ablakban látható körvezeték nevet tárolhatjuk a sablonba. A <sup><<<</sup> nyomógomb megnyomásával a szerkesztő ablakban látható körvezeték nevet törölhetjük a sablonból.

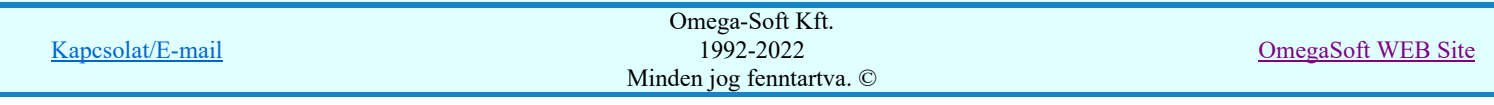

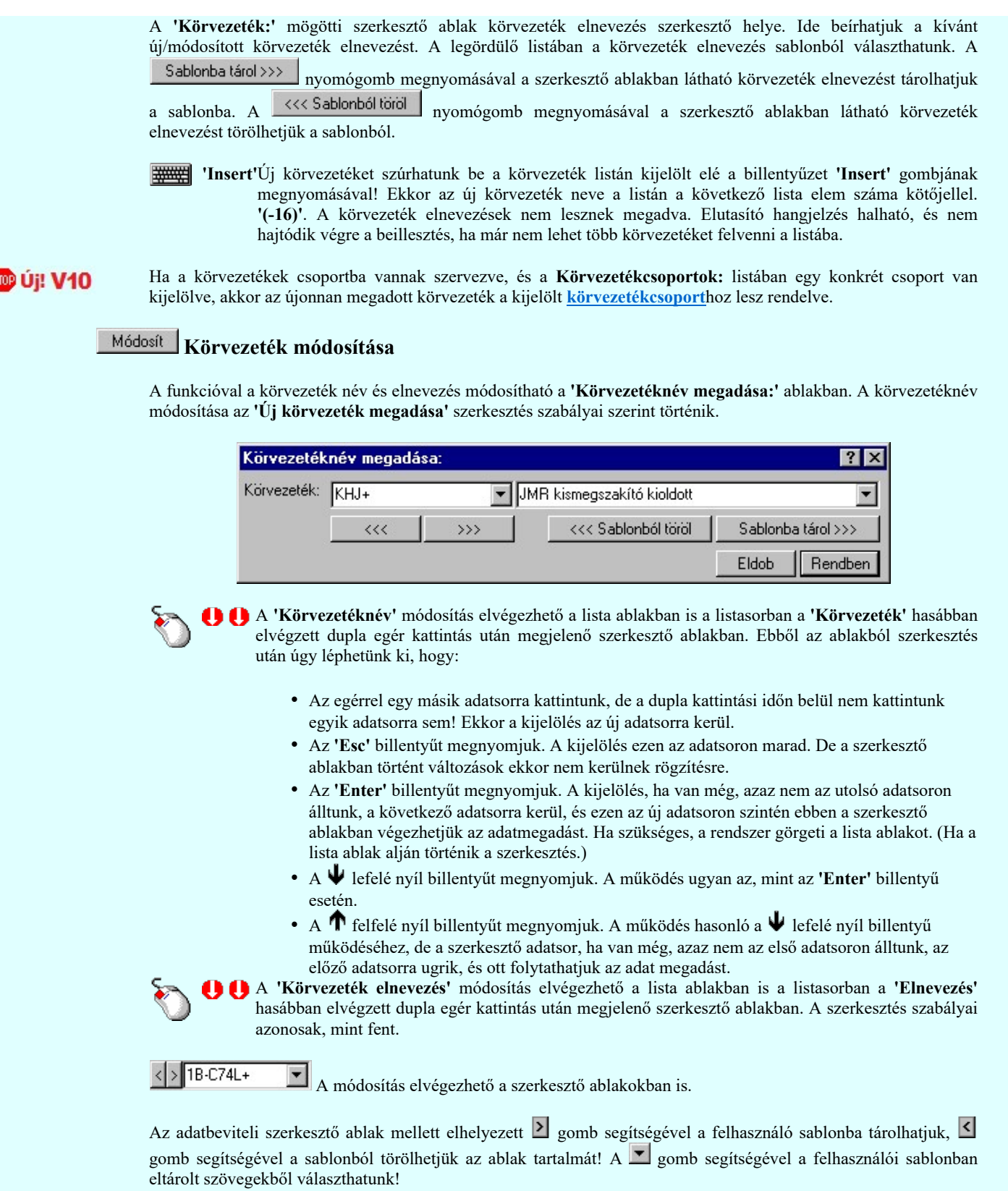

# Körvezeték lista rendezése

Megnyomása után a körvezeték lista rendezése ablakba jutunk. Itt kijelölhetjük az aktuálisan kijelölt vezeték helyét a listán. A rendezés végrehajtásához a kívánt listasorra való dupla kattintással, vagy a Rendben gombbal kell kilépni.

A 'Rendezés' végrehajtható a lista ablakban a bal, vagy a jobb oldali egérgomb folyamatos lenyomása melletti mozgatással is. Ha érvényes lista sor fölött engedjük fel az egérgombot, a kiválasztott lista sort ebbe a sorba helyezi át a rendszer.

A körvezeték lista sorrendjének az elemzés modul Sorkapocs elemzés részben van fontos szerepe.

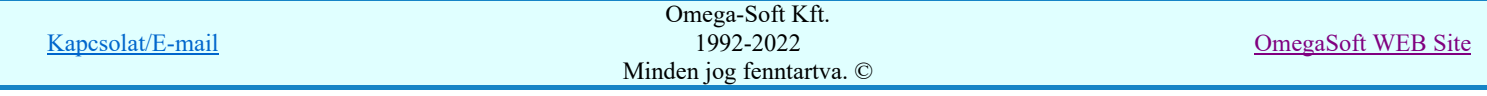

⅀

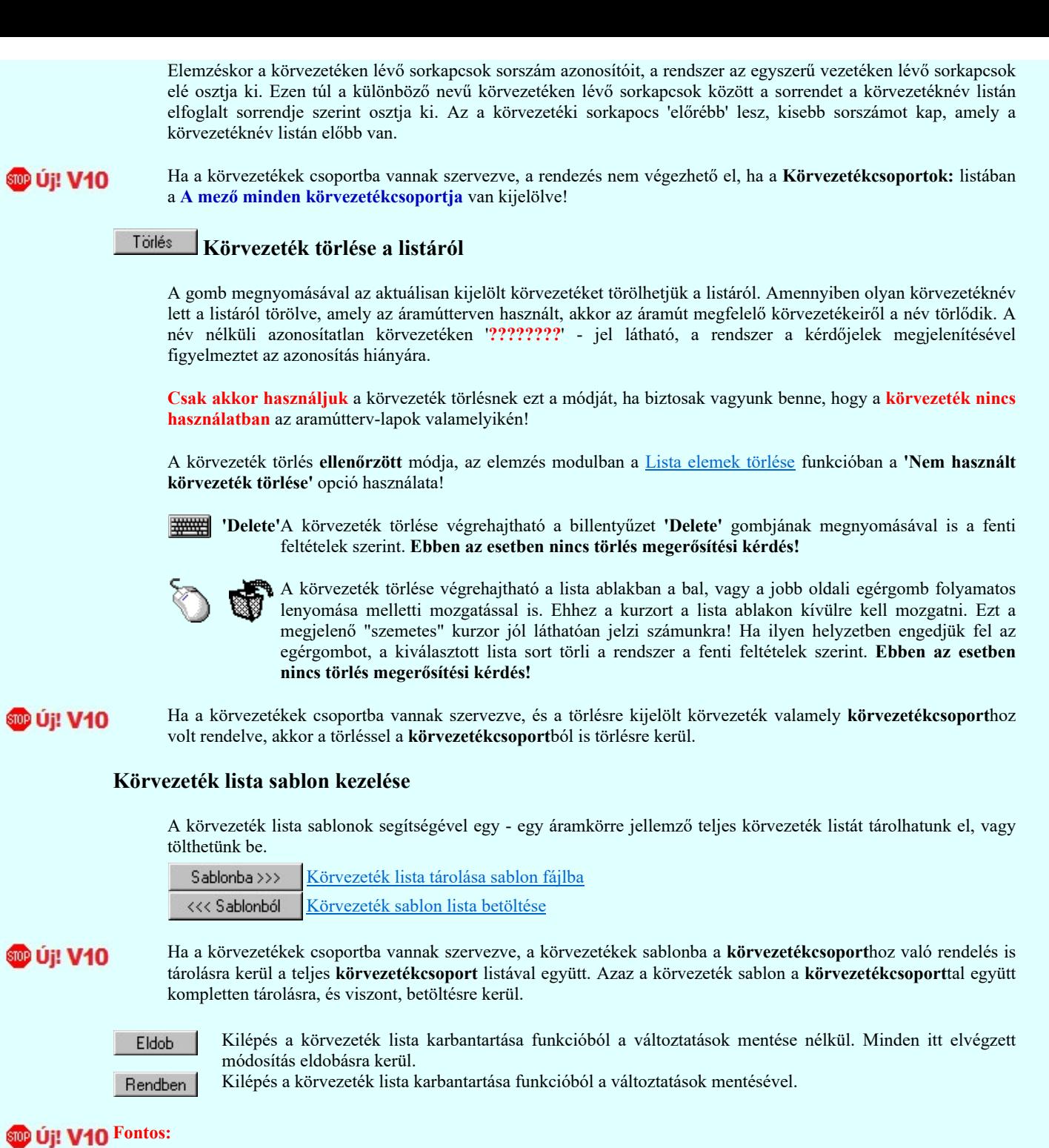

Ha használjuk a Körvezetékcsoportok használatának lehetőségét, akkor a sorkapocs léceken a körvezetékek blokkjának kialakításában a sorkapocs elemzés során a körvezetéki sorkapcsok sorrendje mindig úgy lesz kialakítva, mint amikor a 'Körvezetékcsoportok' listában a 'A mező minden körvezetcsoportja' van kijelölve!

Lásd:

Körvezetékek Körvezeték elhelyezése Körvezeték módosítása Körvezeték keresése...

# Lásd még:

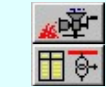

Tervek automatikus kiértékelése Sorkapocs elemzés Áramútterv fedőlap tervezése **körvezetéknév táblázat készítése...** 

Korlátozások/megjegyzések:

Kapcsolat/E-mail

Omega-Soft Kft. 1992-2022 Minden jog fenntartva. ©

OmegaSoft WEB Site

- Az OmegaCAD ELEKTRO rendszer körvezetékekre vonatkozó korlátait lásd itt! ٠
- ٠ A körvezeték nevek és elnevezések felhasználói szövegeket a rendszer a 'x:\V10.x..\OmegaWin32 \UserSettings\TerminalsName.ini' állományban tárolja.
- ٠ A körvezeték lista ellenőrzésre kerül, olyan szempontból, hogy a lista megjelenítési sorrendjéből nem hiányzik-e elem, vagy valamely megjelenítési sorban nincs-e két elem. Ha a lista ilyen szempontból hibás, akkor az alábbi hibajelzés jelenik meg!

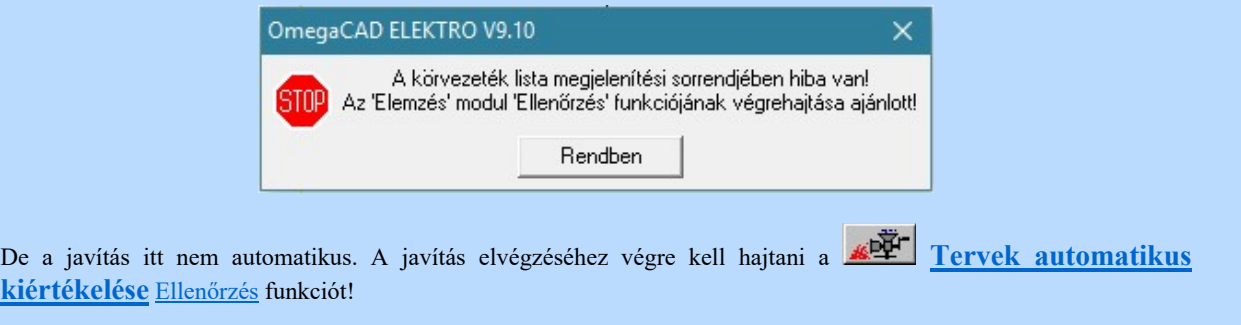

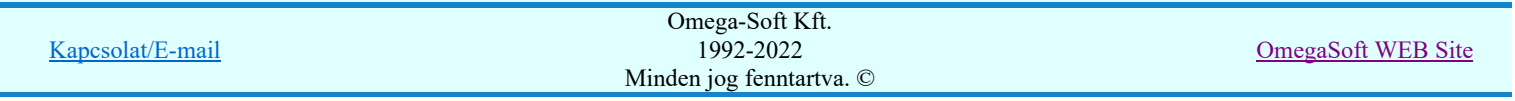

kiért

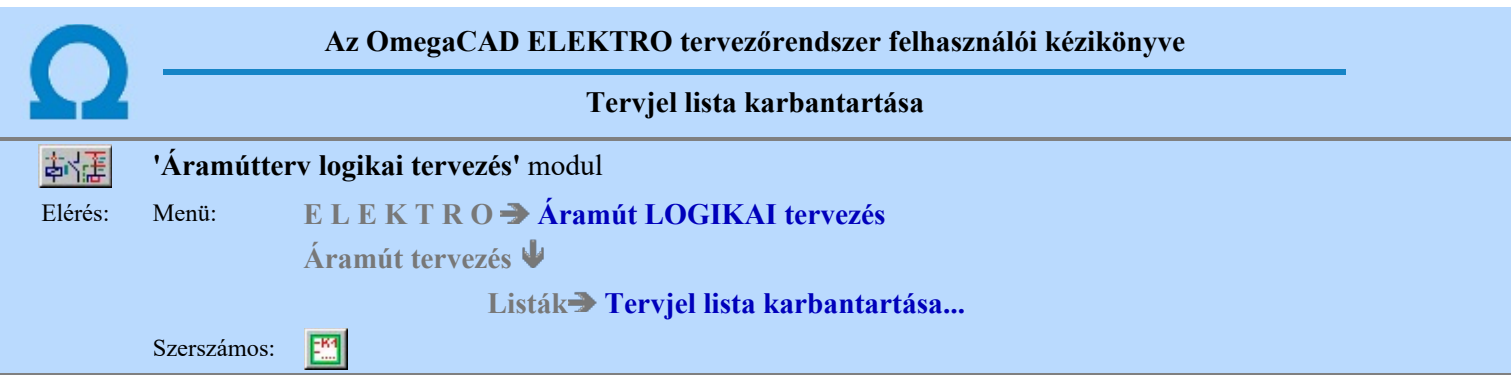

A 'Tervjel lista módosítás:' párbeszédpanel segítségével az áramút tervben megadott készülék tervjelek listáját tudjuk karbantartani. Ez a tervjel lista frissítését és a listák rendezését jelenti.

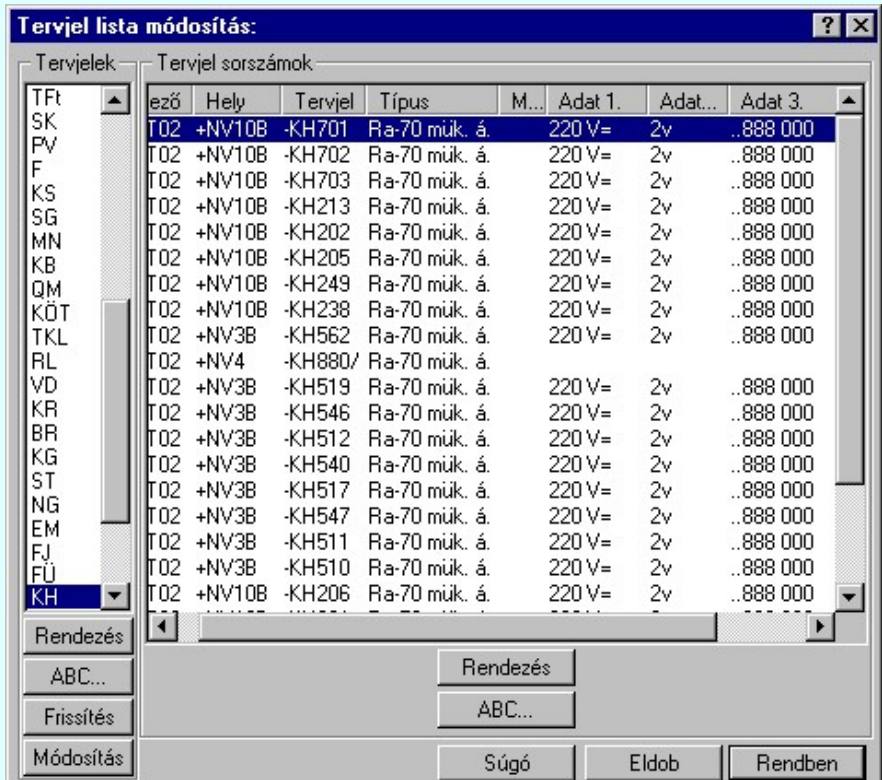

A Tervjelek csoportban a mezőben található tervjel osztályok listáját látjuk. A tervjel osztályokkal a következő műveletek hajthatók végre.

# Rendezés

A gomb megnyomása után a lista rendezése ablakba jutunk. Itt kijelölhetjük az aktuálisan kijelölt tervjel osztály Rendben helyét a listán. A rendezés végrehajtásához a kívánt listasorra való dupla kattintással, vagy a gombbal kell kilépni.

# ABC...

A tervjel osztályok ABC sorrendbe való rendezését a gomb megnyomásával végezhetjük el.

# Frissítés

A nyomógomb hatására a mező tervjel és tervjel sorszám listája a nyilvántartott készülékek adataiból újra épül. A készülék adatok átfésülése után a rendszer elvégzi a tervjel osztályokra, és minden tervjel sorszám listára az ABC sorrendbe való rendezést is! A funkció használata akkor indokolt, ha a megjelenő tervjel lista hibás, nincs összhangban a készülékek adataival.

A frissítés során a rendszer hibajelzést ad abban az esetben, ha valamely tervjel osztályhoz több készülék tartozik, mint a megengedett maximális.

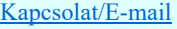

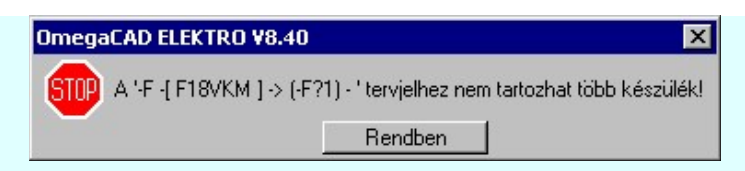

Ezeket a készülékeket a rendszer egy új tervjel osztályba helyezi automatikusan. Az új tervjel osztály neve a korábbi tervjel osztály név kiegészítve, ha lehetséges egy '?' karakterrel. Ha egy vagy két karakteres a tervjel, akkor kiegészítés történik, ha három karakteres, (a tervjel osztályok maximum három karaktert tartalmazhatnak), akkor a tervjel osztály utolsó karaktere lesz módosítva '?' karakterrel! A készülékek tervjele nem változik meg!

Ha a kiegészített tervjel osztály is telített lenne, akkor a hibajelzés szövegéből hiányzik az: '-> ( F?1) - ' kiegészítés! Ebben az esetben a készülék a későbbi feldolgozásokból hiányozni fog! /Áramút készülék táblázat, készülékek szereléshely listája, és ennek következtében az elrendezési és szerelési tervekről is!/

A rendszer bizonyos mértékig kezeli a tervjel osztály túltöltését, de a hiba előfordulása esetén célszerű a készülék tervjeleket úgy megadni, hogy ez a hiba ne forduljon elő!

A Tervjel sorszámok csoportban a kiválasztott tervjelhez tartozó készülékek listáját látjuk. Itt a következő műveletek hajthatók végre.

# Rendezés

A gomb megnyomása után a lista rendezése ablakba jutunk. Itt kijelölhetjük az aktuálisan kijelölt tervjel osztály

helyét a listán. A rendezés végrehajtásához a kívánt listasorra való dupla kattintással, vagy a Rendben gombbal kell kilépni.

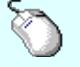

 $\sum Z$  A 'Rendezés' végrehajtható a lista ablakban a bal, vagy a jobb oldali egérgomb folyamatos lenyomása melletti mozgatással is. Ha érvényes lista sor fölött engedjük fel az egérgombot, a kiválasztott lista sort ebbe a sorba helyezi át a rendszer.

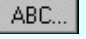

A tervjel sorszámok ABC sorrendbe való rendezését a gomb megnyomásával végezhetjük el.

# Tervjelosztály módosítása

Módosítás

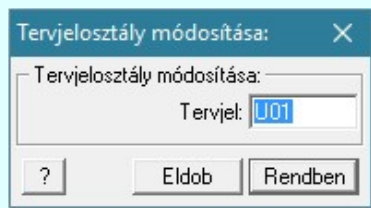

A 'Tervjelosztály módosítása' funkció segítségével mindazon készülékek tervjelét tudjuk egységesen megváltoztatni, amelyek a kiválasztott tervjelosztályhoz tartoznak. A végrehajtás során a valamennyi érintett készülék tervjele megváltozik, úgy hogy az újonnan megadott tervjelosztályhoz hozzáillesztésre kerül a készülék saját egyedi tervjelsorszáma.

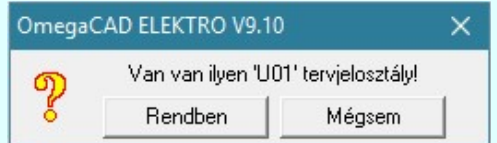

Természetesen nem adható meg olyan tervjelosztály, amely már létezik a tervjellistán. Ha mégis, akkor a fenti hibajelzés látható, és a módosítás így nem hajtható végre!

Lásd: KS 12 Új tervjel - sorszám megadása billentvűzetről

A listán új tervjel osztályt jelölünk ki, és a korábban kijelölt tervjel sorszám listában változás van, akkor a rendszer rákérdez, hogy a változásokat mentse-e? Kivéve, ha a lista ablakból a **Rendben gombbal lépnünk ki.** 

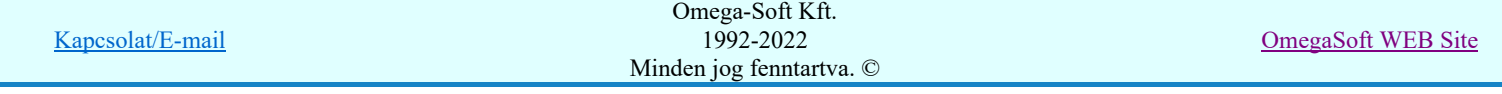

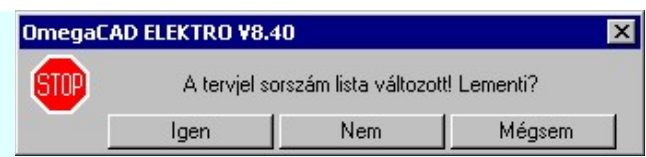

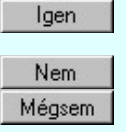

Válasz esetén a rendszer elmenti a tervjel sorszám lista változását. Beállításra kerül a kijelölt tervjel osztály.

A rendszer nem menti a tervjel sorszám lista változását. Beállításra kerül a kijelölt tervjel osztály. A rendszer nem menti a tervjel sorszám lista változását. Marad a korábban kijelölt tervjel osztály. Megmaradnak a nem rögzített módosulások a tervjel sorszám listában.

A megerősítési kérdés be/ki kapcsolható a Tervezési opciók... Hiba figyelmeztető ablak megjelenik! pont alatt.

# Korlátozások/megjegyzések:

Az OmegaCAD ELEKTRO rendszer készülék felépítésére vonatkozó korlátait lásd itt!

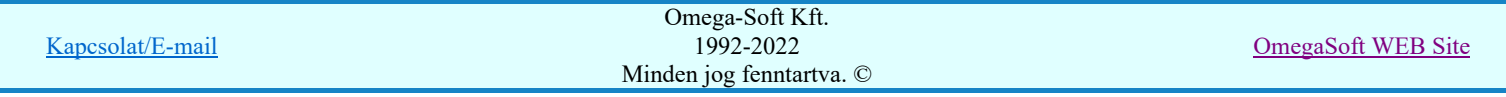

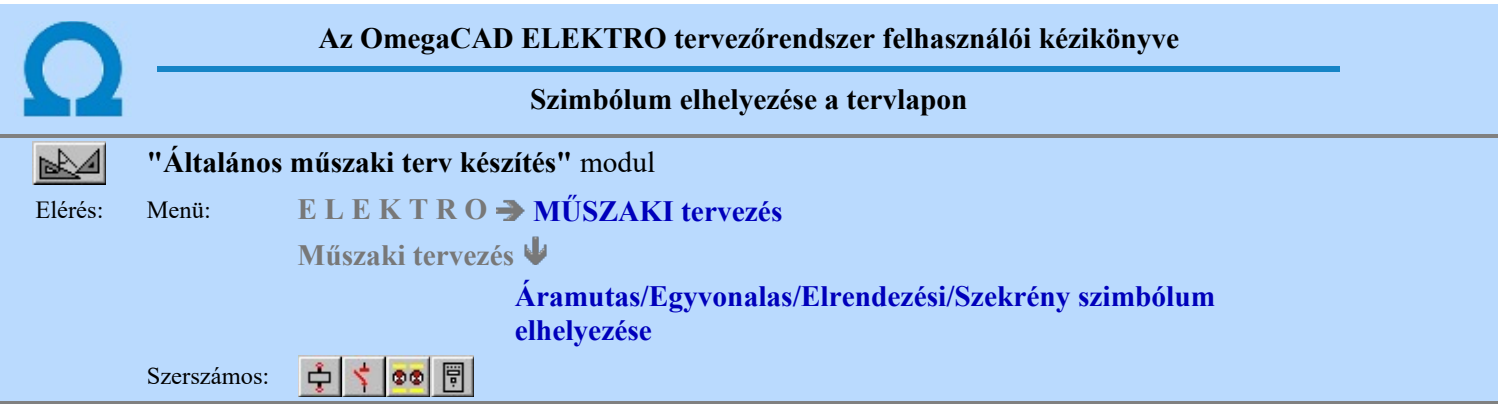

A rendszerben ismert, különböző tervtípusokhoz megadott szimbólumok a terveken való elhelyezését teszi lehetővé a funkció. A tervlapok léptékét az elhelyezni kívánt szimbólum típusához jól kell megválasztani. Az áramút és egyvonalas szimbólumok esetén az M 1 : 1 lépték, míg az elrendezési szimbólumok esetén M 1 : 10 vagy 20 a megfelelő érték.

1. Első lépésként az adattárból kiválasztjuk az elhelyezni kívánt szimbólumot:

# **Szimbólum kiválasztása**

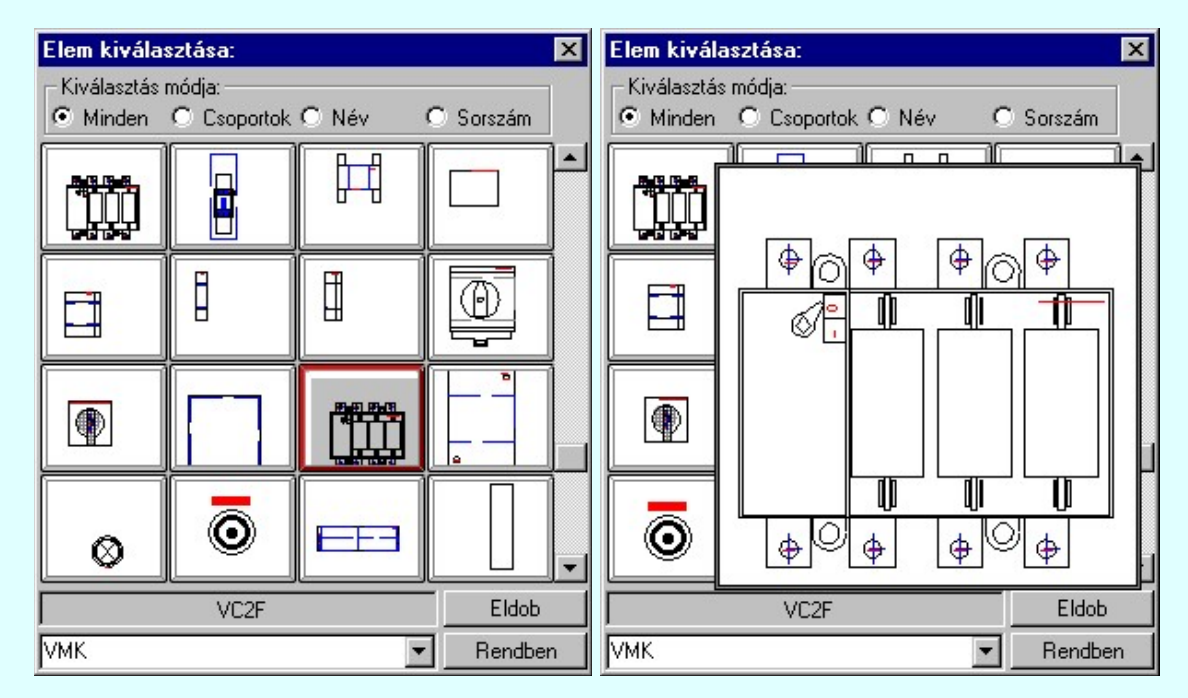

# 2. Szimbólum elhelyezése tervlapon

Ha kiválasztottuk a szimbólumot, pont beviteli állapotba kerül a rendszer. A kijelölt szimbólumot - a beállított méretben - gumizva mozgatja, és a kijelölt helyre leteszi. Pozícionálás közben, a Pont beviteli állapotban, az egér jobb oldali gombjának lenyomásával elérhetők a Pont igazítási mód... funkciói.

# Szimból pozíció kijelölés: [ESC=Kilépés!]

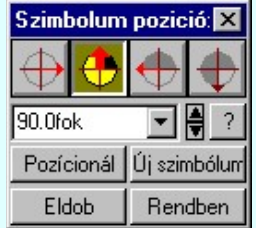

# Szimbólum forgatása

párbeszédpanel 'nyíl' nyomógombjait használva az elhelyezendő piktogram a bázis pont, mint középpont körül a nyíl irányába elfordul a tervlapon, a megfelelő irány a nyomógombok többszöri alkalmazásával is beállítható, egy-egy nyomógomb az óramutató járásával egyező irányban 90 fokot forgat.

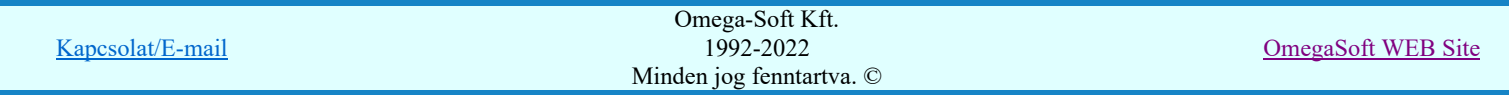

Ha a kívánt forgatási irány megadására tetszőleges értéket írhatunk a szerkesztő ablakba. A **legördülő listáról** 

választhatóak nevezetes szög értékek, a  $\exists$  fel/le gombokkal fél fokonként változtathatjuk az értéket, a  $\triangle^2$  gomb segítségével a szög mérési puffer lekérdezhető.

### Pozícionál

Ha a szimbólum elhelyezésre megadott pont nem megfelelő, akkor a funkció segítségével ismét módunkban áll megadni az elhelyezés pozícióját a tervlapon. Ha újra megadtuk a szimbólum pozícióját, akkor ismét ebbe a funkcióba jutunk vissza

### Új szímbólum

Ha másik szimbólum elhelyezését szeretnénk, akkor ezzel a funkcióval ismét a **köz** Szimbólum kiválasztása funkcióba jutunk. A korábban választott szimbólum helyett újabbat választhatunk.

# Egyvonalas szimbólum elhelyezése:

Ha egyvonalas szimbólumot helyezünk el, akkor az elhelyezést támogató panel az alábbiakban módosul. A kiegészítés az egyvonalas szimbólok elhelyezéskor történő átszínezését teszi lehetővé. Ez lehetőséget ad például az egyvonalas tervek feszültségszintenként történő eltérő színezésére, anélkül, hogy az adatbázisban az adott jelből színenként megszerkesztenénk a jeleket.

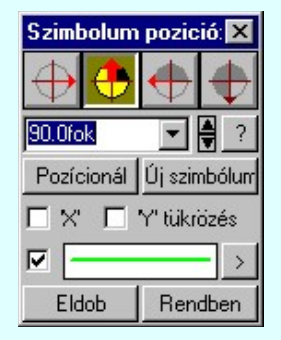

# Szimbólum tükrözés

A  $\triangledown$  'X' és  $\triangledown$  'Y' tükrözés kapcsolók az egyvonalas szimbólum 'x' és 'y' tengelyre való tükrözését teszi lehetővé.

# Vonal szín váltás

beállítása)

A Ø checkbox az egyvonalas szimbólum átszínezésének bekapcsoltságát jelzi. Bekapcsolt állapotában a szimbólum minden vonala, köre és felirata a beállított színű lesz, függetlenül az adatbázisban megadottaktól! A

kép mutatja az új vonal jelleget, amit a  $\geq$  gombbal lehet megváltoztatni! (Lásd: Vonal stílus

# Eldob

Kilépés a funkcióból elem elhelyezés nélkül.

#### Rendben

A gomb megnyomásával a kiválasztott szimbólum a kijelölt ponton, a megadott forgatással elhelyezésre kerül.

Az elhelyezés után a már korábban kiválasztott szimbólum következő elhelyezésére van lehetőség. A funkció ismétlődő végrehajtását az 'ESC' billentyű megnyomásával, vagy a jobb oldali egérgomb felengedésére megjelenő lebegő menü 'Kilépés' funkciójával lehet befejezni. A lebegő menüben lehetőségünk van az

elhelyezendő szimbólum cseréjére is a **BEC** Szimbólum kiválasztása funkcióban. Befejezhető a funkció úgy is, hogy egy másik funkció végrehajtását kezdjük meg.

# A funkció elérhető még a:

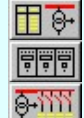

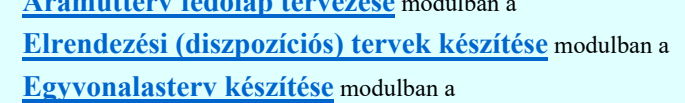

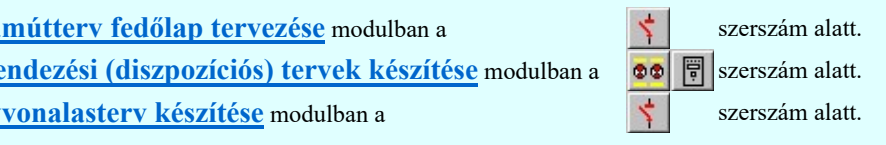

Korlátozások/megjegyzések:

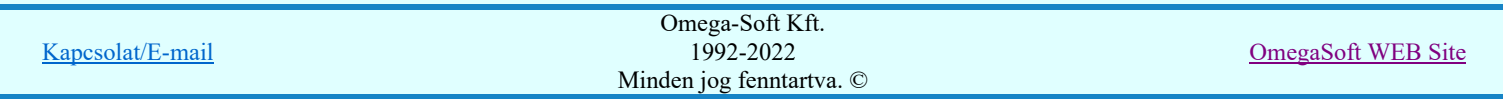

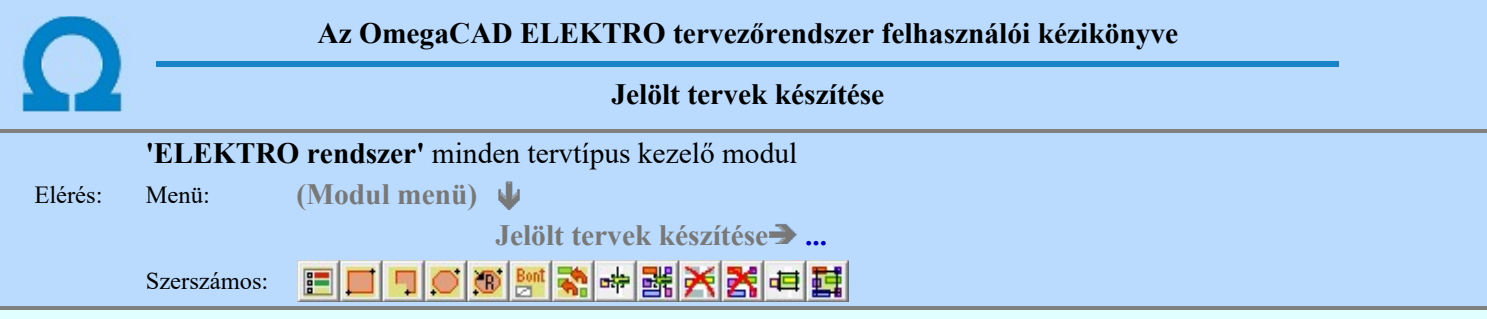

A terv jelölés funkciók segítségével a tervlapokon olyan grafikai elemeket helyezhetünk el, amelyek segítségével a tervlap megjelölt részének a tartalma a jelöléshez rendelt elnevezéssel összerendelhető, a terv egészére vonatkozóan egységesen alkalmazható. Az így elhelyezett jelöléseket a rendszer a tervlapok listázásánál azonosan megjelöli, a tartalomjegyzék táblázatokban a megjelölt lapokhoz a jelöléshez rendelt elnevezéseket hozzárendeli.

A terv jelölés a rendszer által automatikusan elhelyezett 'Bontás/Építés' 'Gépi' jelölések 'Kézi', felhasználói által elhelyezett és szerkesztett kiegészítése! Olyan terv részletek megjelölésére szolgál, amelyet a 'Bontás/Építés' összehasonlítás algoritmusai nem jelölnek meg, vagy ezen túlmenően más terv tartalmakat szeretnénk kiemelni!

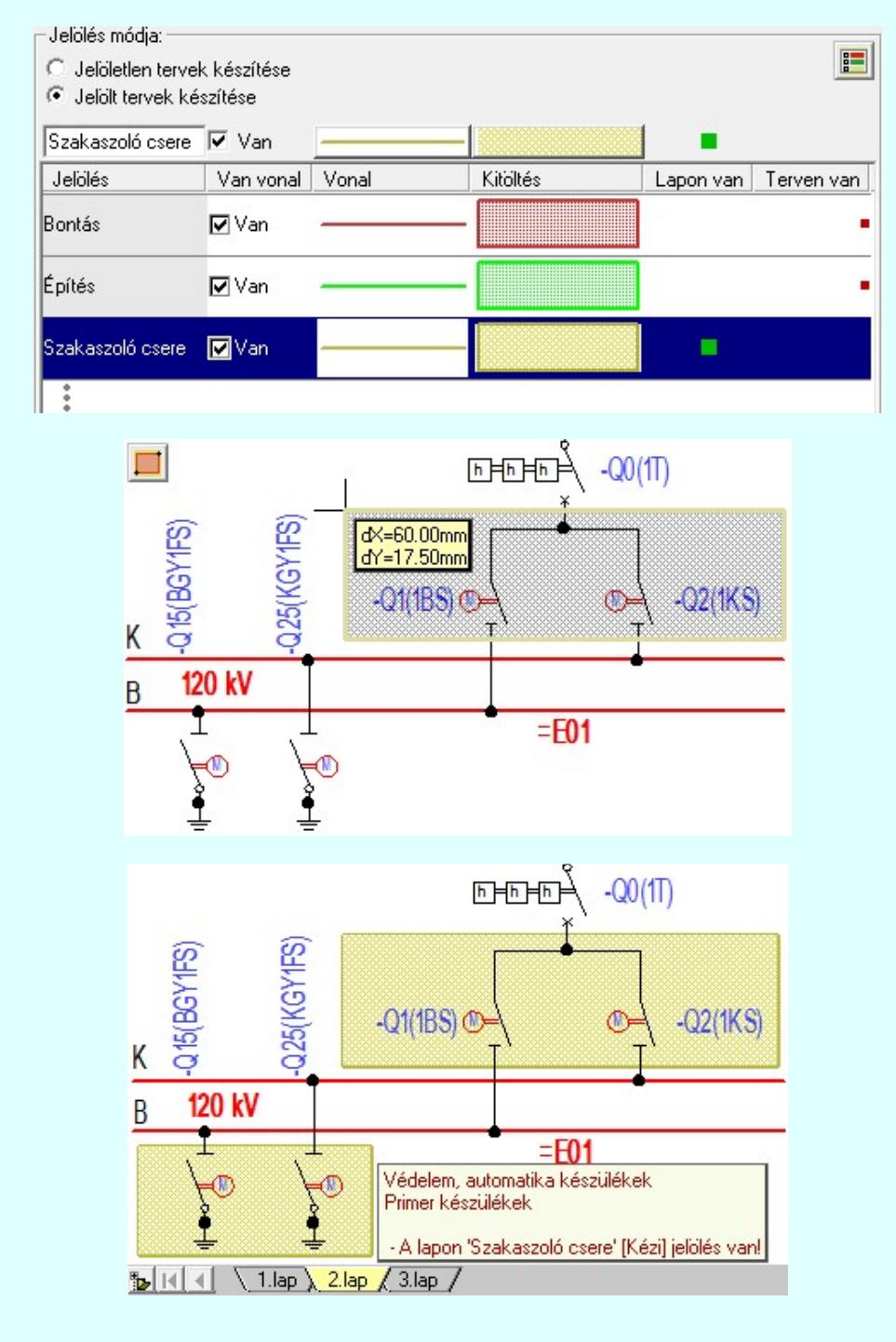

Kapcsolat/E-mail Omega-Soft Kft. 1992-2022 Minden jog fenntartva. © OmegaSoft WEB Site

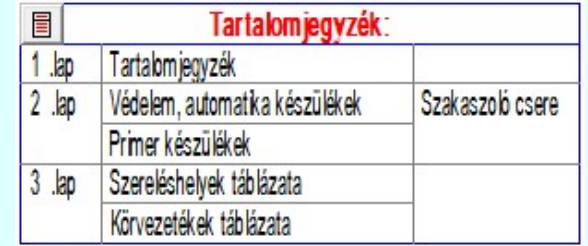

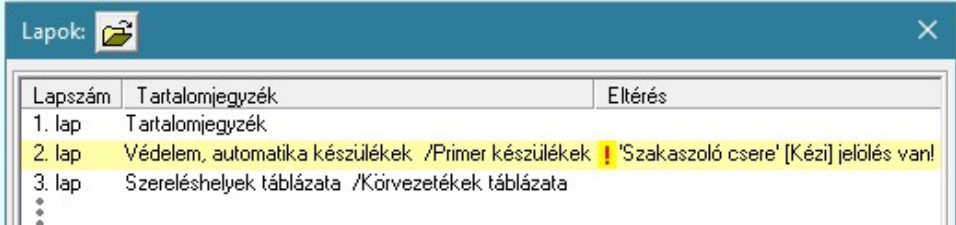

# A terv jelölés grafikája

Az elhelyezett terv jelölések két, vagy három azonos geometriával rendelkező grafikus elemből állnak. Ha a jelölés szerkesztéshez a 'Van korvonal' opció be van kapcsdolva, akkor először a körvonal jelenik meg. Ezután mindig elhelyezésre kerül a jelölt területet kitakaró aláfestés háttérszínnel, majd a jelölést megvalósító kitöltés.

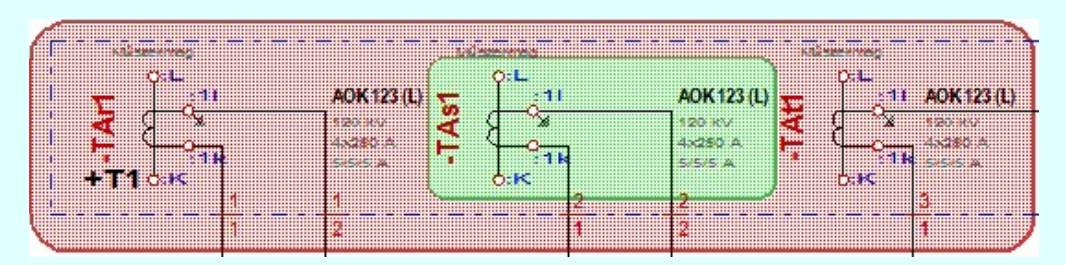

A rendszer a terv jelölések elhelyezésekor a tervlapon rendezi a rajzon megjelenő elemek megjelenítési sorrendjét. A tervjelölések mindig elsőként jelennek meg a tervlapon! Így biztosítva, azt, hogy a terv grafikai tartalmából ne takarjanak ki részletet! A terv jelölések viszont egymást kitakarhatják, ha egy tervlapon több tervjelölést is elhelyezünk, és azoknak van

egymással területi átfedésük. A terv jelölések megjelenési sorrendje azonos **II** Jelölt tervek készítésének beállítása.. funkcióban a jelölés listán látható sorrenddel. Ezen a listán a sorrend megváltoztatható. Kivéve a 'Bontás' és 'Építés' jelöléseket. A jelölés listán lentebb lévő elemek takarják a fentebb elhelyezkedő elemeket. A rendezhető elemek sorrendjének megváltoztatása csak a listán önmagában még nem változtaja meg a megjelenítési sorrendet a már meglévő

elemeken. Ahhoz, hogy ez a már megszerkesztett elemkre is érvényes legyen, el kell végezni a **Sil** Jelölések megjelenési sorrendjének frissítése funkciót.

Az elhelyezett terv jelölések a rendszer bármely alap grafikus funkciójával szerkesztehetőek, módosíthatóak. Bármely alap grafikus funkcióval változtatunk a terv jelölés elemeken, a változatás során a megjelenési sorrend is változni fog! Azaz a változatás után előfordulhat, hogy egy terv jelölés elem kitakar valamely tervrészletet. Ekkor ajánlott újra végrehajtani a

elölések megjelenési sorrendjének frissítése funkciót.

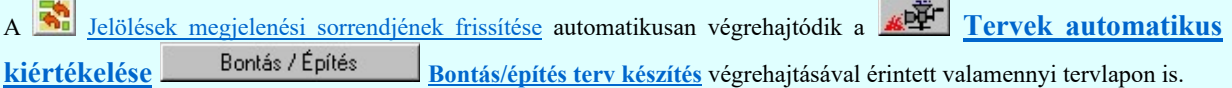

A terv jelölés funkciói elérhetők: valamennyi tervkezelő modul menüjéből, lebegő főmenüjéböl is.

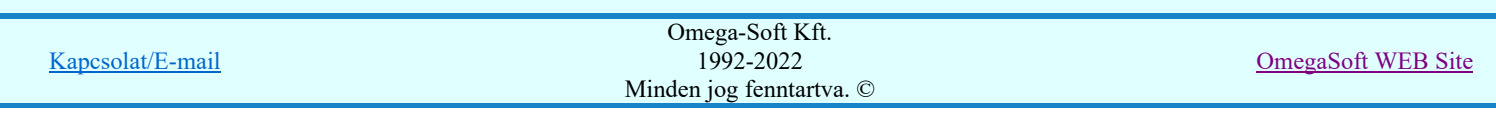

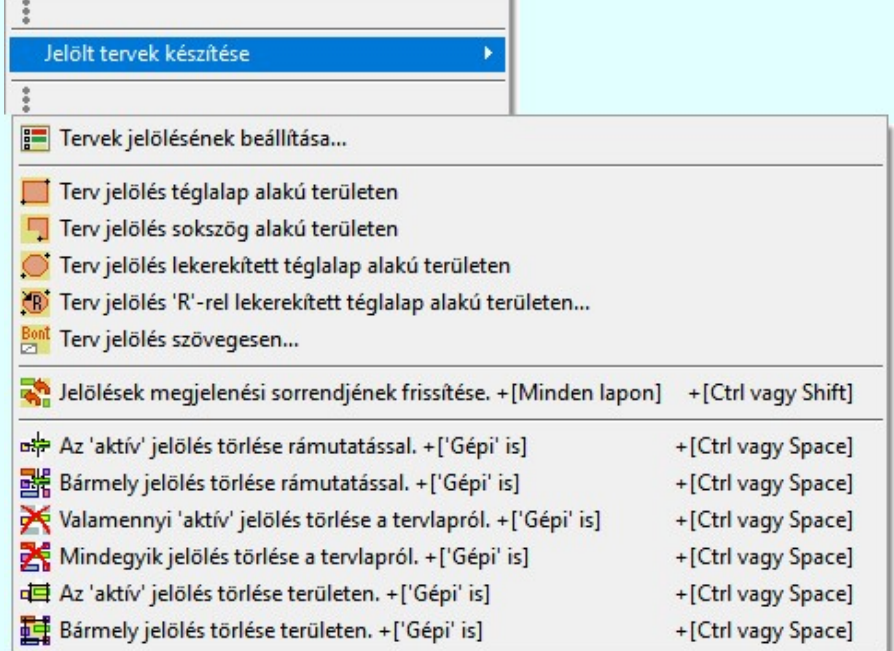

Továbbá az egyénileg, a **S**zerszámok egyéni beállítása funkcióban modulonként összeállított egyedi szerszámosokból is.

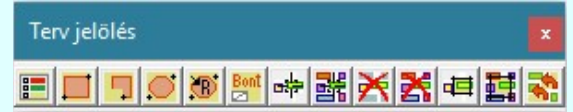

A terven már korábban elhelyezett terv jelölés jellegét megtudhatjuk, ha a FE Beállítások... Mukodes Rendszer működési beállítások Elem tulajdonságainak megjelenítése a kurzor mellett 'Ha egy elem van kijelölve, akkor ennek a tulajdonságai jelenjenek meg!' vagy a 'Ha a kurzor alatt elem van, akkor ennek a tulajdonságai jelenjenek meg!' valamelyike bekapcsolt, és a kurzort a megjeleníteni akart objektum fölött mozdulatlanul tartjuk az itt beállított ideig, akkor az alábbi, az objektumtól függő adattábla jelenik meg:.

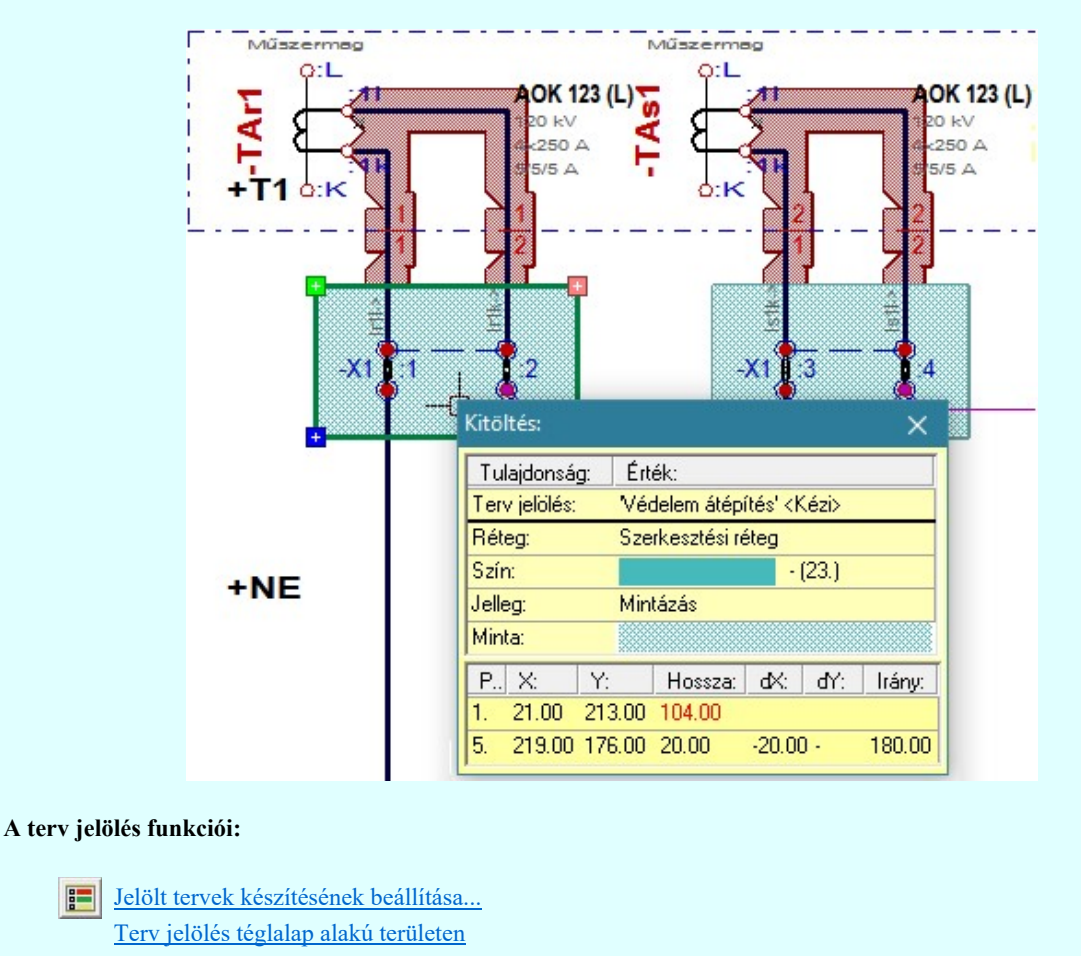

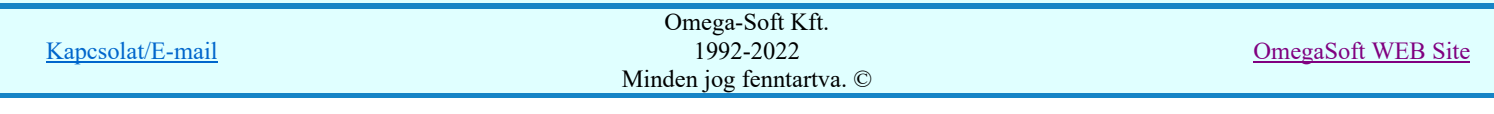

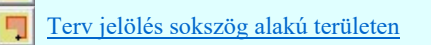

- Terv jelölés lekerekített téglalap alakú területen
- $\bullet$ Terv jelölés 'R'-rel lekerekített téglalap alakú területen...
- Terv jelölés szövegesen...
- Jelölések megjelenési sorrendjének frissítése 2,
- 峠 Az 'aktív' jelölés törlése rámutatással
- 堵 Bármely jelölés törlése rámutatással
	- Valamenyi 'aktív' jelölés törlése a tervlapról
- Mindegyik jelölés törlése a tervlapról X
- Az 'aktív' jelölés törlése területen 唱
- 葺 Bármely jelölés törlése területen

A terv jelölések törölhetok az Elem kijelölés után a  $\blacksquare$  Kijelölés törlése funkcióval is!

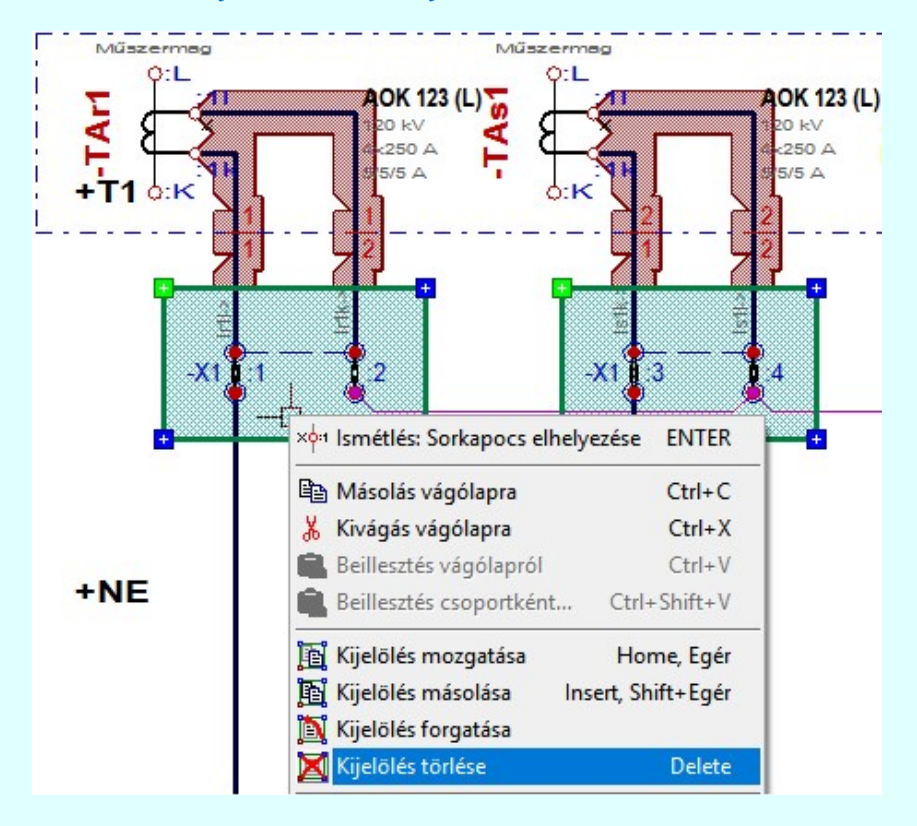

# Korlátozások/megjegyzések:

Az elhelyezett terv jelölések a rendszer bármely alap grafikus funkciójával szerkesztehetőek, módosíthatóak. Bármely alap grafikus funkcióval változtatunk a terv jelölés elemeken, a változatás során a megjelenési sorrend is változni fog! Azaz a változatás után előfordulhat, hogy egy terv jelölés elem kitakar valamely tervrészletet. Ekkor ajánlott újra

végrehajtani a **J**elölések megjelenési sorrendjének frissítése funkciót.

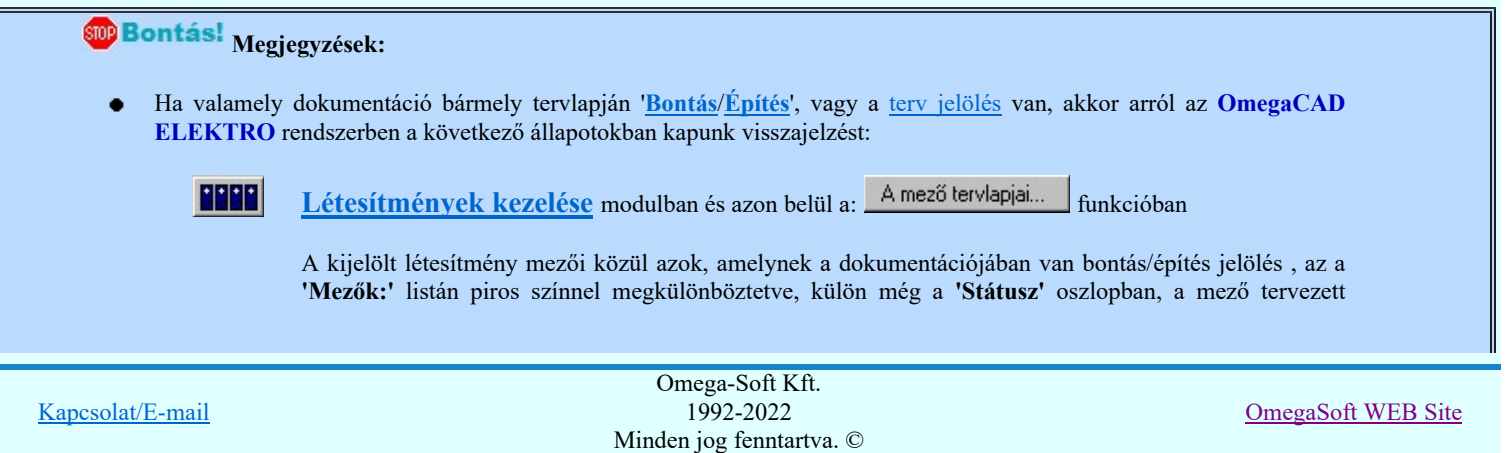

állapota helyett megjelenő jellel, mely a bontás/építés, vagy a terv jelölés jellegét a mezőben egyértelműen jelzi. (<mark>† Bontás [Gépi] jelölés van!</mark> [ 'Építés' [Gépi] jelölés van! [ ' · Egyedi · '[Kézi] jelölés van!<sub>)</sub>

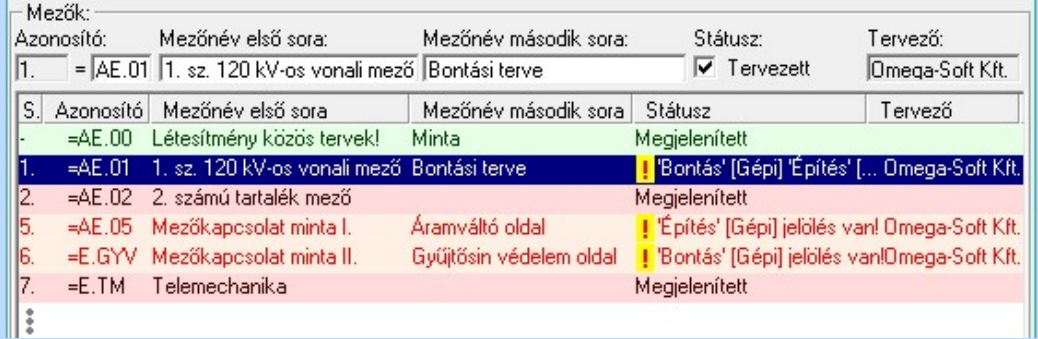

G

Lapműveletek az OmegaCAD ELEKTRO rendszer minden tervtípus kezelő moduljában

A 'Lapok' funkció tervlap adatok listája kiegészül az Eltérés oszloppal. Ha van a tervlapok között olyan, amely tartalmaz bontás/építés, vagy a terv jelölést, az kiemelten jelenik meg, az adatsor végén a <sub>bontás/építésre utaló felirattal. (<sup>1</sup> Bontás' [Gépi] jelölés van!<sub>,</sub> <sup>1</sup> 'Építés' [Gépi] jelölés van!<sub>,</sub></sub> <mark>!</mark> ' - Egyedi - ' [Kézi] jelölés van!<sub>)</sub>

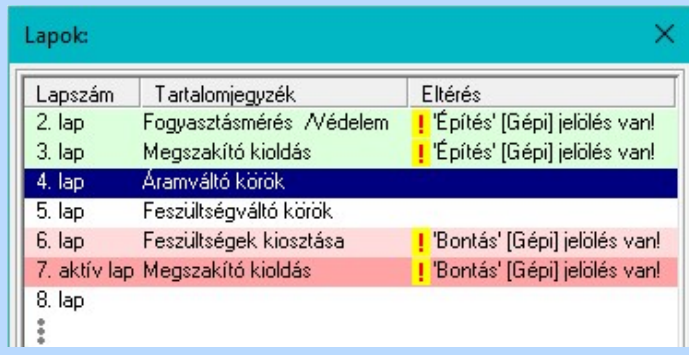

 $\frac{10}{10}$ 

# Létesítmény valamennyi tervlapja funkcióban

A 'A létesítmény tervlapjai' funkció tervlap adatok listája kiegészül az Eltérés oszloppal. Ha van a tervlapok között olyan, amely tartalmaz bontás/építés jelölést, az kiemelten jelenik meg, az adatsor végén<br>a bontás/építésre, vagy a terv jelölésre utaló felirattal. (l'Bontás' [Gépi] jelölés vanl a bontás/építésre, vagy a terv jelölésre utaló felirattal. l. 'Építés' (Gépi) jelölés van! ) il ' - Egyedi - ' [Kézi] jelölés van! )

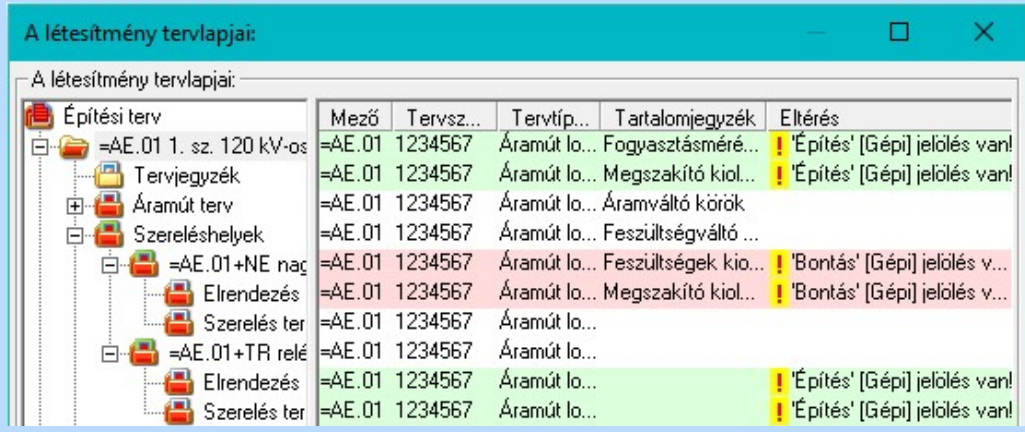

# **ELEKTRO terv lapozó szerszám van' funkcióban**

Ha bekapcsolt, akkor megjelenik a lapozósáv, ahol a bontás/építés jelölést tartalmazó tervlapok kiemelt színnel jelennek meg. Ha a kurzort tervlap sorszáma fölött tartjuk, akkor megjelenik a tervlapon található tartalomjegyzék, és a bontás/építés, vagy a terv jelölésre utaló szöveg.

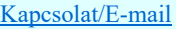

OmegaSoft WEB Site

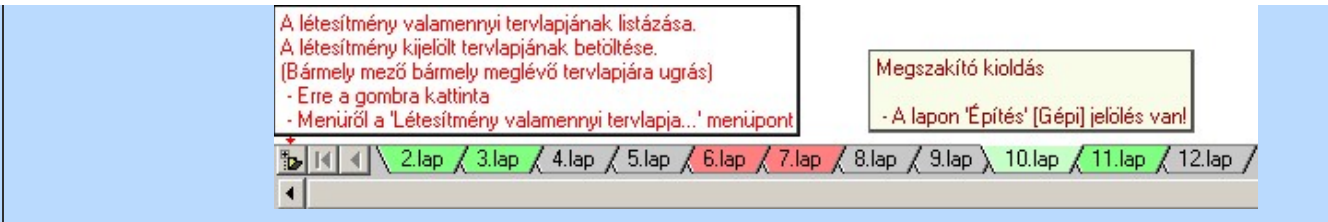

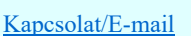

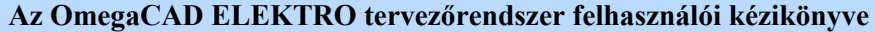

# Jelölt tervek készítése

Elérés: Menü: (Modul menü)

Jelölt tervek készítése  $\rightarrow$ 

Jelölt tervek készítésének beállítása...

Szerszámos: F

# 'Jelölés módja:'

A csoportban állítjuk be a terv jelölés szerkesztésének tulajdonságait, jelöljük ki az aktuálisan aktívan szereksztendő terv jelölést. Vagy éppen állítjuk vissza az alap működési állapotot.

# Jelöletlen tervek készítése

Ez a rendszer alap működési állapota. Ha ez van beállítva a tervezés folyamata semmiben nem változik. Ha korábban voltak elhelyezve a tervlapokon terv jelölések, azok változatlanul megjelennek a tervlapokon. A rendszer az egyes lapokon lévő terv jelöléseket ugyanúgy mutatni fogja.

# Jelölt tervek készítése

Bekapcsolásával lehetőség nyílik 'Kézi' elhelyezésű terv jelölések elhelyezésére. A 'Bontás' és az 'Építés' jelölések mindig a listán vannak. Ezek elnevezése és sorrendje nem változtatható meg. Ezeknek csak az elhelyezendő elemek megjelenési tulajdonságat tudjuk változtatni. Új egyedi, saját terv jelöléseket adhatunk meg, és jelölhetünk ki a szereksztő funkciók számára.

Fontos megjegyezni: a kapcsolók állása semmilyen módon nem befolyásolja a '<u>Bontás</u>' és az '<u>Építés</u>' funkciók működését. A terv jelölés a rendszer által automatikusan elhelyezett '<mark>Bontás/Építés</mark>' **'Gépi'** jelölések '**Kézi'**, felhasználói által elhelyezett és szerkesztett kiegészítése! Olyan terv részletek megjelölésére szolgál, amelyet a 'Bontás/Építés' összehasonlítás algoritmusai nem jelölnek meg, vagy ezen túlmenően más terv tartalmakat szeretnénk kiemelni!

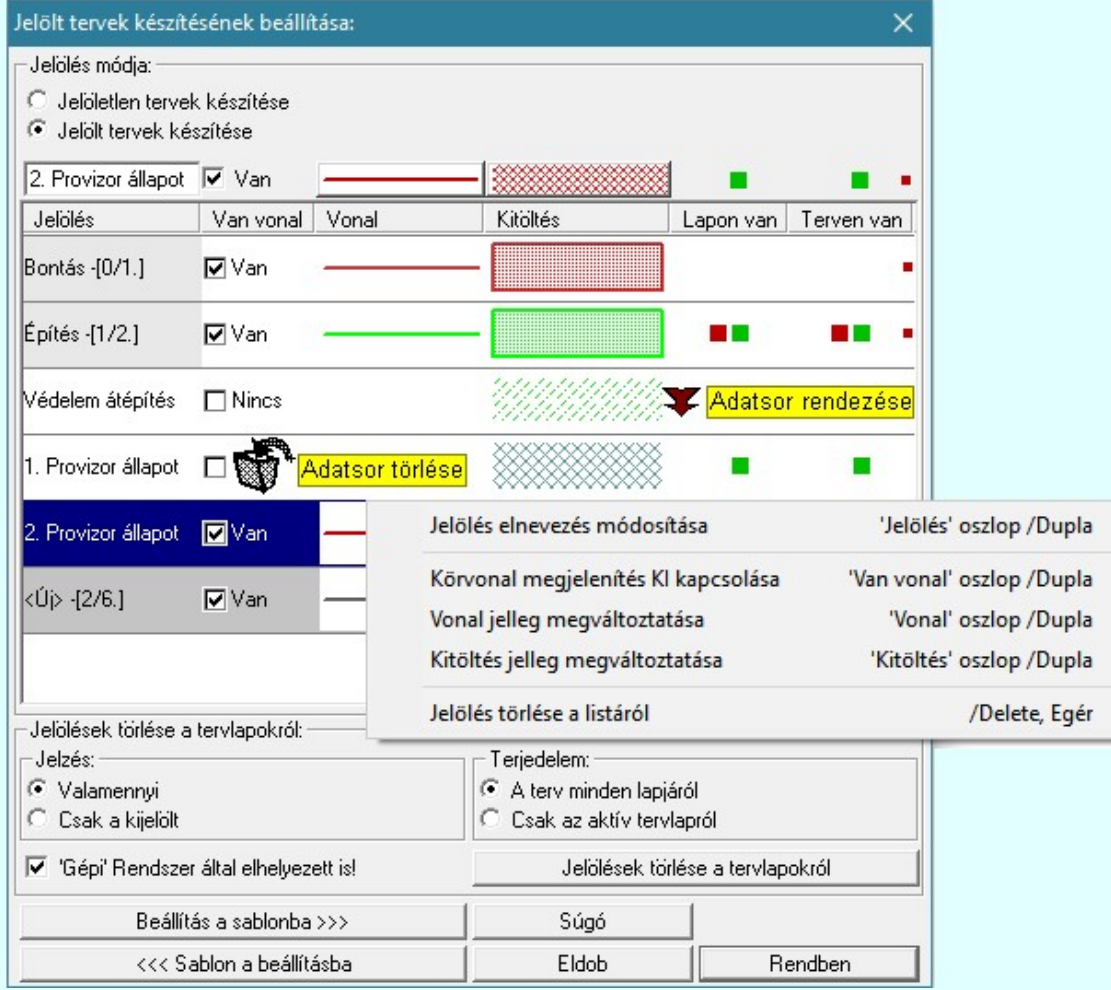

# <Új> terv jelölés megadása:

<Új> terv jelölést adhatunk meg, ha a terv jelölések listán az <Új>, utolsó sort jelöljük ki, és megadjuk az elnevezését is. Ehhez használhatjuk a Terv jelölés elnevezésének módosítása: bármely lehetőségét.

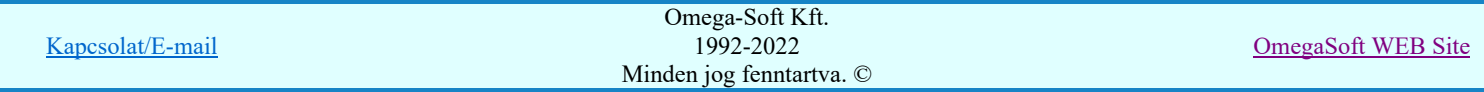

# Terv jelölés elnevezésének módosítása:

Az aktívan kijelölt terv jelölés elnevezését módosíthatjuk a következőképpen:

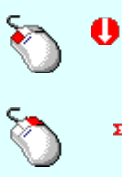

A módosítás elvégezhető a lista ablakban is a listasorban a 'Jelölés' hasábban elvégzett dupla egér kattintás után megjelenő szerkesztő ablakban. Ilyenkor a következő adatsor módosításához a fel-le  $\bigwedge \Psi$  nyilakkal is áttérhetünk.

Bármely lista soron végzett jobb oldali egér gomb felengedésre előbukkanó lebegő menü használatával, a 'Jelölés elnevezés módosítása' menü elemet választva.

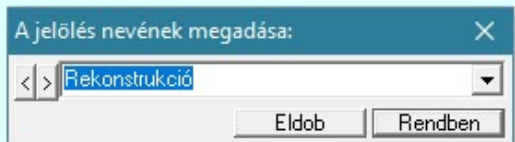

A jelölés elnevezését a szerkesztő ablakban adhatjuk meg billentyűzetről. Ha vannak gyakran ismétlődő nevek akkor használhatjuk a felhasználói sablont. A szerkesztő alakban lévő szöveget a  $\geq$  gomb segítségével a felhasználó sablonba tárolhatjuk,  $\leq$  gomb segítségével a sablonból törölhetjük! A  $\blacksquare$  gomb segítségével a felhasználói sablonban eltárolt szövegekből választhatunk!

Rekonstrukció

A módosítás elvégezhető a lista ablak 'Jelölés' hasább fölött megjelenő szerkesztő ablakban is.

#### Körvonal megjelenítés KI/BE kapcsolása:

Az aktívan kijelölt terv jelölés képében a körvonal megjelenítést KI/BE kapcsolását elvégezhetjük a következőképpen:

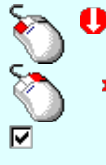

A KI/BE kapcsolás elvégezhető a lista ablakban is a listasorban a 'Van vonal' hasábban elvégzett dupla egér kattintással.

Bármely lista soron végzett jobb oldali egér gomb felengedésre előbukkanó lebegő menü használatával, a 'Körvonal megjelenítés KI/BE kapcsolása' menü elemet választva.

A KI/BE kapcsolás elvégezhető a lista ablak 'Van vonal' hasább fölött megjelenő  $\nabla / \Box$ kapcsolóra kattintással is.

# Vonal jelleg megváltoztatása:

Az aktívan kijelölt terv jelölés képében a vonal jelleg megváltoztatását elvégezhetjük a következőképpen: ( Vonal stílus beállítás )

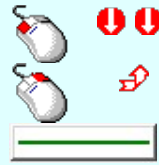

A vonal jelleg megváltoztatása elvégezhető a lista ablakban is a listasorban a 'Vonal' hasábban elvégzett dupla egér kattintással.

Bármely lista soron végzett jobb oldali egér gomb felengedésre előbukkanó lebegő menü használatával, a 'Vonal jelleg megváltoztatása' menü elemet választva.

A vonal jelleg megváltoztatása elvégezhető a lista ablak 'Vonal' hasább fölött megjelenő nyomógombra kattintással is.

### Kitöltés jelleg megváltoztatása:

ш Az aktívan kijelölt terv jelölés képében a kitöltés jelleg megváltoztatását elvégezhetjük a következőképpen: ( Kitöltés stílus beállítás )

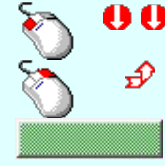

A kitöltés jelleg megváltoztatása elvégezhető a lista ablakban is a listasorban a 'Kitöltés' hasábban elvégzett dupla egér kattintással.

Bármely lista soron végzett jobb oldali egér gomb felengedésre előbukkanó lebegő menü használatával, a 'Kitöltés jelleg megváltoztatása' menü elemet választva.

A kitöltés jelleg megváltoztatása elvégezhető a lista ablak 'Kitöltés' hasább fölött megjelenő nyomógombra kattintással is.

# Jelölés törlése a listáról:

Az aktívan kijelölt terv jelölés törlését a listáról elvégezhetjük a következőképpen:

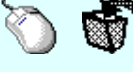

Az aktívan kijelölt terv jelölés törlése a listáról végrehajtható a lista ablakban a bal, vagy a jobb oldali egérgomb folyamatos lenyomása melletti mozgatással is. Ehhez a kurzort a lista ablakon kívülre kell mozgatni. Ezt a megjelenő "szemetes" kurzor jól láthatóan jelzi számunkra! Ha ilyen helyzetben engedjük fel az egérgombot, a kiválasztott lista sort törli a rendszer.

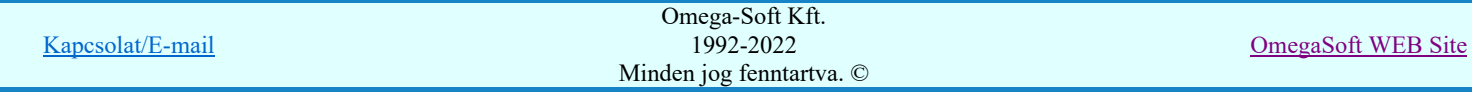

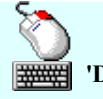

Bármely lista soron végzett jobb oldali egér gomb felengedésre előbukkanó lebegő menü használatával, a 'Jelölés törlése a listáról' menü elemet választva.

'Delete'Az aktívan kijelölt terv jelölés törlése a listáról végrehajtható a billentyűzet 'Delete' gombjának megnyomásával.

A kijelölt terv jelölés törlését nem minden esetben lehet végrehajtani ezekkel a lehetőségekkel.

A ' Bontás' és az 'Építés' jelölések sohasem törölhetők a listáról!

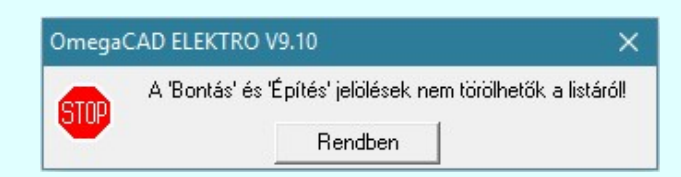

Ha egy újként megadott terv jelölést már elhelyeztünk a terv valamelyik tervlapján, de az újként megadás után, még nem léptünk ki a modulból, akkor csak akkor törölhetők, ha valamennyi elhelyezést elözetesen töröljük! De ebben az esetben még törölhető itt, ebben a funkcióban!

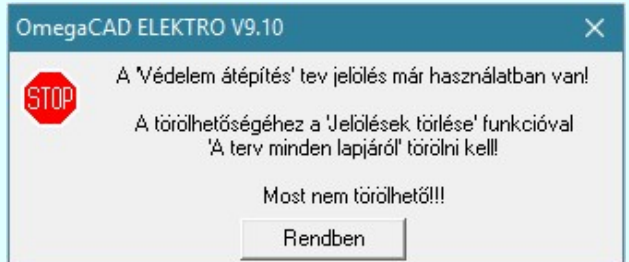

Ilyen esetben ha az aktuális tervlapon van a terv jelölés, akkor 'Lapon van' oszlop közepén egy zöld téglalap i jelenik meg. Ha a terv más tervlapjain van a terv jelölés, akkor 'Terven van' oszlop közepén jelenik meg egy zöld téglalap . Ha a terv jelölés ' Bontás' vagy 'Építés' 'Gépi' elhelyezés, akkor piros **n** téglalap jelenik meg!

Ha egy már korábban megadott terv jelölést már elhelyeztünk a terv valamelyik tervlapján, és az újként megadás után, már ki léptünk a modulból, akkor csak akkor törölhetők, ha mező valamennyi tervtípusának valamennyi tervlapján ellenőrizzük az elhelyezést. És ha van elhelyezés, akkor azt

töröljük is. Ez csak az **API Tervek automatikus kiértékelése** modul Megvalósulási terv készítés Megvalósulási terv készítés, Ø 'Bontás/Építés' jelölések törlése a kijelölt terveken funkciójával végezhető el!

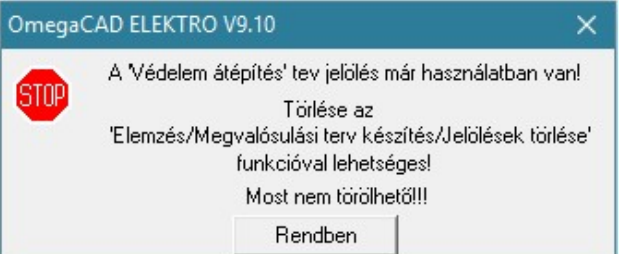

Ilyen esetben a 'Terven van' oszlop jobb szélén egy kisebb piros téglalap  $\blacksquare$  jelenik meg. És ilyen esetben mindegy, hogy az aktuális tervlapon, vagy a terv többi lapján van-e.

### Lista sorrendjének rendezése:

Az aktívan kijelölt terv jelölés listán való elhelyezésének sorrendjét akarjuk megváltoztatni, akkor ezt következő képpen végezhetjük el:

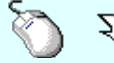

 $\sum Z$  A 'Rendezés' végrehajtható a lista ablakban a bal, vagy a jobb oldali egérgomb folyamatos lenyomása melletti mozgatással is. Ha érvényes lista sor fölött engedjük fel az egérgombot, a kiválasztott lista sort ebbe a sorba helyezi át a rendszer.

A '**Bontás**' és az 'Építés' jelölések nem rendezhetők át!

A jelölés listán lentebb lévő elemek takarják a fentebb elhelyezkedő elemeket. A rendezhető elemek sorrendjének megváltoztatása csak a listán önmagában még nem változtaja meg a megjelenítési sorrendet a már meglévő elemeken.

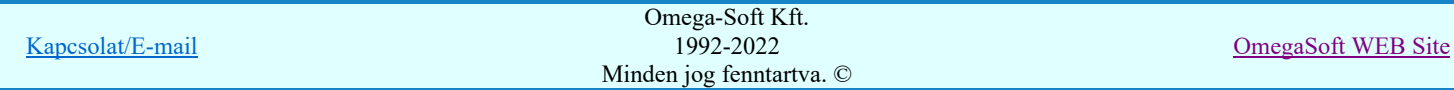

Ahhoz, hogy ez a már megszerkesztett elemkre is érvényes legyen, el kell végezni a **Jelölések megjelenési** sorrendjének frissítése funkciót.

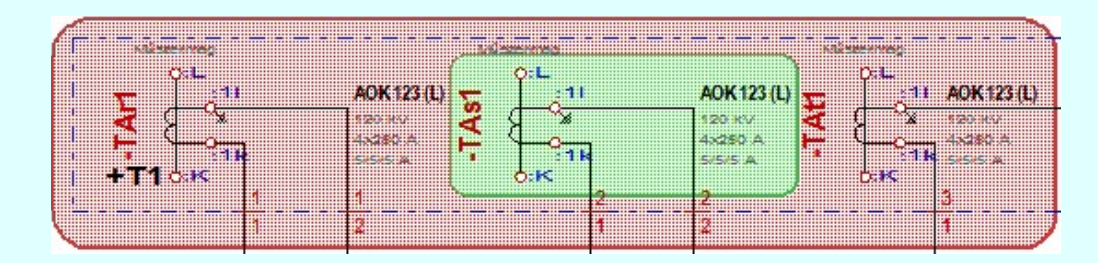

Az elhelyezett terv jelölések a rendszer bármely alap grafikus funkciójával szerkesztehetőek, módosíthatóak. Bármely alap grafikus funkcióval változtatunk a terv jelölés elemeken, a változatás során a megjelenési sorrend is változni fog! Azaz a változatás után előfordulhat, hogy egy terv jelölés elem kitakar valamely tervrészletet. Ekkor ajánlott újra

végrehajtani a **Sil** Jelölések megjelenési sorrendjének frissítése funkciót.

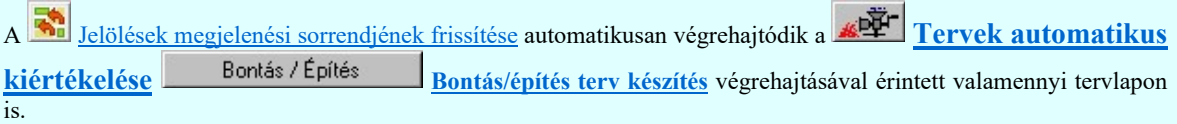

# Lapon, terven van elhelyezett jelölés:

A rendszer jelzi számunkra, hogy a szerkeszetett terv lapjain van-e már elhelyezve a terv jelölés. Ez azért lényeges, mert az a terv jelölés, amely már elhelyezett valamely tervlapon, az a listáról nem törölhető!

Ha terv jelölés az aktuális tervlapon már elhelyezett, akkor 'Lapon van' oszlop közepén egy zöld téglalap ielenik meg. Ha a terv más tervlapjain van a terv jelölés, akkor 'Terven van' oszlop közepén jelenik meg egy zöld téglalap ■. Ha a terv jelölés ' Bontás' vagy 'Építés' 'Gépi' elhelyezés, akkor piros ■ téglalap jelenik meg!

A terv jelölések elhelyezettségének nyílvántartását a rendszer csak az aktuális tervre vonatkozóan látja ebbe a funkcióban. Ha terv jelölés már a listán megadott, létezett, amikor a modulba belépünk, akkor nem tudható, hogy a mező más terveinek lapjain elhelyezett-e, vagy sem. Ilyen esetben a 'Terven van' oszlop jobb szélén egy kisebb piros

téglalap • jelenik meg. Az ilyen jelölések ebben a funkcióban nem törölhetők! Ezek csak az **KET** Tervek automatikus kiértékelése modul Megvalósulási terv készítés Megvalósulási terv készítés,  $\nabla$  'Bontás/Építés'

jelölések törlése a kijelölt terveken funkciójával törölhetők!

### 'Jelölések törlése a tervlapokról:'

A csoportban a 'Kézi' elhelyezésű terv jelölések tervlapokról való törlését hajthatjuk végre anélkül, hogy a dialógus ablakból kilépnénk.

# 'Jelzés:'

A csoportban szelektálni tudjuk, hogy mely terv jelölések legyenek törölve.

- Valamennyi
	- A kapcsoló ezen állásával valamennyi terv jelölés törlölve lesz végrehajtáskor.
- C Csak a kijelölt

A kapcsoló ezen állásával csak az aktívan kijelölt <u>terv jelölés</u> lesz törölve a végrehajtáskor.

# 'Terjedelem:'

A csoportban szelektálni tudjuk, hogy mely tervlapokról legyenek törölve a terv jelölések.

A terv minden lapjáról

A kapcsoló ezen állásával a terv minden tervlapjáról törlölve lesznek a kijelölt terv jelölések a végrehajtáskor.

Csak az aktív tervlapról

A kapcsoló ezen állásával csak az aktív tervlapról lesznek törölve a kijelölt terv jelölések a végrehajtáskor.

# 'Gépi' Rendszer által elhelyezett is!

A kapcsoló bekapcsolásával mindegyik 'Gépi' elhelyezésű Bontás' és 'Építés' jelölés törölése is végrehajtódik. Csak akkor érvényes, ha a 'Jelzés:' csoportban a Valamennyi van kijelölve, vagy ha a Csak a kijelölt esetében a 'Bontás' vagy az 'Építés' jelölés az aktív.

### Jelölések törlése a tervlapokról

A gomb megnyomásával a kijelöléseknek megfelelően a terv jelölések törlése a megerősítési kérdés után végrehajtódik.

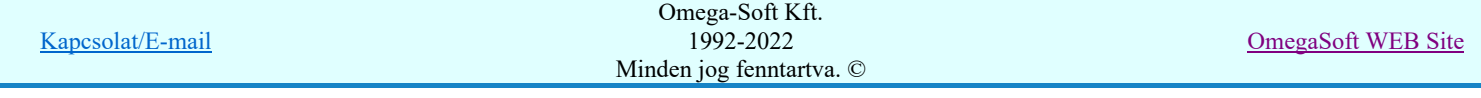

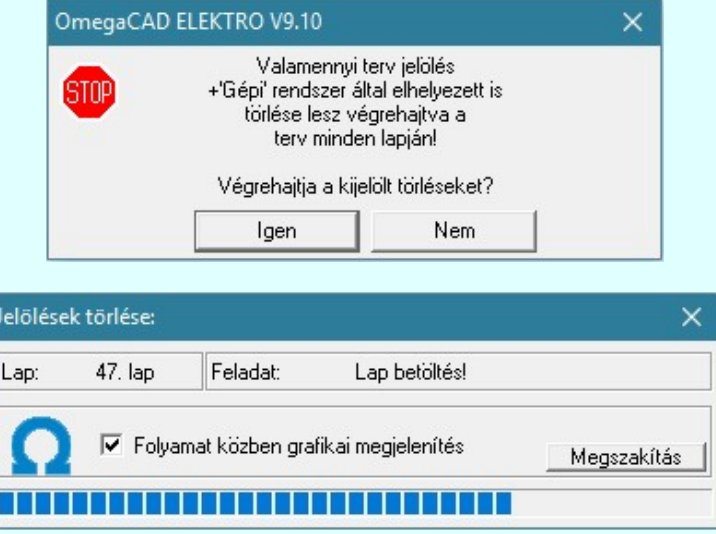

# 'Folyamat közben grafikai megjelenítés'

A kapcsolóval beállítható, hogy a folyamat közben a rendszer az aktuális tervlapot a képernyőre is rajzolja vagy sem. Ha bekapcsolt állapotú akkor a folyamat a képernyőn is követhető. Kikapcsolt állapotban a folyamat valamelyest gyorsabb lesz.

Ha a 'Terjedelem:' csoportban a  $\bullet$  Csak az aktív tervlapról opció van kijelölve, és a 'Jelzés:' csoportban a:

- O Valamennyi jelölés van kijelölve, akkor a funkció végrehajtási eredménye megegyezik a Mindegyik jelölés törlése a tervlapról funkcióval.
- Ō Csak a kijelölt jelölés van kijelölve, akkor a funkció végrehajtási eredménye megegyezik a Valamenyi 'aktív' jelölés törlése a tervlapról funkcióval.

# Beállítások kezelése:

A terv jelölés listán lévő elemeket egy általunk a fájl tallózóval kiválasztott könyvtárban és fájlban tárolhatjuk. Ezeket az állományokat nevezzük terv jelölés lista sablon fájloknak. A terv jelölés lista sablon állományokat a rendszer a '\*.Markers' állományban tárolja. Az alapértelmezett terv jelölés sablon a 'x:\V10.x..\OmegaWin32 \Template\MarkeredPlans.Markers' állomány.

> A fukcióval terv jelölés listát egy saját sablon állományba mentjük. A beállítás sablonba >>>

<<< Sablon a beállításba

A parancs segítségével a felhasználó által korábban sablonba tárolt terv jelölés listát bármikor, bármely létesítményhez visszatölthetők.

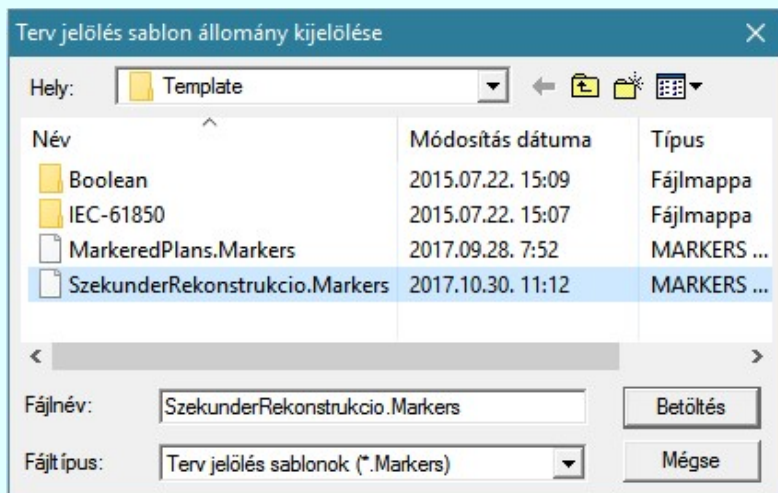

Fontos megjegyezni: A terv jelölések használatának beállítása és jelölés listák tulajdonságai a létesítményben mezőkként egyedileg tárolódik! Ha egy mezőben még sohasem volt beállítva a **U Jelölt tervek készítése'** opció, és a használathoz bekapcsoljuk, akkor a mezőhöz a munkahelyen utoljára használt '\*.Markres' sablon állomány fog betöltődni! Ha ez nem létezik, akkor a rendszer beépített sablonja fog megjelenni! Ez utóbbi, tipikusan akkor, amikor a munkahelyen először kerül használatba a funkció.

### A terv jelölés funkciói:

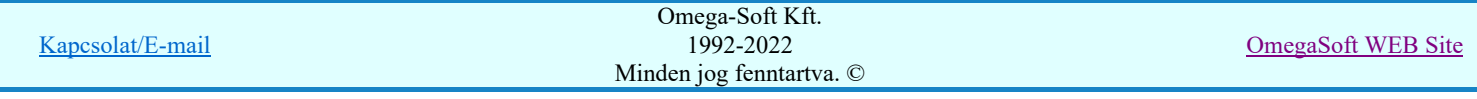
Jelölt tervek készítése

- Jelölt tervek készítésének beállítása...
- Terv jelölés téglalap alakú területen
- Terv jelölés sokszög alakú területen
- Terv jelölés lekerekített téglalap alakú területen
- Terv jelölés 'R'-rel lekerekített téglalap alakú területen...
- Bont<br>Pa Terv jelölés szövegesen...
- ₹ Jelölések megjelenési sorrendjének frissítése
- ыþ Az 'aktív' jelölés törlése rámutatással
- 獸 Bármely jelölés törlése rámutatással
- Valamenyi 'aktív' jelölés törlése a tervlapról
- Mindegyik jelölés törlése a tervlapról M
- Az 'aktív' jelölés törlése területen 唱
- Bármely jelölés törlése területen

### Korlátozások/megjegyzések:

- Az elhelyezett terv jelölések a rendszer bármely alap grafikus funkciójával szerkesztehetőek, módosíthatóak. Bármely alap grafikus funkcióval változtatunk a terv jelölés elemeken, a változatás során a megjelenési sorrend is változni fog! Azaz a változatás után előfordulhat, hogy egy terv jelölés elem kitakar valamely tervrészletet. Ekkor ajánlott újra végrehajtani a **Juli** Jelölések megjelenési sorrendjének frissítése funkciót.
- A terv jelölések működésére vonatkozó munkahelyi beállításokat a rendszer a 'x:\V10.x..\OmegaWin32 \UserSettings\Marker.ini' állományban tárolja.
- A terv jelölés lista sablon állományokat a rendszer a '\*.Markers' állományban tárolja. Az alapértelmezett terv jelölés sablon a 'x:\V10.x..\OmegaWin32\Template\MarkeredPlans.Markers' állomány.
- Fontos megjegyezni: A terv jelölések használatának beállítása és jelölés listák tulajdonságai a létesítményben mezőkként egyedileg tárolódik! Ha egy mezőben még sohasem volt beállítva a **C** 'Jelölt tervek készítése' opció, és a használathoz bekapcsoljuk, akkor a mezőhöz a munkahelyen utoljára használt '\*.Markres' sablon állomány fog betöltődni! Ha ez nem létezik, akkor a rendszer beépített sablonja fog megjelenni! Ez utóbbi, tipikusan akkor, amikor a munkahelyen először kerül használatba a funkció.

# 800 Bontás! Megjegyzések:

Ha valamely dokumentáció bármely tervlapján 'Bontás/Építés', vagy a terv jelölés van, akkor arról az OmegaCAD ELEKTRO rendszerben a következő állapotokban kapunk visszajelzést:

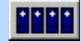

Létesítmények kezelése modulban és azon belül a: A mező tervlapjai... | funkcióban

A kijelölt létesítmény mezői közül azok, amelynek a dokumentációjában van bontás/építés jelölés , az a 'Mezők:' listán piros színnel megkülönböztetve, külön még a 'Státusz' oszlopban, a mező tervezett állapota helyett megjelenő jellel, mely a bontás/építés, vagy a terv jelölés jellegét a mezőben egyértelműen jelzi. ( <mark>!</mark> 'Bontas' [tiepi] jelölés van! <sub>,</sub> ! 'Epítés' [tiepi] jelölés van! <sub>,</sub> ! 'Egyedi - '[Kézi] jelölés van! <sub>)</sub>

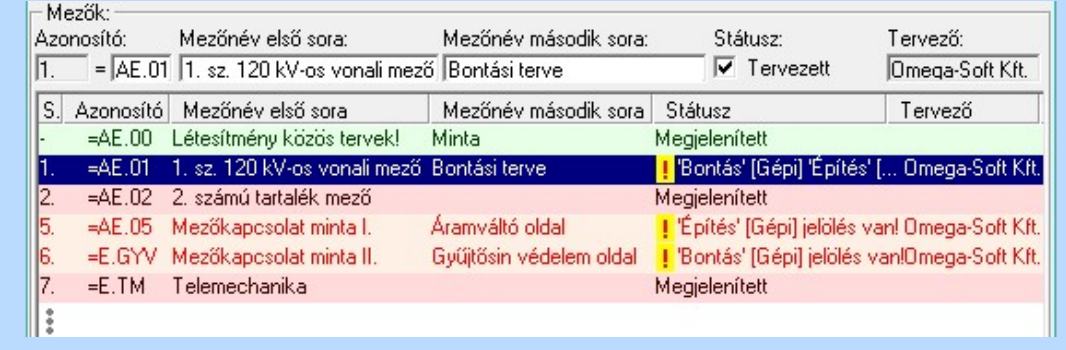

Kapcsolat/E-mail

Omega-Soft Kft. 1992-2022 Minden jog fenntartva. ©

OmegaSoft WEB Site

### Lapműveletek az OmegaCAD ELEKTRO rendszer minden tervtípus kezelő moduljában

A 'Lapok' funkció tervlap adatok listája kiegészül az Eltérés oszloppal. Ha van a tervlapok között olyan, amely tartalmaz bontás/építés, vagy a terv jelölést, az kiemelten jelenik meg, az adatsor végén a<br>hontás/építésre utaló felirattal (! Bontás' [Gépi] jelölés vanl bontás/építésre utaló felirattal.  $\left( \frac{1}{2} \right)$  'Bontás' [Gépi] jelölés van! )

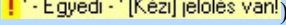

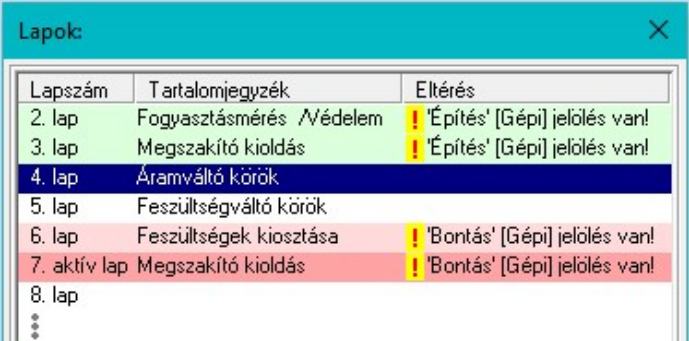

 $\frac{12}{12}$ 

G

#### Létesítmény valamennyi tervlapja funkcióban

A 'A létesítmény tervlapjai' funkció tervlap adatok listája kiegészül az Eltérés oszloppal. Ha van a tervlapok között olyan, amely tartalmaz bontás/építés jelölést, az kiemelten jelenik meg, az adatsor végén

a bontás/építésre, vagy a terv jelölésre utaló felirattal. (<sup>1</sup> Bontás [Gépi] jelölés vanl, Principle of the state of the state of the state of the state of the state of the state of the state of the state of the state of the state of the state of the state of the state of the state of the state of the state of t

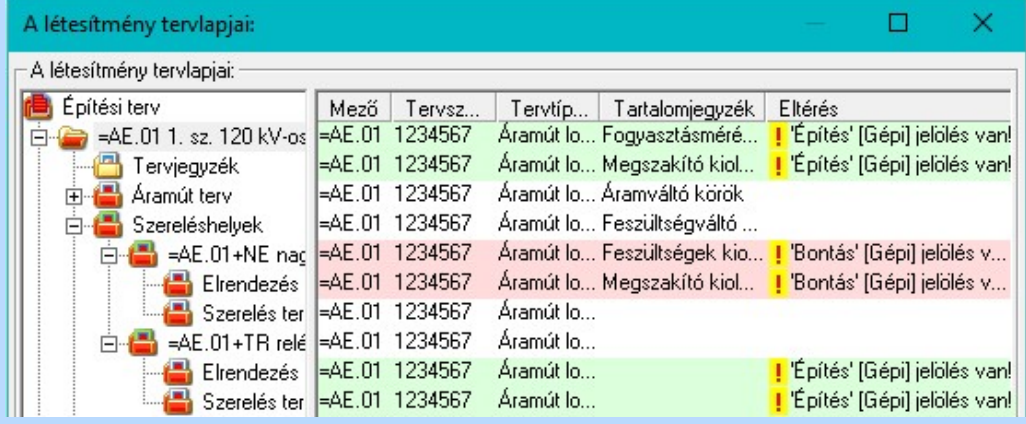

**ELEKTRO terv lapozó szerszám van' funkcióban** 

Ha bekapcsolt, akkor megjelenik a lapozósáv, ahol a bontás/építés jelölést tartalmazó tervlapok kiemelt színnel jelennek meg. Ha a kurzort tervlap sorszáma fölött tartjuk, akkor megjelenik a tervlapon található tartalomjegyzék, és a bontás/építés, vagy a terv jelölésre utaló szöveg.

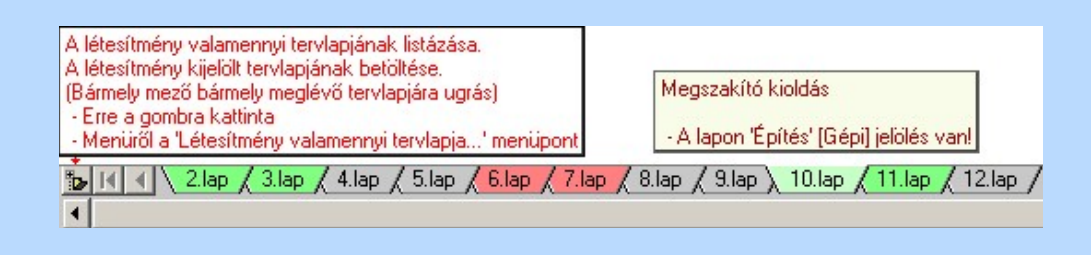

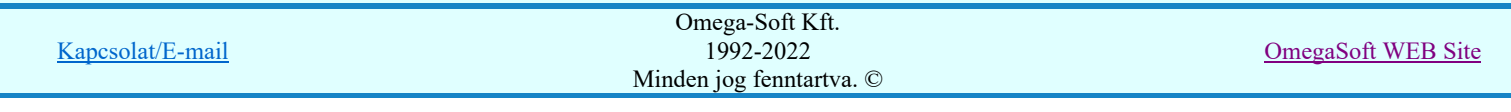

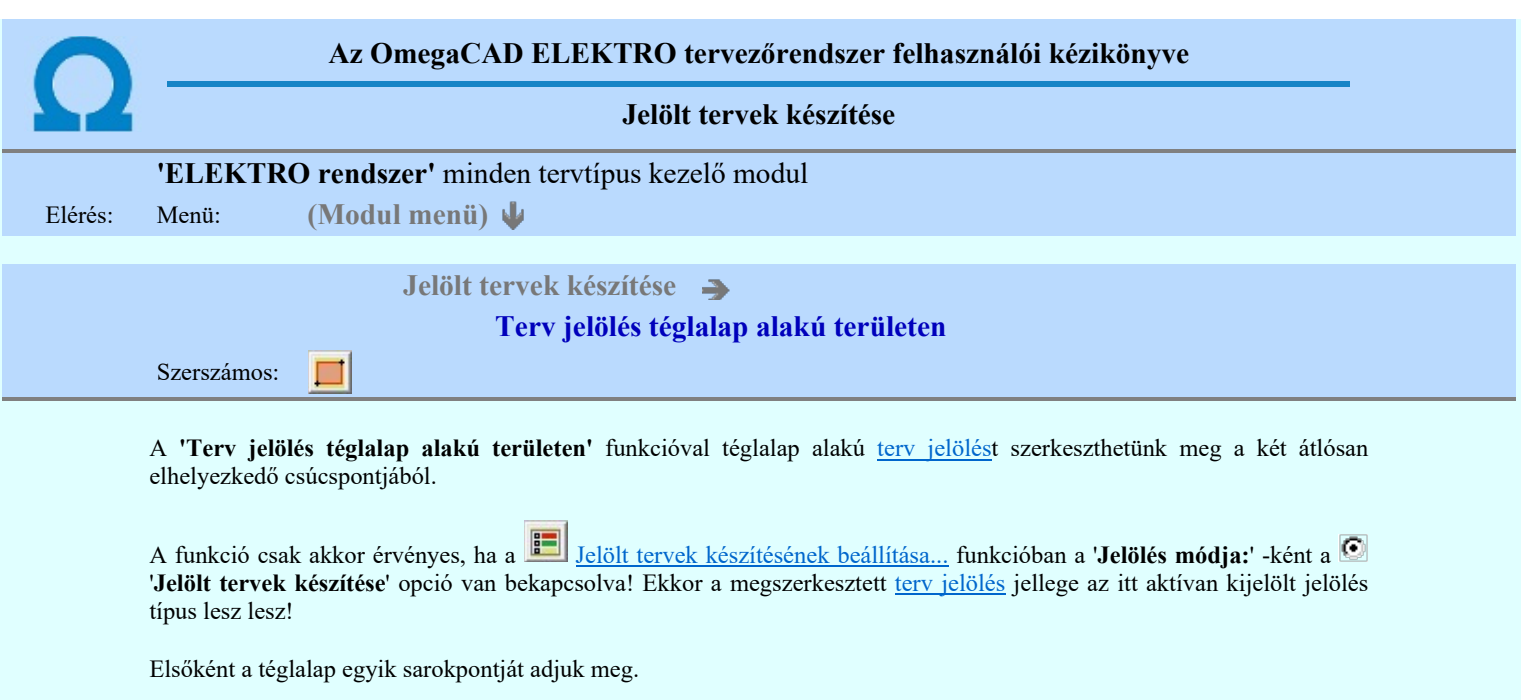

### A téglalap első sarokpontja: [ESC=Kilépés!]

Pozícionálás közben, a Pont beviteli állapotban, az egér jobb oldali gombjának lenyomásával elérhetők a Pont igazítási mód... funkciói. Az első csúcspont megadása után a kurzor mozgatásakor gumizott téglalap jelenik meg. A téglalap oldalai

párhuzamosak a koordináta rendszer X és Y tengelyével. Ha a segéd koordináta rendszer **K**oordináta rendszer... be van kapcsolva, annak a tengelyei határozzák meg az oldalak irányát. A segéd koordináta rendszer átállítása, Pont bevitel opciók a pont bevitel közben az egér jobb oldali gombjának lenyomása után megjelenő lehetőségek használatával történhet.

### A téglalap átlós pontja: [ESC=Kilépés!]

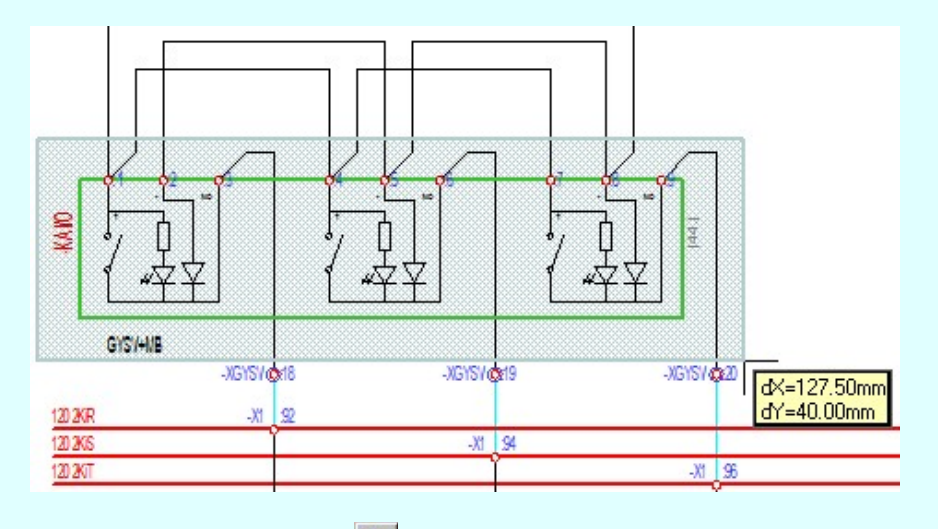

A szerkesztett kitöltés módját - színét, jellegét - a **Kitöltés stílus beállítás** határozza meg. A vonal megjelenési stílusát

a Vonal stílus beállítás határozza meg. Ha szerkesztés közben megváltoztatjuk valamely stílust, és érvényesen befejezzük a szerkesztést, akkor a szerkeztésre kijelölt terv jelölés stílusa is a szerkesztés közben beállítottra fog megváltozni!

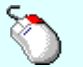

- A grafikus munka terület fölött a jobb oldali egérgomb lenyomása és felengedésével a rendszer a ₽ kurzor mellett megjeleníti a lebegő menüt. A lebegő menü funkcióinak összeállítása a végrehajtás alatt álló funkció állapotától függ:

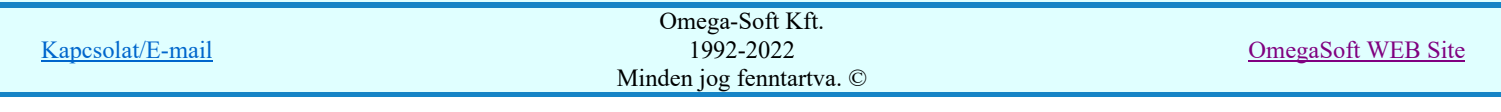

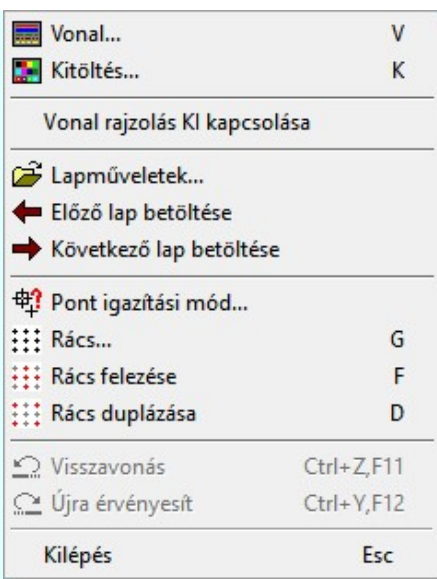

A második csúcspont megadása után a terv jelölésre a téglalapot és a kitöltött téglalapot a rendszer elhelyezi a rajz aktív

rétegén. Egyúttal a tervlapon végrehajtásra kerül a Jelölések megjelenési sorrendjének frissítése funkció is a tervlap újrarajzolásával együtt. Végül a tervlapon a terv jelölések a megadott sorrendnek megfelelő takarásban jelennek meg.

Az elhelyezett terv jelölések a rendszer bármely alap grafikus funkciójával szerkesztehetőek, módosíthatóak. Bármely alap grafikus funkcióval változtatunk a terv jelölés elemeken, a változatás során a megjelenési sorrend is változni fog! Azaz a változatás után előfordulhat, hogy egy terv jelölés elem kitakar valamely tervrészletet. Ekkor ajánlott újra végrehajtani a

Jelölések megjelenési sorrendjének frissítése funkciót.

#### A terv jelölés funkciói:

Jelölt tervek készítése

- Jelölt tervek készítésének beállítása...
- Terv jelölés téglalap alakú területen
- Terv jelölés sokszög alakú területen
- Terv jelölés lekerekített téglalap alakú területen
- Terv jelölés 'R'-rel lekerekített téglalap alakú területen...
- Terv jelölés szövegesen...
- Jelölések megjelenési sorrendjének frissítése
- a# Az 'aktív' jelölés törlése rámutatással
- 뢔 Bármely jelölés törlése rámutatással
- Valamenyi 'aktív' jelölés törlése a tervlapról
- Mindegyik jelölés törlése a tervlapról
- Az 'aktív' jelölés törlése területen 桓
- Bármely jelölés törlése területen 茸

# Korlátozások/megjegyzések:

- A funkció csak akkor érvényes, ha a Jelölt tervek készítésének beállítása... funkcióban a 'Jelölés módja:' -ként a '**Jelölt tervek készítése**' opció van bekapcsolva! Ekkor a megszerkesztett <u>terv jelölés</u> jellege az itt aktívan kijelölt jelölés típus lesz lesz!
- A szerkesztés elvégzése után a rendszer továbbra is a funkcióban marad. A végrehajtást az 'ESC' billentyű megnyomásával, vagy a jobb oldali egérgomb felengedésére megjelenő lebegő menü 'Kilépés' funkciójával lehet befejezni. Befejezhető a funkció úgy is, hogy egy másik funkció végrehajtását kezdjük meg!

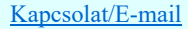

OmegaSoft WEB Site

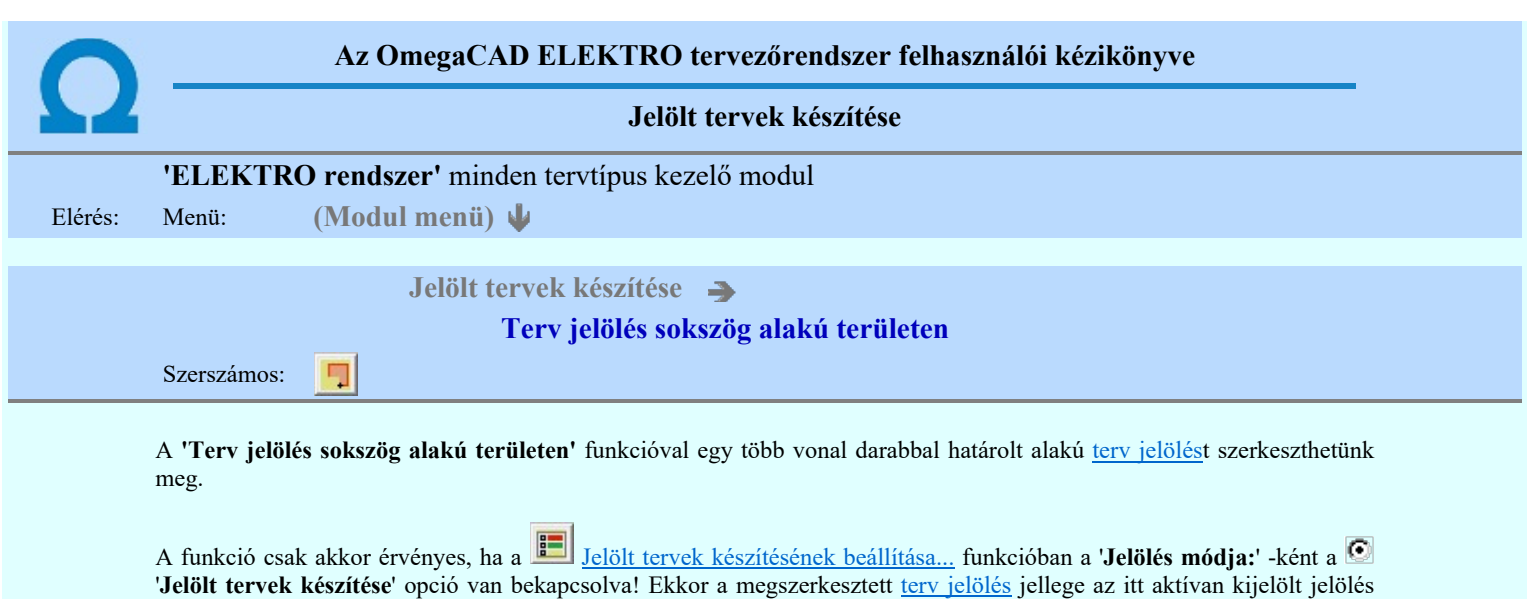

Elsőként a terv jelölés területet kijelölő vonalsorozat első, kezdő pontját adjuk meg.

### A vonalsorozat első pontja: [ESC=Kilépés!]

A továbbiakban annyi pontot adunk meg, amennyi a terv jelölés terület megrajzolásához szükséges.

# A vonalsorozat következő pontja: [ESC=Kilépés!]

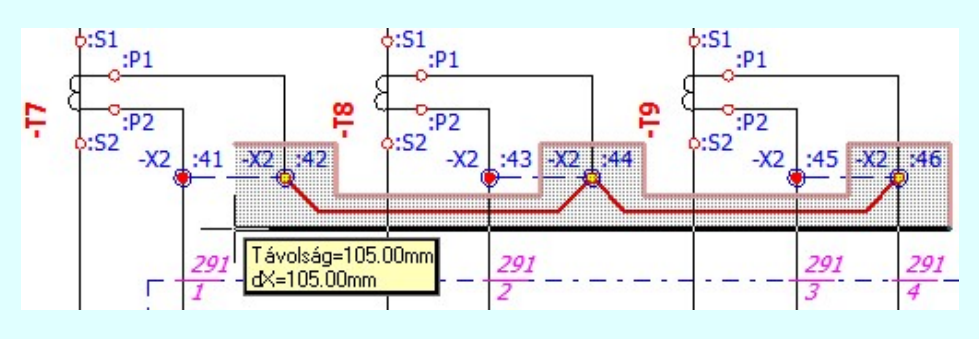

A szerkesztett kitöltés módját - színét, jellegét - a **Kitöltés stílus beállítás** határozza meg. A vonal megjelenési stílusát

a **Vonal stílus beállítás határozza meg.** Ha szerkesztés közben megváltoztatjuk valamely stílust, és érvényesen befejezzük a szerkesztést, akkor a szerkeztésre kijelölt terv jelölés stílusa is a szerkesztés közben beállítottra fog megváltozni!

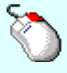

típus lesz lesz!

Ð - A grafikus munka terület fölött a jobb oldali egérgomb lenyomása és felengedésével a rendszer a kurzor mellett megjeleníti a lebegő menüt. A lebegő menü funkcióinak összeállítása a végrehajtás alatt álló funkció állapotától függ:

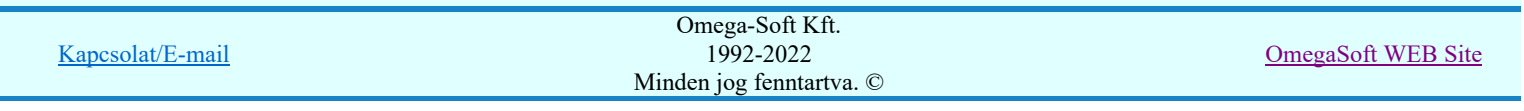

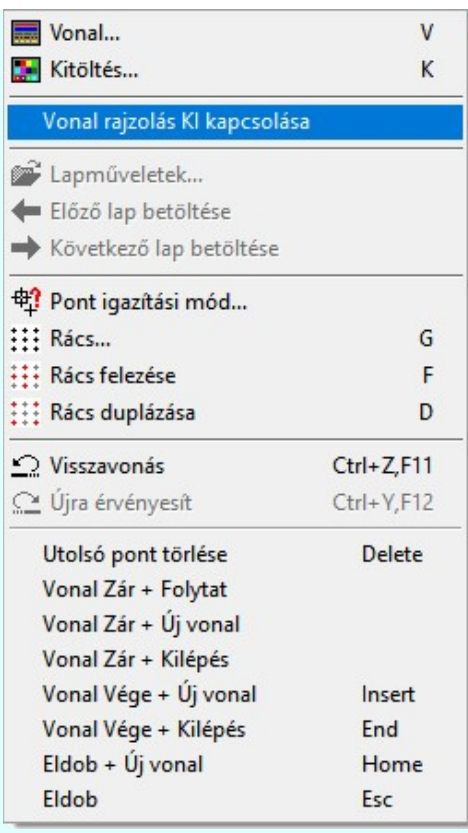

Az ikonnal is megjelenített lebegő menü funkciók közvetlenül működtethetők a rendszer hierarchikus menüjéről, szerszámosról, vagy ha van a gyorsító billentyűzetről is!

A vonalsorozat szerkesztését befejezhetjük úgy is, hogy az utolsó pontot egymás után kétszer adjuk meg! (A kurzorral ugyan arra a pontra mutatunk kétszer!)

A vonal pontok szerkesztési szabályai és a közben lehetséges műveletek azonosak a N Vonallánc szerkesztése [v] közben használhatókkal!

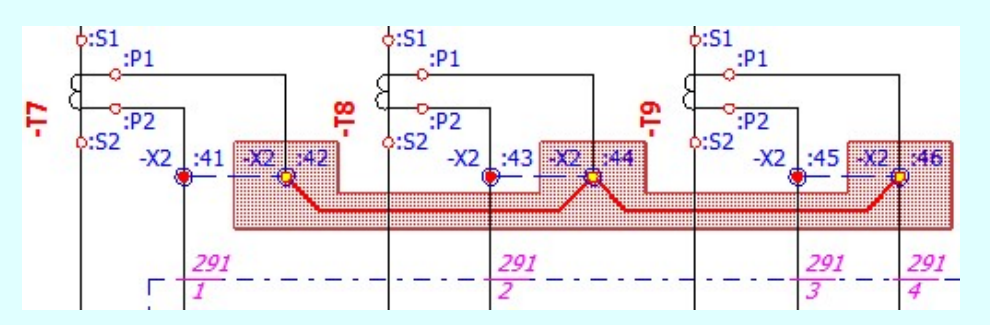

A vonalsorozat lezárása után a terv jelölést a rendszer elhelyezi a rajz aktív rétegén. Egyúttal a tervlapon végrehajtásra kerül a **Jelölések megjelenési sorrendjének frissítése** funkció is a tervlap újrarajzolásával együtt. Végül a tervlapon a

terv jelölések a megadott sorrendnek megfelelő takarásban jelennek meg.

Az elhelyezett terv jelölések a rendszer bármely alap grafikus funkciójával szerkesztehetőek, módosíthatóak. Bármely alap grafikus funkcióval változtatunk a terv jelölés elemeken, a változatás során a megjelenési sorrend is változni fog! Azaz a változatás után előfordulhat, hogy egy terv jelölés elem kitakar valamely tervrészletet. Ekkor ajánlott újra végrehajtani a

Jelölések megjelenési sorrendjének frissítése funkciót.

#### A terv jelölés funkciói:

Jelölt tervek készítése

Jelölt tervek készítésének beállítása...

- Terv jelölés téglalap alakú területen
- Terv jelölés sokszög alakú területen
- Terv jelölés lekerekített téglalap alakú területen

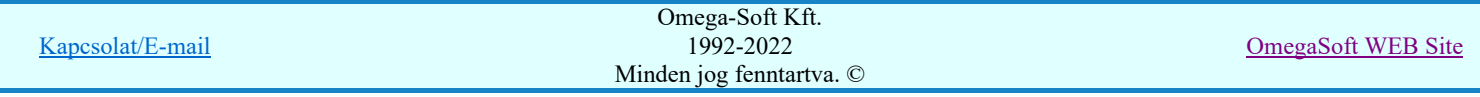

## Felhasználói kézikönyv: Egyvonalasterv készítés 114. / 167.

- Terv jelölés 'R'-rel lekerekített téglalap alakú területen...
- Terv jelölés szövegesen...
- Jelölések megjelenési sorrendjének frissítése
- a# Az 'aktív' jelölés törlése rámutatással
- 鷗 Bármely jelölés törlése rámutatással
- Valamenyi 'aktív' jelölés törlése a tervlapról
- Mindegyik jelölés törlése a tervlapról X
- 恒 Az 'aktív' jelölés törlése területen
- Bármely jelölés törlése területen

- A funkció csak akkor érvényes, ha a **Jelölt** tervek készítésének beállítása... funkcióban a **'Jelölés módja:'** -ként a '**Jelölt tervek készítése**' opció van bekapcsolva! Ekkor a megszerkesztett <u>terv jelölés</u> jellege az itt aktívan kijelölt jelölés típus lesz lesz!
- A szerkesztés elvégzése után a rendszer továbbra is a funkcióban marad. A végrehajtást az 'ESC' billentyű megnyomásával, vagy a jobb oldali egérgomb felengedésére megjelenő lebegő menü 'Kilépés' funkciójával lehet befejezni. Befejezhető a funkció úgy is, hogy egy másik funkció végrehajtását kezdjük meg!

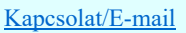

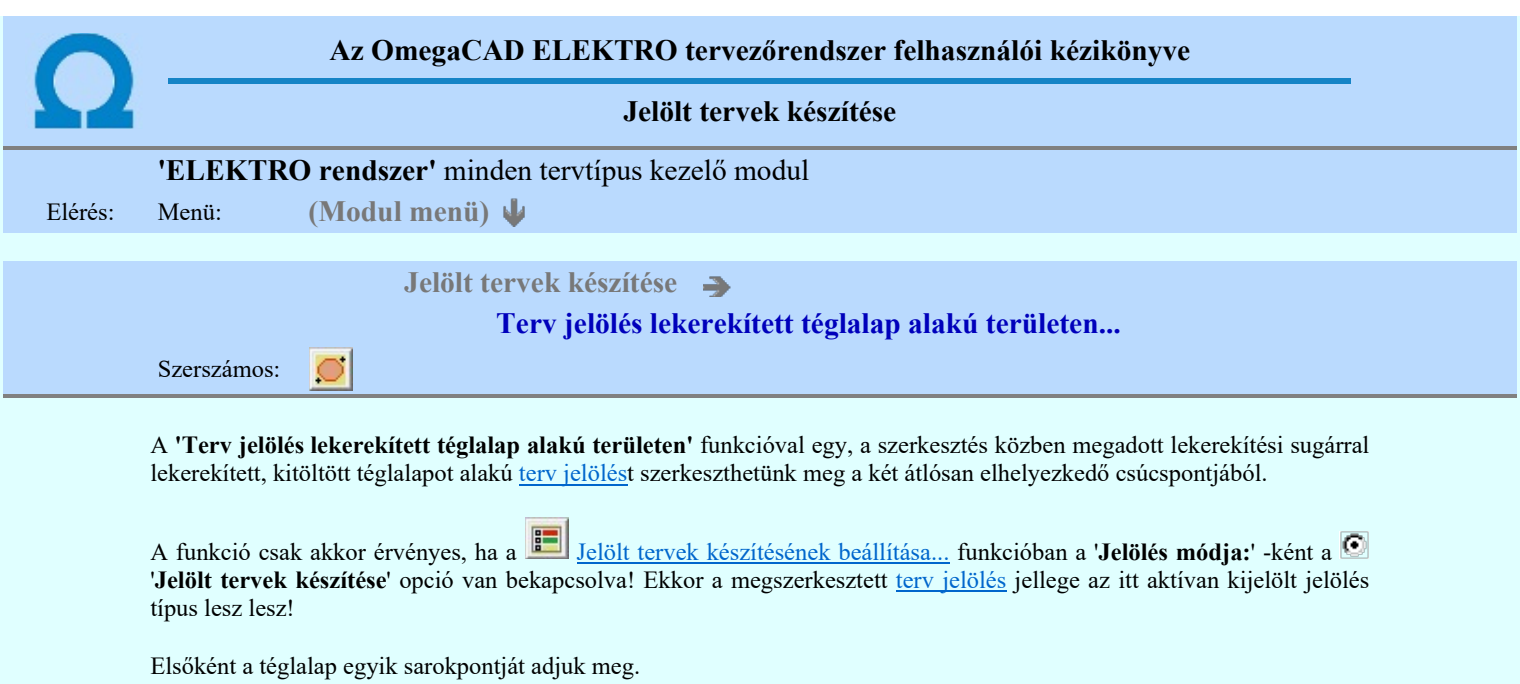

### A téglalap első sarokpontja: [ESC=Kilépés!]

A kezdő sarokpont megadása után a lekerekítési sugarat határozzuk meg, úgy, hogy a lekerekítési sugár az első sarokpont és a kurzor pillanatnyi helyzete közötti 'X' tengelyen mért távolság, vagy az 'Y' tengelyen mért távolság lesz, attól függően, hogy melyik a kisebb.

### A lekerekítési sugarat meghatározó pont megadása: [ESC=Kilépés!]

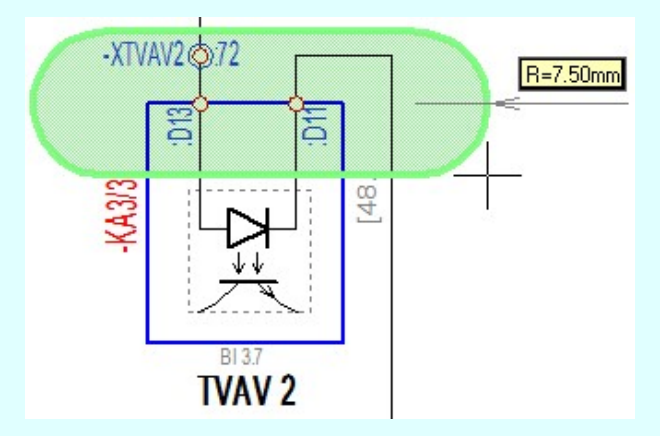

Pozícionálás közben, a Pont beviteli állapotban, az egér jobb oldali gombjának lenyomásával elérhetők a Pont igazítási mód... funkciói. Az első csúcspont megadása után a kurzor mozgatásakor gumizott téglalap jelenik meg. A téglalap oldalai

párhuzamosak a koordináta rendszer X és Y tengelyével. Ha a segéd koordináta rendszer **K**oordináta rendszer... be van kapcsolva, annak a tengelyei határozzák meg az oldalak irányát. A segéd koordináta rendszer átállítása, Pont bevitel opciók a pont bevitel közben az egér jobb oldali gombjának lenyomása után megjelenő lehetőségek használatával történhet.

#### A téglalap átlós pontja: [ESC=Kilépés!]

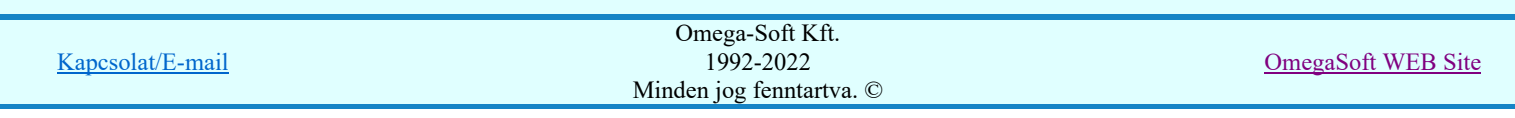

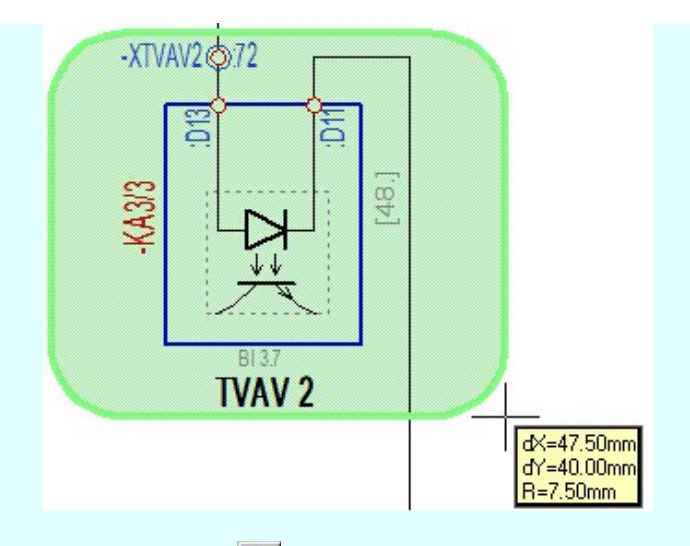

A szerkesztett kitöltés módját - színét, jellegét - a **Kitöltés stílus beállítás határozza meg.** A vonal megjelenési stílusát

a **Wonal stílus beállítás** határozza meg. Ha szerkesztés közben megváltoztatjuk valamely stílust, és érvényesen befejezzük a szerkesztést, akkor a szerkeztésre kijelölt terv jelölés stílusa is a szerkesztés közben beállítottra fog megváltozni!

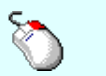

- A grafikus munka terület fölött a jobb oldali egérgomb lenyomása és felengedésével a rendszer a Ð kurzor mellett megjeleníti a lebegő menüt. A lebegő menü funkcióinak összeállítása a végrehajtás alatt álló funkció állapotától függ:

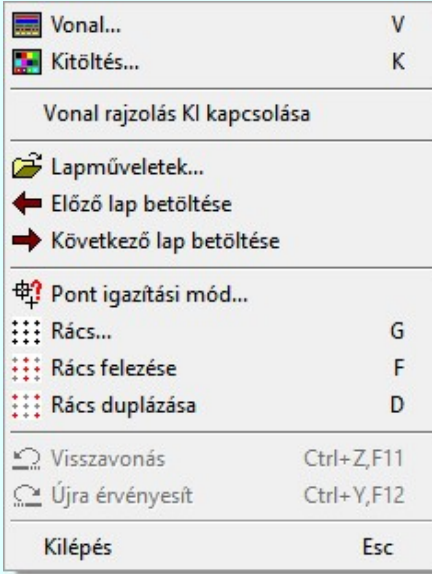

A második csúcspont megadása után a terv jelölésre a téglalapot és a kitöltött téglalapot a rendszer elhelyezi a rajz aktív

rétegén. Egyúttal a tervlapon végrehajtásra kerül a **Wald** Jelölések megjelenési sorrendjének frissítése funkció is a tervlap újrarajzolásával együtt. Végül a tervlapon a terv jelölések a megadott sorrendnek megfelelő takarásban jelennek meg.

Az elhelyezett terv jelölések a rendszer bármely alap grafikus funkciójával szerkesztehetőek, módosíthatóak. Bármely alap grafikus funkcióval változtatunk a terv jelölés elemeken, a változatás során a megjelenési sorrend is változni fog! Azaz a változatás után előfordulhat, hogy egy terv jelölés elem kitakar valamely tervrészletet. Ekkor ajánlott újra végrehajtani a

Jelölések megjelenési sorrendjének frissítése funkciót.

#### A terv jelölés funkciói:

Jelölt tervek készítése

Jelölt tervek készítésének beállítása...

- Terv jelölés téglalap alakú területen
- Terv jelölés sokszög alakú területen
- Terv jelölés lekerekített téglalap alakú területen
- Terv jelölés 'R'-rel lekerekített téglalap alakú területen...

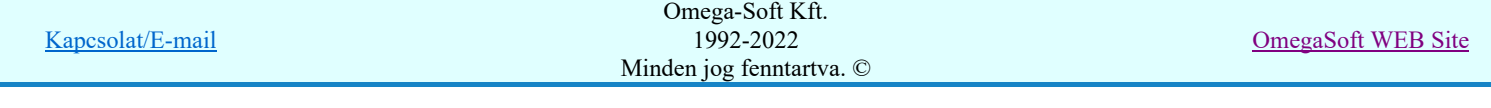

- Terv jelölés szövegesen...
- Jelölések megjelenési sorrendjének frissítése
- a# Az 'aktív' jelölés törlése rámutatással
- 뢝 Bármely jelölés törlése rámutatással
- Valamenyi 'aktív' jelölés törlése a tervlapról
- Mindegyik jelölés törlése a tervlapról 嵍
- Az 'aktív' jelölés törlése területen 恒
- 력 Bármely jelölés törlése területen

- Ha a második, átlós pont megadáskor a téglalap oldal éle kisseb, vagy egyenlő a megadott lekerekítési sugár ۰ kétszeresénél, akkor a rendszer a lehetséges sugárral, félkörívvel zárja le a téglalapot! Ha minkét oldallap kisseb ennél, gyakorlatilag kört kapunk!
- A lekerekítési sugarat a funkció indítása után csak egyszer kell megadni. Ha egymásután több lesarkított elemet is meg akarunk szerkeszteni, akkor a második és minden további elem lekerekítési sugara azonos lesz az elsőhöz megszerkesztettel!
- Ha a további szerkesztéshez más lekerekítési sugarat szeretnénk használni, akkor a funkciót újra kell indítani!
- A funkció csak akkor érvényes, ha a **Jalölt tervek készítésének beállítása...** funkcióban a '**Jelölés módja:'** -ként a '**Jelölt tervek készítése**' opció van bekapcsolva! Ekkor a megszerkesztett <u>terv jelölés</u> jellege az itt aktívan kijelölt jelölés típus lesz lesz!
- A szerkesztés elvégzése után a rendszer továbbra is a funkcióban marad. A végrehajtást az 'ESC' billentyű megnyomásával, vagy a jobb oldali egérgomb felengedésére megjelenő lebegő menü 'Kilépés' funkciójával lehet befejezni. Befejezhető a funkció úgy is, hogy egy másik funkció végrehajtását kezdjük meg!

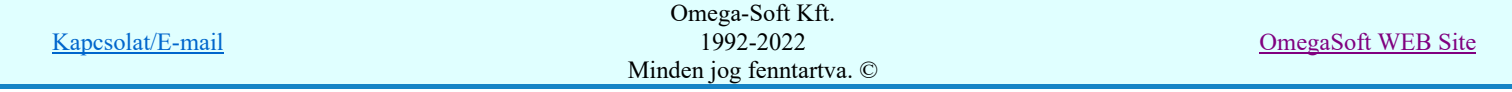

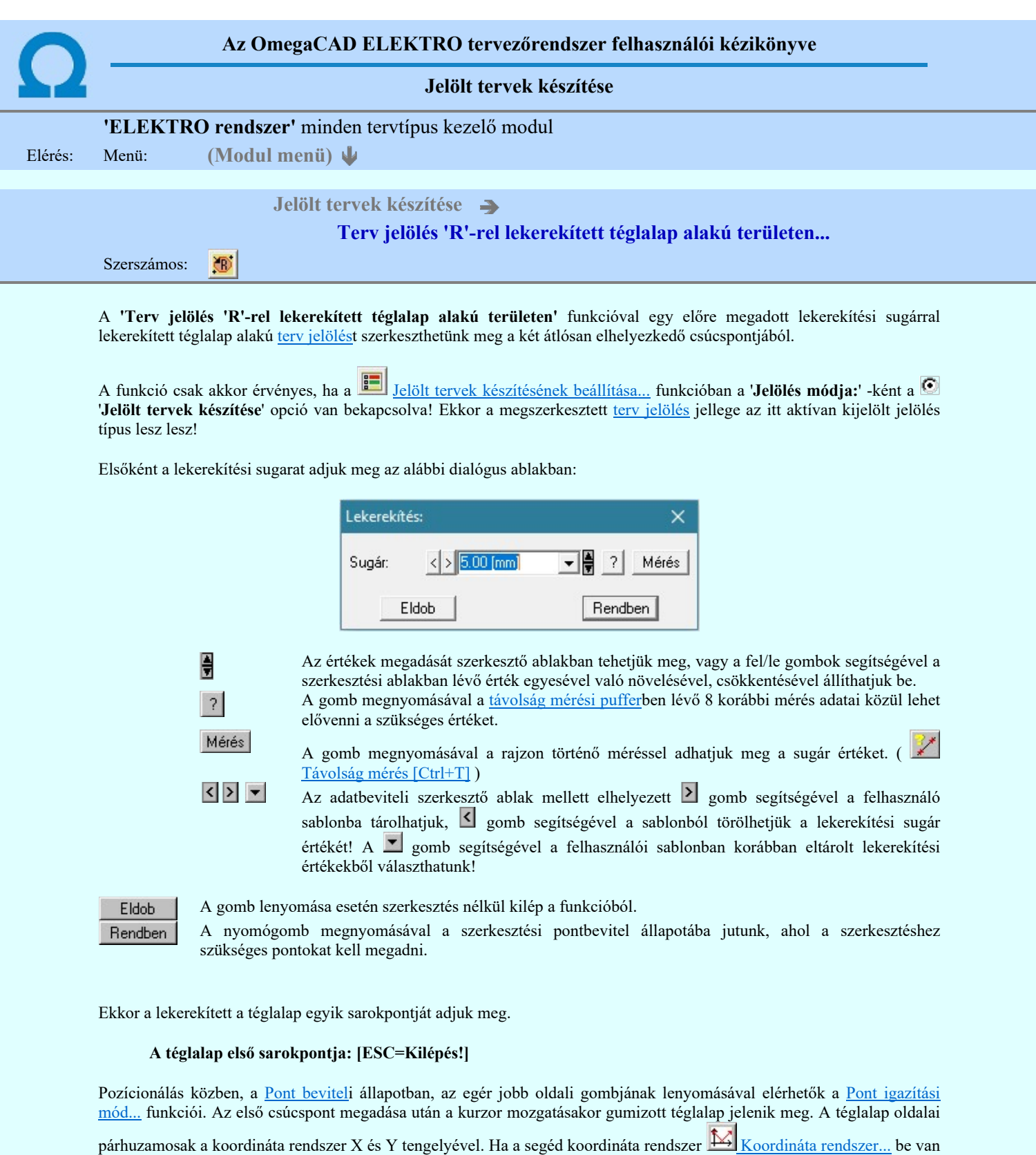

kapcsolva, annak a tengelyei határozzák meg az oldalak irányát. A segéd koordináta rendszer átállítása, Pont bevitel opciók a pont bevitel közben az egér jobb oldali gombjának lenyomása után megjelenő lehetőségek használatával történhet.

# A téglalap átlós pontja: [ESC=Kilépés!]

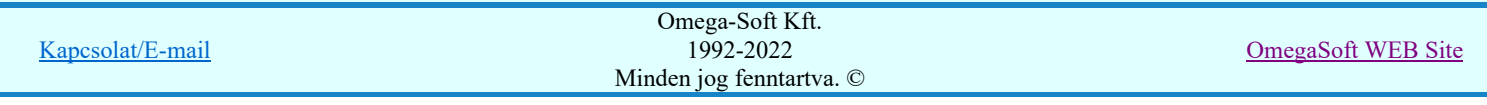

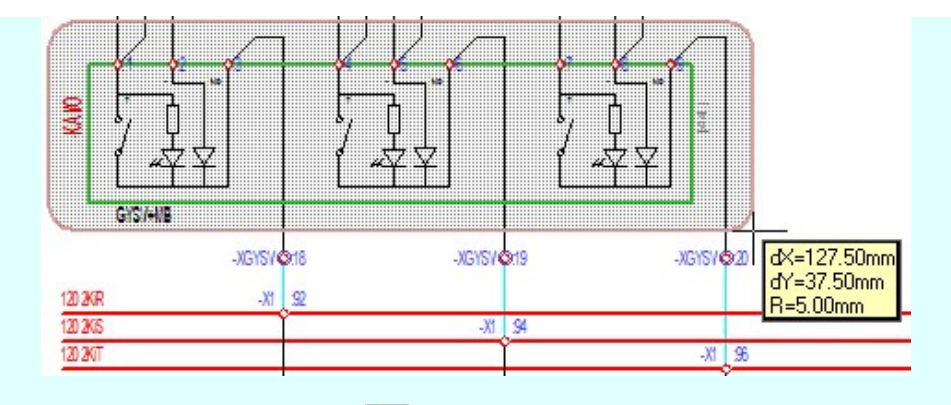

A szerkesztett kitöltés módját - színét, jellegét - a **Kitöltés stílus beállítás** határozza meg. A vonal megjelenési stílusát

a Vonal stílus beállítás határozza meg. Ha szerkesztés közben megváltoztatjuk valamely stílust, és érvényesen befejezzük a szerkesztést, akkor a szerkeztésre kijelölt terv jelölés stílusa is a szerkesztés közben beállítottra fog megváltozni!

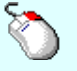

- A grafikus munka terület fölött a jobb oldali egérgomb lenyomása és felengedésével a rendszer a Ð kurzor mellett megjeleníti a lebegő menüt. A lebegő menü funkcióinak összeállítása a végrehajtás alatt álló funkció állapotától függ:

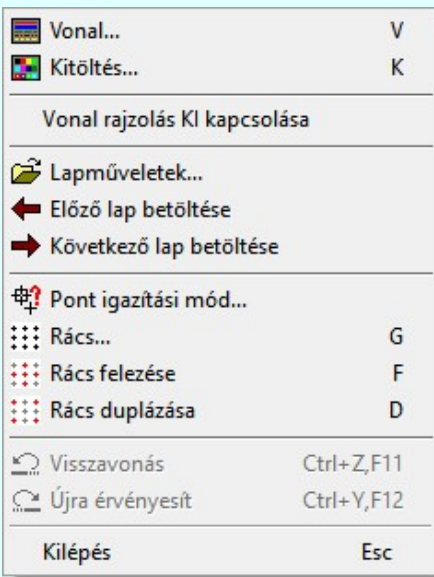

A második csúcspont megadása után a terv jelölésre a téglalapot és a kitöltött téglalapot a rendszer elhelyezi a rajz aktív

rétegén. Egyúttal a tervlapon végrehajtásra kerül a **WA** Jelölések megjelenési sorrendjének frissítése funkció is a tervlap újrarajzolásával együtt. Végül a tervlapon a terv jelölések a megadott sorrendnek megfelelő takarásban jelennek meg.

Az elhelyezett terv jelölések a rendszer bármely alap grafikus funkciójával szerkesztehetőek, módosíthatóak. Bármely alap grafikus funkcióval változtatunk a terv jelölés elemeken, a változatás során a megjelenési sorrend is változni fog! Azaz a változatás után előfordulhat, hogy egy terv jelölés elem kitakar valamely tervrészletet. Ekkor ajánlott újra végrehajtani a

Jelölések megjelenési sorrendjének frissítése funkciót.

### A terv jelölés funkciói:

- Jelölt tervek készítése Jelölt tervek készítésének beállítása... Terv jelölés téglalap alakú területen Terv jelölés sokszög alakú területen Terv jelölés lekerekített téglalap alakú területen Terv jelölés 'R'-rel lekerekített téglalap alakú területen... Terv jelölés szövegesen...
- Jelölések megjelenési sorrendjének frissítése
- Az 'aktív' jelölés törlése rámutatással طبہ

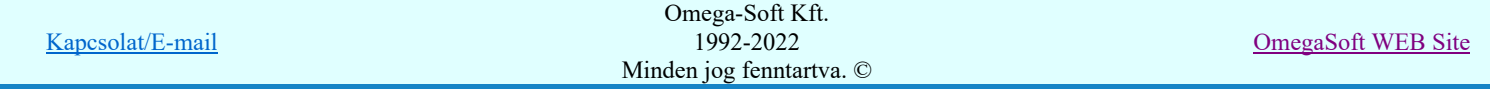

### Felhasználói kézikönyv: Egyvonalasterv készítés 120. / 167.

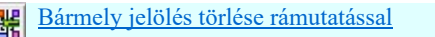

- Valamenyi 'aktív' jelölés törlése a tervlapról
- Mindegyik jelölés törlése a tervlapról
- Az 'aktív' jelölés törlése területen 恒
- Bármely jelölés törlése területen

- A funkció meghívásakor a lekerekítési sugarat csak az első szerkesztés előtt kell megadni! A további szerkesztésekhez az elsőként megadott sugarat használja a rendszer!
- Ha a második, átlós pont megadáskor a téglalap oldal éle kisseb, vagy egyenlő a megadott lekerekítési sugár kétszeresénél, akkor a rendszer a lehetséges sugárral, félkörívvel zárja le a téglalapot! Ha minkét oldallap kisseb ennél, gyakorlatilag kört kapunk!
- Ha a további szerkesztéshez más lekerekítési sugarat szeretnénk használni, akkor a funkciót újra kell indítani!
- A funkció csak akkor érvényes, ha a Jelölt tervek készítésének beállítása... funkcióban a 'Jelölés módja:' -ként a '**Jelölt tervek készítése**' opció van bekapcsolva! Ekkor a megszerkesztett <u>terv jelölés</u> jellege az itt aktívan kijelölt jelölés típus lesz lesz!
- A szerkesztés elvégzése után a rendszer továbbra is a funkcióban marad. A végrehajtást az 'ESC' billentyű megnyomásával, vagy a jobb oldali egérgomb felengedésére megjelenő lebegő menü 'Kilépés' funkciójával lehet befejezni. Befejezhető a funkció úgy is, hogy egy másik funkció végrehajtását kezdjük meg!

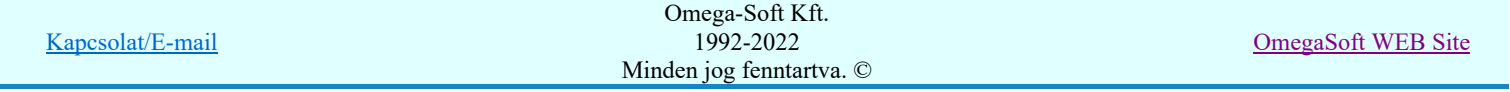

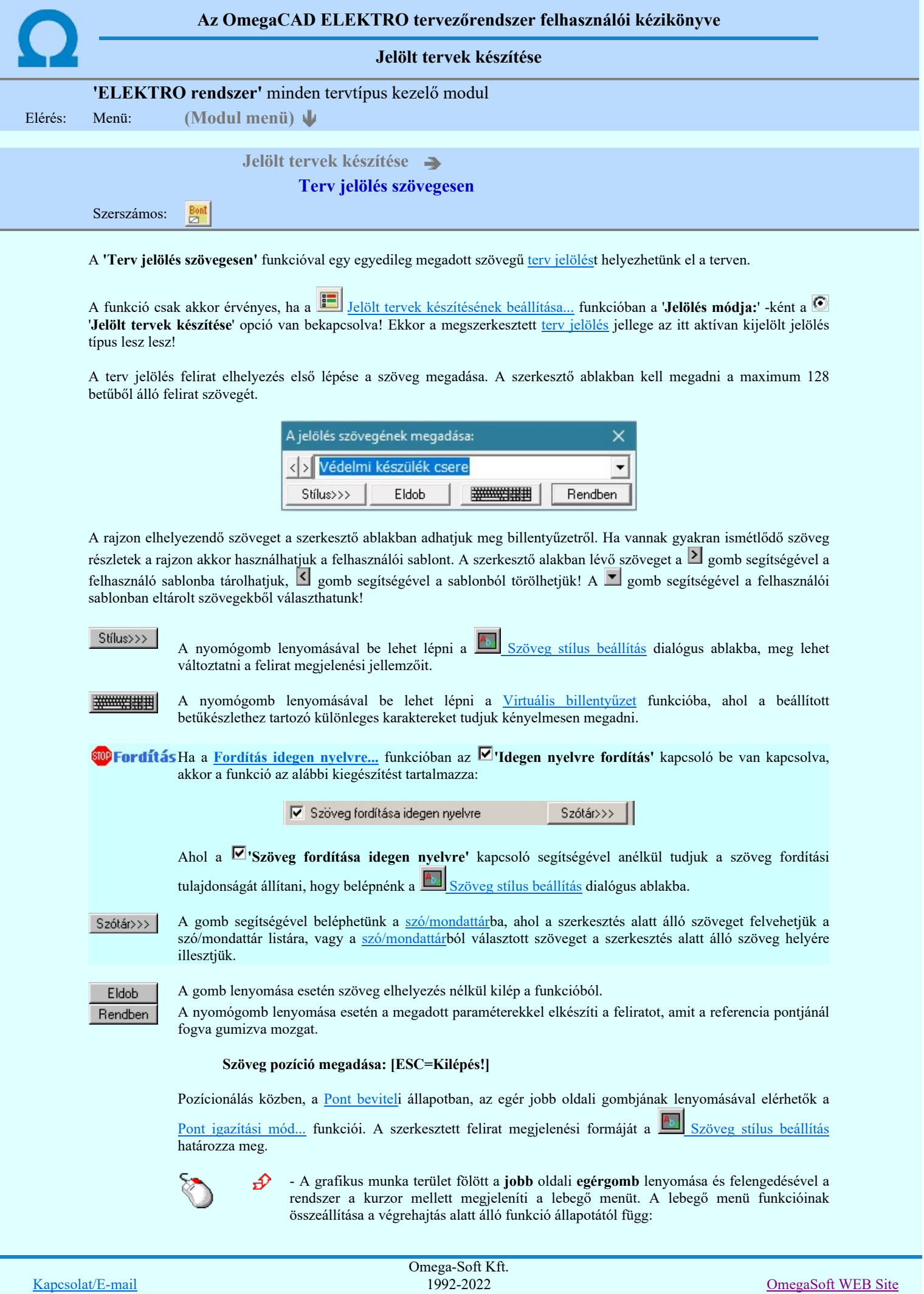

Minden jog fenntartva. ©

Felhasználói kézikönyv: Egyvonalasterv készítés 122. / 167.

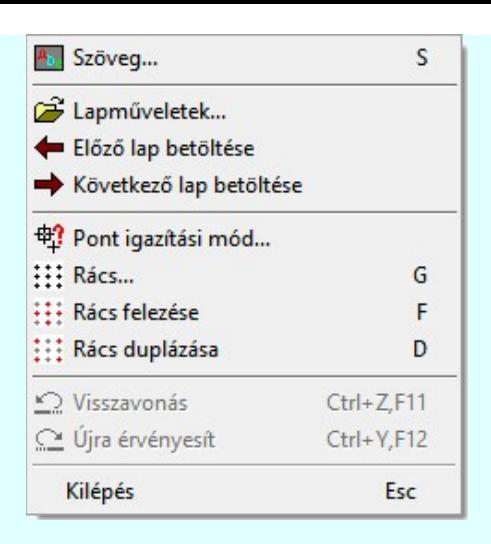

A referencia pont kijelölése után a megadott szöveg a rendszer elhelyezi a rajz aktív rétegén. Egyúttal a tervlapon végrehajtásra kerül a **Bala** Jelölések megjelenési sorrendjének frissítése funkció is a tervlap

újrarajzolásával együtt. Végül a tervlapon a terv jelölések a megadott sorrendnek megfelelő takarásban jelennek meg. Utána újra megjelenik a 'A jelölés szövegének megadása:' dialógus ablak a következő szöveg elhelyezéséhez.

Az elhelyezett terv jelölések a rendszer bármely alap grafikus funkciójával szerkesztehetőek, módosíthatóak. Bármely alap grafikus funkcióval változtatunk a terv jelölés elemeken, a változatás során a megjelenési sorrend is változni fog! Azaz a változatás után előfordulhat, hogy egy terv jelölés elem kitakar valamely

tervrészletet. Ekkor ajánlott újra végrehajtani a **Jako** Jelölések megjelenési sorrendjének frissítése funkciót.

### A terv jelölés funkciói:

Jelölt tervek készítése

- Jelölt tervek készítésének beállítása...
- Terv jelölés téglalap alakú területen
- Terv jelölés sokszög alakú területen
- Terv jelölés lekerekített téglalap alakú területen
- Terv jelölés 'R'-rel lekerekített téglalap alakú területen...  $\oplus$
- Terv jelölés szövegesen...
- Jelölések megjelenési sorrendjének frissítése
- a# Az 'aktív' jelölés törlése rámutatással
- 뢔 Bármely jelölés törlése rámutatással
- Valamenyi 'aktív' jelölés törlése a tervlapról
- Mindegyik jelölés törlése a tervlapról
- Az 'aktív' jelölés törlése területen 桓
- Bármely jelölés törlése területen

- A funkció csak akkor érvényes, ha a **II** Jelölt tervek készítésének beállítása... funkcióban a '**Jelölés módja:**' -ként a <sup>C</sup> 'Jelölt tervek készítése' opció van bekapcsolva! Ekkor a megszerkesztett terv jelölés jellege az itt aktívan kijelölt jelölés típus lesz lesz!
- Az OmegaCAD rendszerben létrehozható szövegek maximálisan 128 karaktert tartalmazhatnak.
- A szerkesztés elvégzése után a rendszer továbbra is a funkcióban marad. A végrehajtást az 'ESC' billentyű megnyomásával, vagy a jobb oldali egérgomb felengedésére megjelenő lebegő menü 'Kilépés' funkciójával lehet befejezni. Befejezhető a funkció úgy is, hogy egy másik funkció végrehajtását kezdjük meg!

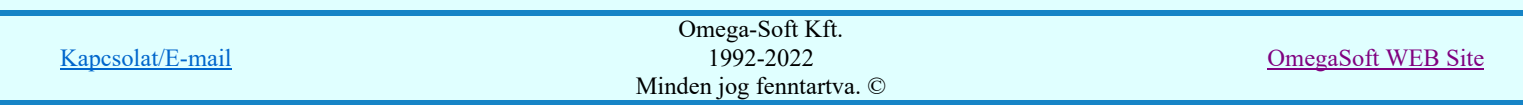

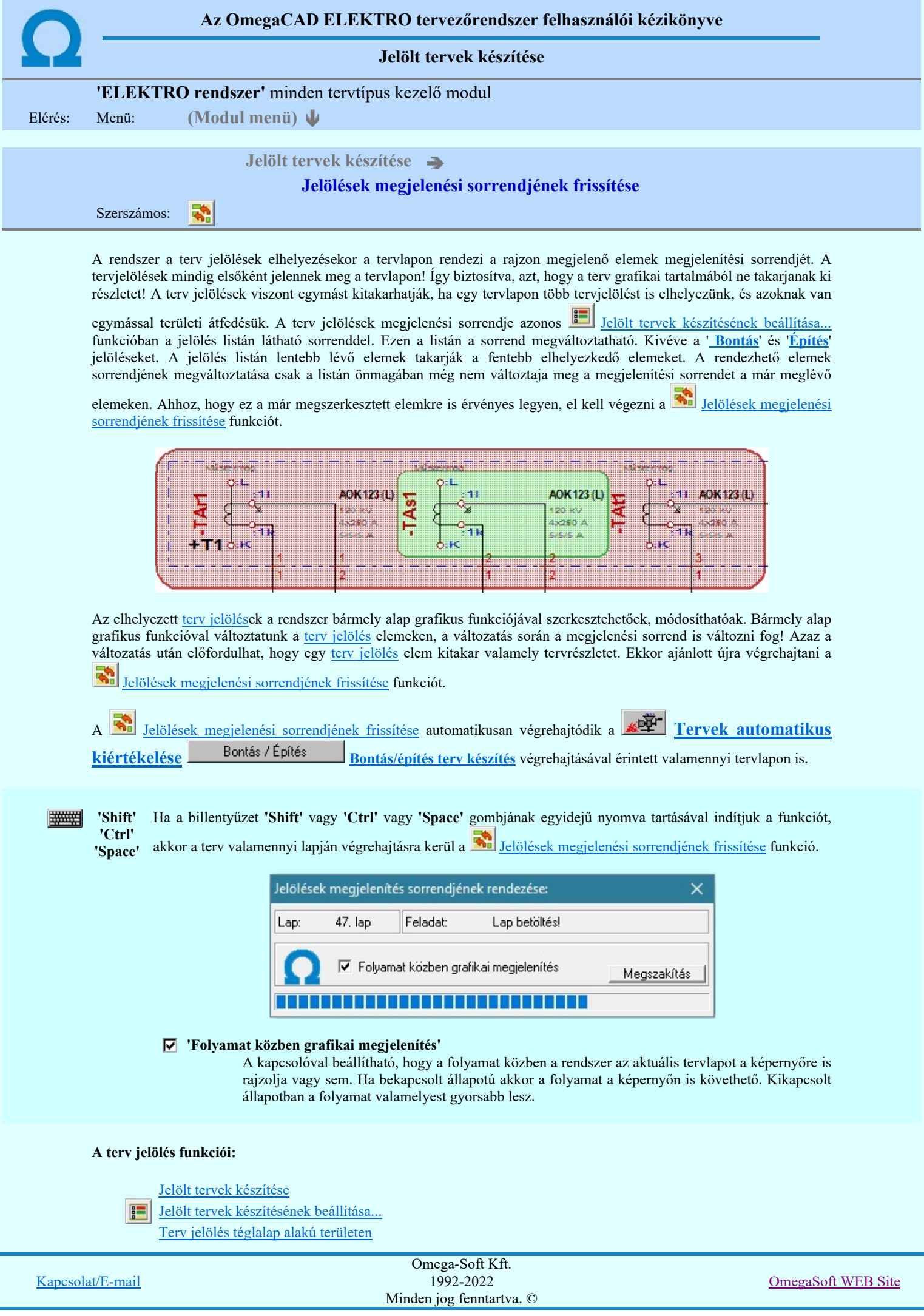

Felhasználói kézikönyv: Egyvonalasterv készítés 124. / 167.

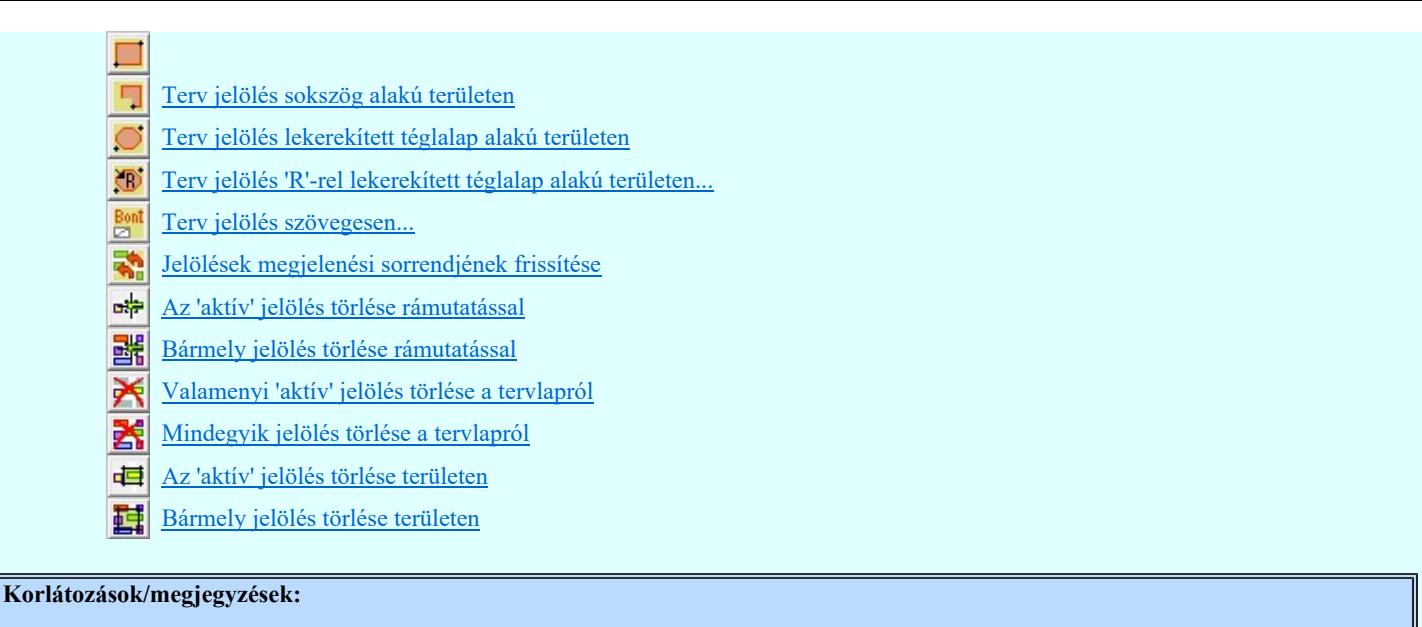

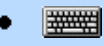

'Shift' Ha a billentyűzet 'Shift' vagy 'Ctrl' vagy 'Space' gombjának egyidejű nyomva tartásával indítjuk

'Ctrl' 'Space' a funkciót, akkor a terv valamenniy lapján végrehajtásra kerül a **Jelölések megjelenési** sorrendjének frissítése funkció.

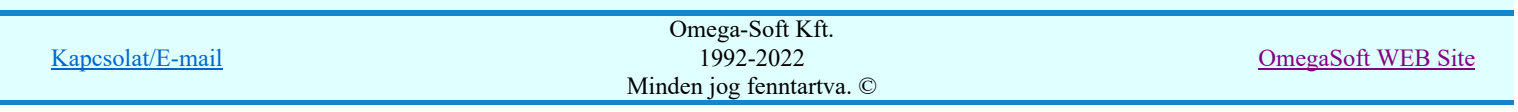

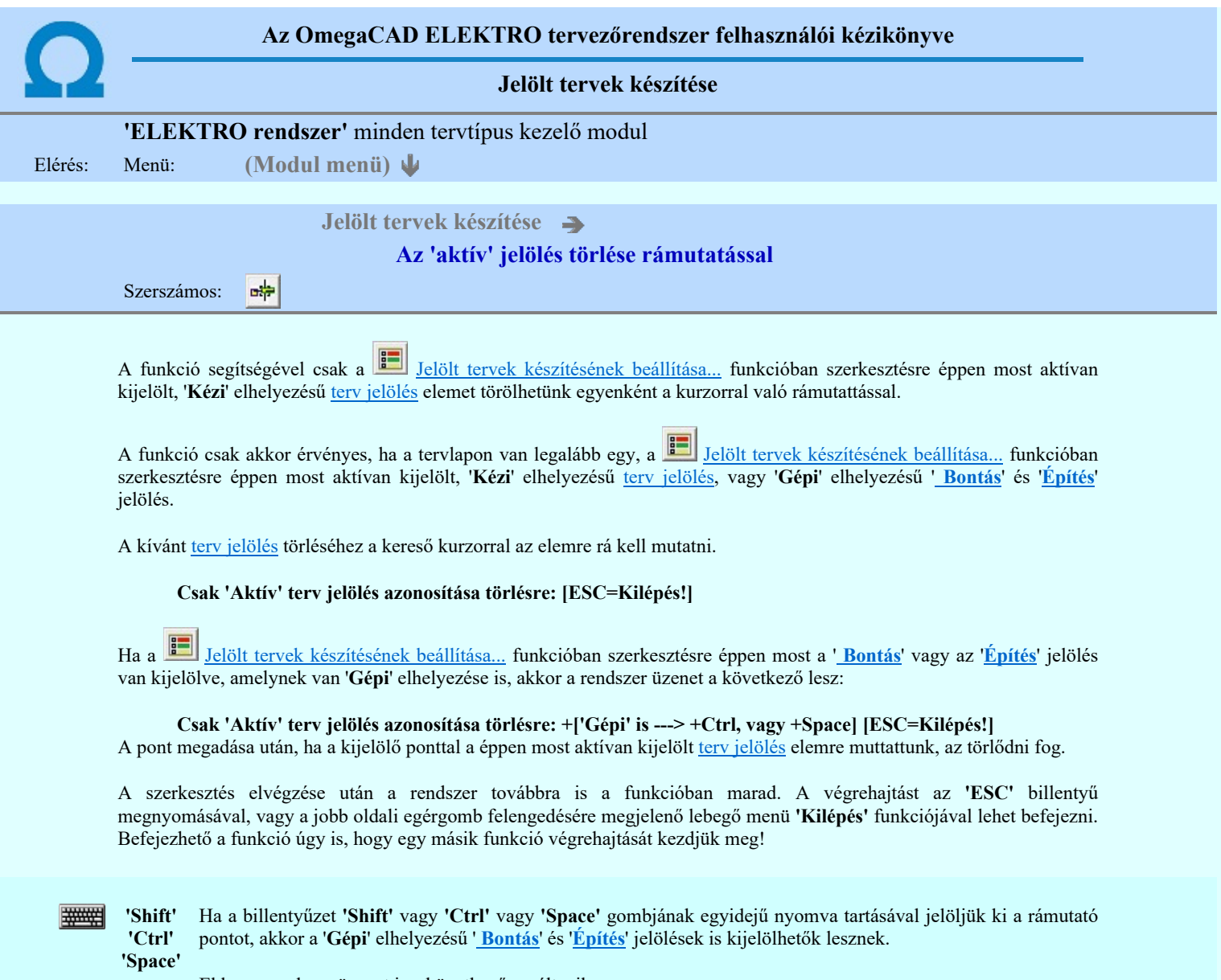

Ekkor a rendszer üzenet is a következőre változik:

### Csak 'Aktív' ['Gépi' is] terv jelölés azonosítása törlésre: [ESC=Kilépés!]

# A terv jelölés funkciói:

Jelölt tervek készítése

- Jelölt tervek készítésének beállítása...  $\blacksquare$
- Terv jelölés téglalap alakú területen
- Terv jelölés sokszög alakú területen
- Terv jelölés lekerekített téglalap alakú területen  $\circ$
- $\bigcirc$ Terv jelölés 'R'-rel lekerekített téglalap alakú területen...
- $\frac{\text{Bont}}{\text{E}}$ Terv jelölés szövegesen...
- 鹬 Jelölések megjelenési sorrendjének frissítése
- 呻 Az 'aktív' jelölés törlése rámutatással
- 럚 Bármely jelölés törlése rámutatással
- Ӿ Valamenyi 'aktív' jelölés törlése a tervlapról
- Mindegyik jelölés törlése a tervlapról X
- Az 'aktív' jelölés törlése területen 車
- Bármely jelölés törlése területen 硅

Kapcsolat/E-mail

Omega-Soft Kft. 1992-2022 Minden jog fenntartva. ©

OmegaSoft WEB Site

# Felhasználói kézikönyv: Egyvonalasterv készítés 126. / 167.

- A funkció csak akkor érvényes, ha a tervlapon van legalább egy, a **Jelölt tervek készítésének beállítása..**. funkcióban szerkesztésre éppen most aktívan kijelölt, '**Kézi'** elhelyezésű <u>terv jelölés</u>, vagy 'G**épi'** elhelyezésű '<u> Bontás</u>' és '*Építés'* jelölés.
- A végrehajtott törlésekre a <u>Wisszavonás</u> és a <u>Wissza érvénytelenítés</u> funkciók használhatók! De a Visszavonás funkció a tervlapon nyilvántartott terv jelöléseket nem fogja visszaállítani, ezért ilyen esetben célszerű a a

Jelölések megjelenési sorrendjének frissítése funkciót is végrehajtani!

- ٠ A funkció végrehajtásával egyidejűleg negtörténik az ablak újrarajzolása is az **6** Újrarajzol [F8] funkcióval a jelölési elem törlése során keletkező grafikai hiányok pótlására.
- A szerkesztés elvégzése után a rendszer továbbra is a funkcióban marad. A végrehajtást az 'ESC' billentyű ٠ megnyomásával, vagy a jobb oldali egérgomb felengedésére megjelenő lebegő menü 'Kilépés' funkciójával lehet befejezni. Befejezhető a funkció úgy is, hogy egy másik funkció végrehajtását kezdjük meg!

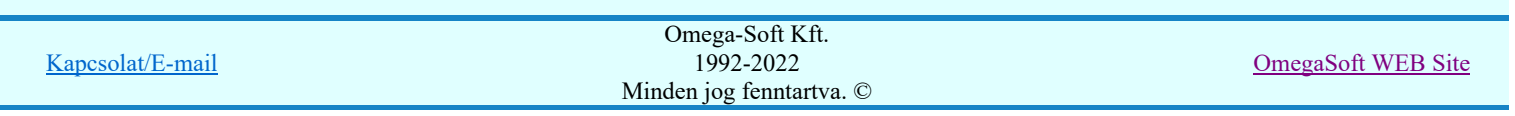

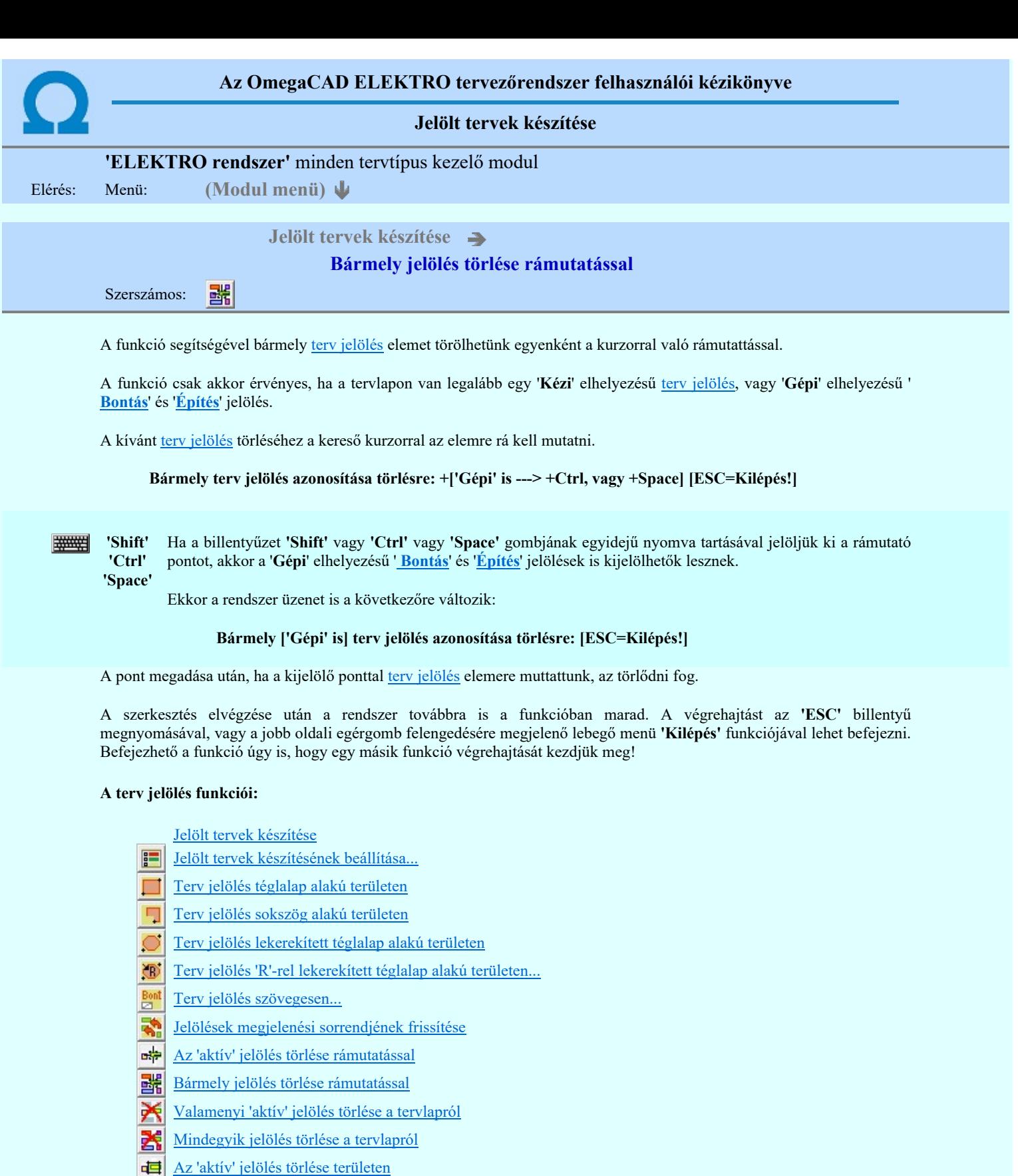

Bármely jelölés törlése területen

# Korlátozások/megjegyzések:

A funkció csak akkor érvényes, ha a tervlapon van legalább egy 'Kézi' elhelyezésű terv jelölés, vagy 'Gépi' elhelyezésű ' ٠ Bontás' és 'Építés' jelölés.

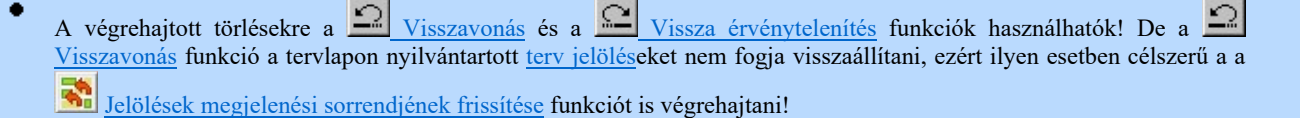

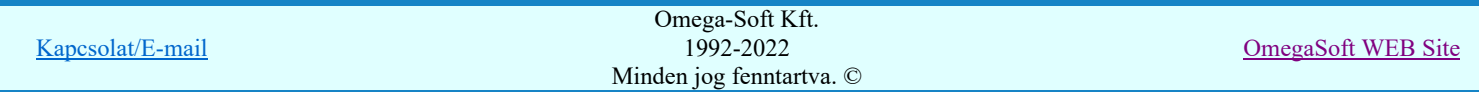

- ٠ A funkció végrehajtásával egyidejűleg negtörténik az ablak újrarajzolása is az **UI** Ujrarajzol [F8] funkcióval a jelölési elem törlése során keletkező grafikai hiányok pótlására.
- A szerkesztés elvégzése után a rendszer továbbra is a funkcióban marad. A végrehajtást az 'ESC' billentyű megnyomásával, vagy a jobb oldali egérgomb felengedésére megjelenő lebegő menü 'Kilépés' funkciójával lehet befejezni. Befejezhető a funkció úgy is, hogy egy másik funkció végrehajtását kezdjük meg!

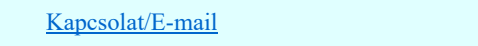

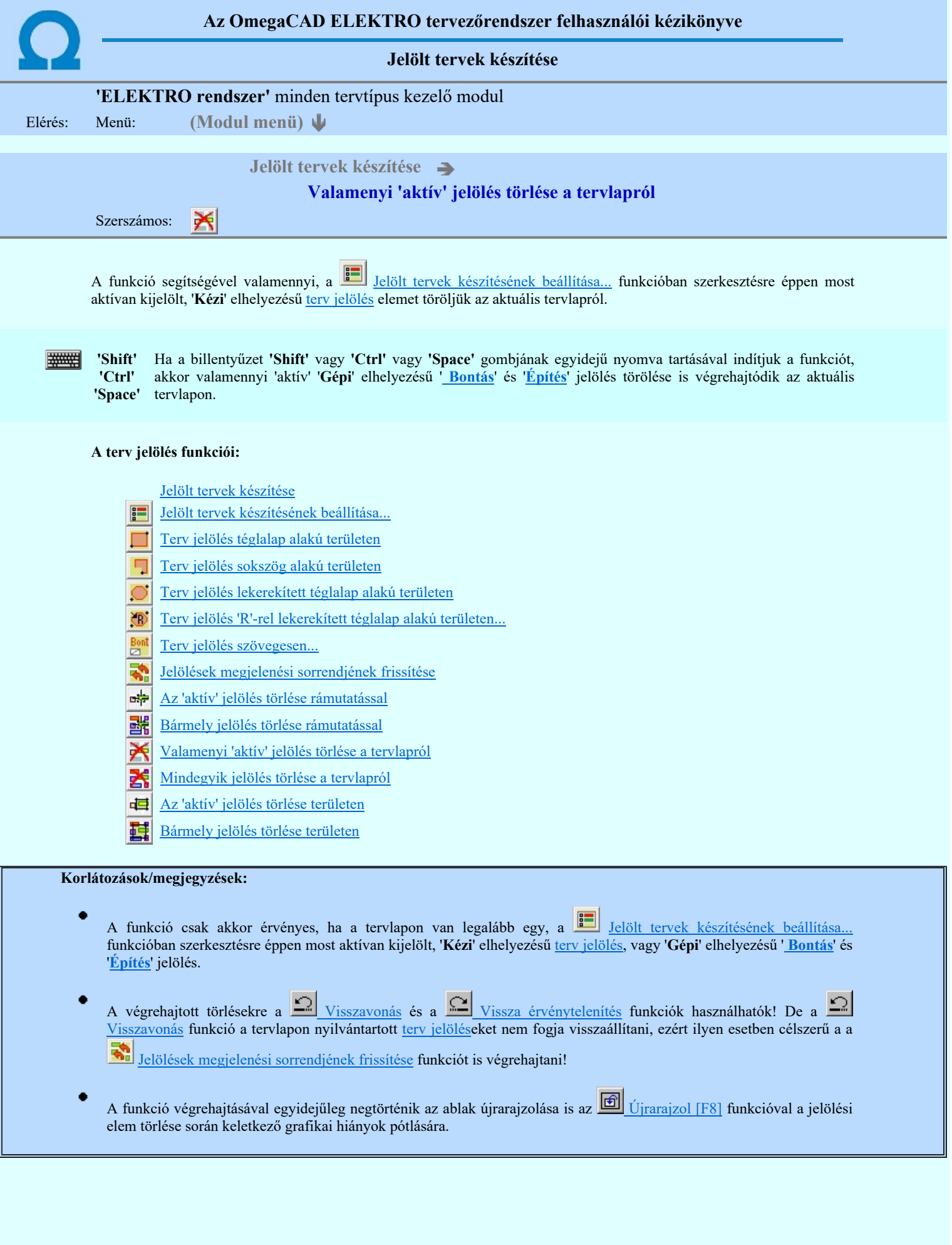

Kapcsolat/E-mail Omega-Soft Kft. 1992-2022 Minden jog fenntartva. © OmegaSoft WEB Site

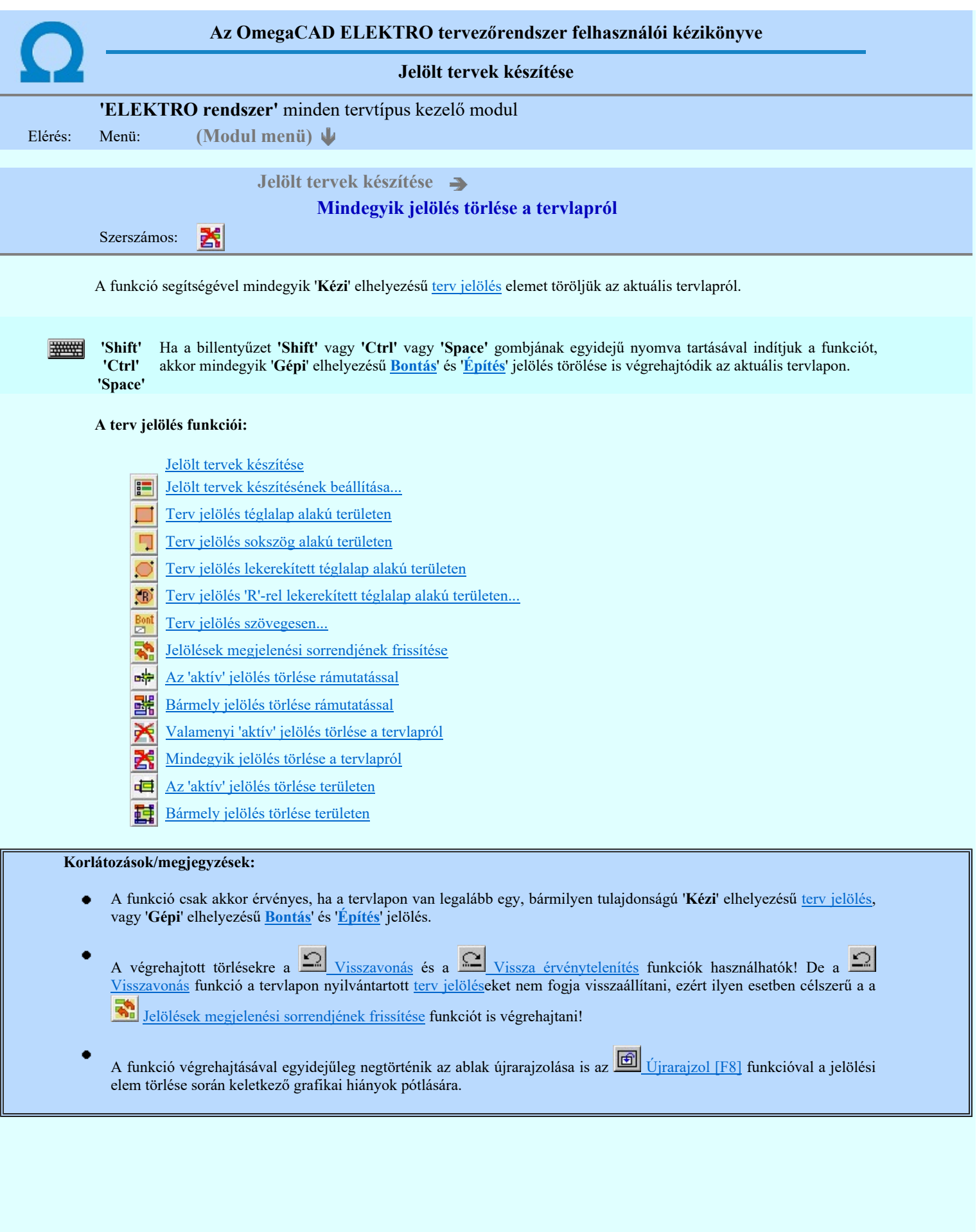

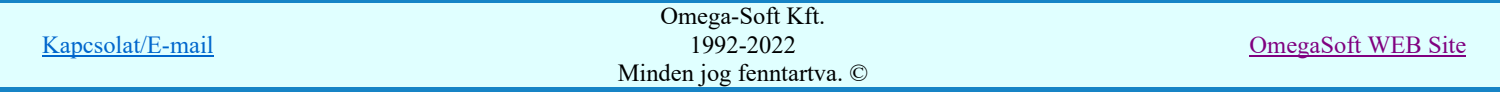

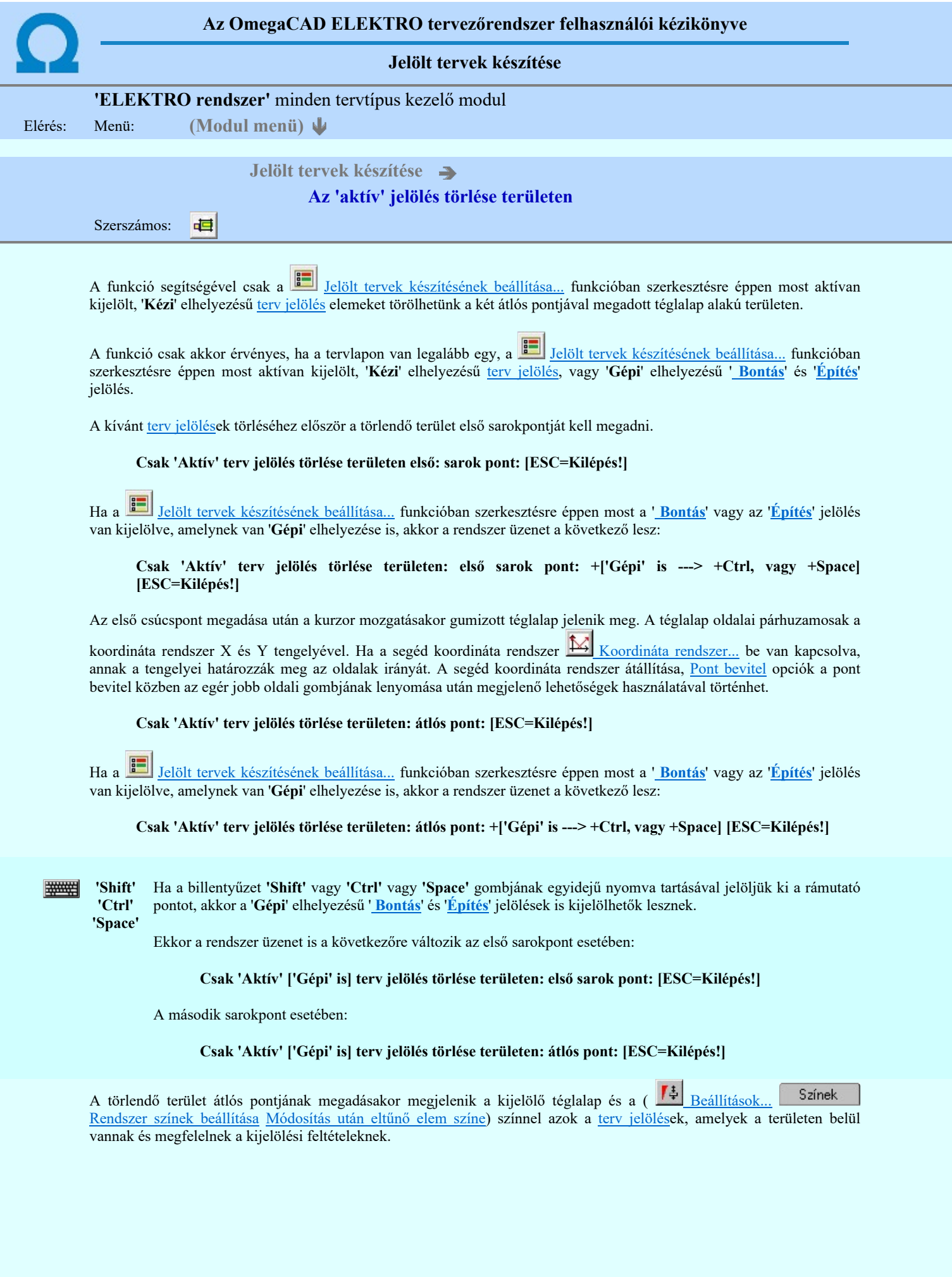

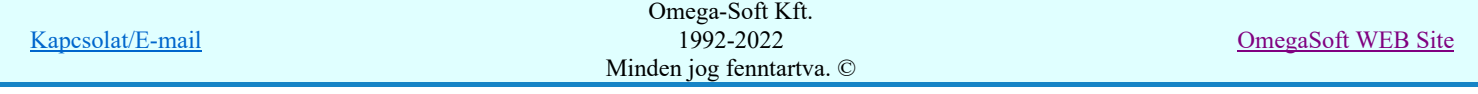

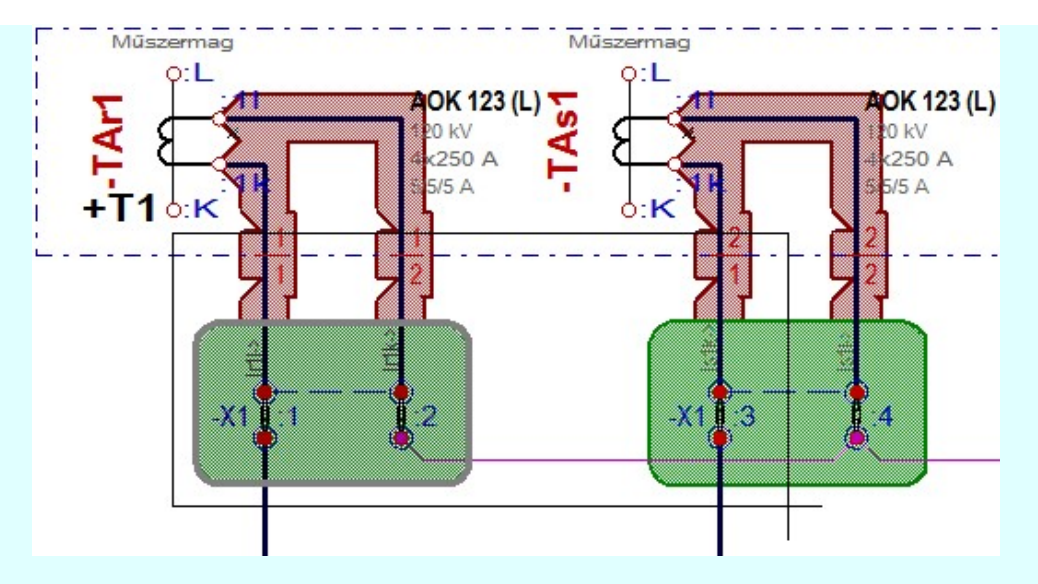

Az átlós pont megadása után a területen kijelölt elemek törlődnek.

A szerkesztés elvégzése után a rendszer továbbra is a funkcióban marad. A végrehajtást az 'ESC' billentyű megnyomásával, vagy a jobb oldali egérgomb felengedésére megjelenő lebegő menü 'Kilépés' funkciójával lehet befejezni. Befejezhető a funkció úgy is, hogy egy másik funkció végrehajtását kezdjük meg!

### A terv jelölés funkciói:

Jelölt tervek készítése

- Jelölt tervek készítésének beállítása...
- Terv jelölés téglalap alakú területen
- Terv jelölés sokszög alakú területen
- Terv jelölés lekerekített téglalap alakú területen
- Terv jelölés 'R'-rel lekerekített téglalap alakú területen...
- Terv jelölés szövegesen...
- रू Jelölések megjelenési sorrendjének frissítése
- a# Az 'aktív' jelölés törlése rámutatással
- 堵 Bármely jelölés törlése rámutatással
- Valamenyi 'aktív' jelölés törlése a tervlapról
- Mindegyik jelölés törlése a tervlapról 嵍
- Az 'aktív' jelölés törlése területen 桓
- Bármely jelölés törlése területen

- A funkció csak akkor érvényes, ha a tervlapon van legalább egy, a **Balak az az alatott** tervek készítésének beállítása... funkcióban szerkesztésre éppen most aktívan kijelölt, 'Kézi' elhelyezésű terv jelölés, vagy 'Gépi' elhelyezésű ' Bontás' és 'Építés' jelölés.
- A végrehajtott törlésekre a **Visszavonás** és a **Vissza érvénytelenítés** funkciók használhatók! De a <sup>22</sup> Visszavonás funkció a tervlapon nyilvántartott terv jelöléseket nem fogja visszaállítani, ezért ilyen esetben célszerű a a 驾
	- Jelölések megjelenési sorrendjének frissítése funkciót is végrehajtani!
- A funkció végrehajtásával egyidejűleg negtörténik az ablak újrarajzolása is az **6** Újrarajzol [F8] funkcióval a jelölési elem törlése során keletkező grafikai hiányok pótlására.
- A szerkesztés elvégzése után a rendszer továbbra is a funkcióban marad. A végrehajtást az 'ESC' billentyű megnyomásával, vagy a jobb oldali egérgomb felengedésére megjelenő lebegő menü 'Kilépés' funkciójával lehet befejezni. Befejezhető a funkció úgy is, hogy egy másik funkció végrehajtását kezdjük meg!

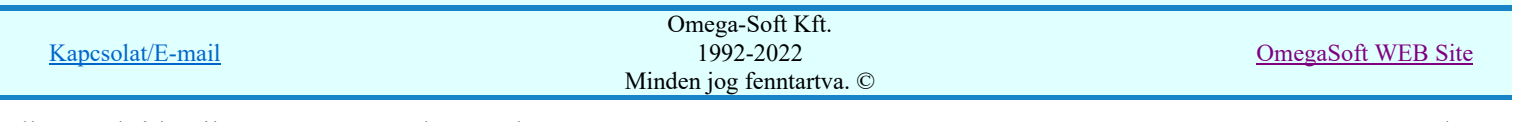

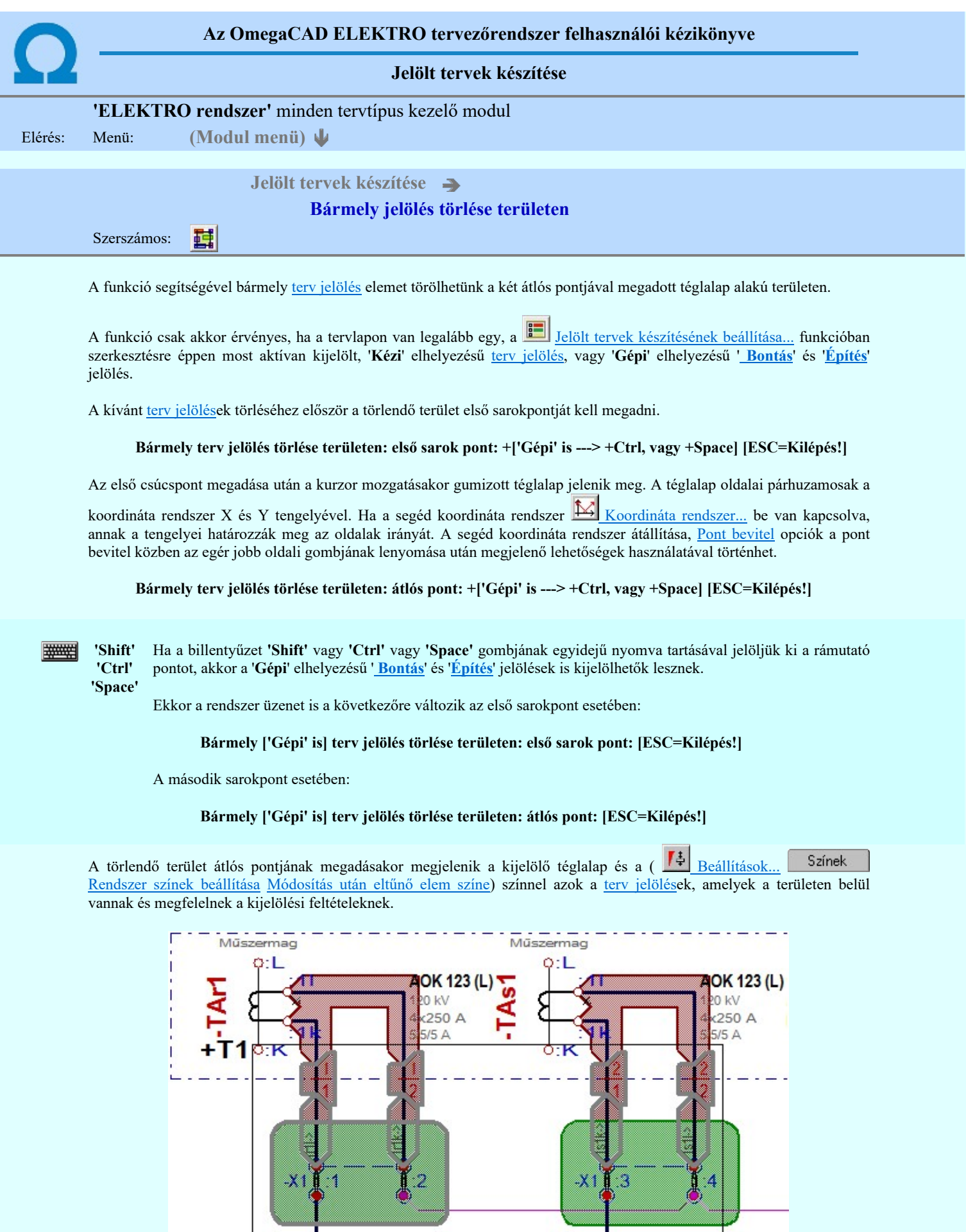

Az átlós pont megadása után a területen kijelölt elemek törlődnek.

I

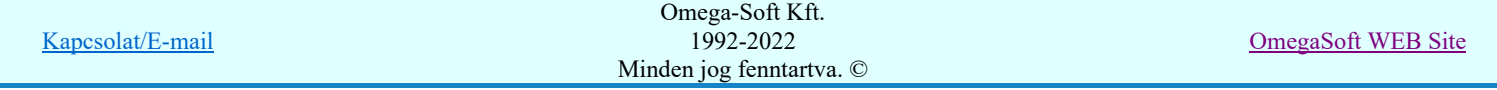

I

A szerkesztés elvégzése után a rendszer továbbra is a funkcióban marad. A végrehajtást az 'ESC' billentyű megnyomásával, vagy a jobb oldali egérgomb felengedésére megjelenő lebegő menü 'Kilépés' funkciójával lehet befejezni. Befejezhető a funkció úgy is, hogy egy másik funkció végrehajtását kezdjük meg!

#### A terv jelölés funkciói:

- Jelölt tervek készítése
- Jelölt tervek készítésének beállítása...
- Terv jelölés téglalap alakú területen
- Terv jelölés sokszög alakú területen
- Terv jelölés lekerekített téglalap alakú területen
- Terv jelölés 'R'-rel lekerekített téglalap alakú területen...
- Terv jelölés szövegesen...
- Jelölések megjelenési sorrendjének frissítése
- $r$ Az 'aktív' jelölés törlése rámutatással
- 晶 Bármely jelölés törlése rámutatással
- Valamenyi 'aktív' jelölés törlése a tervlapról
- Mindegyik jelölés törlése a tervlapról
- 恒 Az 'aktív' jelölés törlése területen
- Bármely jelölés törlése területen

- A funkció csak akkor érvényes, ha a tervlapon van legalább egy, a **Bandalász** Jelölt tervek készítésének beállítása... funkcióban szerkesztésre éppen most aktívan kijelölt, 'Kézi' elhelyezésű terv jelölés, vagy 'Gépi' elhelyezésű ' Bontás' és 'Építés' jelölés.
- A végrehajtott törlésekre a **WA Visszavonás** és a **WA Vissza érvénytelenítés** funkciók használhatók! De a Visszavonás funkció a tervlapon nyilvántartott terv jelöléseket nem fogja visszaállítani, ezért ilyen esetben célszerű a a 醠 Jelölések megjelenési sorrendjének frissítése funkciót is végrehajtani!
- A funkció végrehajtásával egyidejűleg negtörténik az ablak újrarajzolása is az **60 Újrarajzol [F8]** funkcióval a jelölési elem törlése során keletkező grafikai hiányok pótlására.
- A szerkesztés elvégzése után a rendszer továbbra is a funkcióban marad. A végrehajtást az 'ESC' billentyű ٠ megnyomásával, vagy a jobb oldali egérgomb felengedésére megjelenő lebegő menü 'Kilépés' funkciójával lehet befejezni. Befejezhető a funkció úgy is, hogy egy másik funkció végrehajtását kezdjük meg!

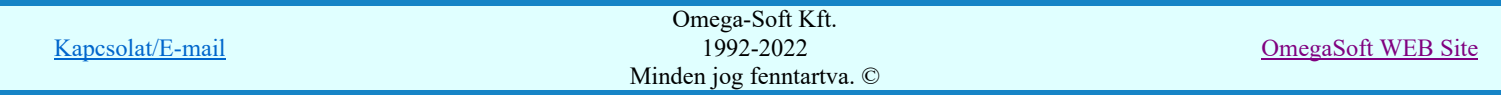

Az OmegaCAD ELEKTRO tervezőrendszer felhasználói kézikönyve A létesítmény valamennyi tervlapja 'ELEKTRO rendszer' minden tervtípus kezelő modul Elérés: Menü: 'Modul ⋓ menü' Létesítmény valamennyi tervlapja... 黟 Szerszámos:

A funkció segítségével könnyen át tudjuk tekinteni a létesítmény valamennyi mezőjéhez tartozó valamennyi tervtípus összes lapját. Sőt segítségével akár megnyitott tervtípus esetén is könnyedén áttérhetünk egy másik mező másik tervtípus tetszőleges tervlapjára.

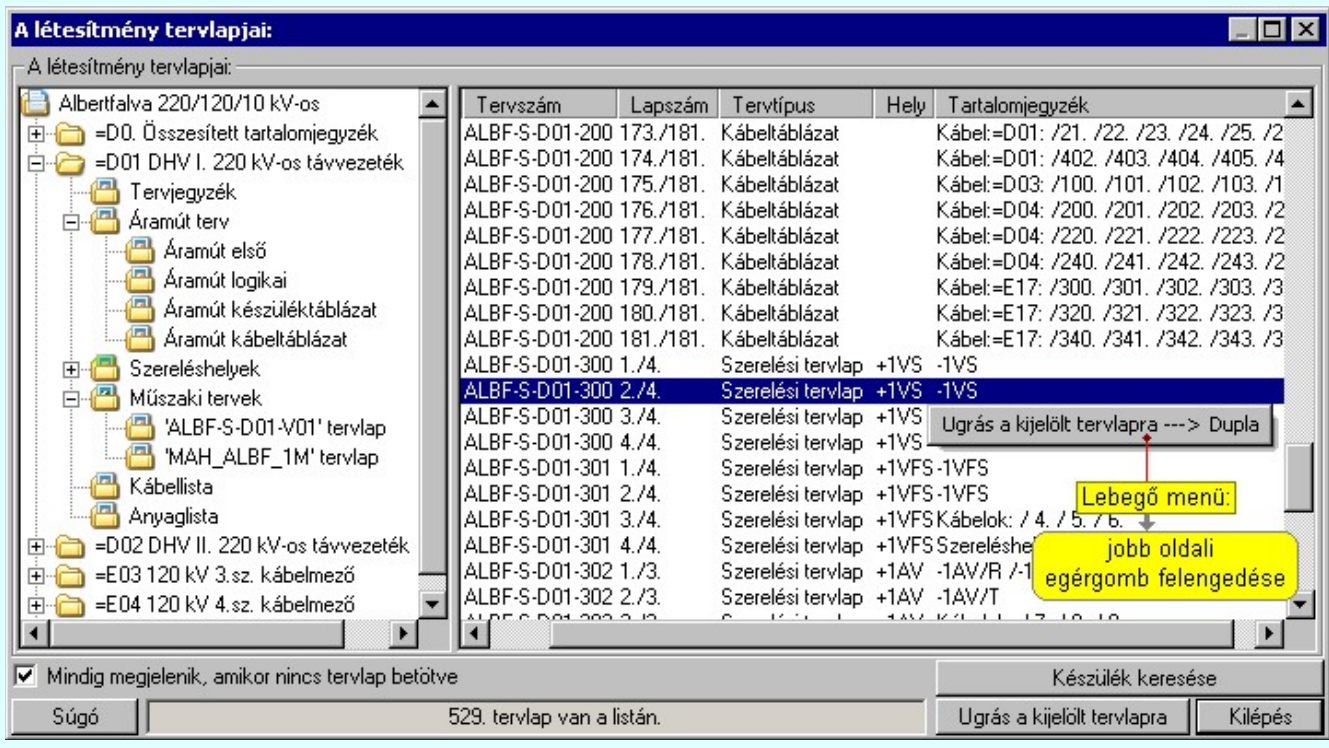

A kívánt tervlapra ugrást a következő módon hajthatjuk végre:

Gomb érvényes lesz, ha valamely tervlapot kijelöljük. Hatására a rendszer a kijelölt tervlapnak megfelelő mező, kijelöléshez tartozó tervmodult betölti a tervlap sorszámának megfelelő tervlap Ugrás a kijelölt tervlapra megjelenítésével. Az kijelölt tervlap ugrás funkció indítható a listasoron végzett jobb oldali egérgomb felengedésére előugró lebegő menüből való hívással is. Az 'Ugrás a kijelölt tervlapra' funkció indítható a lista ablakban bármely oszlopban végrehajtott dupla kattintással is! A funkciót végrehajthatjuk a lista soron végzett jobb oldali egér gomb felengedésre előbukkanó lebegő menü használatával. Ekkor a lebegőmenűben a 'Ugrás a kijelölt tervlapra' végrahajtásához válasszuk a 'Ugrás a kijelölt tervlapra ---> Dupla' menüpontot. 'Mindig megjelenik, amikor nincs tervlap betöltve' Kapcsoló bekapcsolt állapotában a 'Létesítmény tervlapjai:' panel megjelenik, amikor egy modult úgy állítunk le, hogy nem lépünk be közvetlenül egy másik modulba. A funkció segítségével egyszerűen szörfölhetünk egy kijelölt létesítmény mezői, és különböző tervtípusai között. Ha ez a kapcsoló bekapcsolt állapotú, akkor a rendszer indítása után ez a panel megjelenik. Ekkor beléphetünk valamely tervtípust kezelő modulba a szokásos módon, úgy hogy az 'E L E K T R O' főmenüből választjuk ki a kívánt modult, vagy a modul szerszámos ikonból választjuk ki a kívánt modult. A 'Létesítmény tervlapjai:' panel tervlap listája segítségével egy kiválasztott tervlapra egyszerűen az Ugrás a kijelölt tervlapra gomb megnyomásával, vagy a levegő menü segítségével, vagy a kiválasztott tervlap adatsorára történő dupla egérkattintással jutunk el. Készülék keresése

Kapcsolat/E-mail Omega-Soft Kft. 1992-2022 Minden jog fenntartva. © OmegaSoft WEB Site

Gomb érvényes lesz, ha a munkaterüketen van létesítmény kijelölve. Használatával ismert azonosítójú készüléket, vagy készülék csatlakozás pontot kerestethetünk meg a rendszerrel az áramút logikai tervlapon.

A 'Létesítmény valamennyi tervlapja...' funkció az OmegaCAD ELEKTRO rendszerekben kétféle állapotban is elérhető! Elérhető akkor is, amikor a rendszerben nincs tervtípus kijelölve, azaz nincs tervlap0kezelő modulba a rendszer. Elérhető akkor is, ha valamely tervlapkezelő modulban vagyunk.

A 'Létesítmény valamennyi tervlapja...' funkció elérése tervlap kezelő modulból:

Ψ

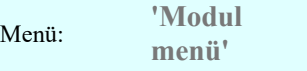

Szerszámos:

Létesítmény valamennyi tervlapja...

Elérhető a funkció az ugyanilyen nevű lebegő menüből is. Továbbá elérhető az alábbi szerszámosból is:

Ez a funkció elérhető még az OmegaCAD ELEKTRO terv lapozó szerszámosában elhelyezett ikonnal is!

**i** 

略

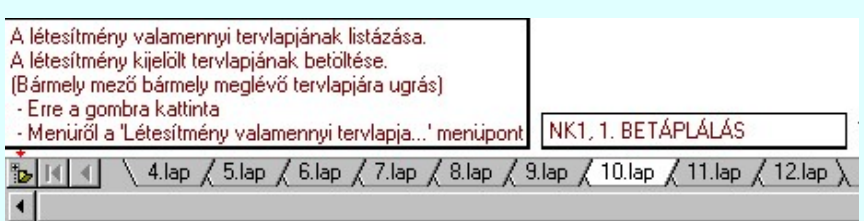

A 'Létesítmény valamennyi tervlapja...' funkció elérése, ha a rendszerben nincs semmilyen modul elindítva:

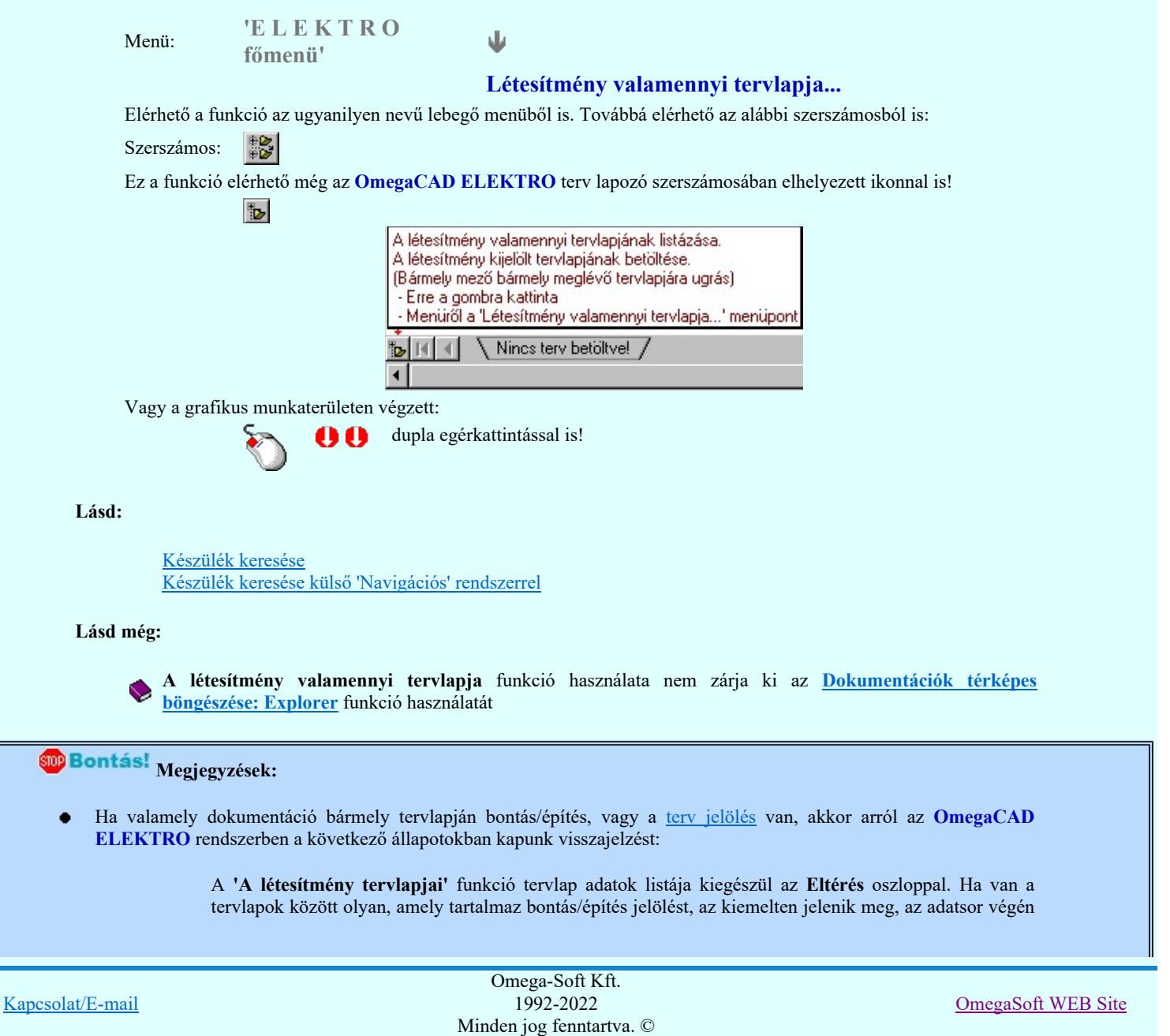

**STOP** 

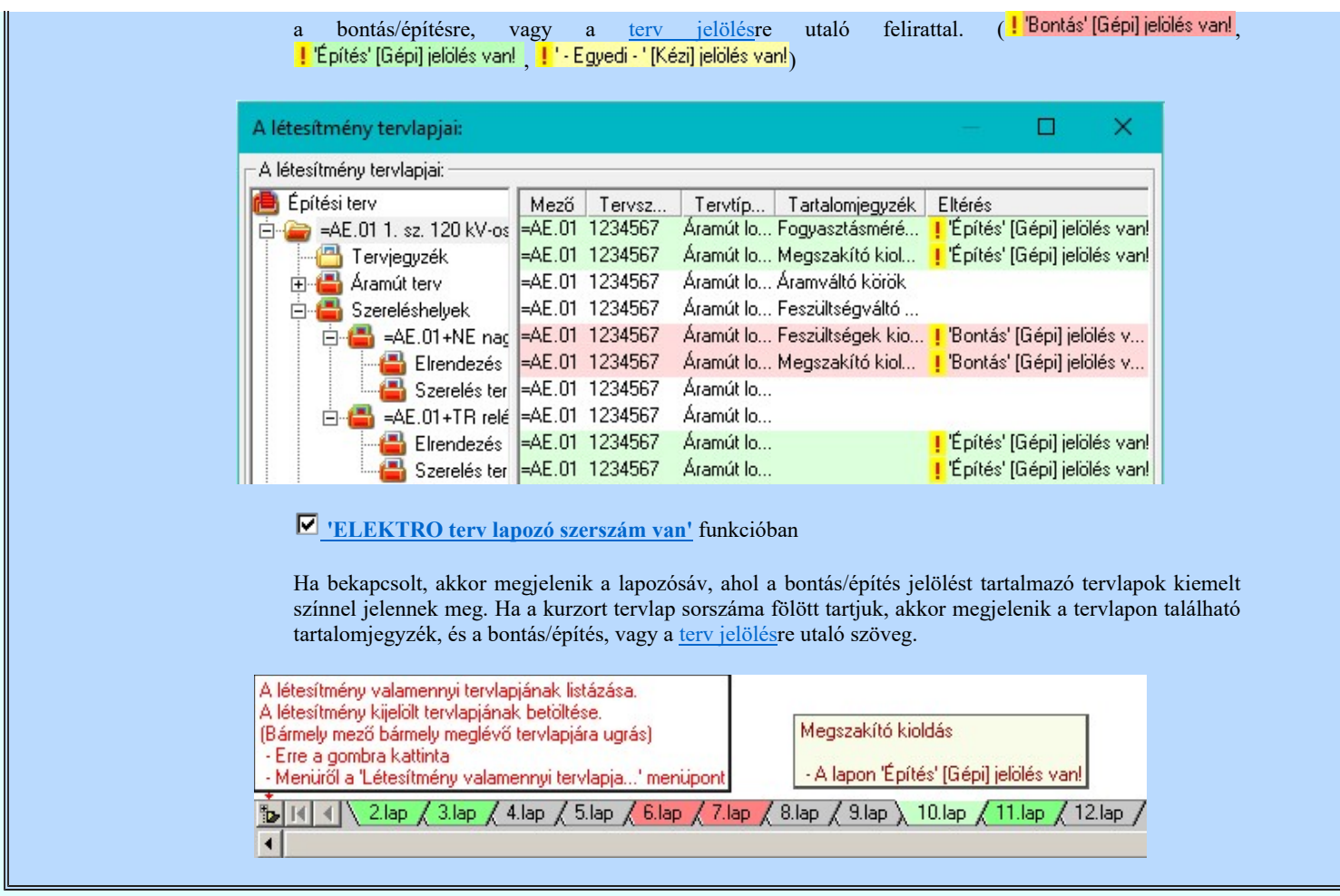

A dialógus ablak átméretezhető. Az átméretezett értékeket a rendszer megőrzi!

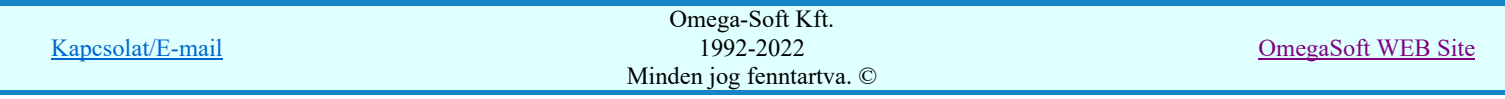

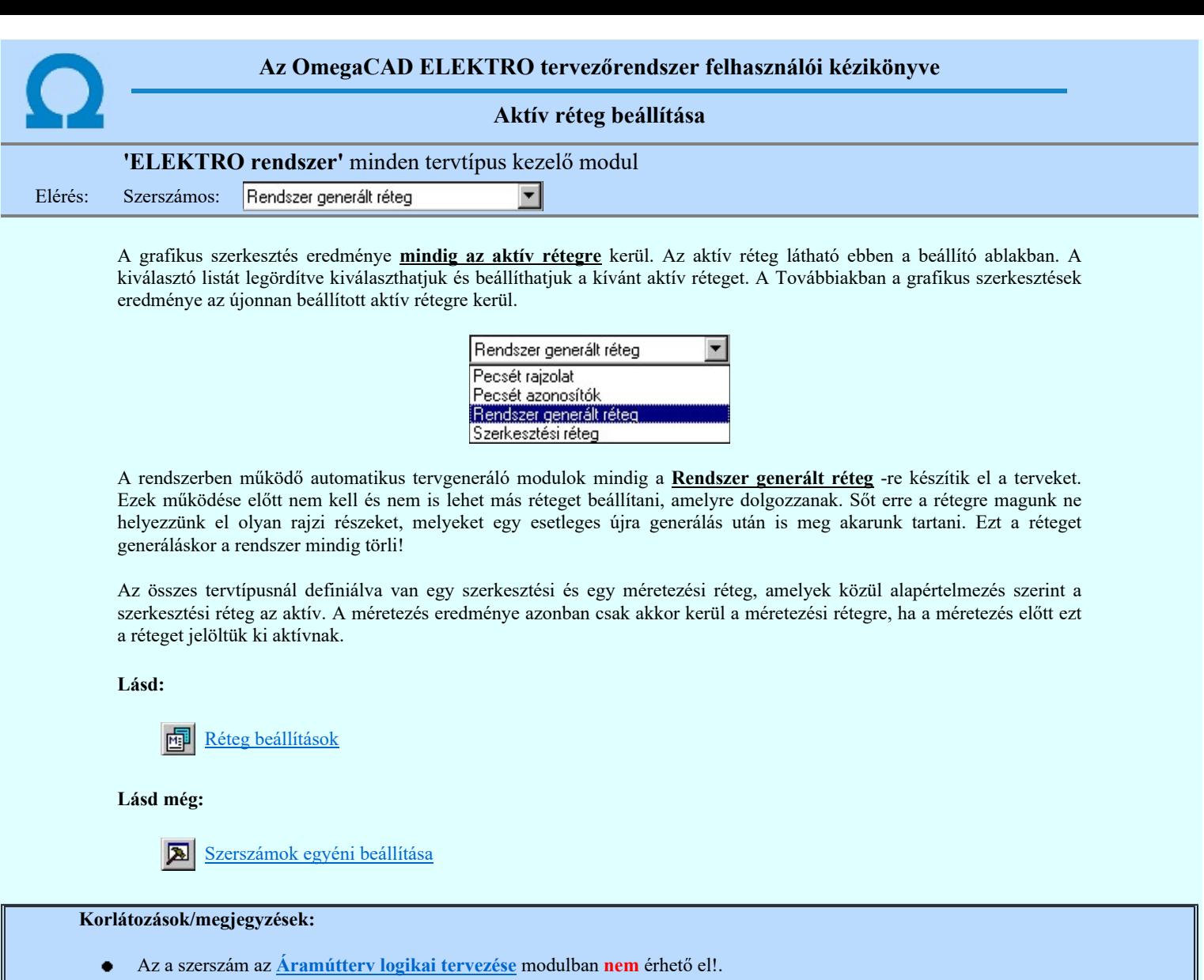

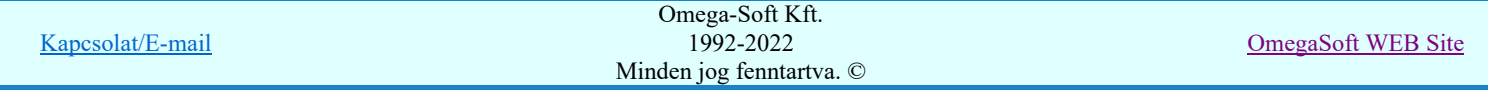

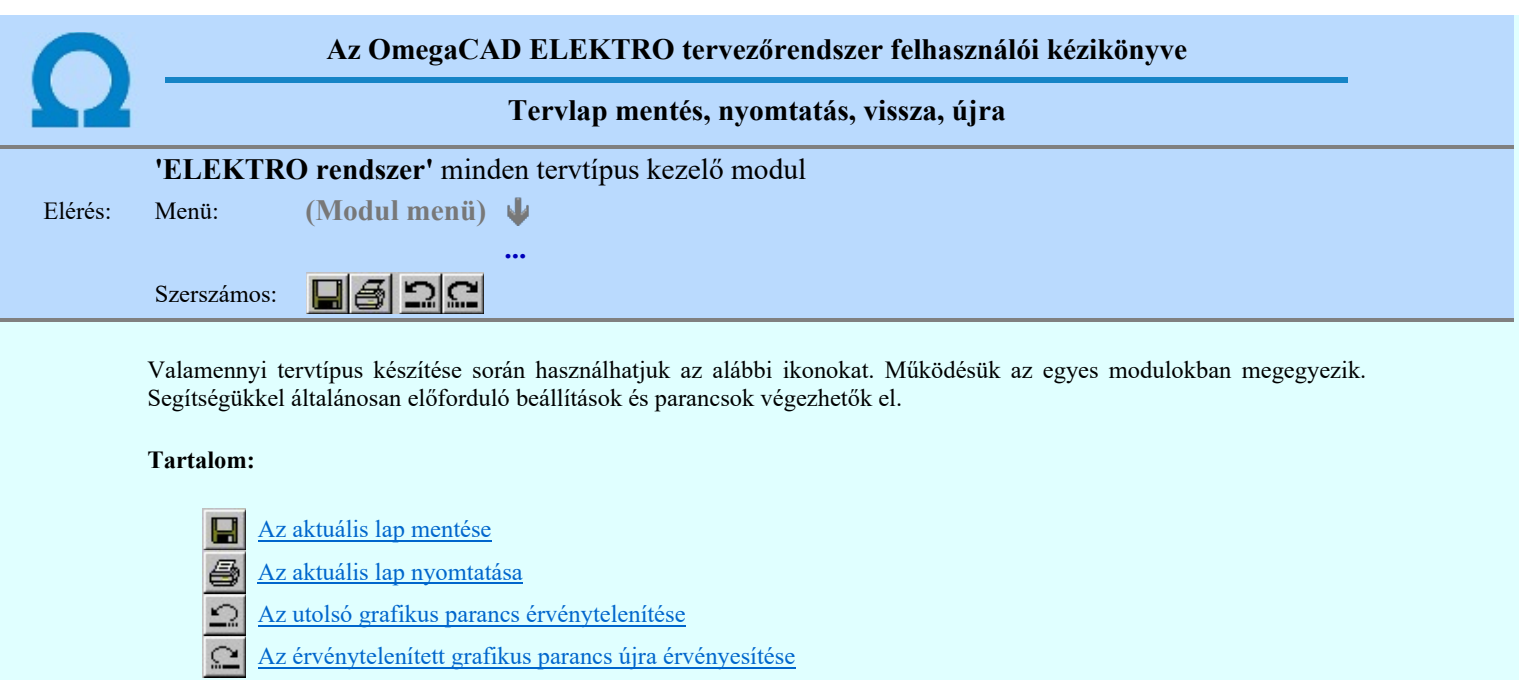

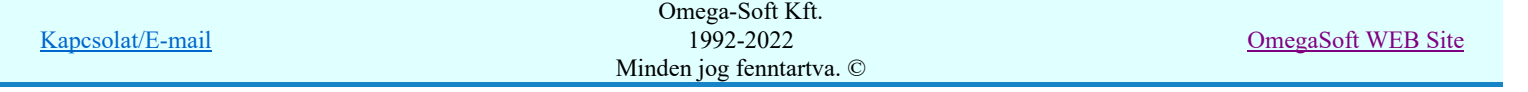

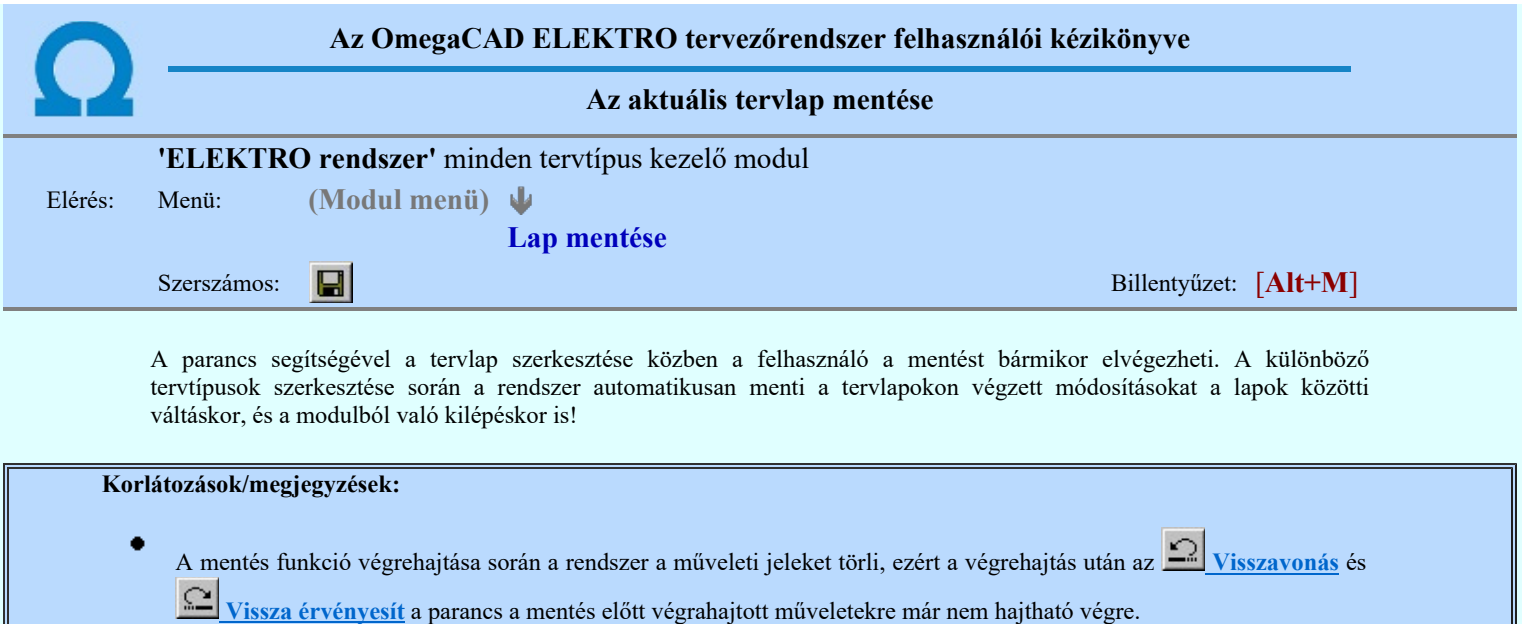

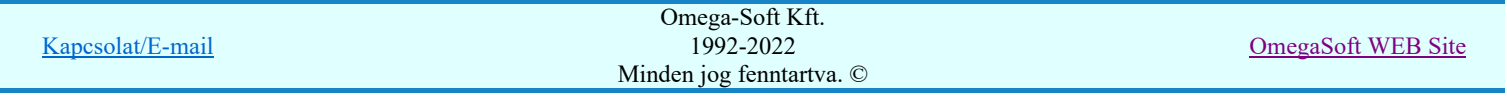

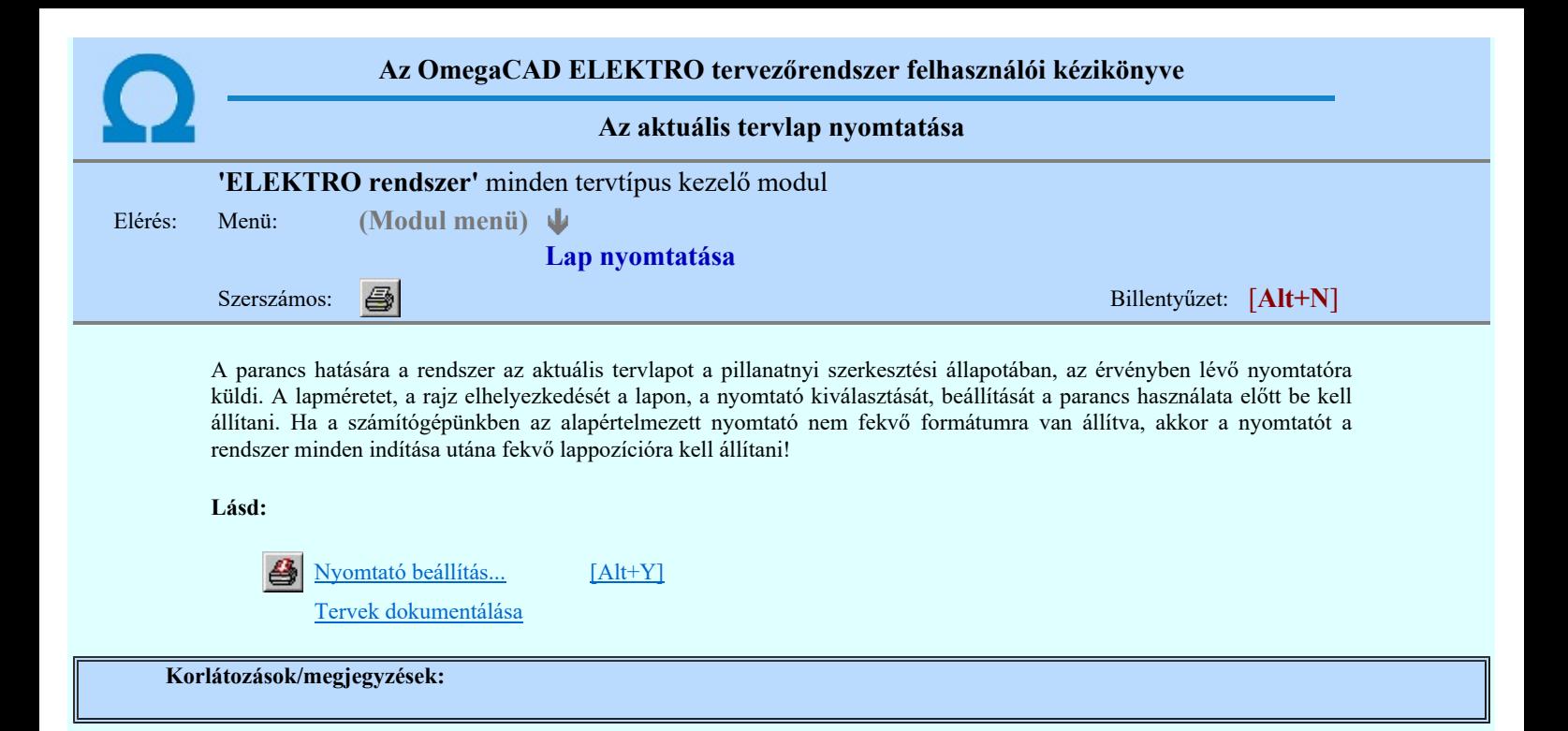

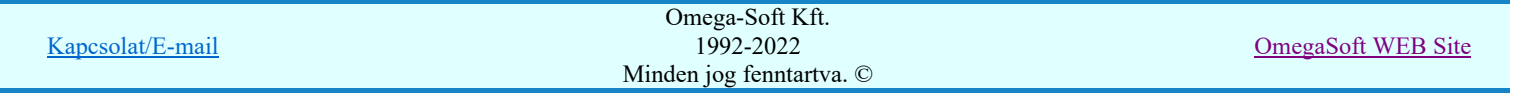

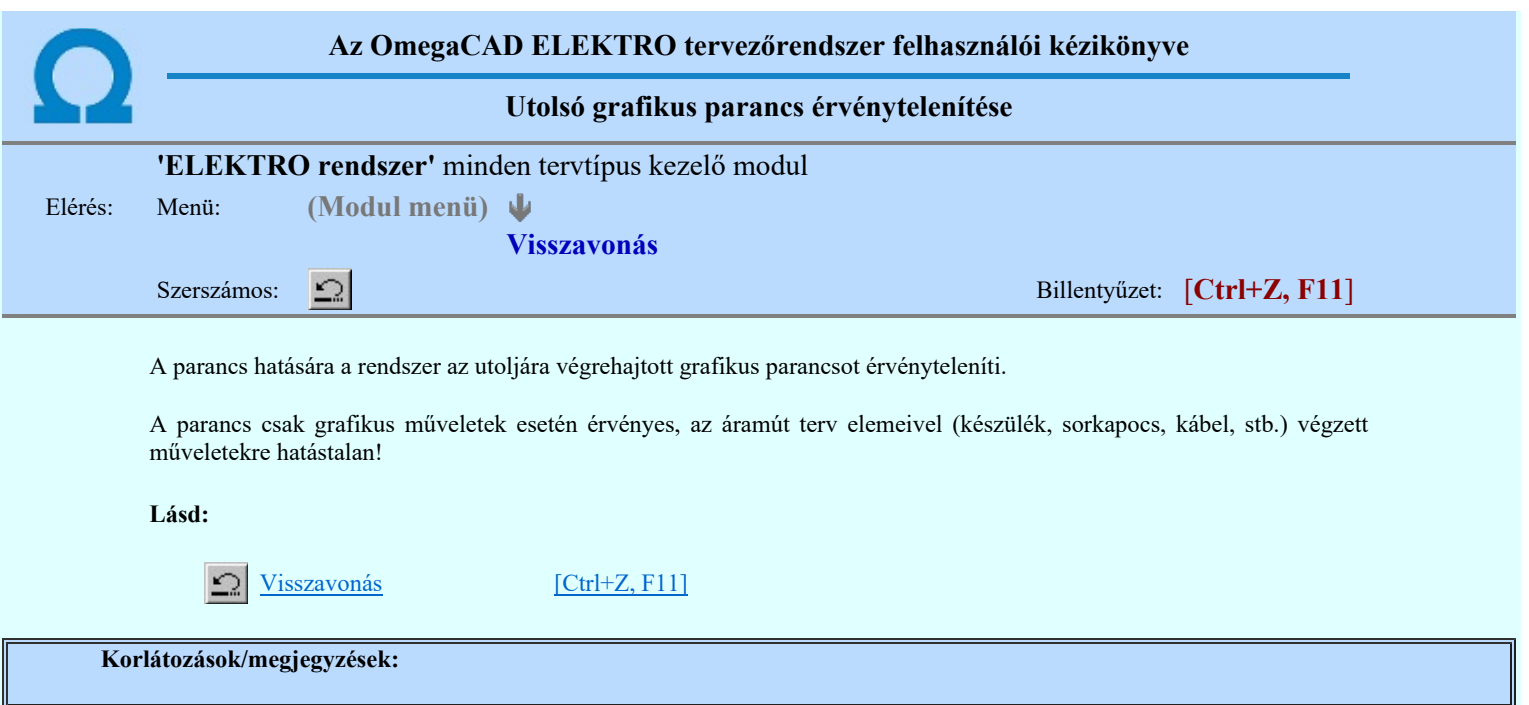

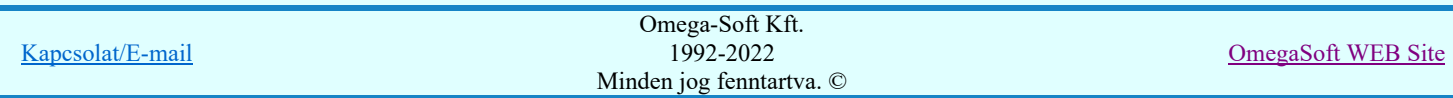

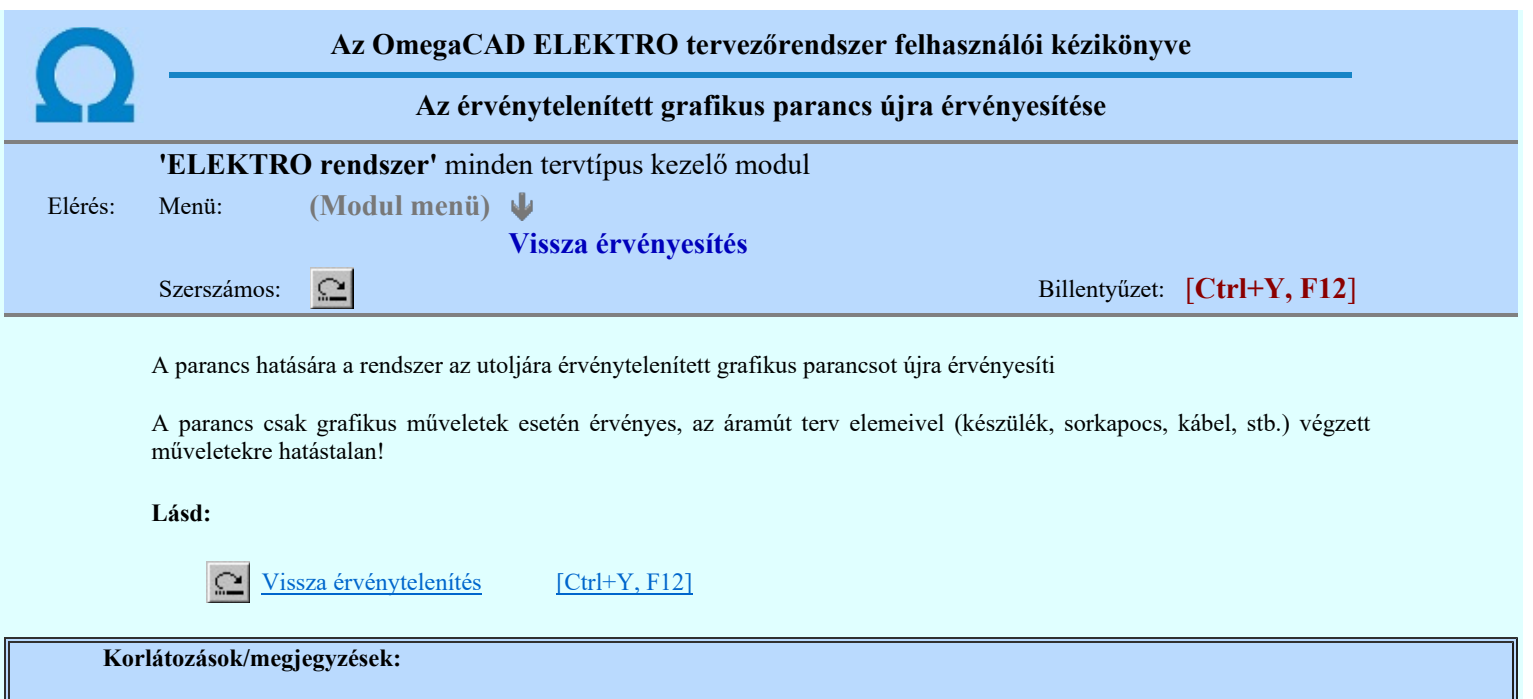

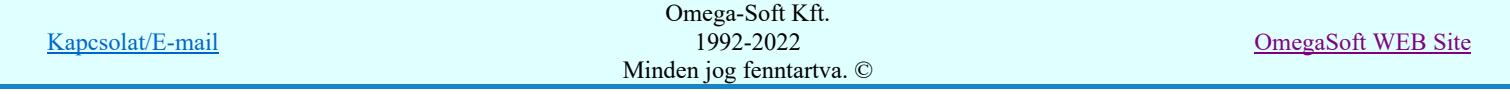
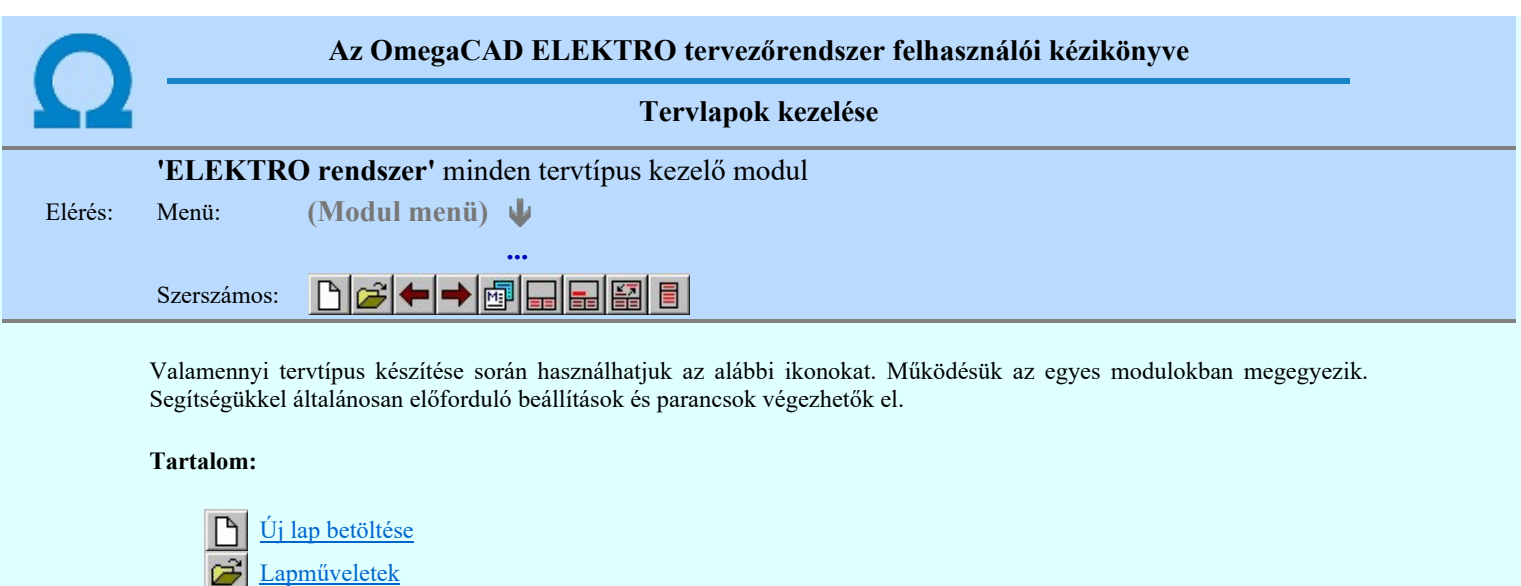

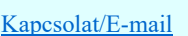

Az előző lap betöltése A következő lap betöltése

Tervpecsét adatok megadása Tartalomjegyzék felirat készítése

Tartalomjegyzék készítése

Felirat átalakítása tartalomjegyzékké és fordítva

Réteg beállítások

Korlátozások/megjegyzések:

 $\leftarrow$  $\rightarrow$ 

as. 盖 图 冒

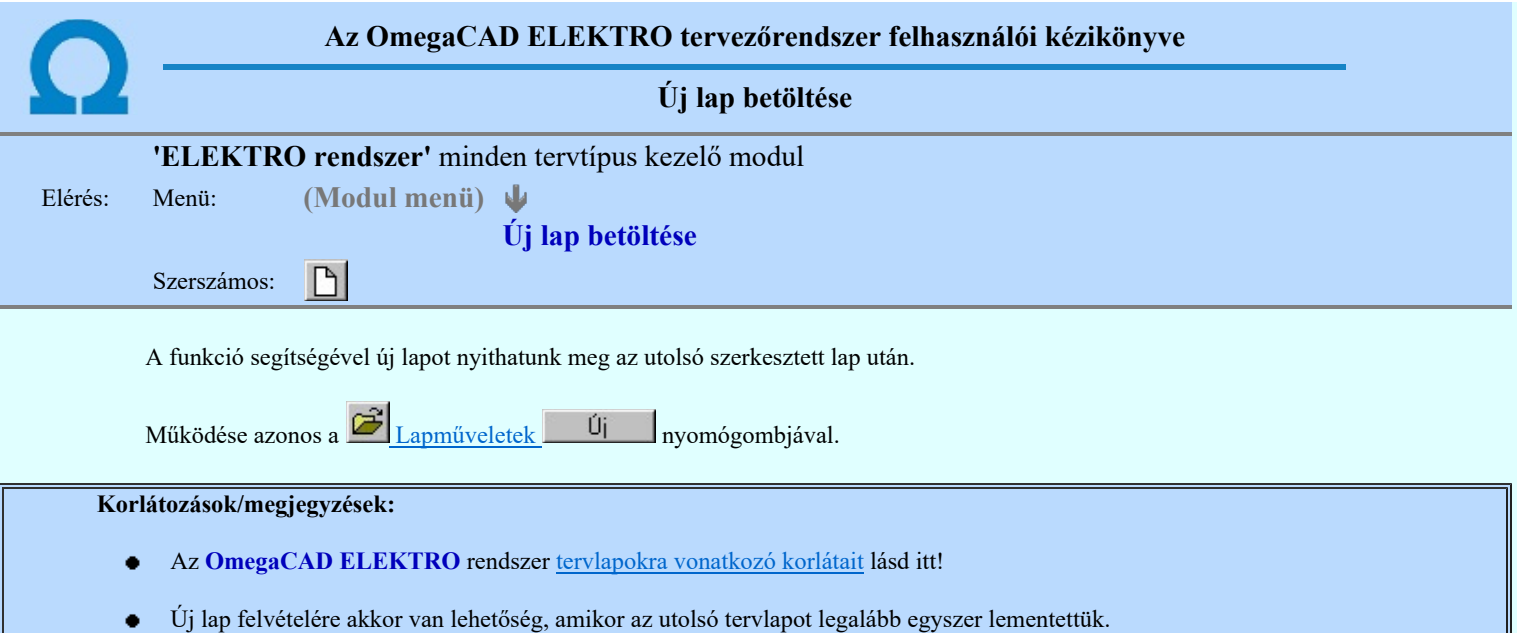

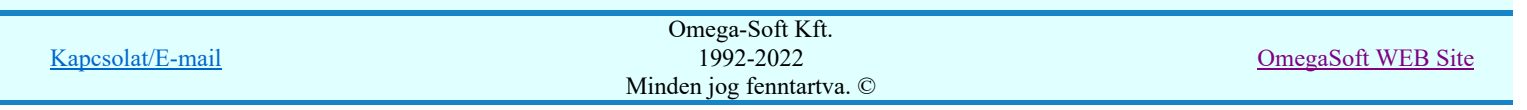

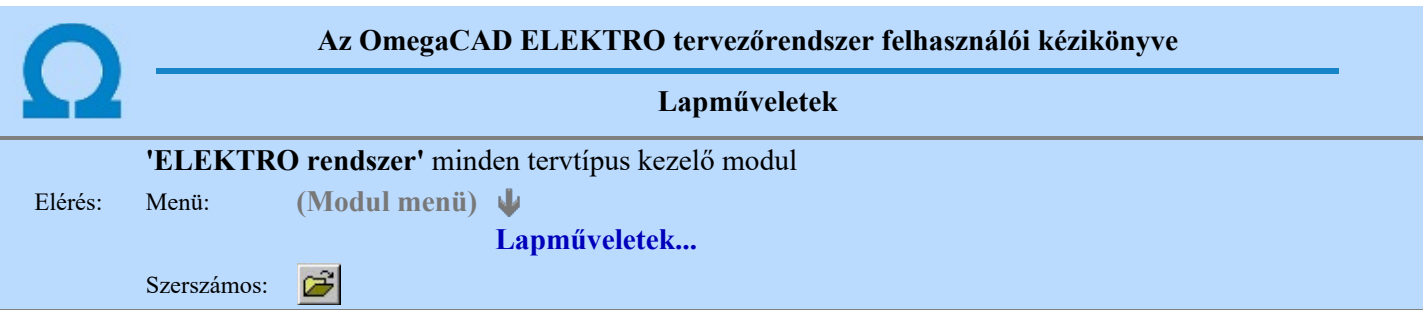

A parancsot indítva a tervlap kiválasztó dialógus ablak jelenik meg. Segítségével könnyen kiválaszthatjuk a kívánt tervlapot. A panelon az aktuális terv lapjainak listája és a lapokon elhelyezett tartalomjegyzék felirat(ok) láthatók. A betöltött tervlap kiemelt színnel jelenik meg.

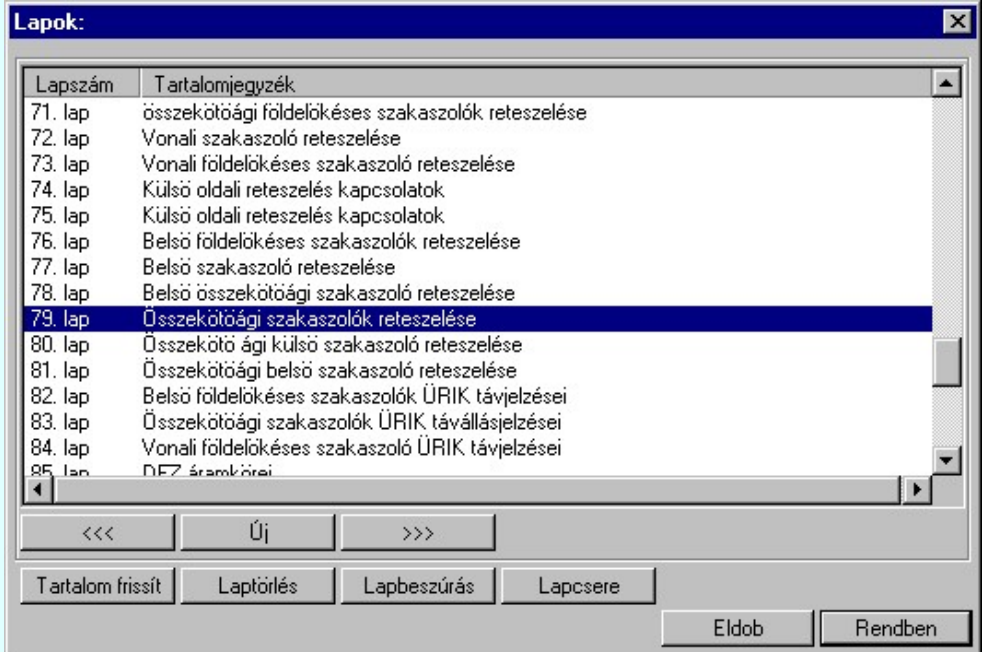

A funkció segítségével a tervlaplistáról úgy válthatunk az aktuálisan szerkesztett tervlapról egy másikra, hogy a tervlap listán kijelöljük a kívánt tervlapot és a

gomb megnyomásával lépünk ki.

vagy a tervlapok lista soron végzett dupla egér kattintással a kijelöléssel együtt a kilépést végrehajtjuk.

#### A 'lapműveletek' funkciói:

#### $\left| \right|$   $\left| \right|$

Rendben

A funkció segítségével a terv előző lapját lehet betölteni. Az aktuális tervlapot a rendszer automatikusan menti. A mentés után a szerkesztési parancsok érvénytelenítési lehetősége megszűnik. Ha a terv első lapja az aktuális lap, akkor a parancs nem működik!

A működése azonos a menü **Az előző lap betöltése** funkcióval.

#### $\rightarrow$   $>$

A funkció segítségével a terv **következő** lapját lehet betölteni. Az aktuális tervlapot a rendszer automatikusan menti. A gomb nem érvényes abban az esetben, ha új lap van érvényben. Csak az új lap mentése után van lehetőség megint új lapot kérni! A mentés után a szerkesztési parancsok érvénytelenítési lehetősége megszűnik.

A működése azonos a menü A következő lap betöltése funkcióval.

#### Új

A parancs segítségével új lapot nyithatunk meg az utolsó szerkesztett lap után.

A működése azonos a menü $\bigcup_{i=1}^{\infty}$  *Új lap betöltése funkcióval.* 

#### Laptörlés

A parancs hatására a rendszer az aktuális lap tartalmát törli, a törölt lap mögötti lapokat átsorszámozza, és ennek megfelelően aktualizálja a lapok közötti összerendeléseket.

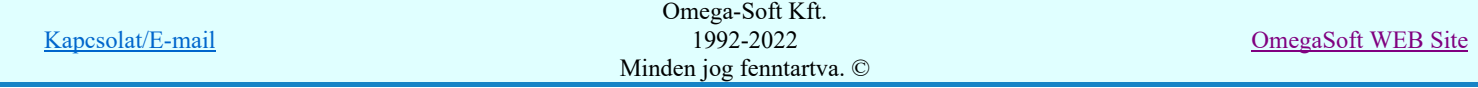

#### Fontos figyelmeztetés:

A lap törlés funkcióval a rendszer az aktuálisan szerkesztett tervlapot törli! Nem a tervlap listán kijelölt tervlapot.

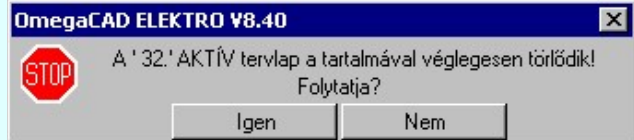

Erre a törlés végrehajtása előtt a rendszer megerősítési kérdés formájában is rákérdez! De a törlés végrehajtási után nincs visszavonási lehetőség!

#### Lapbeszúrás

A parancs segítségével a rendszer az aktuális lap elé a megadott számú üres tervlapot vesz fel, a beillesztett lap (ok) mögötti lapokat átsorszámozza, és ennek megfelelően aktualizálja a lapok közötti összerendeléseket.

#### Lapcsere

A parancs segítségével a rendszer az aktuális lap tartalmát kicseréli választott tervlap tartalmával, és ennek megfelelően aktualizálja a lapok közötti összerendeléseket.

#### Tartalom frissít

A parancs hatására a rendszer aktualizálja a listát a tervlapokon elhelyezett tartalomjegyzék feliratoknak megfelelően. A művelet végrehajtása lapok beszúrása és cseréje után automatikusan végrehajtódik!

#### Fontos figyelmeztetés:

Azokban az esetekben, amikor a lapművelet során valamely tervlap tartalma a fedő (első) lapról a folytató lapra kerül, akkor a tervlap grafikai elemek réteghez való rendelése megváltozhat, ha a fedő (első) lap és a folytató lap pecsétjének réteg kiosztása és az egyes rétegek megjelenítésének beállításai eltérnek!

Ha valamely réteg, amelyen elemek vannak, az áthelyezés utáni pecsétben nem létezik, vagy nem megjelenítettre van állítva, akkor az ezen elhelyezett elemek az áthelezett lapon nem lesznek láthatóak! Hasonlóan, ha egy rétegen elemek vannak, éz ez nem látható, de a művelet után látható rétegre kerül, akkor ezek az elemek már megjelennek majd a rajzon!

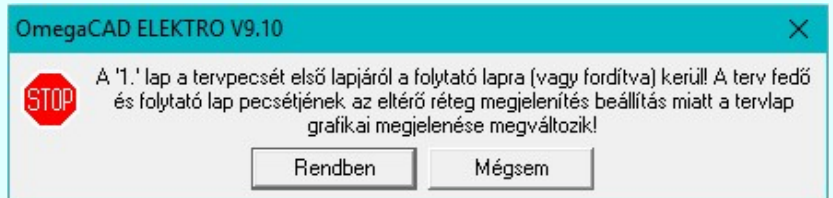

A figyelmeztetés csak akkor jelenik meg, ha vannak olyan réteg elemek, amelyeknek a megjenenése változhat! Ha a

figyelmeztetés megjelenik a rétegek ellenőrzését elvégezhetjük a végrehajtás előtt, vagy azután is a **R**éteg beállítások funkcióban! Itt, ebben a funkcióban a réteg listán az 'Aktív' oszlopban egy zöld · pont jelzi azt, ha a rétegen rajzi elem van elhelyezve! Ha a réteg nem látszik, akkor az azon lévő elemek nem jelennek meg a rajzon!

## 800 Bontás! Megjegyzések:

Ha valamely dokumentáció bármely tervlapján bontás/építés, vagy a terv jelölés van, akkor arról az OmegaCAD ELEKTRO rendszerben a következő állapotokban kapunk visszajelzést:

A 'Lapok' funkció tervlap adatok listája kiegészül az Eltérés oszloppal. Ha van a tervlapok között olyan, amely tartalmaz bontás/építés jelölést, az kiemelten jelenik meg, az adatsor végén a bontás/építésre, vagy terv jelölésre utaló felirattal. (<mark>! Bontás [Gépi] jelölés van!</mark>, <mark>! 'Építés' [Gépi] jelölés van!</mark> l ' - Egyedi - ' [Kézi] jelölés van!) Lapok: Eltérés Lapszám Tartalomjegyzék  $2.1ap$ Fogyasztásmérés /Védelem ! 'Építés' [Gépi] jelölés van!  $3.1ap$ Megszakító kioldás 'Építés' [Gépi] jelölés van! Áramváltó körök 4. lap Feszültségváltó körök 5. lap Feszültségek kiosztása <mark>!</mark> 'Bontás' [Gépi] jelölés van! 6. lap 7. aktív lap Megszakító kioldás ! 'Bontás' [Gépi] jelölés van! 8. lap Î Omega-Soft Kft.

Kapcsolat/E-mail

1992-2022 Minden jog fenntartva. ©

OmegaSoft WEB Site

## Korlátozások/megjegyzések:

- Az OmegaCAD ELEKTRO rendszer tervlapokra vonatkozó korlátait lásd itt!
- A Laptörlés, Lapbeszúrás, Lapcsere műveletek végrehajtása után nincs lehetőség az eredeti állapot visszaállítására. ٠
- Új lap felvételére akkor van lehetőség, amikor az utolsó tervlapot legalább egyszer lementettük. ٠
- ٠ A dialógus ablak átméretezhető. Az átméretezett értékeket a rendszer megőrzi!

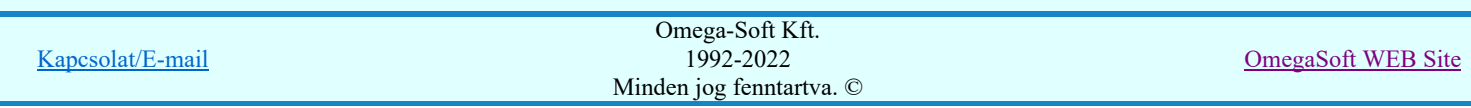

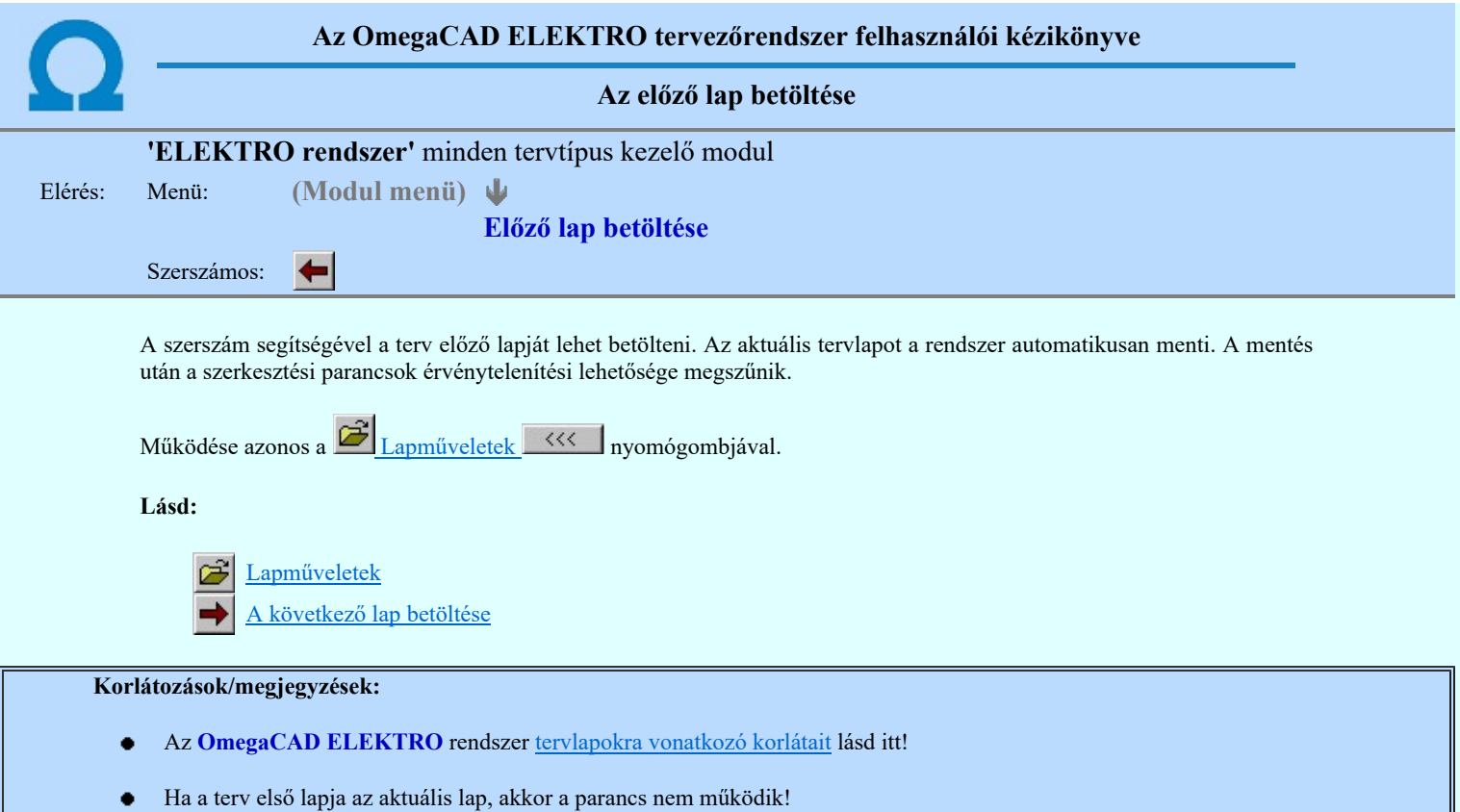

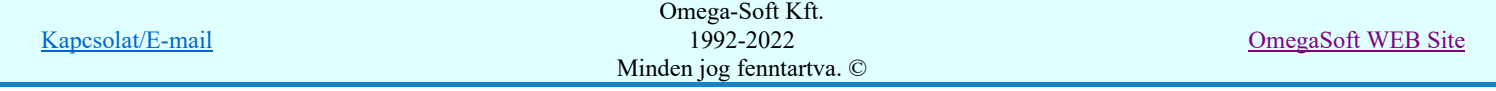

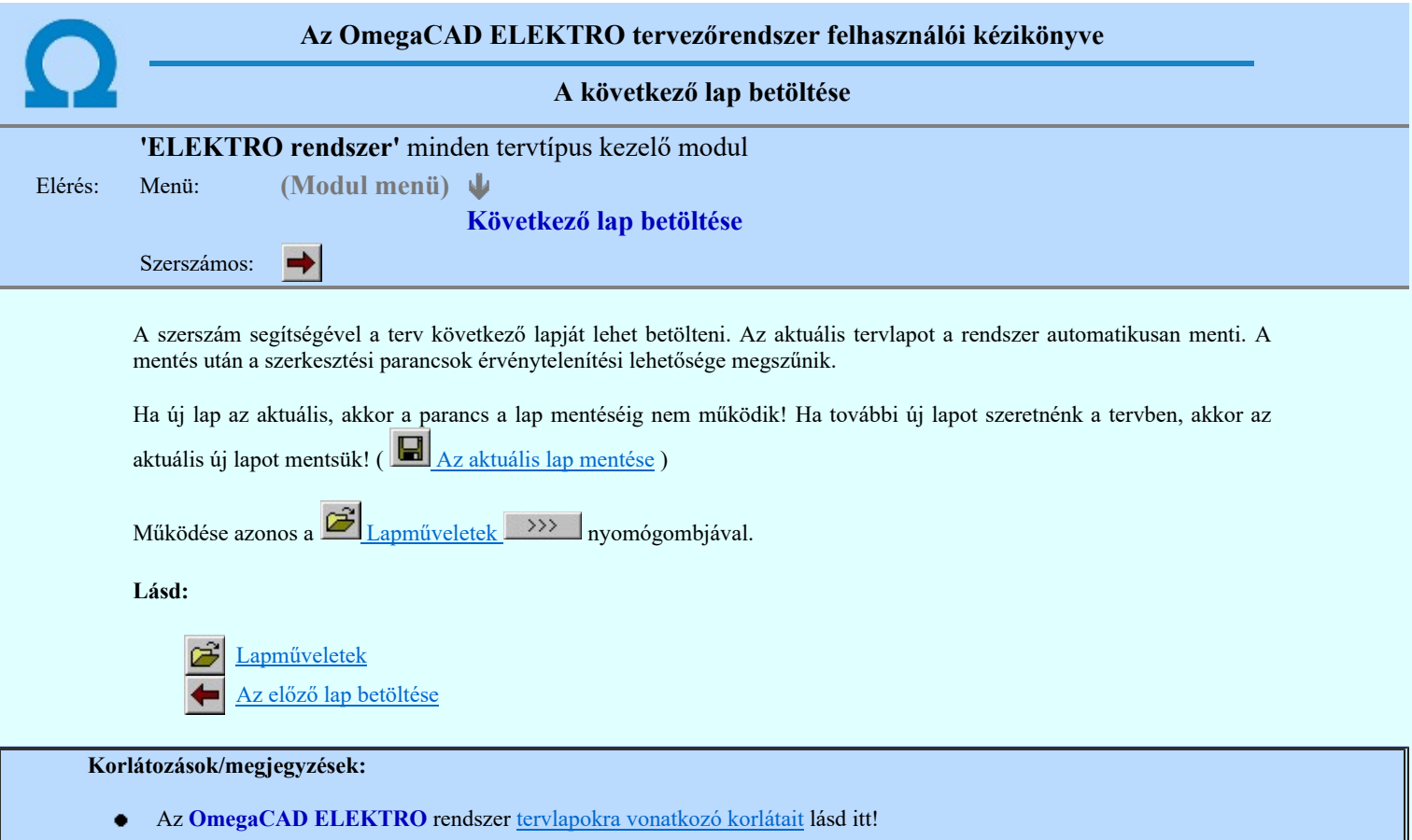

Új lap felvételére akkor van lehetőség, amikor az utolsó tervlapot legalább egyszer lementettük.

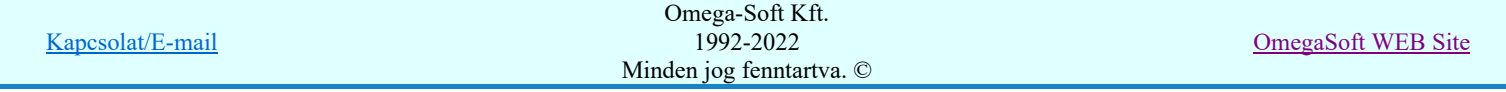

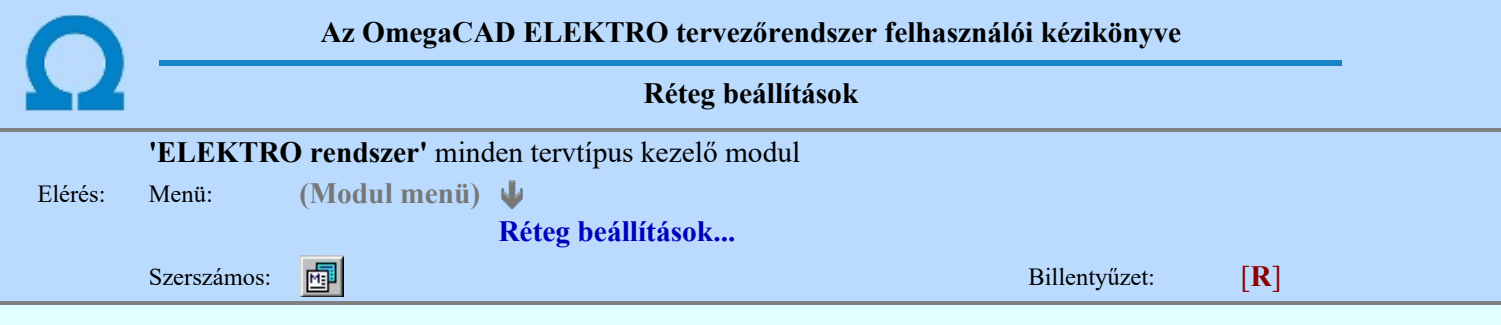

A funkció hívásakor megjelenik a 'Tervlap adatok beállítása' dialógus ablak. A különböző tervek lapjai valójában egymásra helyezett, átlátszó fóliákból, az ún. rétegekből állnak. A maximálisan 128 réteg lehetőséget ad a felhasználónak arra, hogy az egymástól eltérő jellegű információkat különböző rétegre helyezze. A rétegeknek három állapota létezik: az aktív, a látható és a nem látható. A grafikus szerkesztés eredménye mindig aktuális rétegre kerül, a módosítás jellegű műveletek (mozgatás, törlés, stb.) azonban az összes látható réteg tartalmára vonatkoznak. A következő adatokat lehet beállítani:

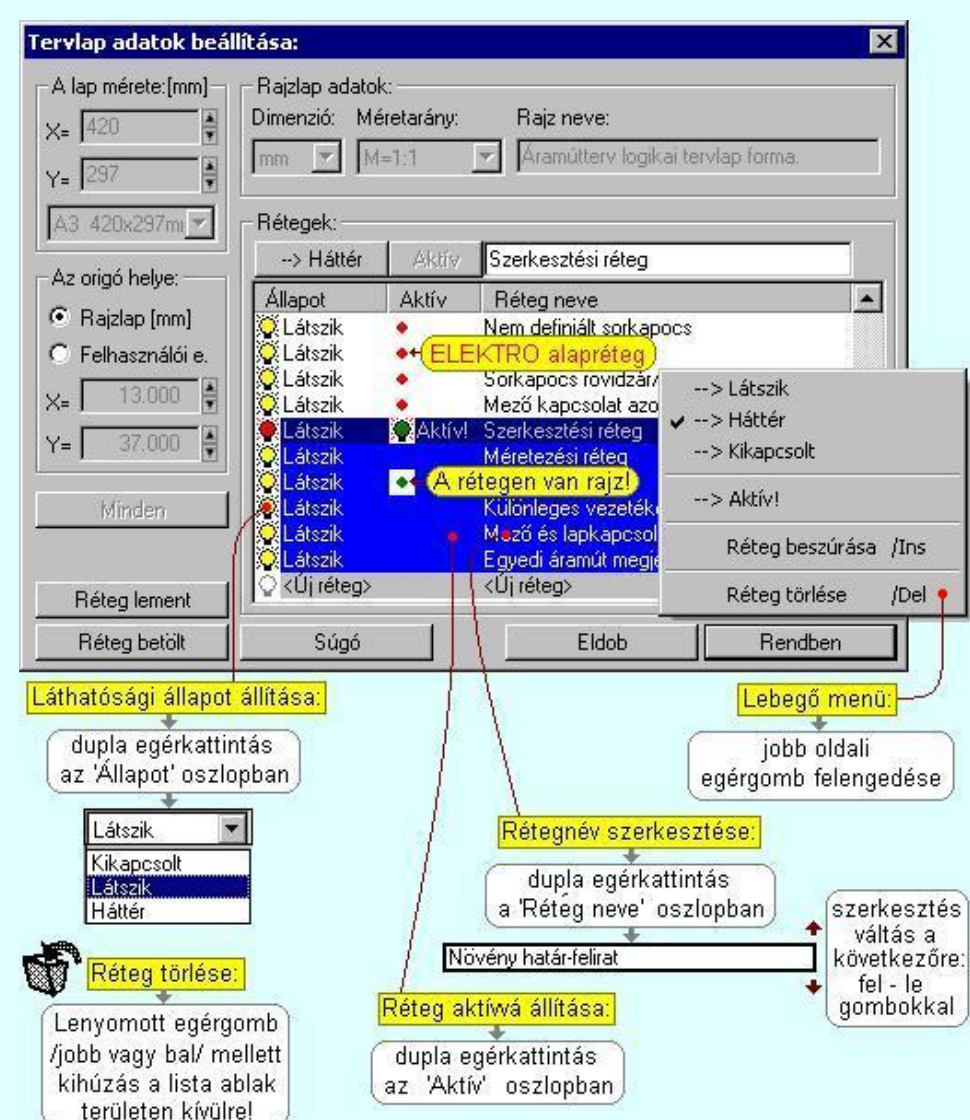

Valamennyi tervtípus esetén létezik két kitüntetett réteg, amelyen a rendszer a pecsét rajzolatot és pecsét azonosítókat tárolja. Ezek a rétegek a fejléc formátum azon információit tartalmazzák, amit a Tervlapok pecsét készítése során adtunk meg. Ezek az információk a rétegről a tervlapok kezelése modulokban nem törölhetők.

Az áramút terv több más kitüntetett réteget is tartalmaz, melyeken az egyes áramút tervi elemek (pl. készülékek kapcsok, sorkapocs rövidzárók, stb.) tárolódnak. Ezen rétegek kikapcsolása esetén a rajta elhelyezett elemek természetesen nem látszanak a rajzon.

A grafikus szerkesztés eredménye mindig az aktív rétegre kerül. Az összes tervtípusnál definiálva van egy szerkesztési és egy méretezési réteg, amelyek közül alapértelmezés szerint a szerkesztési réteg az aktív. A méretezés eredménye azonban csak akkor kerül a méretezési rétegre, ha a méretezés előtt ezt a réteget jelöltük ki aktívnak.

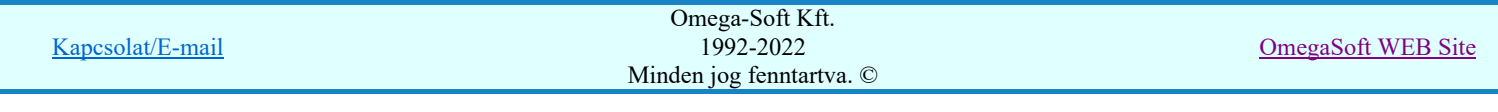

A rendszerben működő automatikus tervgeneráló modulok mindig a 'Rendszer generált réteg' -re készítik el a terveket. Ezek működése előtt nem kell és nem is lehet más réteget beállítani, amelyre dolgozzanak. Sőt erre a rétegre magunk ne helyezzünk el olyan rajzi részeket, melyeket egy esetleges újra generálás után is meg akarunk tartani. Ezt a réteget generáláskor a rendszer, mint egy korábbi generálás részeit törli!

#### 'A rajzlap adat megadás funkciói:'

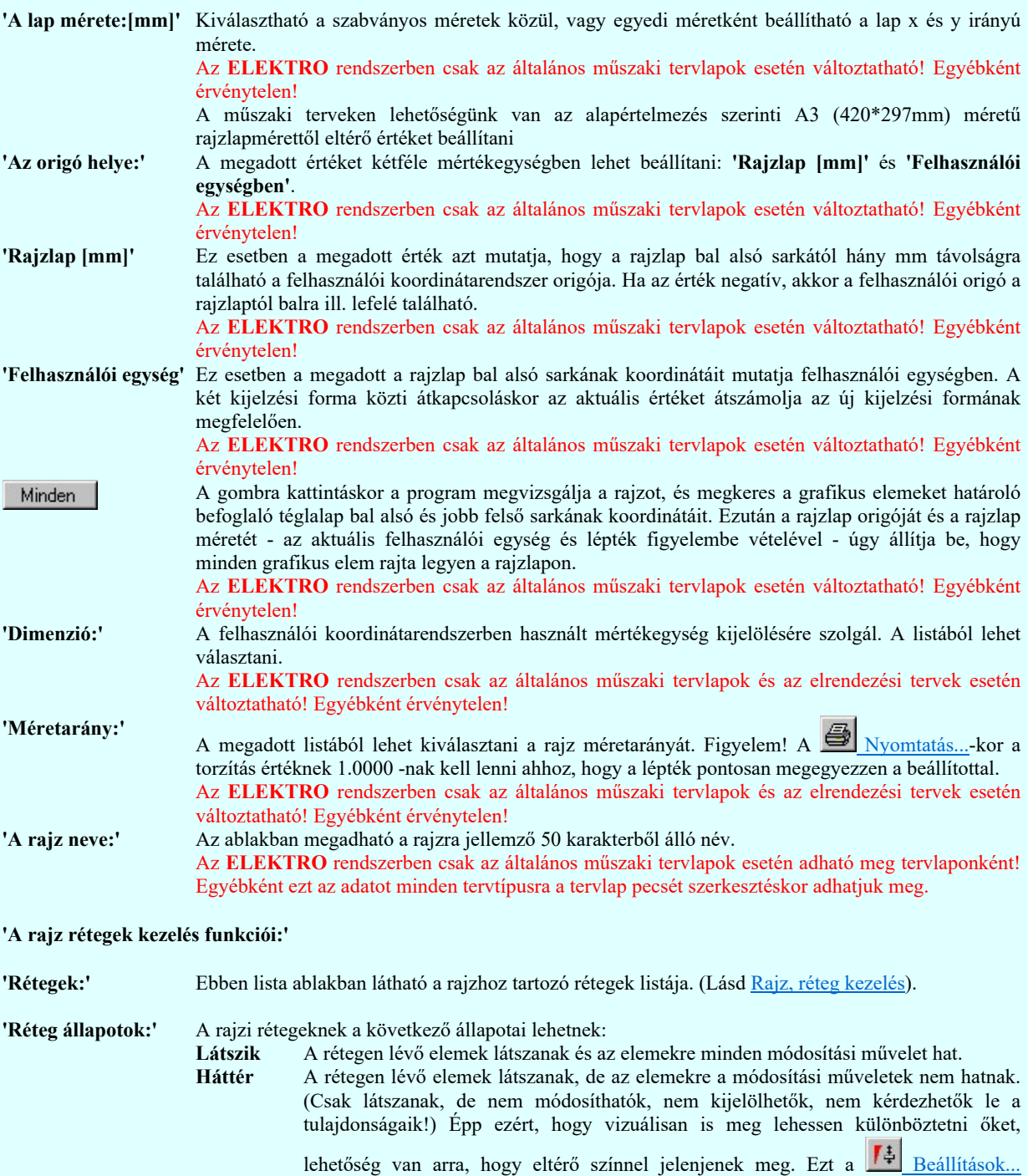

Színek Rendszer színek beállítása Háttér rétegek színe menüpont alatt állítható be. Kikapcsolt A rétegen lévő elemek nem látszanak. Értelemszerűen az elemekre a módosítási műveletek sem hatnak. (A rajz továbbra is tartalmazza a réteghez tartozó rajzi

elemeket. A réteg állapotának átállításával azonnal meg is jelennek!). Aktív Az így kijelölt rétegre kerül minden újonnan megszerkesztendő grafikus elem! Az aktív réteg állítható a munkaterületen található Magasfeszültség  $\blacktriangledown$ Rétegek funkcióban is!

'Új réteg megadása:' A rajzi rétegek lista végén mindig megjelenik az «új réteg» adatsor. (Nem jelenik meg már ez az adatsor, ha a rajzon a lehetséges mind a 64 réteg már megadott!).

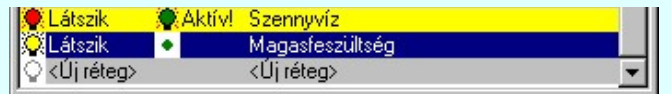

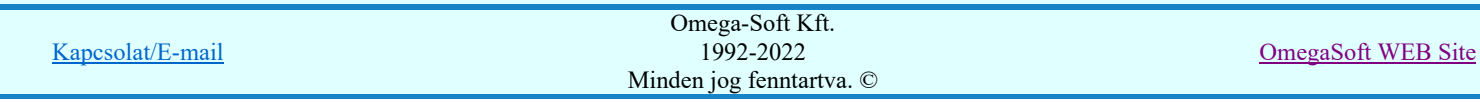

Felhasználói kézikönyv: Egyvonalasterv készítés 153. / 167.

Ha a listában az «új réteg» adatsort jelöljük meg, és megadjuk a réteg nevét, akkor a rendszer a réteg listára Látszik állapotban felveszi az új réteget.

'Réteg nevének módosítása:'

'Réteg állapot átállítása:'

A kijelölt réteg tulajdonságai a réteg lista feletti sávban megjelenik. A 'Réteg neve' oszlop fölötti szerkeszthető ablakban a kijelölt réteg neve található, melyben a név módosítható.

Magasfeszültség-jelkulcs

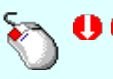

A réteg nevének módosítása elvégezhetjük a lista soron az 'Réteg neve' oszlopban végzett dupla egér kattintással is. Ekkor a réteg adatsor réteg név oszlopban a réteg neve szerkesztő ablakban jelenik meg, ahol módosíthatjuk a kijelölt réteg nevét.

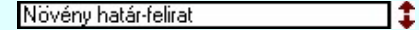

A réteg nevek módosítása során ebben a módban a következő réteg nevének módosításához a következő rétegre a fel-le  $\blacklozenge$  nyilakkal is áttérhetünk.

Nem adhatunk meg a réteg listában azonos rétegneveket. Ha a réteg nevek módosítása közben két azonos név kerül megadásra, a rendszer hibajelzést ad, és visszaállítja a módosítás előtti nevet.

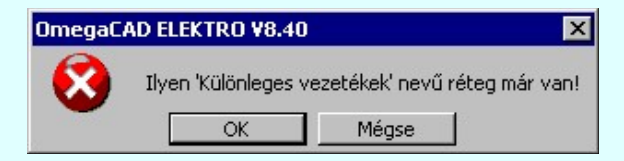

Eldob Ha ez a 'Tervlap adatok beállítása:' dialógus ablak bezárásakor történik, akkor gombbal az ablakban végzett összes módosítást is eldobjuk!

A kijelölt réteg tulajdonságai a réteg lista feletti sávban megjelenik. Az 'Állapot' oszlop fölötti gombon a kijelölt réteg következő állapota látható. Ha az állapot gombot megnyomjuk, akkor a réteg állapota erre vált. Az állapot gomb a következő állapot beállítására vált.

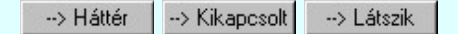

Érvénytelen az állapot gomb, ha a kijelölt réteg aktív! Az aktív réteg állapota mindig Látszik kell legyen! Ezért az aktívnak kijelölt réteg állapota nem változtatható. Akkor is érvénytelen az állapot gomb, ha a kijelölt adatsor az «új réteg».

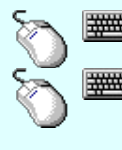

Több réteget is kijelölhetünk a réteg állapot átállítására, ha az egérrel a kijelölendő réteg sorára való kattintással egy időben nyomva tartjuk a 'Ctrl' billentyű gombot is! A réteg lista egy tartományát jelölhetjük ki, ha az egérrel a kijelölendő réteg sorára való kattintással egy időben nyomva tartjuk a 'Shift' billentyű gombot is! Ekkor az előző egér kattintás és a legutolsó egér kattintás közötti réteg lesznek egyszerre kijelölve!

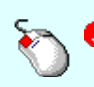

A réteg állapot átállítását elvégezhetjük a lista soron az 'Állapot' oszlopban végzett dupla egér kattintással is, ekkor megjelenik a lehetséges állapotok legördülő listája, és a listából történő választással átállíthatjuk a réteg állapotát.

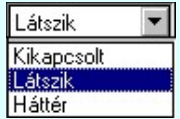

Nem működik ez a mód, ha a kijelölt réteg már aktív, vagy a kijelölt sor az «új réteg». Ekkor csak elutasító hangjelzés halható!

A réteg állapot átállítását elvégezhetjük a lista soron végzett jobb oldali egér gomb felengedésre előbukkanó lebegő menü használatával. Ekkor e legördülő menüben megjelennek a lehetséges állapotok, megjelölve benne az érvényes állapotot.

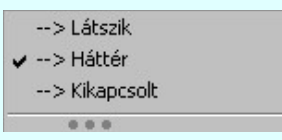

A menüből választva beállíthatjuk az új állapotot. Ha több réteg is ki van jelölve, akkor az átállítás minden kijelölt rétegre igaz lesz. Kivéve, ha a kijelöltek között van az aktív réteg is. Ennek az állapota nem állítható át!

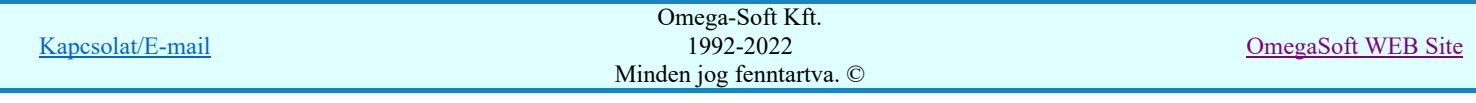

Mindegyik állapot érvénytelen a menüben, ha a kijelölt réteg már aktív, vagy a kijelölt sor az «új réteg»!

'Réteg aktívvá tétele:' A kijelölt réteg tulajdonságai a réteg lista feletti sávban megjelenik. Az 'Aktív' oszlop fölötti gomb megnyomásával a réteg kijelölhető aktívvá. Ha a réteg állapota az aktívvá tétel előtt nem Látszik állapotú volt, akkor a rendszer az aktívvá kijelöléssel együtt az állapotot is Látszik -ra állítja.

> Érvénytelen az aktív gomb, ha a kijelölt réteg már aktív! Akkor is érvénytelen az állapot gomb, ha a kijelölt adatsor az «új réteg».

Aktív

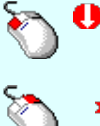

A kijelölt réteg aktívvá tételét elvégezhetjük a lista soron az 'Aktív' oszlopban végzett dupla egér kattintással is. Ha a réteg már aktív, akkor már csak elutasító hangjelzés halható!

A kijelölt réteg aktívvá tételét elvégezhetjük a lista soron végzett jobb oldali egér gomb felengedésre előbukkanó lebegő menü használatával. Ha a réteg még nem aktív, a legördülő menüben érvényesen megjelenik meg 'Aktív' menü.

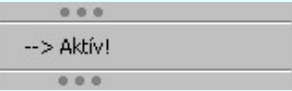

A menüből a 'Aktív' funkciót választva a kijelölt réteget aktívvá jelöljük ki.

'Réteg törlése:' A kijelölt réteg ebben a funkcióban csak akkor törölhető, ha még nincs rajta rajzi elem, továbbá a törlés feltétele az is, hogy a listában őt követő rétegeken se legyen rajzi elem!

> Ha a törlés ebben a funkcióban nem hajtható végre, akkor bármely réteget törölhetünk a **R**éteg törlés/áthelyezés... funkcióban!

> Az ELEKTRO rendszerben az egyes tervtípusokhoz alapértelmezésben rétegek vannak definiálva. Ezeket a rendszer a réteg listán az 'Aktív' oszlopban egy piros · ponttal jelzi. Ezek a rétegek akkor sem törölhetők, ha nincs rajtuk grafikus elem!

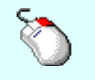

 $\mathcal{P}$  Ha a kijelölt réteg törölhető, akkor a réteg törlését elvégezhetjük a lista soron végzett jobb oldali egér gomb felengedésre előbukkanó lebegő menü használatával. Ha a réteg törölhető, a legördülő menüben érvényesen megjelenik meg 'Réteg törlése /Del' menü.

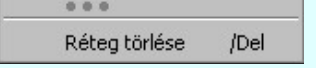

A menüből a 'Réteg törlése /Del' funkciót választva törölhetjük a réteget!

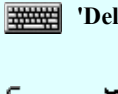

'Delete'Ha a kijelölt réteg törölhető, akkor a réteg törlését elvégezhetjük a billentyűzet 'Delete' gombjának megnyomásával is. Ha a réteg nem törölhető, akkor a gomb megnyomására csak elutasító hangjelzés halható!

A réteg törlése végrehajtható a lista ablakban a bal, vagy a jobb oldali egérgomb folyamatos lenyomása melletti mozgatással is. Ehhez a kurzort a lista ablakon kívülre kell mozgatni. Ezt a megjelenő "szemetes" kurzor jól láthatóan jelzi számunkra! Ha ilyen helyzetben engedjük fel az egérgombot, akkor a kijelölt réteget törli a rendszer!

'Réteg beszúrása:' A kijelölt réteg elé új réteget illeszthetünk, ha a kijelölt rétegen és a listában őt követő rétegeken nincs rajzi elem! Az így beillesztet rétegnek nincs neve. A rendszer a listán automatikusan a réteg lista sorszámát jelöli meg a réteg neveként a listában. Például: (42.) ???

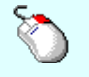

Ha a kijelölt réteg elé új réteg illeszthető, akkor a réteg beillesztését elvégezhetjük a lista soron végzett jobb oldali egér gomb felengedésre előbukkanó lebegő menü használatával. Ha a réteg elé új réteg illeszthető, a legördülő menüben érvényesen megjelenik meg 'Réteg beszúrása /Ins' menü.

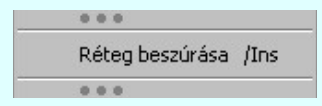

A menüből a 'Réteg beszúrása / Ins' funkciót választva a kijelölt réteg elé új réteget illesztünk be!

'Insert'

Kapcsolat/E-mail Omega-Soft Kft. 1992-2022 Minden jog fenntartva. © OmegaSoft WEB Site Ha a kijelölt réteg elé új réteg illeszthető, akkor a réteg beillesztését elvégezhetjük a billentyűzet 'Insert' gombjának megnyomásával is. Ha a kijelölt réteg elé nem szúrható be új réteg, akkor a gomb megnyomására csak elutasító hangjelzés halható!

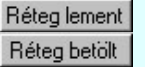

A gombra kattintáskor megjelenik a Réteg lement , ahol a rajz rétegei egy réteg fájlba menthetők. A gombra kattintáskor megjelenik a Réteg betölt ahol egy korábban elmentett rajz rétegei fűzhetők hozzá a most szerkesztés alatt álló rajz rétegeihez.

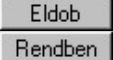

A gomb lenyomásával érvénytelenítheti a változtatásokat. A gomb lenyomásával véglegesítheti az elvégzett beállításokat.

#### Korlátozások/megjegyzések:

- Az OmegaCAD ELEKTRO rendszer az elvi terveken a A3-as méretű szabványos formátumot használja. Ezeken a tervtípusokon nincs lehetőség más lapméret beállítására.
- Az OmegaCAD ELEKTRO rendszer csak az elrendezési és általános műszaki terveken engedi meg a lapméretek beállítását, amelyek A4, A3, A2, A1 és A0-ás méretű szabványos formátumok lehetnek. A szabványostól eltérő rajzlap méreteit mm-ben kell megadni.
- Az OmegaCAD ELEKTRO rendszerben az egyes tervtípusokhoz alapértelmezésben rétegek vannak definiálva. Ezeket a rendszer a réteg listán az 'Aktív' oszlopban egy piros  $\bullet$  ponttal jelzi. Ezek a rétegek akkor sem törölhetők, ha nincs rajtuk grafikus elem! Ezen rétegek elé így beszúrni sem lehet réteget!
- Az a réteg listán az 'Aktív' oszlopban egy zöld  $\bullet$  pont jelzi azt, ha a rétegen rajzi elem van elhelyezve! Ha a réteg nem látszik, akkor az azon lévő elemek nem jelennek meg rajzon!
- Az OmegaCAD ELEKTRO rendszer tervlap felépítésre vonatkozó korlátait lásd itt!

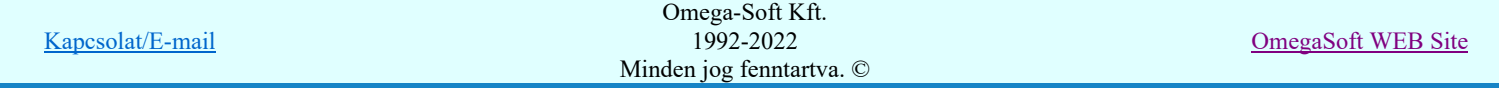

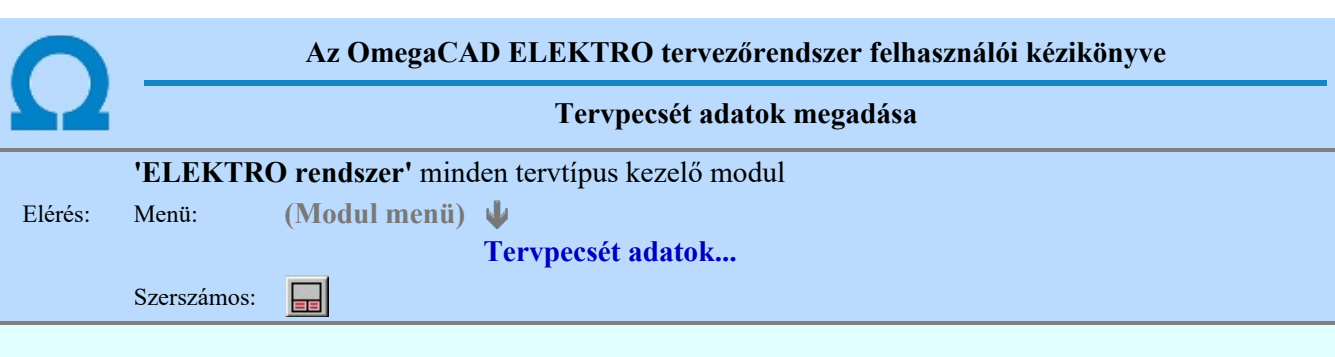

A törzsadatbázisban kialakított tervlap formátumok tartalmaznak automatikusan megjeleníthető adathelyeket (lásd. Tervlapok pecsét készítése ). A parancsot indítva ezen adathelyek közül azokat tölthetjük meg tartalommal, melyek kizárólag az aktuális tervre vonatkoznak.

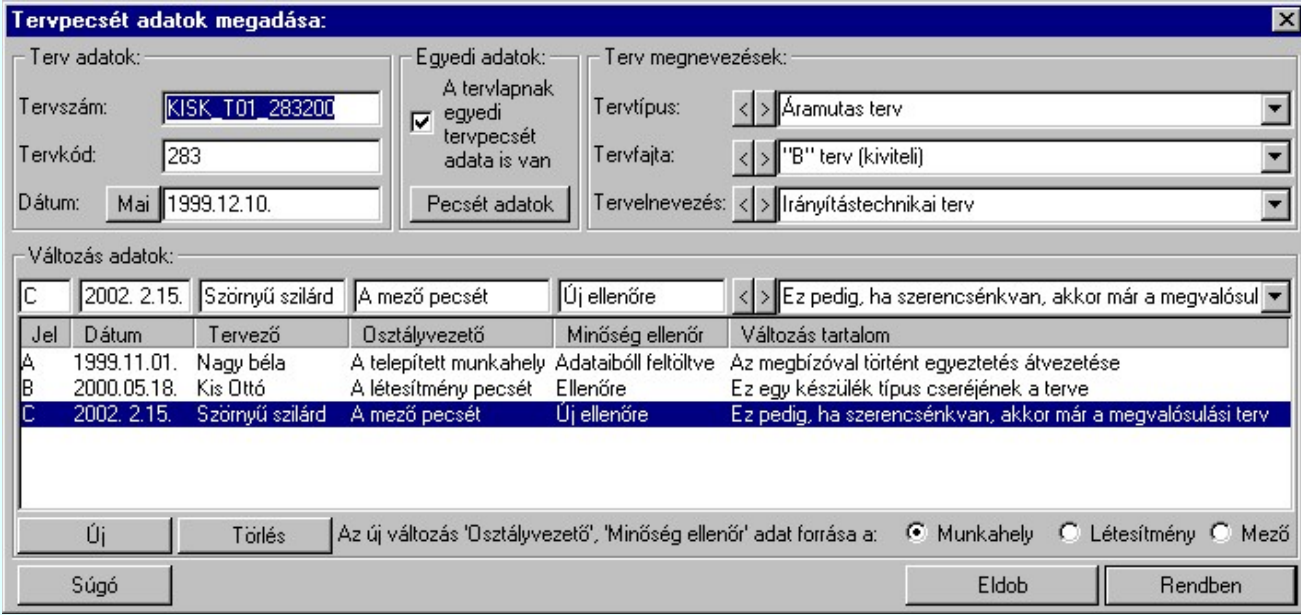

#### 'Terv adatok:'

Az ablakrészben a terv száma, a terv kódja és első kiadásának dátuma adható meg.

#### 'Terv megnevezések:'

Az ablakrész a terv típusa, fajtája és elnevezése változók értékeinek megadására, ill. kiválasztására szolgál. Az egyes ablakokat legördítve a rendszer által felkínált értékekből választhatunk.

Az adatbeviteli szerkesztő ablak mellett elhelyezett  $\sum$  gomb segítségével a felhasználó sablonba tárolhatjuk,  $\leq$ gomb segítségével a sablonból törölhetjük az ablak tartalmát! A **v** gomb segítségével a felhasználói sablonban eltárolt szövegekből választhatunk!

#### 'Változás adatok:'

Úi.

Az ablakrészben a tervben végrehajtott változások jelölésére használt adatok adhatók meg.

#### Új változás sor létrehozása

Új változási adatsor adható meg a gomb megnyomásával. Az új változás jele a változási adatsorok számának megfelelő sorszámú ABC szerinti betűjel lesz.

A változási adatok csoportban a  $\overline{\bullet}$  Munkahely  $\overline{\circ}$  Létesítmény  $\overline{\circ}$  Mező rádió gombokkal az választható ki, hogy az új változási adatsorok "Osztályvezető" és a "Minőség ellenőr" adatok milyen forrásból legyenek kitöltve.

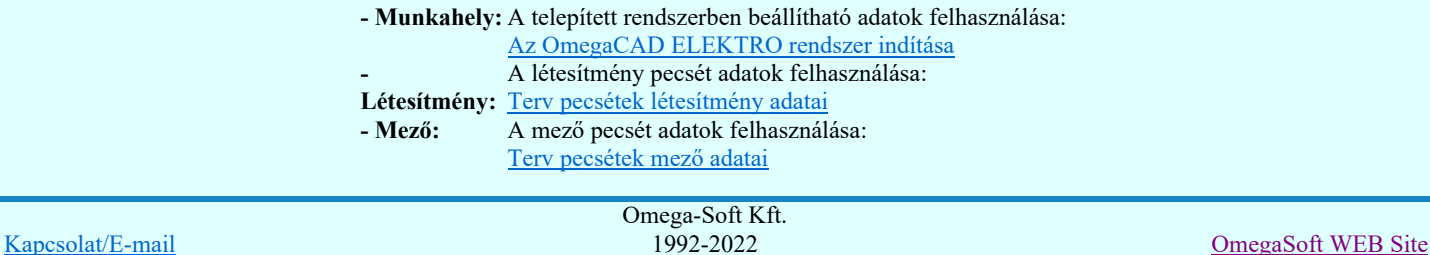

Minden jog fenntartva. ©

Felhasználói kézikönyv: Egyvonalasterv készítés 157. / 167. hogy a 157. / 167. hogy a 157. / 167.

#### Változás törlése

Törlés

A gomb segítségével a kijelölt változási adatsor törölhető. Ha a törlést a gomb megnyomásával hajtjuk végre, akkor mindig van törlés megerősítési kérdés:

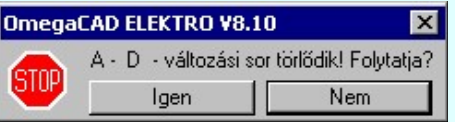

```
A törlés csak az <sup>lgen</sup> gomb megnyomásával hajtódik végre.
```
'Delete'A változási adatsor törlését elvégezhetjük a billentyűzet 'Delete' gombjának megnyomásával is. Ekkor nincs törlési megerősítési kérdés!

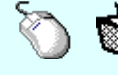

A változási adatsor törlése végrehajtható a lista ablakban a bal, vagy a jobb oldali egérgomb folyamatos lenyomása melletti mozgatással is. Ehhez a kurzort a lista ablakon kívülre kell mozgatni. Ezt a megjelenő "szemetes" kurzor jól láthatóan jelzi számunkra! Ha ilyen helyzetben engedjük fel az egérgombot, akkor a kijelölt változási adatsort törli a rendszer! Ebben az esetben nincs megerősítési kérdés!

#### Változás adatok módosítása

Egy változás adatsorához tartozó adatok módosítása a kijelölt változáshoz tartozó, a lista fölött elhelyezkedő szerkesztő ablakban végezhető el.

A Változás tartalom adatbeviteli szerkesztő ablak mellett elhelyezett  $\geq$  gomb segítségével a felhasználó sablonba tárolhatjuk,  $\leq$  gomb segítségével a sablonból törölhetjük az ablak tartalmát! A  $\leq$  gomb segítségével a felhasználói sablonban eltárolt szövegekből választhatunk!

A módosítás elvégezhető a lista ablakban is a listasorban az adathoz tartozó hasábban elvégzett dupla egér kattintás után megjelenő szerkesztő ablakban. Ebből az ablakból szerkesztés után úgy léphetünk ki, hogy:

- Az egérrel egy másik adatsorra kattintunk, de a dupla kattintási időn belül nem kattintunk egyik adatsorra sem! Ekkor a kijelölés az új adatsorra kerül.
- Az 'Esc' billentyűt megnyomjuk. A kijelölés ezen az adatsoron marad. De a szerkesztő ablakban történt változások ekkor nem kerülnek rögzítésre.
- Az 'Enter' billentyűt megnyomjuk. A kijelölés, ha van még, azaz nem az utolsó adatsoron álltunk, a következő adatsorra kerül, és ezen az új adatsoron szintén ebben a szerkesztő ablakban végezhetjük az adatmegadást. Ha szükséges, a rendszer görgeti a lista ablakot. (Ha a lista ablak alján történik a szerkesztés.)
- A  $\blacktriangleright$  lefelé nyíl billentyűt megnyomjuk. A működés ugyan az, mint az 'Enter' billentyű esetén.
- A  $\bigcap$  felfelé nyíl billentyűt megnyomjuk. A működés hasonló a  $\bigcup$  lefelé nyíl billentyű működéséhez, de a szerkesztő adatsor, ha van még, azaz nem az első adatsoron álltunk, az előző adatsorra ugrik, és ott folytathatjuk az adat megadást.

#### 'Egyedi adatok:'

Az OmegaCAD ELEKTRO rendszerben a tervlapok pecsétjeiben az adatok több csoportban adhatók meg. Vannak olyan pecsét adatok, amelyek a létesítmény valamennyi tervlapjára érvényesek. Ilyenek a tervező, osztályvezető, vezetőtervező, ellenőr és még néhány fontos adat. Ezeket az adatokat a létesítményre közösen, csak egy helyen kell és lehet megadni a Terv pecsétek létesítmény adatai funkcióban. Ha a létesítményben mezőnként eltérőek a tervező és a hozzátartozó fő adatok, akkor ezeket az adatokat lehetőségünk van mezőnként megadni a Terv pecsétek mező adatai funkcióban. Ilyen esetben a mező terveihez megjelenő embléma formátumot a Mező tervlapok pecsét formátumának megváltoztatása funkcióval tudjuk beállítani.

Ha a tervezés során egy mezőben egyes tervlapokon nem csak egy tervező hoz létre tervlapot, akkor a tervező és a hozzátartozó adatokat egyedileg kell megadni. Ilyen előfordulhat, ha rekonstrukció során új szereléshely kerül kialakításra, és ennek a szereléshelynek az elrendezési és szerelési terveit már egy meglévő létesítményben újjonnan kell felvenni, és a létesítményi, vagy mező tervező nem azonos a rekonstrukciót végző tervezővel. Hasonlóan lehet új tervlapokat felvenni az általános műszaki modulban is.

Ha arra van szükségünk, hogy a tervnek egyedi tervező és hozzátartozó adatai legyenek, akkor használjuk az alábbi beállításokat:

#### A tervlapnak egyedi tervpecsét adata is van

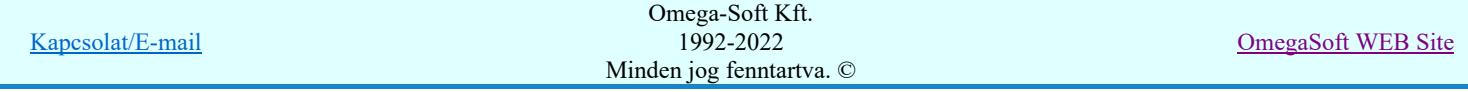

Csak akkor érvényes, ha A tervlap egyedi tervpecsét adatainak megadása ablakrészben a létesítményi adatok helyén, vagy a mező adatok helyén megjelenés közül legalább az egyik be van kapcsolva!

Bekapcsolt állapota esetén a tervlapon az egyedi pecsét adatok fognak megjelenni.

A tervlap egyedi tervpecsét adatainak megadása Pecsét adatok

A funkcióban tudjuk a tervlaphoz tartozó egyedi pecsétadatokat megadni.

A 'Tervező' adata az egyedi pecsét adat létrehozásakor Az OmegaCAD ELEKTRO rendszer indítása során megadott névvel kerül kitöltésre, és nem változtatható meg amíg az egyedi pecsét adat érvényben van! Későbbi megváltoztatása csak úgy lehetséges, hogy az egyedi pecsét adatokat megszüntejük! Ez úgy lehetséges, hogy a 'A tervlap egyedi tervpecsét adatainak megadása' funkcióban mind a A 'létesítmény' adatok helyén' és a 'A 'mező' adatok helyén' kapcsolókat kikapcsoljuk, vagy itt a 'A tervlapnak egyedi tervpecsét adata is van' kapcsolót kikapcsoljuk. Majd ugyanitt újra megadjuk az egyedi pecsét adatokat!

## Lásd:

Pecsét adatok A tervlap egyedi tervpecsét adatainak megadása

#### Lásd még:

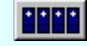

## Létesítmények kezelése

Létesítmények felépítése Terv pecsétek létesítmény adatai Terv pecsétek mező adatai Mező tervlapok pecsét formátumának megváltoztatása

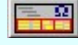

## Tervlapok pecsét készítése

Pecsétadatok megadása / Pecsét felirat

#### Korlátozások/megjegyzések:

- Az OmegaCAD ELEKTRO rendszer pecsét adatokra vonatkozó korlátait lásd itt!
- Az OmegaCAD ELEKTRO rendszerben az adatbeviteli szerkesztő ablak mellett elhelyezett **imi** gomb segítségével a felhasználó sablonba tárolhatjuk, si gomb segítségével a sablonból törölhetjük az ablak tartalmát! A si gomb segítségével a felhasználói sablonban eltárolt szövegekből választhatunk!
- A beállított felhasználói adatok a x:\V10.x..\OmegaWin32\UserSettings\TervNevLista.ini állományban tárolódik.
- Ha egy tervlapnak egyedi tervpecsét adatokat adunk meg, és ennek megjelenését a tervlapon bekapcsoljuk, akkor a pecsétek létesítmény adatai és pecsétek mező adatai megváltoztatása esetén nem fog a tervlapnak az az egyedi pecsét adata megváltozni. Ezeknek a tervlapoknak a pecsét adatait mindaddig egyedileg kell kezelni, míg ezt a beállítást ki nem kapcsoljuk!

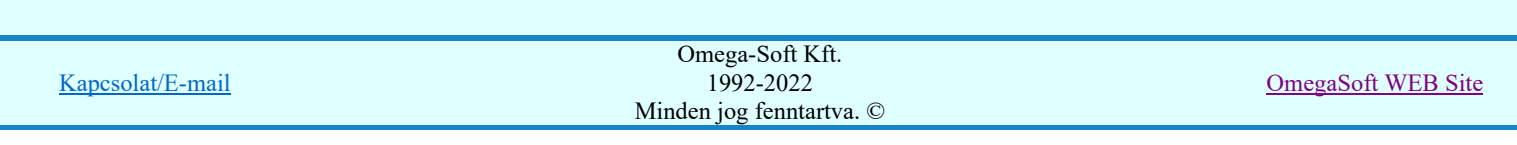

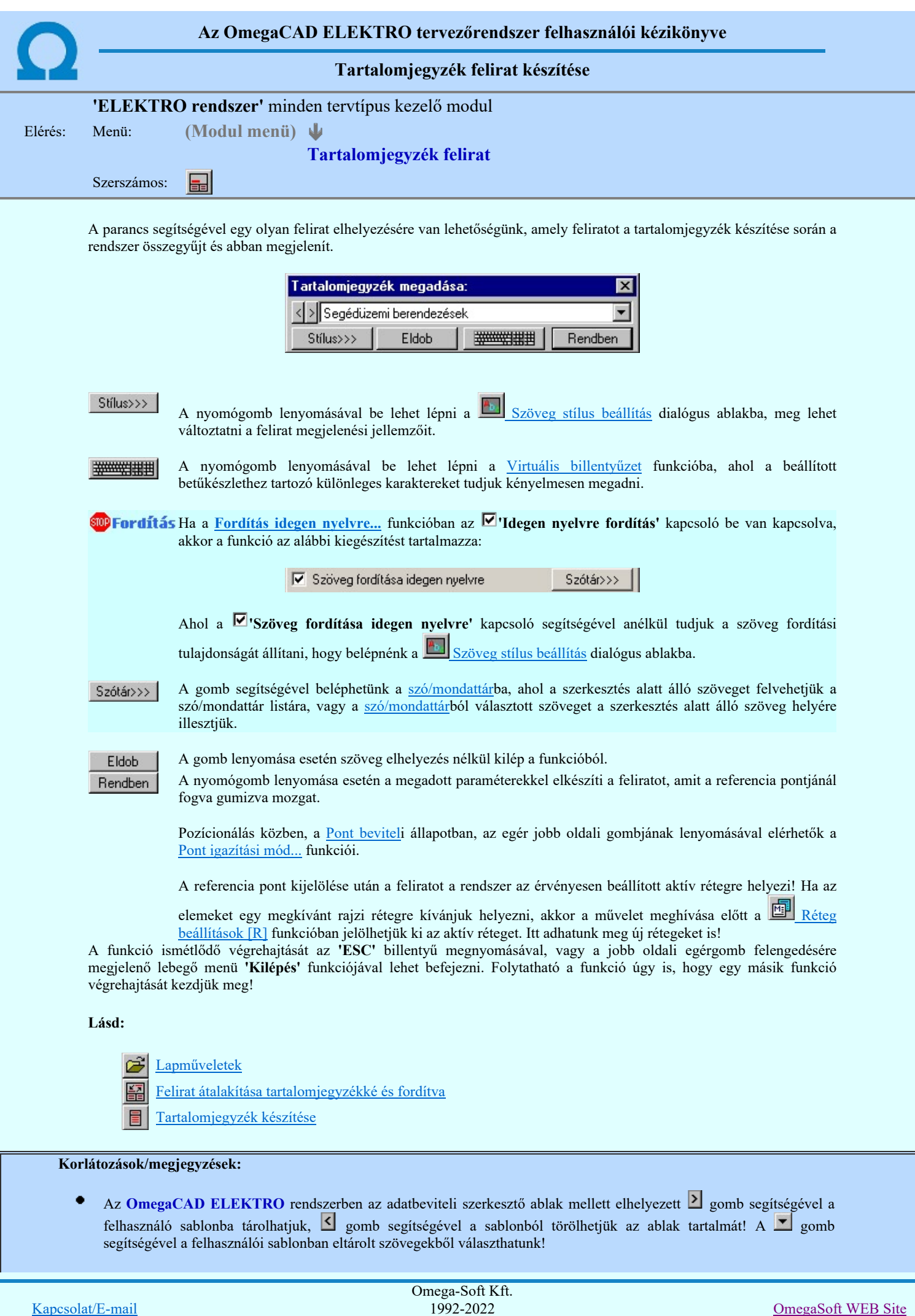

Minden jog fenntartva. ©

Felhasználói kézikönyv: Egyvonalasterv készítés 160. / 167.

- A funkcióból nem kell kilépni, ha azt a terv egy másik lapján akarjuk folytatni. A tervlap váltást egyszerűen elvégezhetjük a  $\bigotimes_{Az}$  előző lap betöltése  $\bigotimes_{A}$  következő lap betöltése funkciókkal.
- Az így elhelyezett feliratok a grafikus alrendszer bármely funkciójával szerkeszthető!

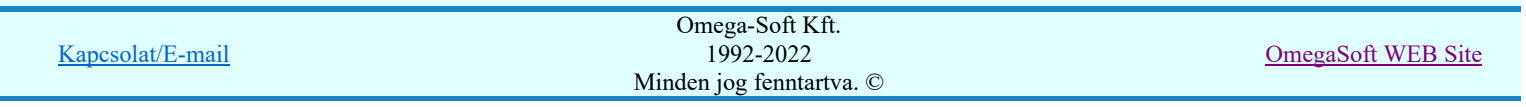

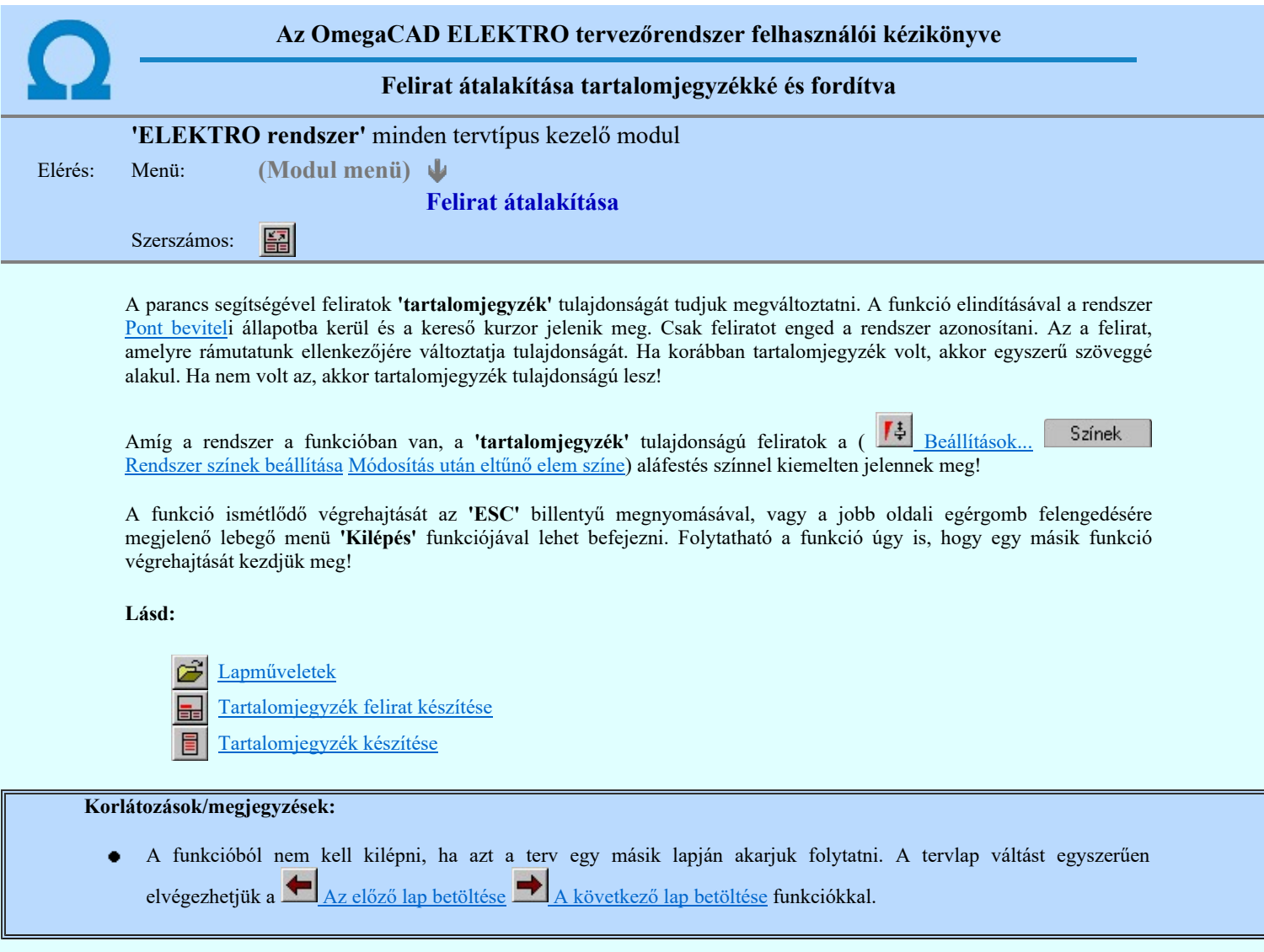

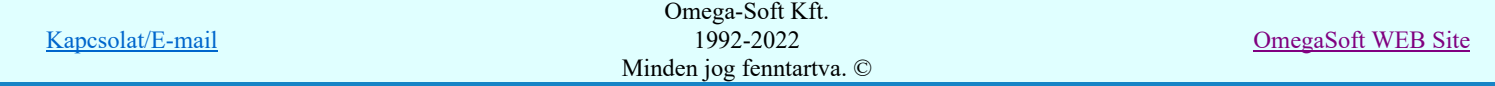

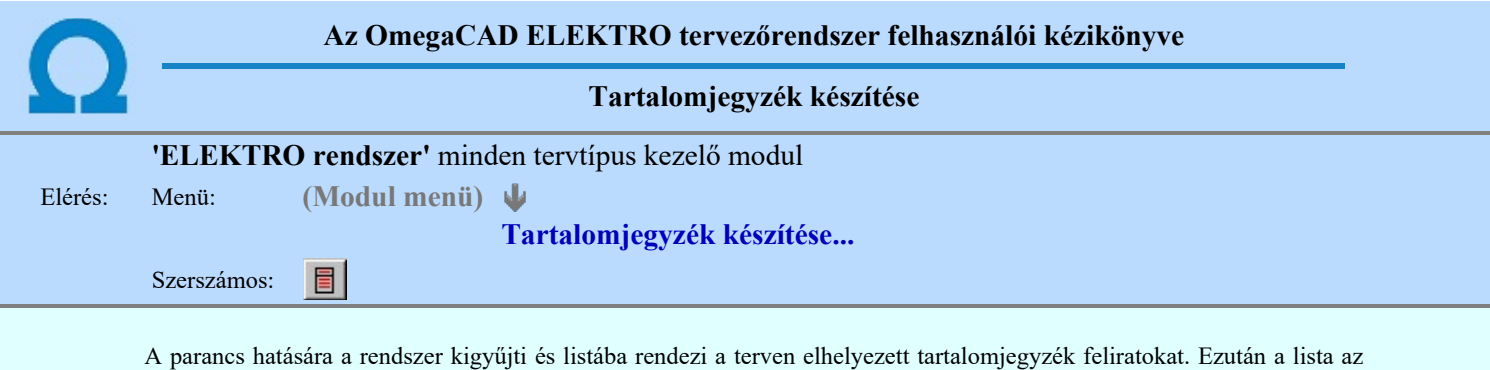

Tartalomjegyzék készítése:  $\overline{\mathbf{x}}$ Hasábok számai C Automatikus H C Felhasználói Hasábok száma: Hasáb szélessége: Automatikus F C Állandó Hasáb szélessége: 60.00mm Szerkesztési jellemzők: Keretvonal Tartalomjegyzék: Minta tartalom 1. Elválasztó vonal  $\mathbf{1}$ .lap Jap Minta tartalom 2  $\overline{2}$ Fejléc felirat 3 .lap Minta tartalom 3. Táblázat felirat 4 .lap Minta tartalom 4. 5 .lap Minta tartalom 5. Fej: 5.00mm 6 .lap Minta tartalom 6 Sor: 4.00mm .lap Minta tartalom 7 Eldob Rendben Tartalomjegyzék készítése általános tervező modulban.

aktuális tervlap kívánt részére helyezhető.

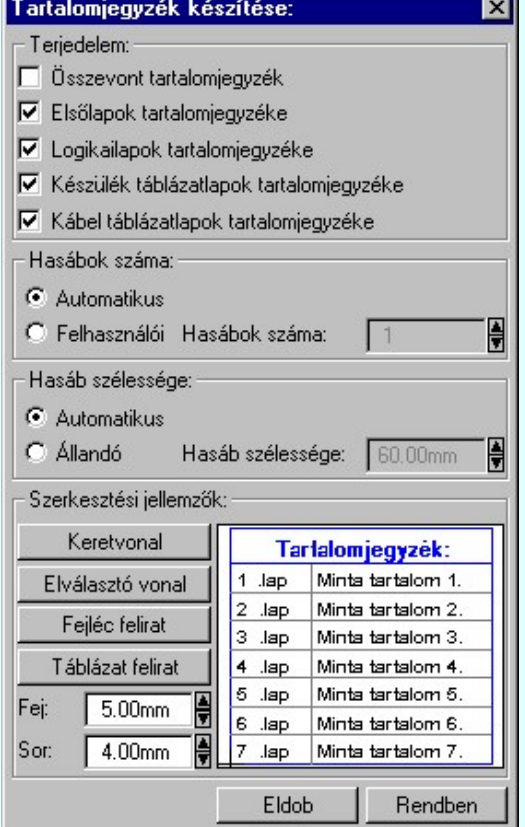

Tartalomjegyzék készítése

az Áramútterv fedőlap tervezése modulban.

#### 'Terjedelem:'

A csoportban kell beállítani, hogy a teljes áramút terv mely szekciójáról készítünk tartalomjegyzéket.

Ez a beállítási csoport csak az Áramútterv fedőlaptervezése modulban működő tartalomjegyzék késszítésben van! Összevont tartalomjegyzék

Bekapcsolása esetén a rendszer az első lapokról, a logikai lapokról és összevontan a készülék és kábeltáblázat lapokról készít tartalomjegyzéket. Ha ezt bekapcsoljuk, más opció nem kapcsolható be.

#### $\nabla$  Fedő lapok tartalomjegyzéke

Bekapcsolása esetén a rendszer a fedő lapokról készít tartalomjegyzéket. Ha ezt bekapcsoljuk az Összevont tartalomjegyzék nem kapcsolható be, de a többi áramút terv szekcióval együtt használható.

#### $\nabla$  Logikai lapok tartalomjegyzéke

Bekapcsolása esetén a rendszer az áramút logikai lapokról készít tartalomjegyzéket. Ha ezt bekapcsoljuk az Összevont tartalomjegyzék nem kapcsolható be, de a többi áramút terv szekcióval együtt használható.

#### $\nabla$  Készülék táblázat lapok tartalomjegyzéke

Bekapcsolása esetén a rendszer az áramút készülék táblázat lapokról készít tartalomjegyzéket. Ha ezt bekapcsoljuk az Összevont tartalomjegyzék nem kapcsolható be, de a többi áramút terv szekcióval együtt használható.

#### $\nabla$  Kábel táblázat lapok tartalomjegyzéke

Bekapcsolása esetén a rendszer az áramút kábel táblázat lapokról készít tartalomjegyzéket. Ha ezt bekapcsoljuk az Összevont tartalomjegyzék nem kapcsolható be, de a többi áramút terv szekcióval együtt használható.

#### 'Hasábok száma:'

A csoportban a készítendő táblázat hasábjainak számát állítjuk be.

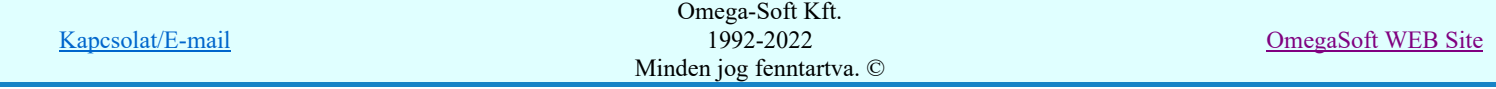

## Felhasználói kézikönyv: Egyvonalasterv készítés 163. / 167.

#### **G** Automatikus

Ennek a beállításnak az esetén a rendszer a tervlap méretének megfelelően megválasztja az optimális hasábszámot.

#### **C** Felhasználói

Ennek a beállításnak az esetén a hasábok száma a felhasználói beállítás szerinti lesz. A hasábok számát 1 és 5 között lehet megadni.

#### 'Hasáb szélessége:'

A csoportban a készítendő táblázat hasáb szélességét állítjuk be.

#### **C** Automatikus

Ennek a beállításnak az esetén a rendszer a hasábban lévő feliratok hosszától függően számítja ki a hasáb szélességét.

#### Állandó

Ennek a beállításnak az esetén a hasábok szélessége a felhasználói beállítás szerinti lesz.

#### 'Szerkesztési jellemzők:'

A csoportban a készítendő táblázat vonalainak és feliratainak jellemzőt adjuk meg. Itt állítjuk be a sor magasságokat is.

#### **Keretvonal**

A tartalomjegyzéket határoló vonal tulajdonságait állíthatjuk be. Megnyomása után a vonaljellemzők beállítása dialógus ablak jelenik meg. Lásd: (Vonal stílus beállítása)

#### Elválasztó vonal

A tartalomjegyzék hasábjait és sorait elválasztó vonal tulajdonságait állíthatjuk be. Megnyomása után a vonaljellemzők beállítása dialógus ablak jelenik meg. Lásd: (Vonal stílus beállítása)

#### Fejléc felirat

A tartalomjegyzék fejlécében megjelenő 'Tartalomjegyzék:' felirat tulajdonságait állíthatjuk be. Megnyomása után a szöveg jellemzők beállítása dialógus ablak jelenik meg. Lásd: (Szöveg stílus beállítása)

#### Táblázat felirat

A tartalomjegyzék adatsorainak felirat tulajdonságait állíthatjuk be. Megnyomása után a szöveg jellemzők beállítása dialógus ablak jelenik meg. Lásd: (Szöveg stílus beállítása)

## Fej:

A tartalomjegyzék fejléc sor magassága a rajzlapon [mm]-ben.

#### Sor:

A tartalomjegyzék adat sor magassága a rajzlapon [mm]-ben.

Az aktuális beállításnak megfelelő tartalomjegyzék táblázat megjelenése a minta rajzban mindig látható.

 A gomb megnyomásával a rendszer kigyűjti a tervlapokon elhelyezett tartalomjegyzék feliratokat, majd az elkészített táblázatot úsztatva elhelyezhetjük a rajzon.

#### Lásd:

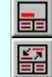

Tartalomjegyzék felirat készítése Felirat átalakítása tartalomjegyzékké és fordítva

#### Korlátozások/megjegyzések:

Ha megváltoztak a terv tartalomjegyzék feliratai, és újra elő kell állítani a tartalomjegyzék táblázatot, akkor a már meglévő táblázatot le kell törölni!

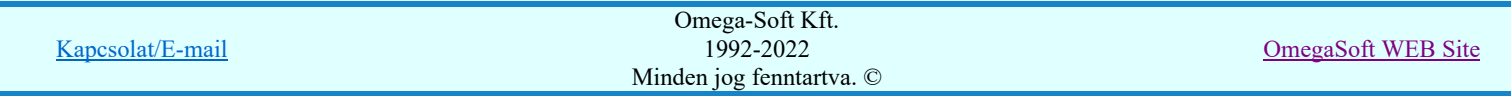

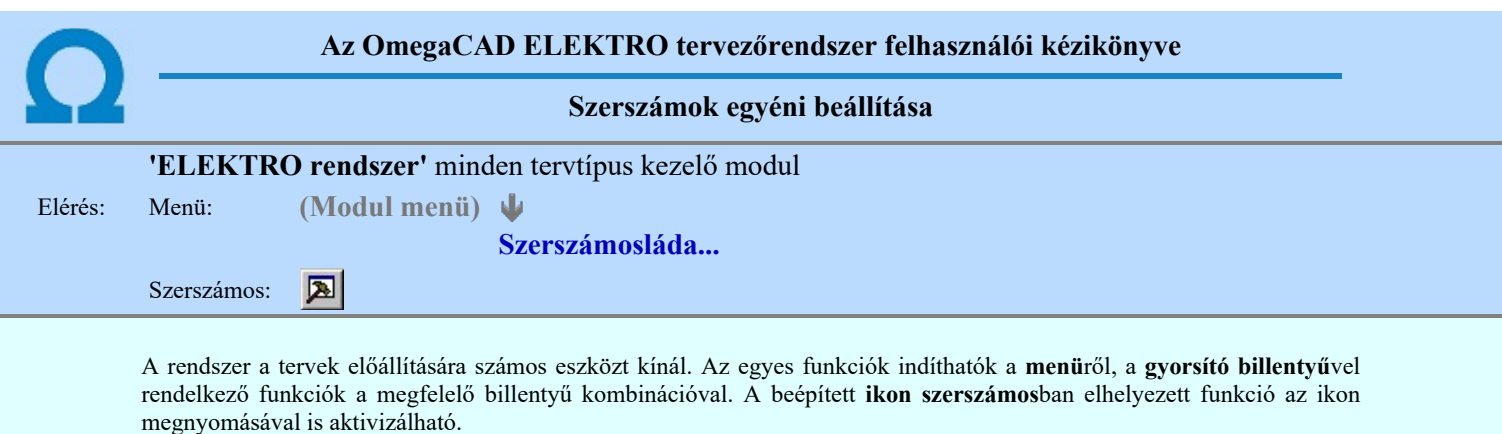

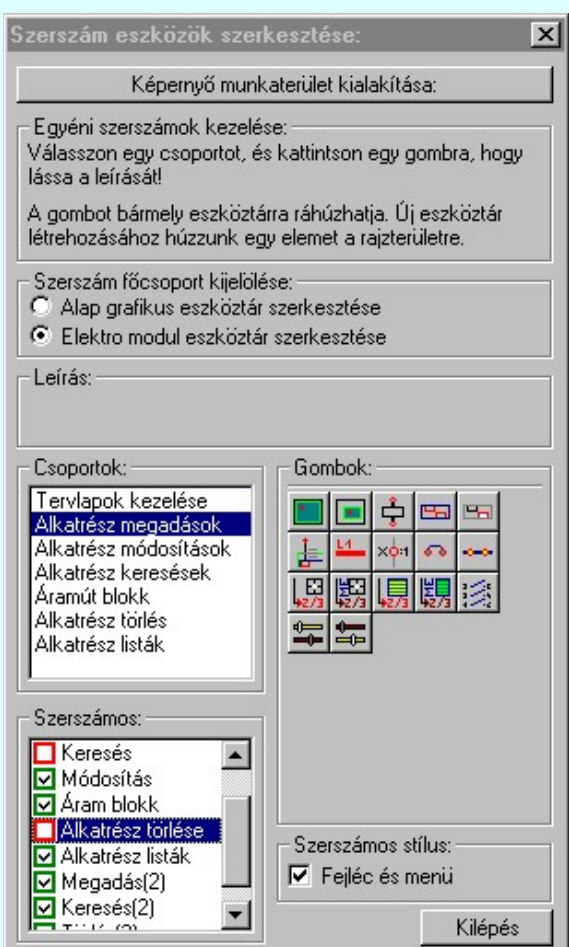

Az egyéni szerszámok használatával egy új lehetőség nyílik a rendszer még hatékonyabb használatára. A szerszámosban az egyes funkciókra jellemző kis ikonok helyezkednek el, melyeket szerszámnak nevezünk. A szerszám megnyomásával a funkció aktivizálódik. Ha a szerszámosra helyezzük az input fókuszt, (A fejléc az aktív ablak színével jelenik meg) és a kurzort rövid ideig a szerszám ikon fölött hagyjuk, akkor a szerszám funkcióját leíró rövid segítség jelenik meg.

A szerszámok csoportokba vannak foglalva. Az egyes csoportok tetszőlegesen áthelyezhetők, átméretezhetők, bezárhatók vagy megnyithatók. Az szerszámok a csoportokból törölhetők, más csoportba helyezhetők. Létrehozhatunk új, egyéni szerszámost is.

Az OmegaCAD ELEKTRO rendszerben alkalmazott szerszámos funkció abban tér el az általános rendszer szerszámos funkciójától, hogy itt minden modulnak önálló, a modulra jellemző funkciókból összeállított szerszámos készlete is van. Egyébként használata megegyezik az Egyéni szerszámok kezelésével.

#### Szerszám főcsoport kijelölése:

#### Alap grafikus eszköztár szerkesztése

Ebben az állapotban az alap grafikus eszközöket állíthatjuk be.

Az OmegaCAD ELEKTRO rendszerben az alap grafikus eszköztár szerszámos ládák felépítése, elhelyezkedése a munkaterületen, fejléc ki/be-kapcsolt állapota minden ELEKTRO modulban megegyezik.

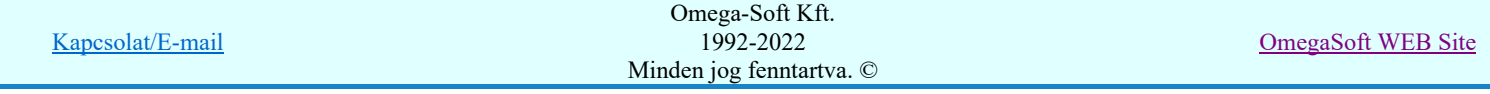

A szerszámos ládák egy tulajdonsága kötődik ELEKTRO modulokhoz, mégpedig a megjelenik, nem jelenik meg állapota.

Ha a szerszámos szerkesztésekor nem vagyunk ELEKTRO modulban, akkor a megjelenik, nem jelenik meg állapot minden ELEKTRO modulra érvényes lesz.

Ha a szerszámos szerkesztésekor érvényes ELEKTRO modulban vagyunk, akkor a megjelenik, nem jelenik meg állapot csak az aktuális ELEKTRO modulra érvényes lesz.

## Elektro modul eszköztár szerkesztése

Ebben az állapotban az érvényes ELEKTRO modul szerszámos eszközöket állíthatjuk be.

Csak akkor lehet ezt az opciót beállítani, ha érvényes ELEKTRO modulban vagyunk. Kezelése megegyezik az Egyéni szerszámok kezelésével. Az így beállított modul szerszámok csak a modulban jelennek meg és csak itt használhatók!

A Képernyő munkaterület kialakítása segítségével a rendszer rajzi és szerszámos munkaterületét tudjuk egyéni igények szerint kialakítani.

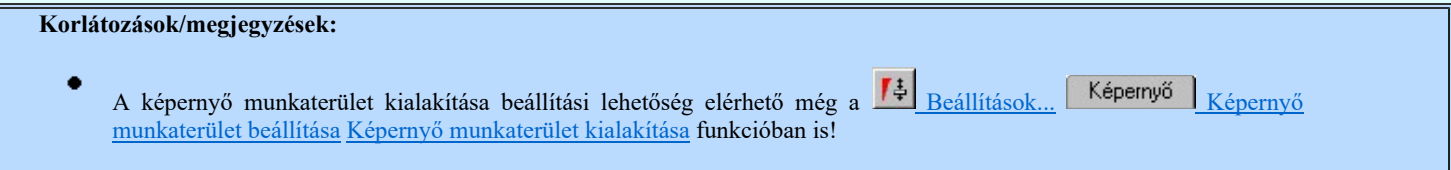

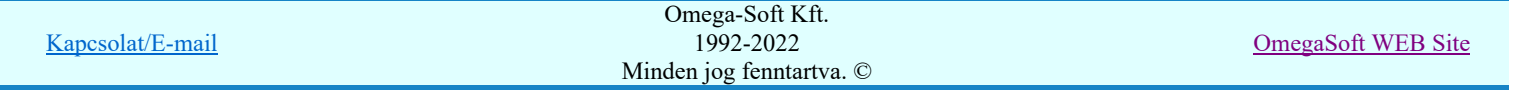

## Az OmegaCAD ELEKTRO tervezőrendszer felhasználói kézikönyve

### Egyvonalasterv készítés

#### "Egyvonalasterv készítés" modul  $6 - 111$

Elérés: Menü: E L E K T R O  $\rightarrow$  EGYVONALAS tervezés w Súgó Az OmegaCAD...

## OmegaCAD ELEKTRO V10.1 rendszer OmegaCAD ELEKTRO Egyvonalasterv készítés modul V10.1

2022. január 3.

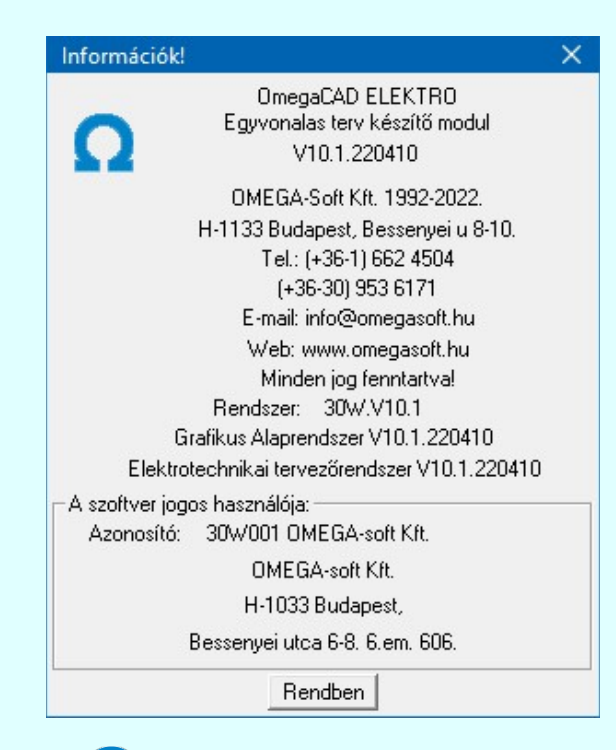

# Omega-Soft Kft.

1992. - 2022.

H-1133 Budapest, Bessenyei utca 8-10. Tel.: (+36 - 1) 662 4504 Mobil.: (+36-30) 9536 171 E-mail: omegasoft@omegasoft.hu Web: www.omegasoft.hu

Minden jog fenntartva!

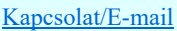